## MANUALE D'USO CNC 902uno TORNIO

COD.: 720P442

EDIZIONE SETTEMBRE 2014

REV. 0

## **INDICE**

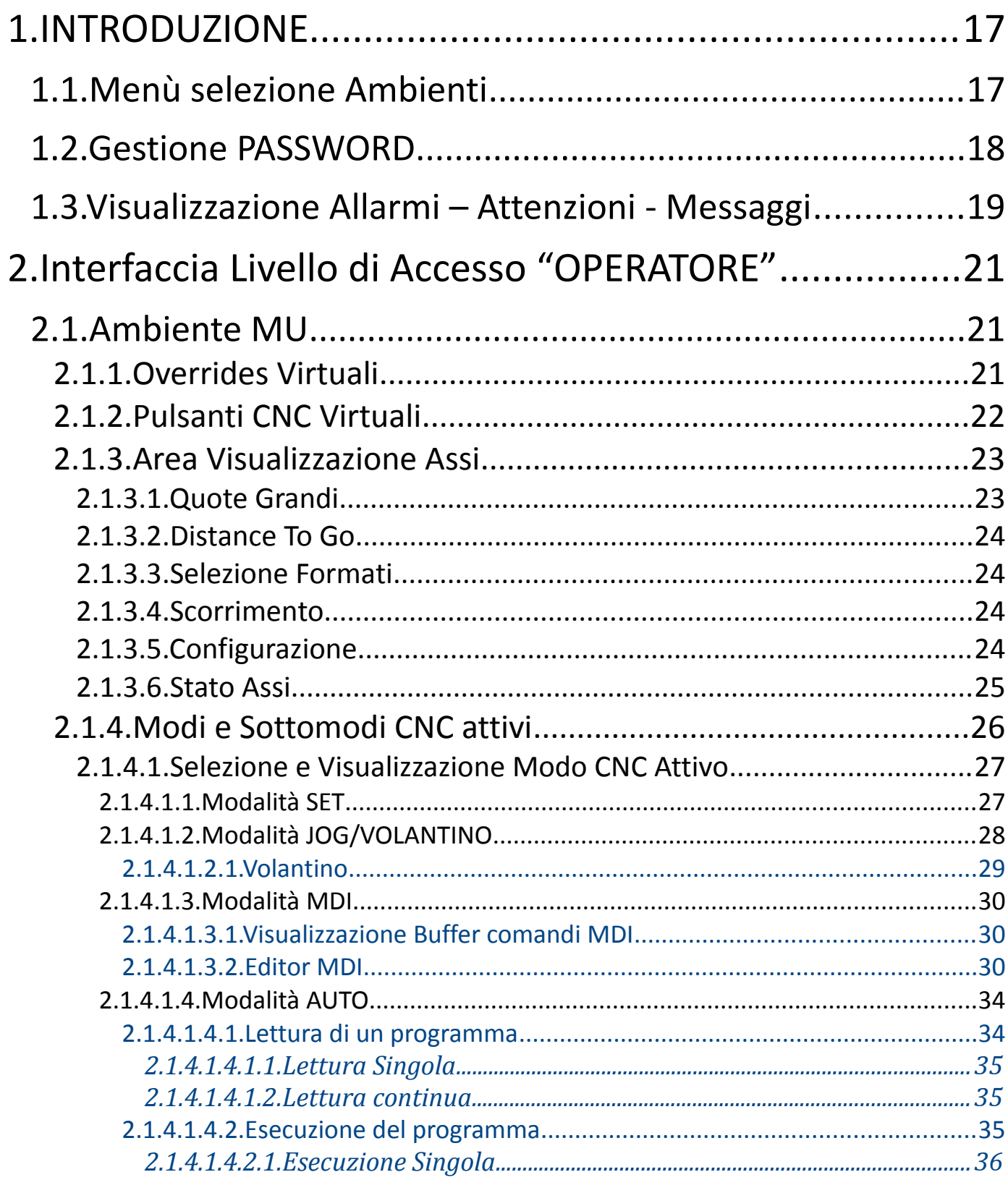

## $\mathbb{E}|\mathbb{C}|\mathbb{S}$   $\mathbb{E}|\mathbb{C}$   $\mathbb{S}$   $\mathbb{E}|\mathbb{S}$   $\mathbb{S}$   $\mathbb{S}$   $\mathbb{S}$   $\mathbb{S}$   $\mathbb{S}$   $\mathbb{S}$   $\mathbb{S}$   $\mathbb{S}$   $\mathbb{S}$   $\mathbb{S}$   $\mathbb{S}$   $\mathbb{S}$   $\mathbb{S}$   $\mathbb{S}$   $\mathbb{S}$   $\mathbb{S}$   $\mathbb{S}$   $\mathbb{S}$

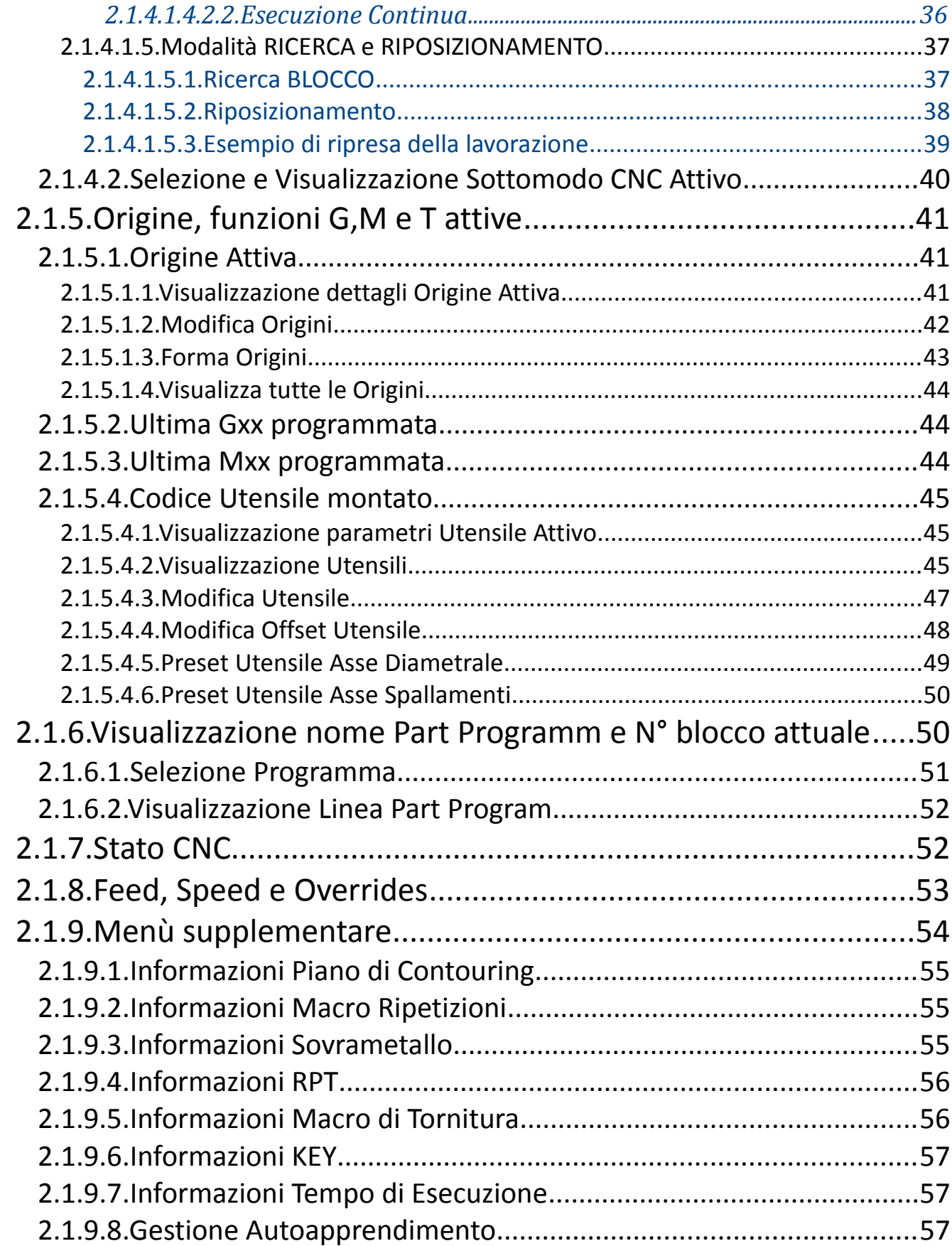

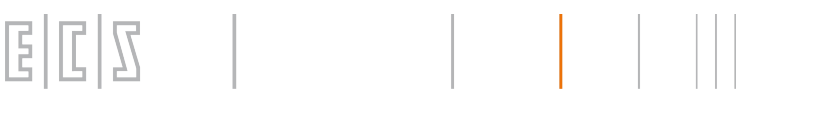

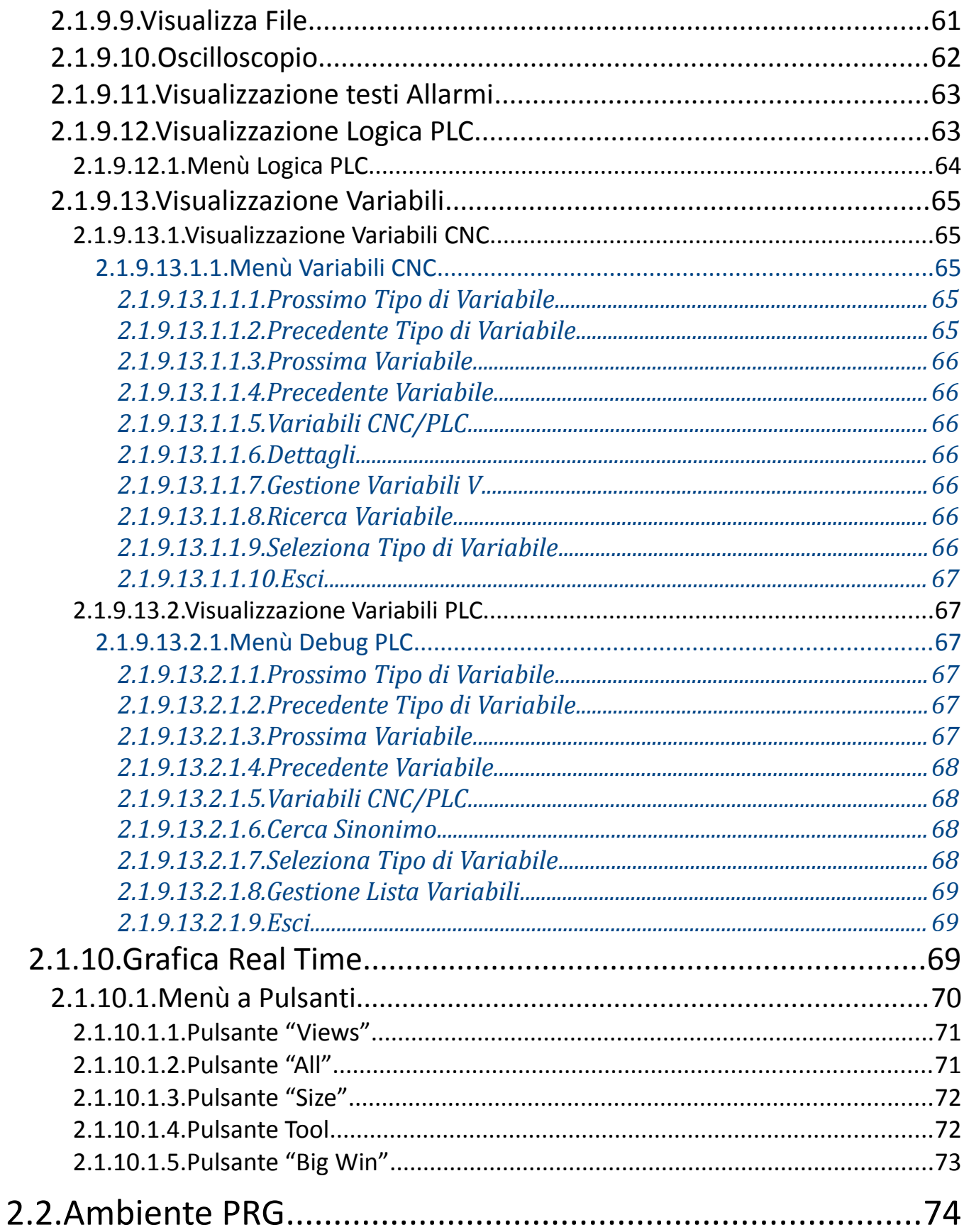

#### 00 - Norme d'Uso CNC 902uno - 720P442

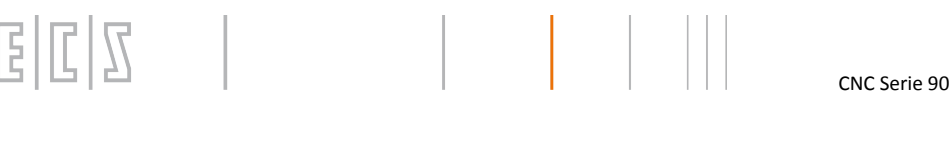

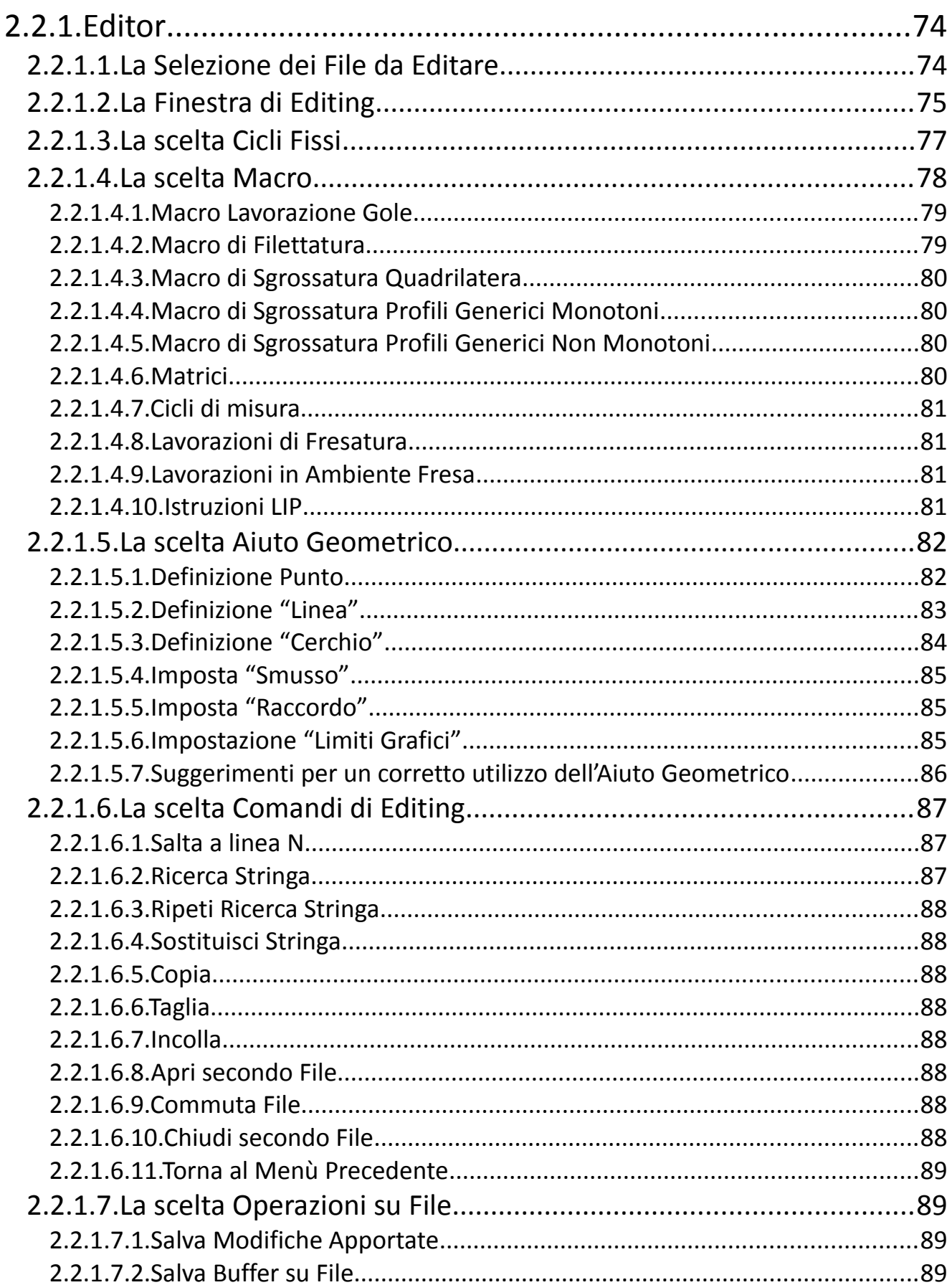

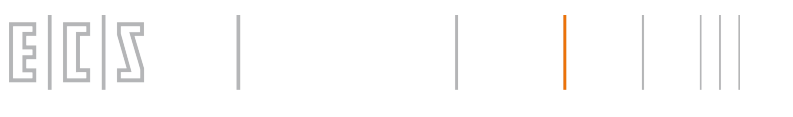

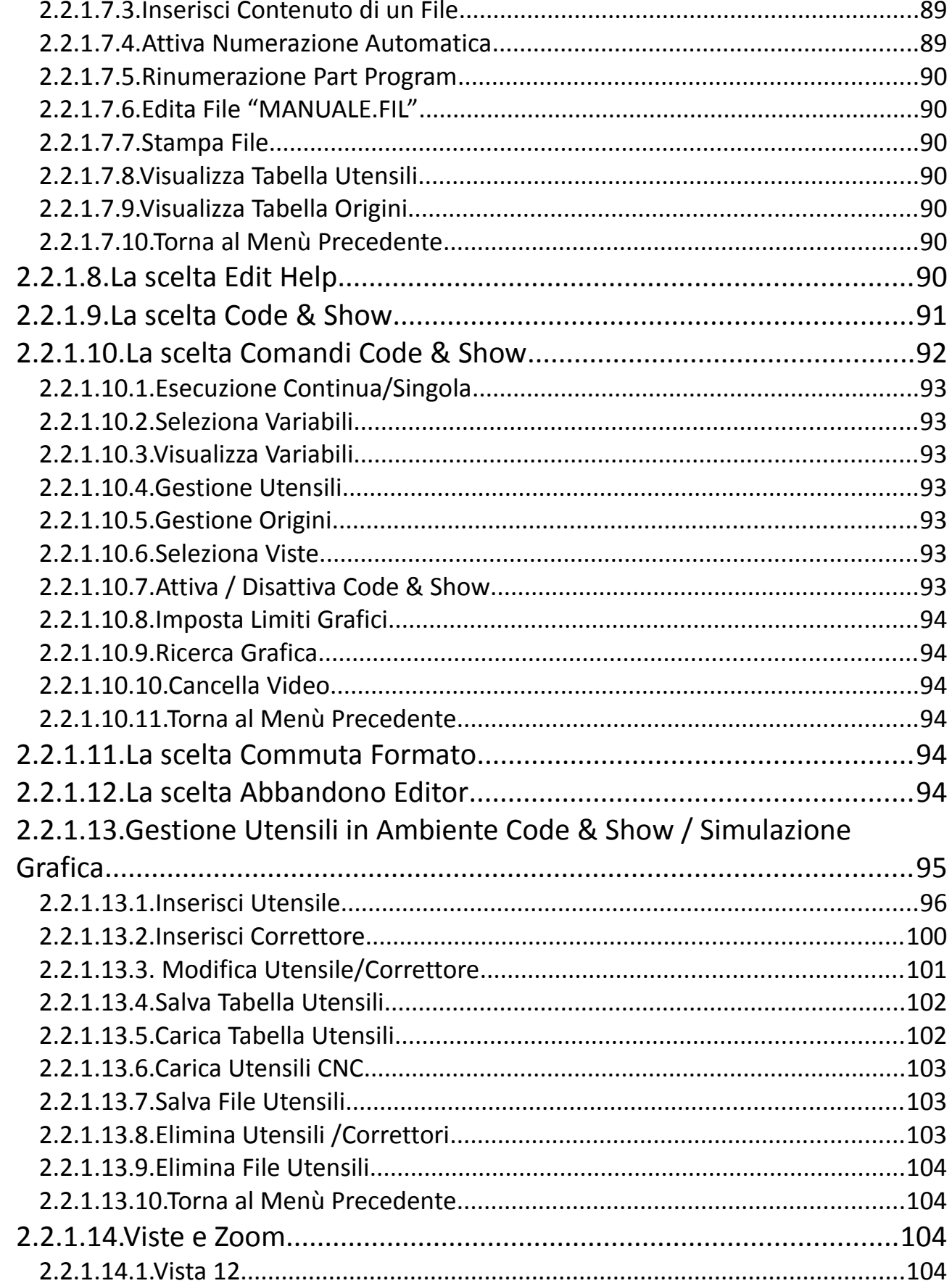

## $\mathbb{E} \left[ \mathbb{E} \left| \mathbb{S} \right| \mathbb{S} \right]$   $\left| \mathbb{S} \right|$   $| \mathbb{S} \left| \mathbb{S} \right|$   $| \mathbb{S} \left| \mathbb{S} \right|$   $\mathbb{S}$   $\mathbb{S}$   $\mathbb{S}$   $\mathbb{S}$   $\mathbb{S}$   $\mathbb{S}$   $\mathbb{S}$   $\mathbb{S}$   $\mathbb{S}$   $\mathbb{S}$   $\mathbb{S}$   $\mathbb{S}$   $\mathbb{S}$   $\mathbb{S$

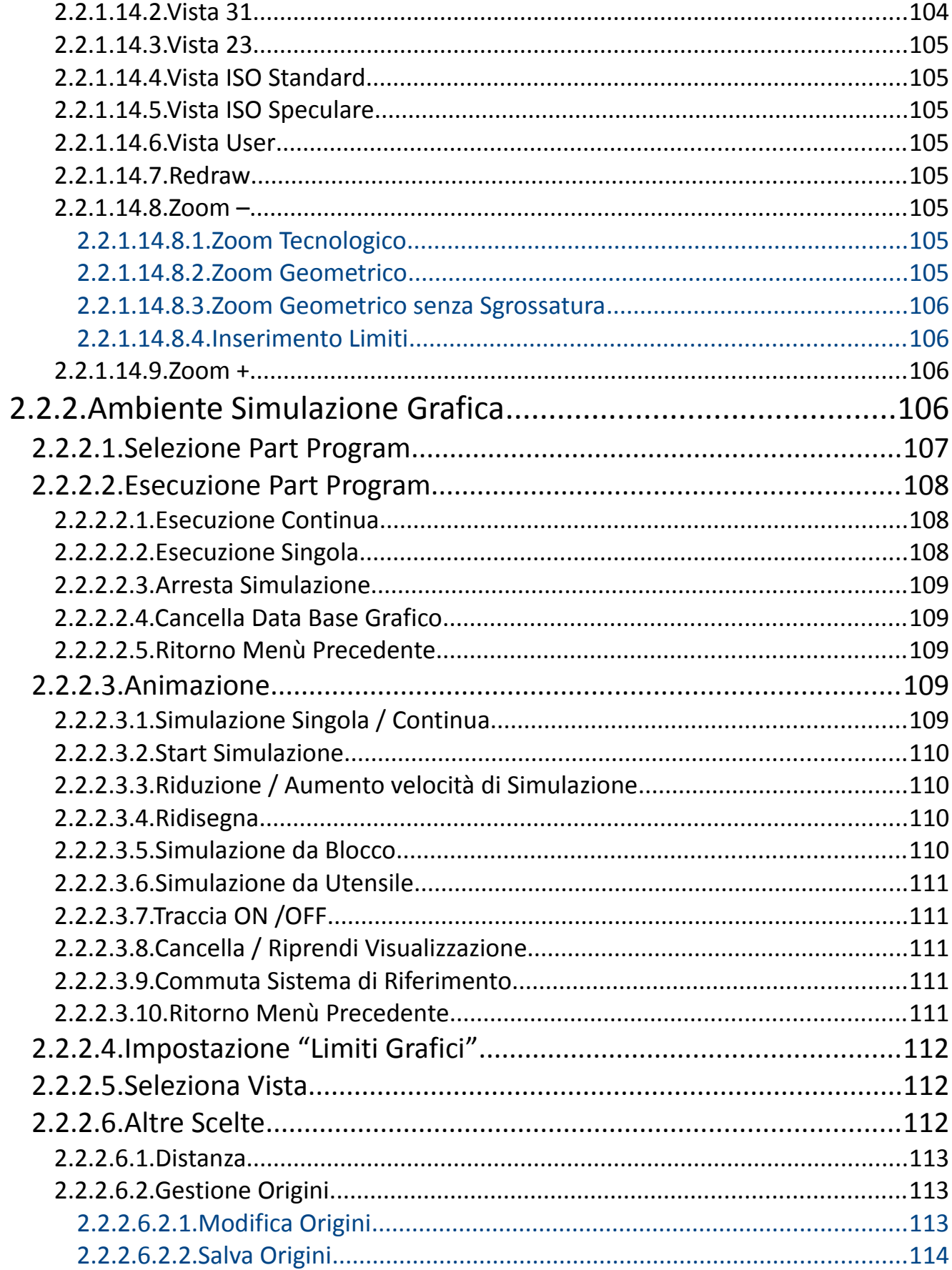

## $\mathbb{E} \left[ \begin{array}{ccc} \mathbb{F} & \mathbb{F} \\ \mathbb{F} & \mathbb{F} \end{array} \right]$   $\mathbb{F} \left[ \begin{array}{ccc} \mathbb{F} & \mathbb{F} \\ \mathbb{F} & \mathbb{F} \end{array} \right]$   $\mathbb{F} \left[ \begin{array}{ccc} \mathbb{F} & \mathbb{F} \end{array} \right]$   $\mathbb{F} \left[ \begin{array}{ccc} \mathbb{F} & \mathbb{F} \end{array} \right]$   $\mathbb{F} \left[ \begin{array}{ccc} \mathbb{F} & \mathbb{F} \end{$

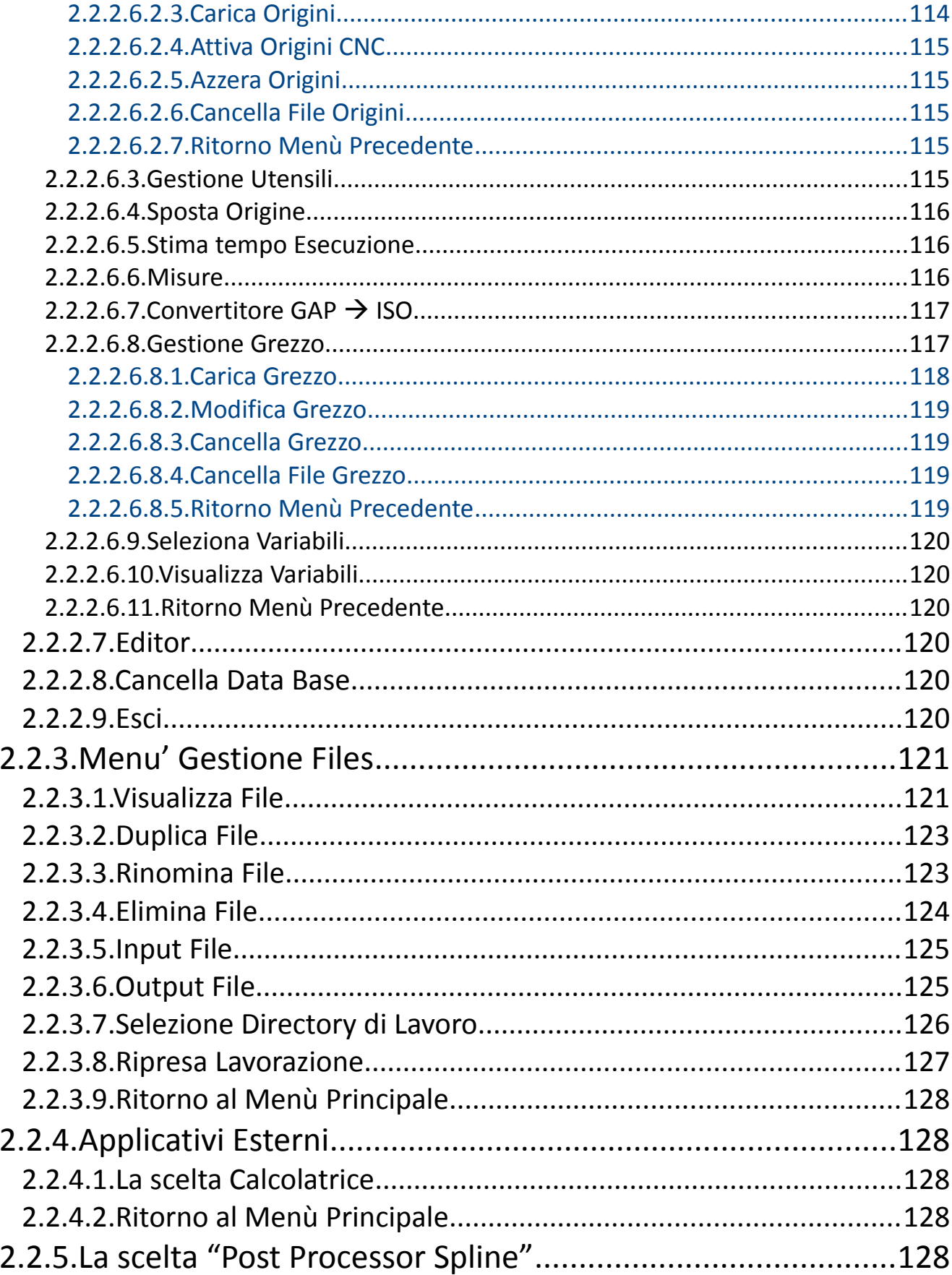

## $\mathbb{E} \left[ \mathbb{E} \left| \mathbb{S} \right| \mathbb{S} \right]$   $\left| \mathbb{S} \right|$   $| \mathbb{S} \left| \mathbb{S} \right|$   $| \mathbb{S} \left| \mathbb{S} \right|$   $\mathbb{S}$   $\mathbb{S}$   $\mathbb{S}$   $\mathbb{S}$   $\mathbb{S}$   $\mathbb{S}$   $\mathbb{S}$   $\mathbb{S}$   $\mathbb{S}$   $\mathbb{S}$   $\mathbb{S}$   $\mathbb{S}$   $\mathbb{S}$   $\mathbb{S$

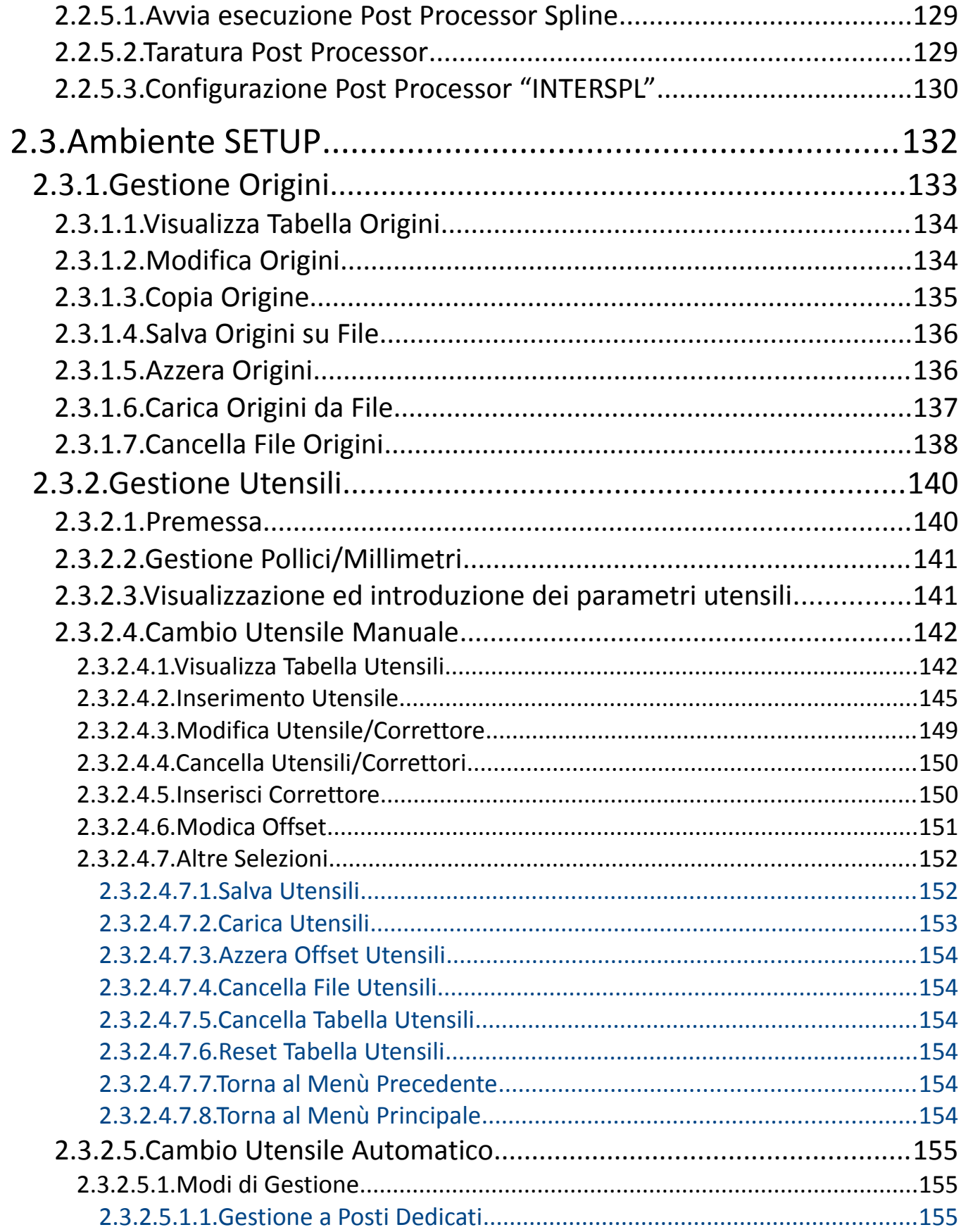

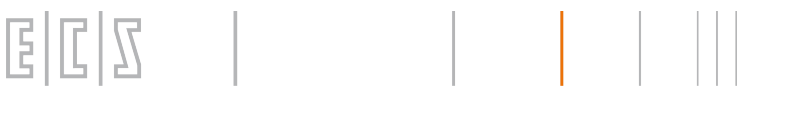

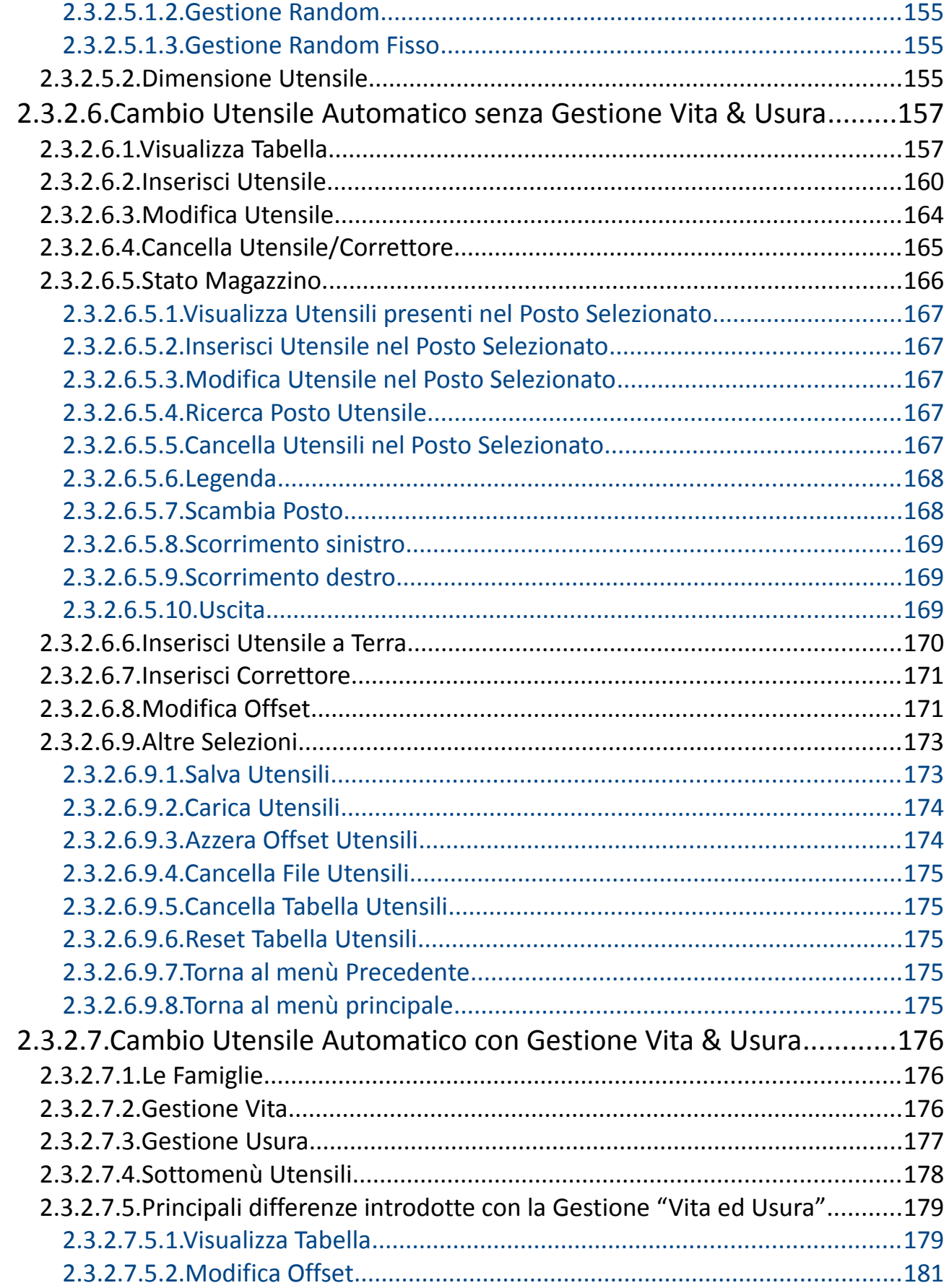

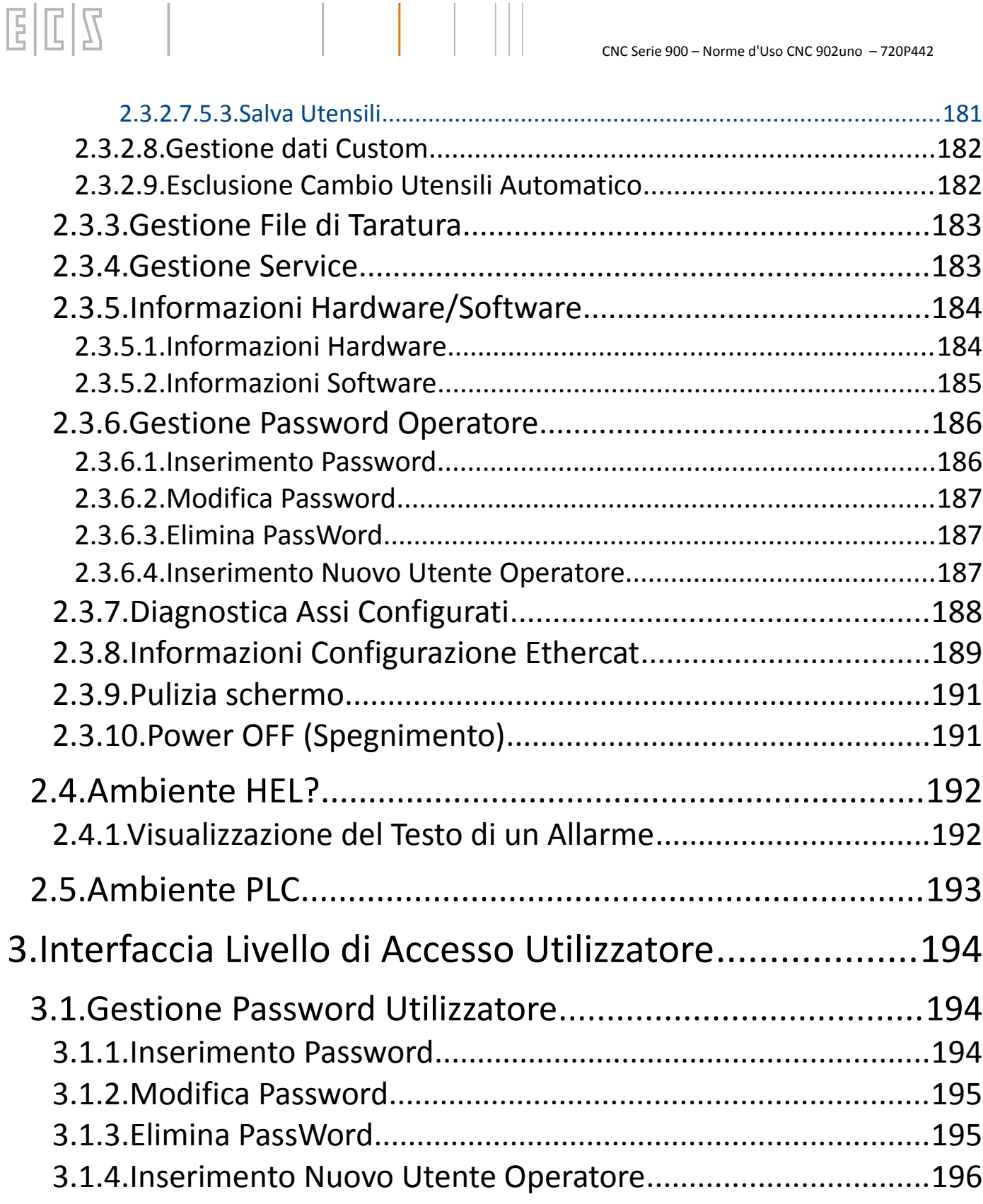

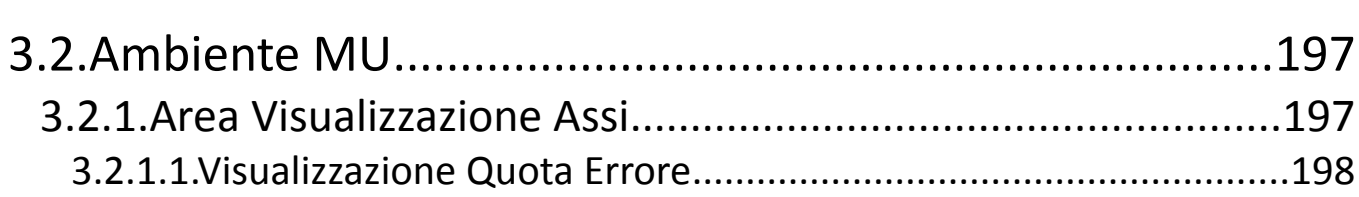

# 

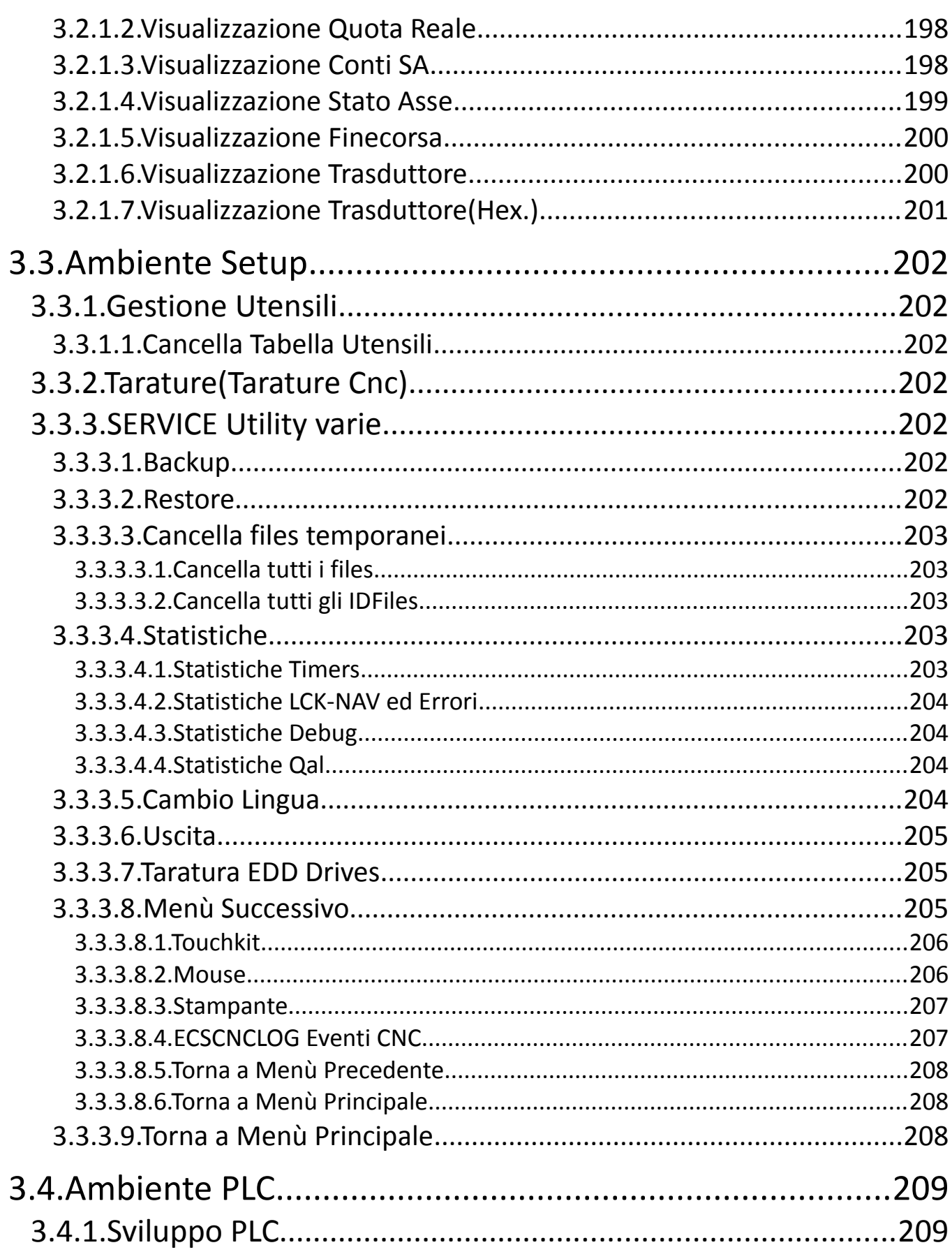

## $\mathbb{E} \left[ \mathbb{E} \left| \mathbb{S} \right| \mathbb{S} \right]$   $\left| \mathbb{S} \right|$   $| \mathbb{S} \left| \mathbb{S} \right|$   $| \mathbb{S} \left| \mathbb{S} \right|$   $\mathbb{S}$   $\mathbb{S}$   $\mathbb{S}$   $\mathbb{S}$   $\mathbb{S}$   $\mathbb{S}$   $\mathbb{S}$   $\mathbb{S}$   $\mathbb{S}$   $\mathbb{S}$   $\mathbb{S}$   $\mathbb{S}$   $\mathbb{S}$   $\mathbb{S$

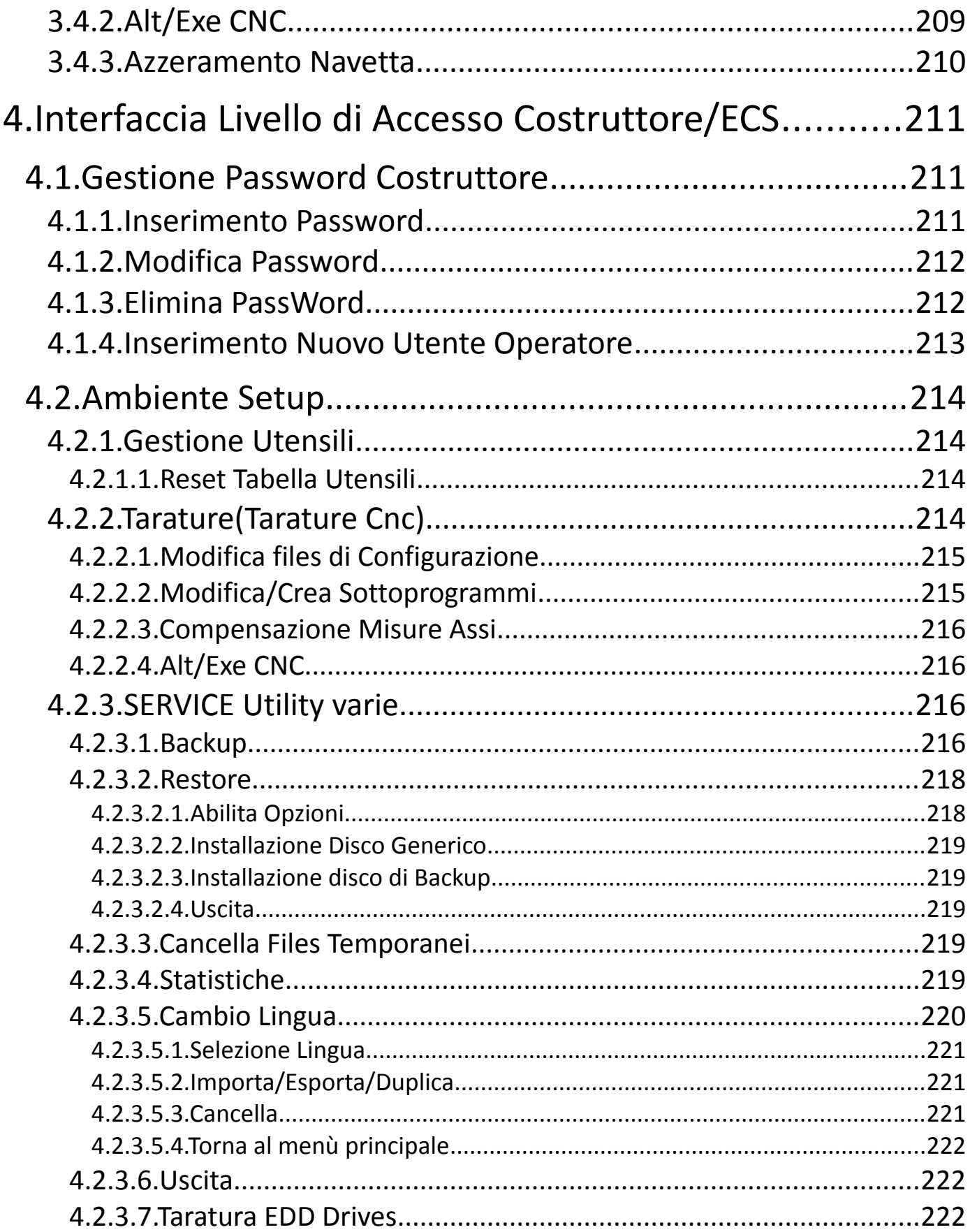

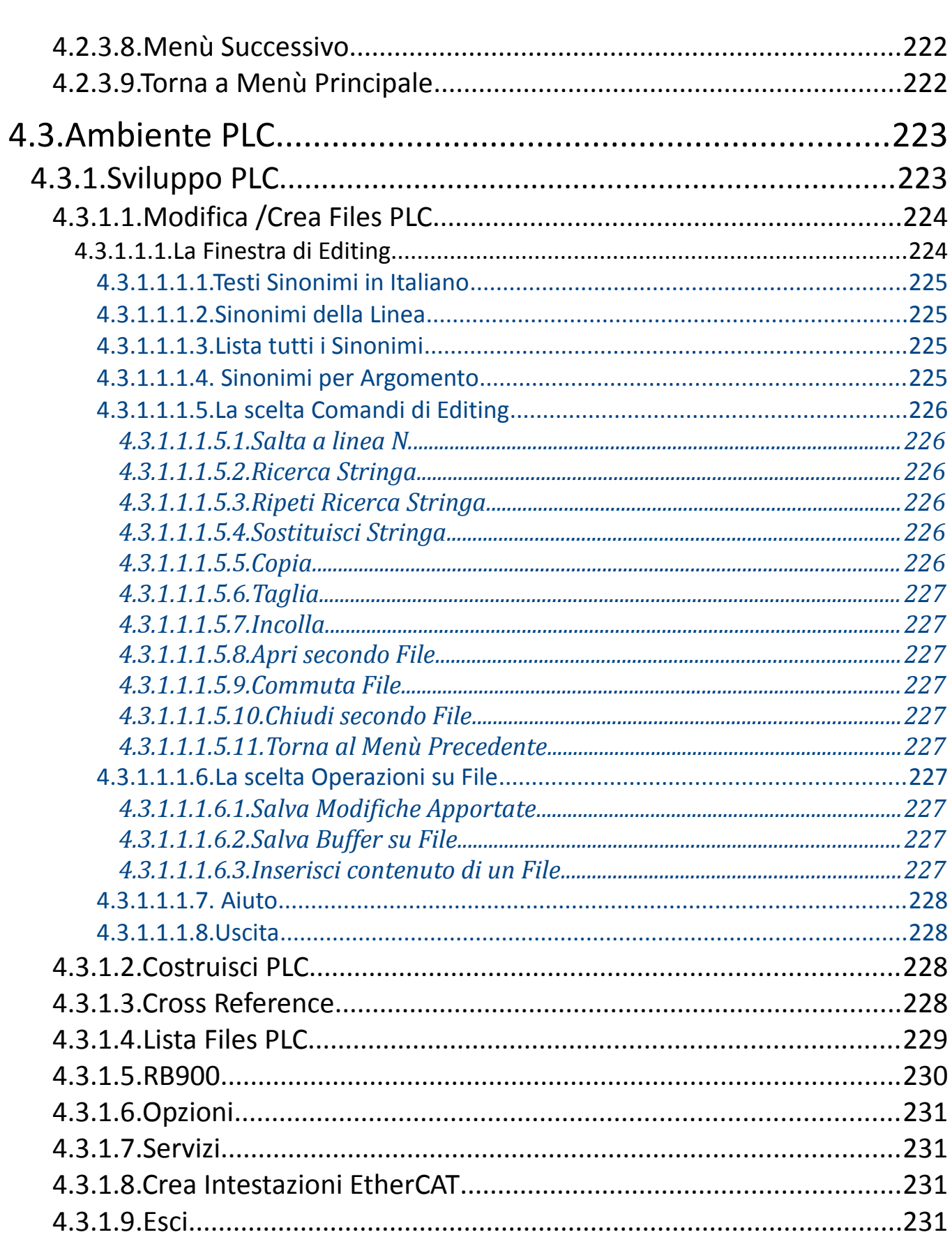

## $\mathbb{E}|\mathbb{C}|\mathbb{S}$   $\Box$

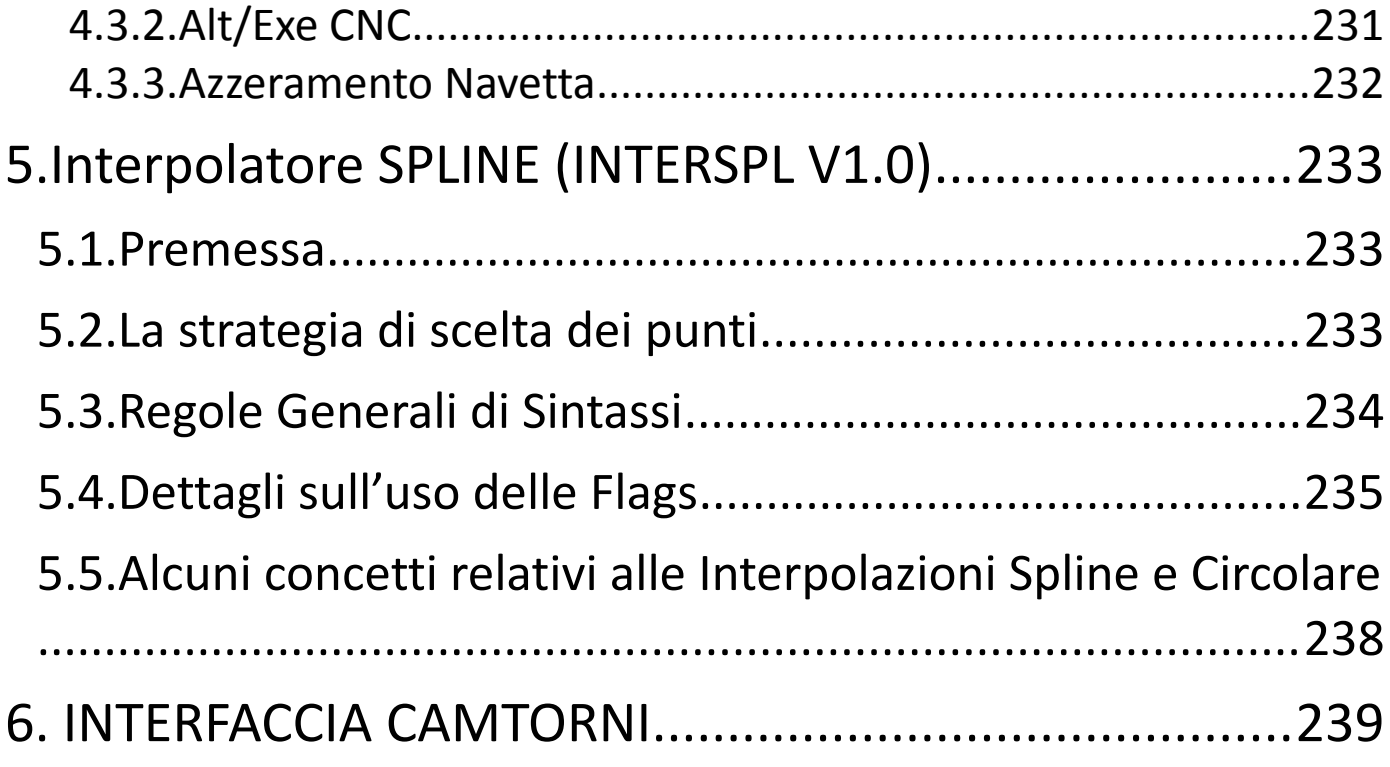

### $\begin{array}{c|c|c|c|c} \hline C & D & \\\hline \end{array}$ E

## <span id="page-16-1"></span>1.INTRODUZIONE

Questo documento spiega come utilizzare l'interfaccia del nuovo CNC serie 900uno.

Tutte le funzionalità che è possibile utilizzare sono spiegate nei seguenti capitoli e divise per "Ambienti".

Gli "Ambienti" non sono altro che una suddivisione delle funzionalità per tipologia, tale suddivisione consente all'utente di trovare più velocemente rispetto al passato la funzione dell'interfaccia che intende attivare.

Le funzionalità si possono attivare direttamente sullo schermo sensibile al tocco (Touch-Screen) sia con la pressione dei pulsanti "virtuali" sia con la pressione su alcune informazioni visualizzate le quali risultano essere "attive" consentendo in molti casi di accedere a sottomenù o a diverse altre funzioni.

Lo scopo di questo manuale è quello di spiegare nei particolari ogni singola selezione possibile in ogni ambiente.

Alcune delle informazioni che compaiono a video possono essere posizionate a piacere sullo schermo dall'operatore tramite una procedura che potrà essere attivata allo scopo.

Alcune delle visualizzazioni sono gestite tramite l'utilizzo di uno strumento di personalizzazione a disposizione anche dei costruttori per la personalizzazione dell'interfaccia e che sarà descritto da un documento a parte.

Le funzionalità del CNC sono protette da PASSWORD a più livelli d'accesso ( Vedi Paragrafo [1.2](#page-17-0) - [Gestione](#page-17-0) [PASSWORD](#page-17-0) ),per cui oltre che essere suddivise per ambienti, lo sono anche per il livello di accesso. A tale proposito sono state definite tre categorie :

- Livello di accesso **OPERATORE**
- Livello di accesso **UTILIZZATORE**
- Livello di accesso **COSTRUTTORE/ECS**

## <span id="page-16-0"></span>1.1. Menù selezione Ambienti

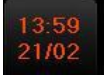

Il pulsante **OROLOGIO** oltre a indicare la data e l'ora attuale, permette di attivare, eseguendo un click su di esso, il menù della selezione ambienti.

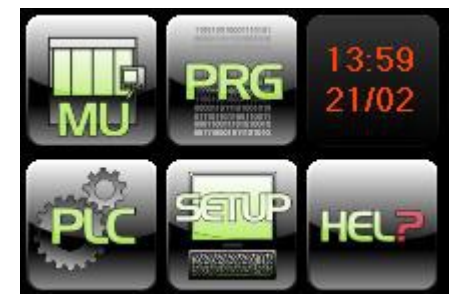

Questo menù si disattiva se viene effettuato un click su uno qualunque di questi pulsanti, oppure automaticamente dopo un certo tempo.

La pressione di uno qualsiasi dei pulsanti sotto indicati ci consente di visualizzare l'ambiente prescelto.

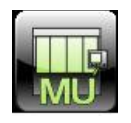

Ambiente **MU.** E' l'ambiente principale del CNC nel quale si può avviare il lavoro e seguirne graficamente il suo sviluppo oltre che comandare molte delle principali funzionalità e visualizzazioni utili per la lavorazione.

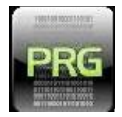

Ambiente **PRG.** In questo ambiente è possibile effettuare tutte le operazioni sui programmi (editare, copiare, cancellare, rinominare, etc.). Inoltre è possibile simulare in grafica la lavorazione di un programma.

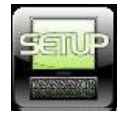

Ambiente **SETUP.** In questo ambiente è possibile effettuare operazioni su tutti i file di configurazione, gestire le origini e gli utensili e tante altre funzioni. Da questo ambiente si può anche spegnere il sistema.

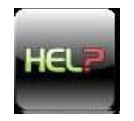

Ambiente **Help.** In questo ambiente è possibile visualizzare i testi degli allarmi.

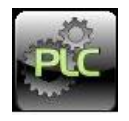

Ambiente **PLC.** In questo ambiente è possibile produrre, modificare ed attivare il software del PLC .

## <span id="page-17-0"></span>1.2. Gestione PASSWORD

La gestione delle password è completamente rinnovata rispetto al passato.

Adesso esistono molte password a seconda del livello di accesso che si intende concedere all'operatore o all'utilizzatore. I livelli di password sono i seguenti:

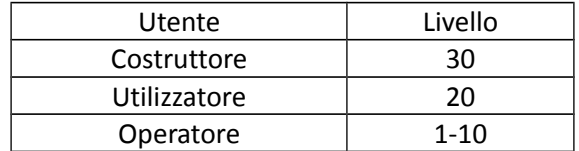

Naturalmente il livello più in alto, Livello Costruttore, è quello che ha i maggiori privilegi e può modificare in pratica tutti i parametri del CNC.

Scendendo di livello diminuiscono i privilegi e quindi si potranno modificare un numero sempre minore di parametri.

Un po' diversa è la gestione delle password operatore alle quali è possibile attribuire un livello a piacere da 1 a 10 e pur essendo comunque di livello inferiore rispetto alle prime due questa funzionalità ci consente di attribuire privilegi diversi a seconda delle competenze e/o delle capacità di ogni singolo operatore.

L'attribuzione dei privilegi operatore è a carico del PLC. Per la descrizione di questa funzionalità si rimanda al manuale di applicazioni.

Per dovere d'informazione dobbiamo dire che esiste anche una password ECS ma che non è documentata in questo manuale. Tale password ci permette di accedere alle aree del cnc in modo completo.

Tutte le password sono "case sensitive" si deve quindi rispettare le maiuscole/minuscole ed accettano sia numeri che lettere.

Per ulteriori informazioni vedi seguenti Paragrafi :

- [2.3.6](#page-185-1) - [Gestione Password Operatore](#page-185-1)
- [3.1](#page-193-1) - [Gestione Password Utilizzatore](#page-193-1)
- [4.1](#page-210-1) - [Gestione Password Costruttore](#page-210-1)

## <span id="page-18-0"></span>1.3. Visualizzazione Allarmi – Attenzioni - Messaggi

All'insorgere di un eventuale **Allarme** / **Attenzione** / **Messaggio** viene segnalato con un "banner" colorato in base alla seguente tipologia :

- Allarmi in Rosso
- Attenzioni in Giallo
- Messaggi in Celeste

Nel "banner" vengono riportati il codice dell'allarme, o dell'attenzione, o del messaggio e la prima riga di descrizione del medesimo. Questo consente di individuarne immediatamente il motivo, come possiamo vedere dalla seguente figura.

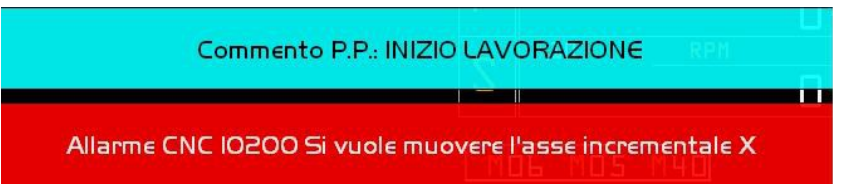

Questi banner rimangono visualizzati in ogni ambiente, finché l'operatore non li rimuove con la pressione del dito (click) su ogni singolo elemento, oppure sulla finestra di segnalazione (allarmi e/o attenzioni e/o messaggi), descritta qui di seguito.

La presenza di una o più segnalazioni (allarmi e/o attenzioni e/o messaggi) è inoltre evidenziata dalla comparsa, in modo rotativo, dei relativi codici e la prima riga (o parte di essa) degli stessi, in una finestra posizionata nell'area normalmente dedicata alla visualizzazione del logo **ECS**, che si trova in basso a destra nell'Ambiente MU. Questa finestra è visibile in tutti gli ambienti.

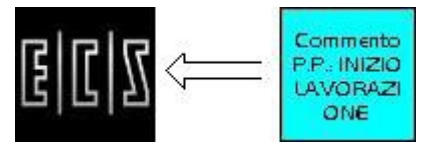

Le segnalazioni visualizzabili sono al massimo 10, eventuali altre segnalazioni verranno visualizzate con la scomparsa delle precedenti.

Cliccando sulla finestra di segnalazione (allarmi e/o attenzioni e/o messaggi) si ottiene la visualizzazione di una lista di tutti i messaggi presenti come quella sotto visualizzata, un nuovo click nasconderà la lista.

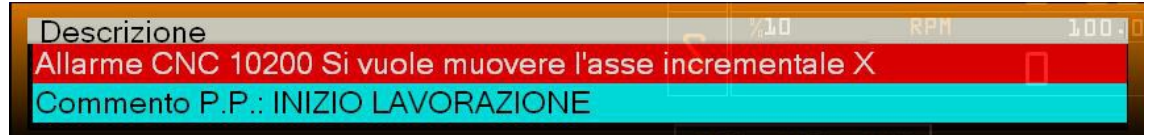

Un ulteriore click su un elemento della lista visualizzerà il testo completo del messaggio.

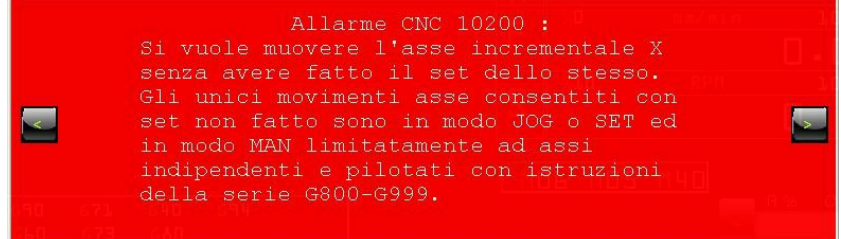

Se sono presenti più messaggi è possibile visualizzarli utilizzando i pulsanti di scorrimento destro o sinistro.

Per tornare alla lista è sufficiente effettuare un click sul messaggio in primo piano.

La pressione del tasto reset annulla tutti gli allarmi ad esclusione di quelli che sono indipendenti dal cnc e che si ripresenteranno immediatamente al termine della procedura di reset.

#### **Nota**

*Esiste anche la possibilità di configurare la modalità di visualizzazione che permette di disabilitare la comparsa di questi banner o il reset a tempo oltre alla possibilità di mandarli via con un click sul messaggio. La configurazione è diversa a seconda del tipo di messaggio. Per i particolari vedi il manuale di applicazione.* 

## <span id="page-20-2"></span>2.Interfaccia Livello di Accesso "OPERATORE"

In questo paragrafo sono descritti i vari ambienti e le operazioni che un Utente di livello "Operatore" può effettuare.

## <span id="page-20-1"></span>2.1. Ambiente MU

Questo è l'ambiente che compare all'accensione del CNC, oppure effettuando un click sul pulsante

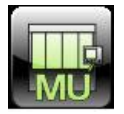

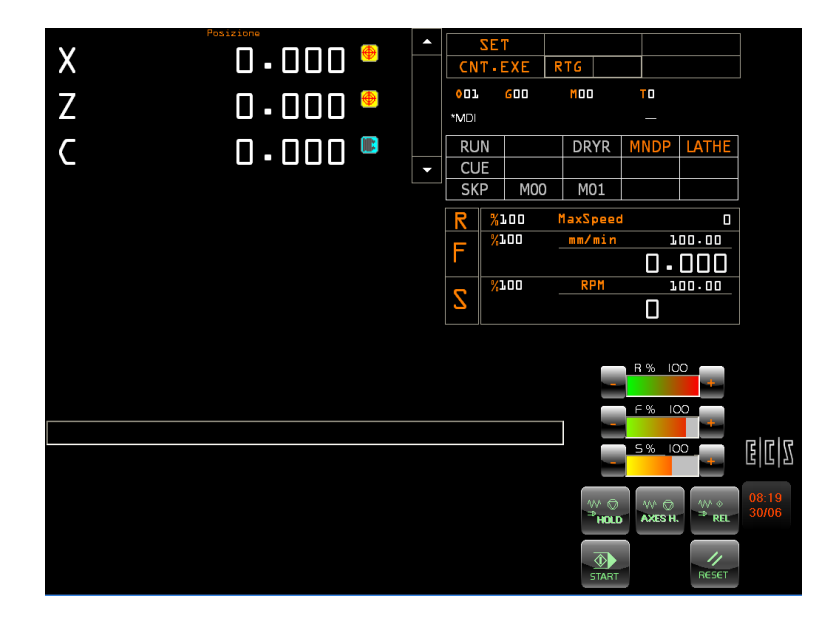

In questo ambiente sono presenti, solo se abilitati da PLC, i pulsanti CNC virtuali e i controlli virtuali per la regolazione degli overrides.

## <span id="page-20-0"></span>2.1.1. Overrides Virtuali

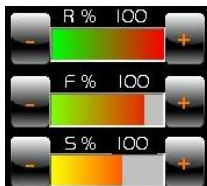

Tramite gli overrides l'operatore può regolare le velocità, spostando la barra centrale o premendo sui tasti + e – con le dita direttamente sullo schermo touch-screen.

Modificando gli overrides si vedrà modificare il valore percentuale sia sopra al controllo relativo sia nelle indicazioni di Rapido, Feed e Speed descritte nel paragrafo .

# E

## <span id="page-21-0"></span>2.1.2. Pulsanti CNC Virtuali

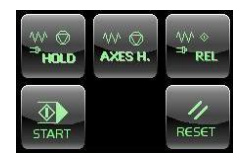

Il pulsante  $\left\lceil \frac{\Phi}{\text{start}} \right\rceil$  consente di eseguire un processo della macchina come:

- Avviare il part-program in lavoro o in test
- Eseguire un comando manuale
- Avanzare ed eseguire la successiva linea di programma
- Confermare la linea scelta nella ricerca
- Riposizionare l'elemento scelto per il riposizionamento
- Etc.

La pressione del tasto START provoca sempre una attività di movimento della macchina o di altre attrezzature montate.

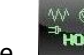

Il pulsante consente di congelare la macchina senza annullare il programma in lavoro, fermando gli assi e la rotazione mandrino.

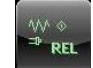

Il pulsante consente di riavviare la macchina dopo un arresto della stessa per la pressione del tasto HOLD.

La procedura di riavvio inizia mettendo in rotazione il mandrino e arrivato a regime partono gli assi continuando la lavorazione da dove era stata interrotta.

Il pulsante consente di fermare solo gli assi senza arrestare il mandrino.

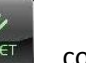

Il pulsante **consente di annullare qualsiasi procedura in corso e di riportare il cnc nello stato iniziale.** 

## <span id="page-22-1"></span>2.1.3. Area Visualizzazione Assi

Nella parte in alto a destra dello schermo si visualizzano gli assi configurati. I formati di visualizzazione sono due, e più precisamente "**Quote Grandi**" e "**Distance To Go**".

## <span id="page-22-0"></span>2.1.3.1. Quote Grandi

Questo formato consente la visualizzazione massima di 5 assi.

In questo formato si visualizza la **Posizione** attuale di tutti gli assi configurati e il loro **Stato**

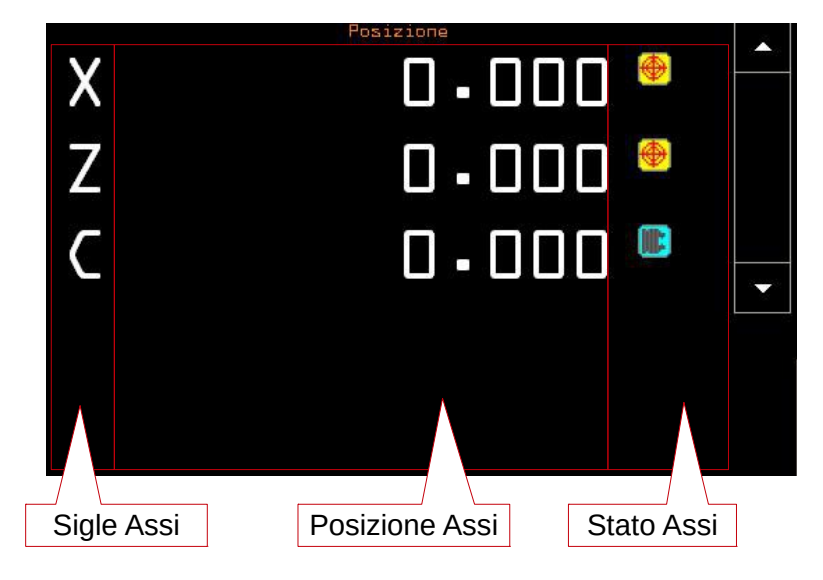

## 2.1.3.2. Distance To Go

Questo formato consente la visualizzazione massima di 12 assi.

<span id="page-23-3"></span>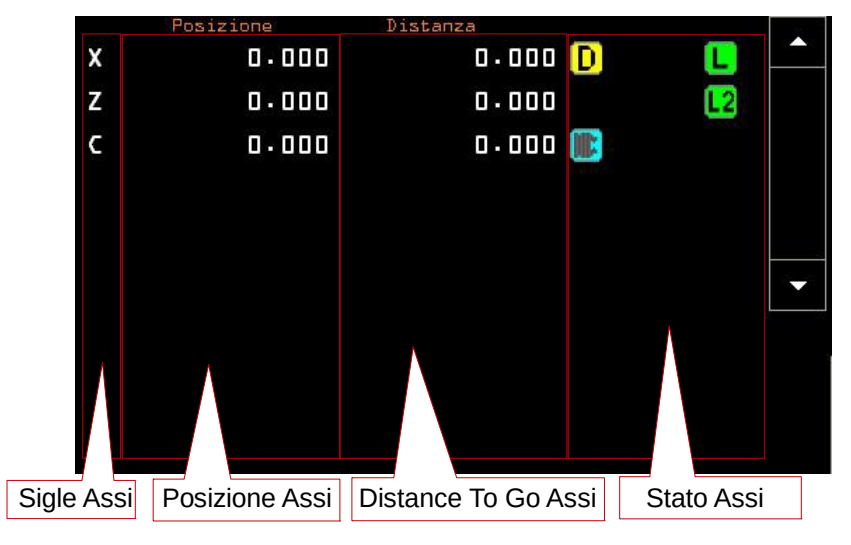

In questo formato si visualizza la **Posizione** attuale, la **Distance To Go** di tutti gli assi configurati e il loro **Stato.** La "DistanceToGo" è la distanza che intercorre tra la posizione attuale dell'asse e quella di arrivo alla quota programmata. Questa informazione è diversa da zero solo quando viene programmato un movimento su quell'asse e l'asse non è ancora arrivato alla quota finale.

## <span id="page-23-2"></span>2.1.3.3. Selezione Formati

Eseguendo un click sull'area destinata alla visualizzazione della "**Posizione**" si alterna il formato di visualizzazione .

## <span id="page-23-1"></span>2.1.3.4. Scorrimento

Se il numero di assi è superiore al numero massimo consentito dal formato attuale, è possibile visualizzare gli altri tramite i pulsanti di scorrimento.

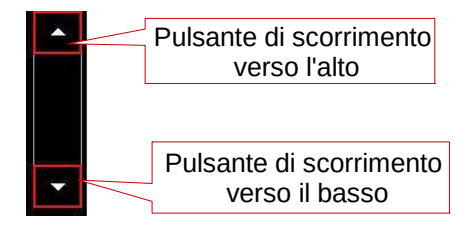

## <span id="page-23-0"></span>2.1.3.5. Configurazione

La configurazione degli assi da visualizzare e il loro ordine, può essere imposto dal PLC, oppure eseguendo un doppio click sul lato destro della visualizzazione, in mezzo ai due tasti di scorrimento.

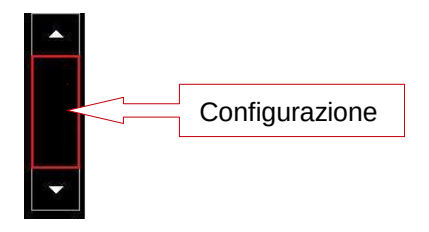

 Con questa manovra si apre una piccola finestra verticale (vedi figura seguente) che ci consente sia di visualizzare o nascondere tutti o anche solo alcuni degli assi configurati e di visualizzarli nell'ordine che l'utente/costruttore ritiene più adeguato alla macchina.

Eseguendo un click sul pulsante On/Off è possibile abilitare/disabilitare la visualizzazione di quell'asse. Il colore del pulsante indica lo stato di visualizzazione :

VERDE Abilitato

ROSSO Disabilitato

il pulsante che visualizza la lista, permette di scegliere uno qualunque degli assi configurati modificandone quindi l'ordine di visualizzazione (Vedi Figura seguente).

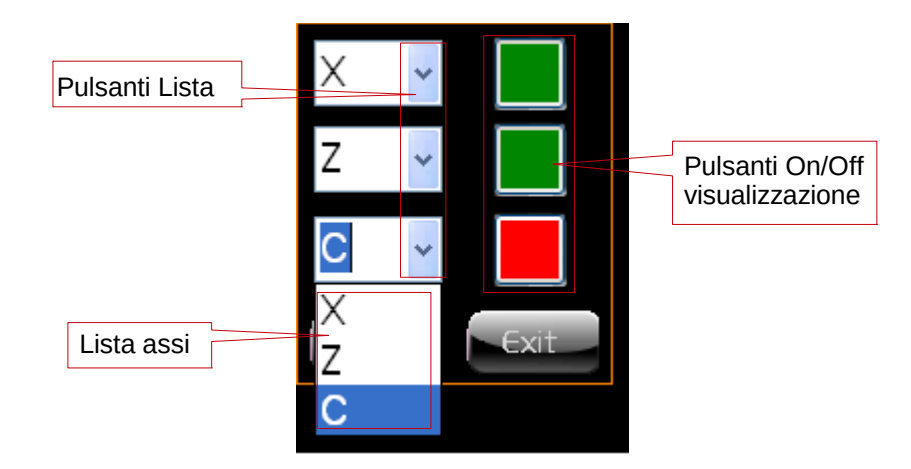

La finestra di selezione assi scomparirà automaticamente con l'accettazione di quanto definito tramite un click su [OK], oppure non modificando la situazione attuale tramite un click su [Exit].

## <span id="page-24-0"></span>2.1.3.6. Stato Assi

Accanto alle quote ci sono una serie di icone ognuna delle quali rappresenta lo stato dell'asse. Il significato delle icone è il seguente:

- **D** Icona Asse Diametrale
- $\left| \mathbf{L} \right|$  Icona Compensazione Lunghezza Utensile su Asse di Tornitura Che Lavora i Diametri (X)
- Icona Compensazione 2^ Lunghezza Utensile su Asse di Tornitura Che Lavora Spallamenti ( Z )
- **B** Icona Asse Diametrale Con Set da Fare
- <u><sup>∌</sup>l</u> Icona Asse Set Da Fare
- **III** Icona Asse Mandrino Tornitura
- Icona Asse Selezionato In Jog
- **■**Icona Asse Mandrino Fresatura
- Icona Asse Con Specularità Inserita
- Plc Icona Asse Plc
- DRF DRF DRF DRF ICONE Asse Selezionato Drf Con Volantino Inserito
- **C** Icona Asse Selezionato In Jog Con Volantino Inserito
- **IRN** Icona Asse Con Transmit Non Attiva
- **IRN** Icona Asse Con Transmit Attiva
- **IG**Icona Asse Con Matrice Dinamica Attiva
- **CE** Icona Asse con DRF Attivo
- **ENT** Icona Asse Gantry comprende anche il nome dell'asse Master

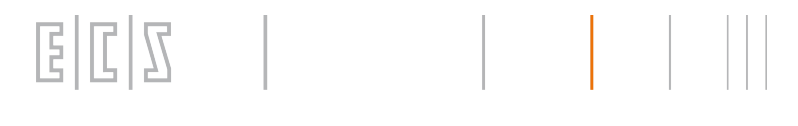

**EWP** Icona Asse in Swap comprende anche il nome dell'asse Master ICona Asse Virtuale **BEK** Icona Asse Broken

## 2.1.4. Modi e Sottomodi CNC attivi

In questa finestra vengono visualizzate le informazioni relative alle modalità di lavorazione del CNC. Inoltre è possibile selezionare la modalità di lavorazione del CNC tramite un menù effettuando un click su uno dei pulsanti virtuali "MODI CNC" o "SOTTOMODI CNC", come riportato nella figura seguente.

<span id="page-25-0"></span>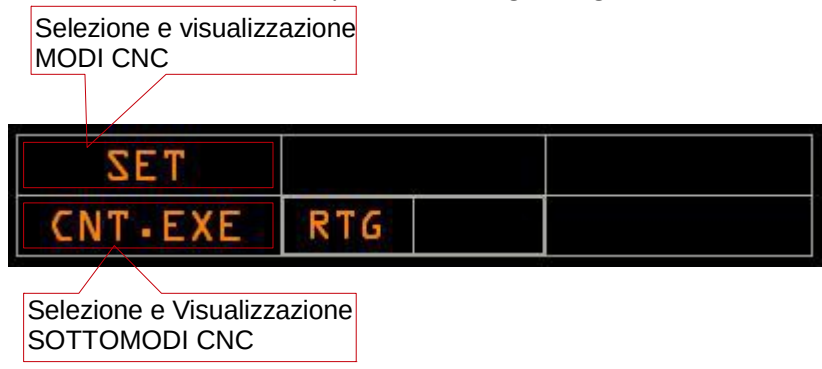

Nella finestra visualizzazione **MODI CNC** compare una delle seguenti sigle, che indica la modalità di lavoro attiva:

- **JOG** consente di muovere ogni singolo asse manualmente
- **MDI** consente di inserire comandi manualmente nell'apposita finestra e di eseguirli con la pressione dello START
- **SET** consente di eseguire il set assi (presa di zero) per la predisposizione della macchina
- **AUTO** consente di eseguire i programmi di lavoro in automatico
- **SEARCH** consente di ricercare una determinate riga di part program oppure di selezionare graficamente sulla grafica RTG il punto di ripresa della lavorazione
- **REP** consente di avviare la procedura di ripresa della lavorazione con il riposizionamento degli assi e delle altre funzioni previste. Per il riposizionamento degli assi si presenterà una lista di assi da riposizionare e di altre funzioni che erano attive in nel punto di ripresa della lavorazione

Nella finestra visualizzazione **SOTTOMODI CNC** compare una delle seguenti sigle, che indica il sottomodo di lavoro attivo:

- **CNT.EXE** Esecuzione Continua
- **SNG.EXE** Esecuzione Singola
- **CNT.TST**Lettura Continua
- **SNG.TST** Lettura Singola

## <span id="page-26-1"></span>2.1.4.1. Selezione e Visualizzazione Modo CNC Attivo

Eseguendo un click sul pulsante virtuale "selezione MODI CNC" , compare il seguente menù

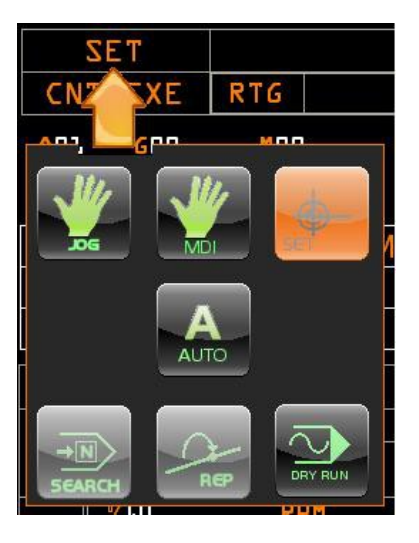

Come si può notare dalla figura, il pulsante relativo alla modalità attuale è acceso ( colore arancione ). Eseguendo un click su uno di questi pulsanti, si effettua la richiesta al PLC del cambio modo desiderato. Se la richiesta è accettata il pulsante cliccato si illumina e nella finestra compare la sigla della modalità richiesta.

### <span id="page-26-0"></span>2.1.4.1.1. Modalità SET

Eseguendo un click sul pulsante virtuale [SET] , compare il seguente menù

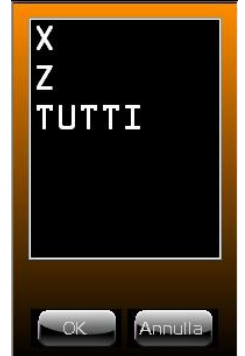

Nel caso che l'operatore non sia momentaneamente interessato ad eseguire il set assi può nascondere la finestra mediante la pressione del pulsante [Annulla].

La finestra si ripresenterà, solo se ci sono ancora assi da fare la presa di zero, alla pressione del pulsante [Reset] del cnc oppure effettuando un click sul pulsante [Set].

La procedura di Set è la seguente :

- Selezionare l'asse per eseguire la presa di zero del medesimo, oppure selezionare la riga "TUTTI", per eseguire la procedura di presa di zero di tutti gli assi, con modalità definita dal costruttore. La riga selezionata viene evidenziata da una striscia colorata.
- Confermare la selezione tramite il pulsante [OK].La stringa di comando viene inviata nella finestra comandi per MDI, pronta per essere eseguita.
- Eseguire la presa di zero premendo sul pulsante [Start] del cnc.

A fine procedura per indicare che la presa di zero è stata fatta, nella finestra relativa allo stato degli assi, scompare l'icona <mark>♥</mark>

## <span id="page-27-0"></span>2.1.4.1.2. Modalità JOG/VOLANTINO

Eseguendo un click sul pulsante si attiva il seguente formato

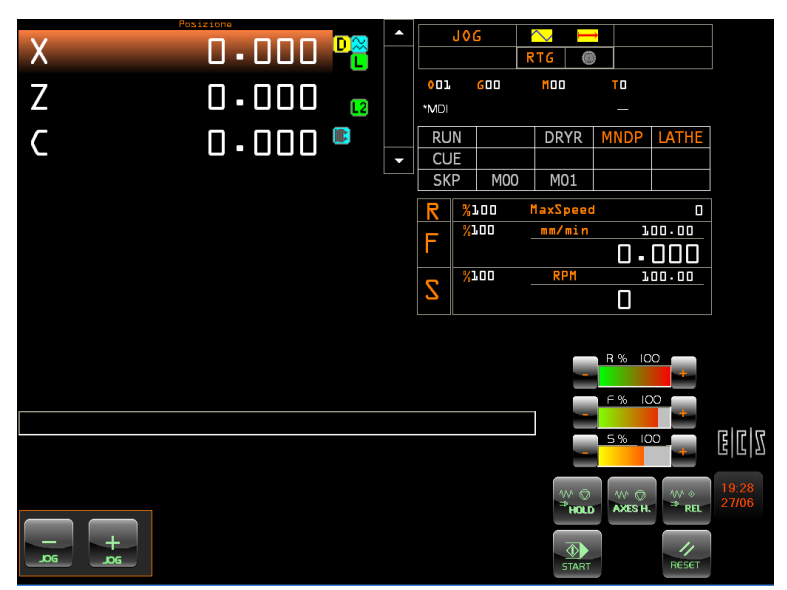

Eseguendo un click sul pulsante virtuale di visualizzazione si attiva il seguente menù :

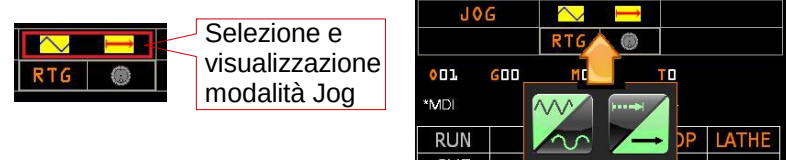

Con questo menù, eseguendo un click su uno dei seguenti pulsanti, è possibile selezionare la modalità del JOG :

Inverte il tipo di velocità attualmente attiva, cioè da  $\bigcirc$ (Rapido) a  $\bigcirc$ (Lavoro) o viceversa.

**Inverte la modalità di movimento, cioè da « Velocità) a (Spazio) o viceversa** 

Se la modalità di movimento è (Spazio) ,si può definire l'entità di spazio, effettuando un click sulla relativa finestra di visualizzazione, tramite il seguente menù :

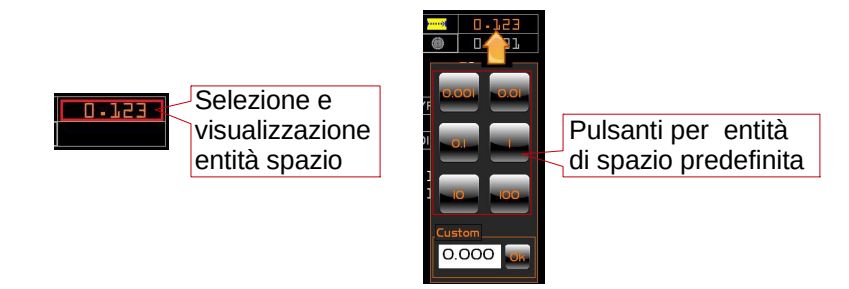

Il valore dello spazio può essere definito a piacere, tramite la finestra Custom, oppure dai pulsanti con valore predefinito.

La selezione dell'asse da muovere in JOG Jog viene effettuata eseguendo un click sulla relativa sigla, come da figura seguente :

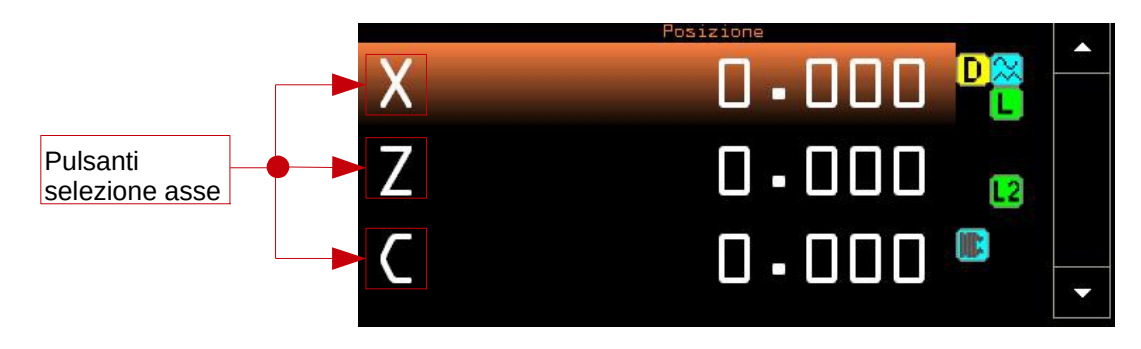

Se la richiesta di selezione è accettata, viene evidenziata la riga della finestra quote relativa all'asse, inoltre nella finestra di stato compare la seguente icona  $\boxtimes$ 

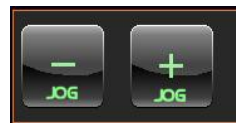

La movimentazione dell'asse selezionato si effettua tramite pulsanti dedicati da tastiera M.U.,oppure da pulsanti virtuali a video,vedi figura seguente, presenti solo in questa modalità e solo se abilitati da interfaccia PLC.

## 2.1.4.1.2.1. Volantino

La movimentazione dell'asse può essere comandata tramite un Volantino. Se questi è definito in configurazione macchina, effettuando un click sull'icona del volantino  $\overline{\bullet}$  si attiva il seguente menù :

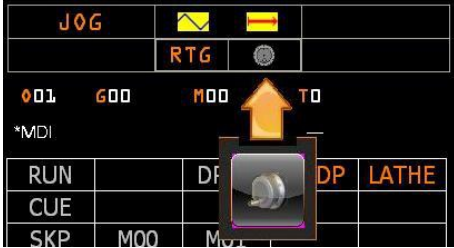

predefinito.

<span id="page-28-0"></span>

 L'operatore può attivare/disattivare il volantino Con volantino attivo il pulsante è illuminato e nella finestra di stato compare la seguente icona <sup>T</sup>

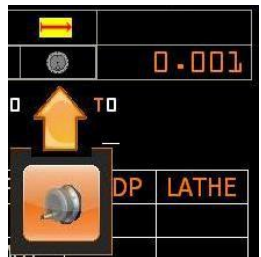

Quando è selezionato il Jog con Volantino viene visualizzato il valore dell'incremento di step.

Con un click sul valore di step **si alta di si apre un nuovo menù nel quale è possibile selezionare un valore** 

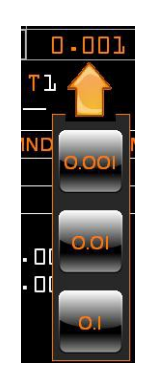

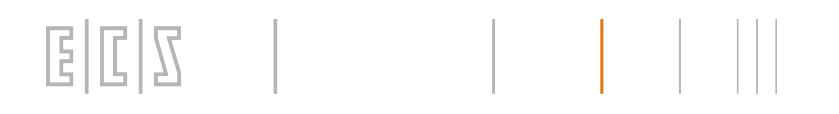

### <span id="page-29-2"></span>2.1.4.1.3. Modalità MDI

La modalità MDI permette all'operatore di eseguire tramite l'Editor MDI, comandi manuali verso il CNC.

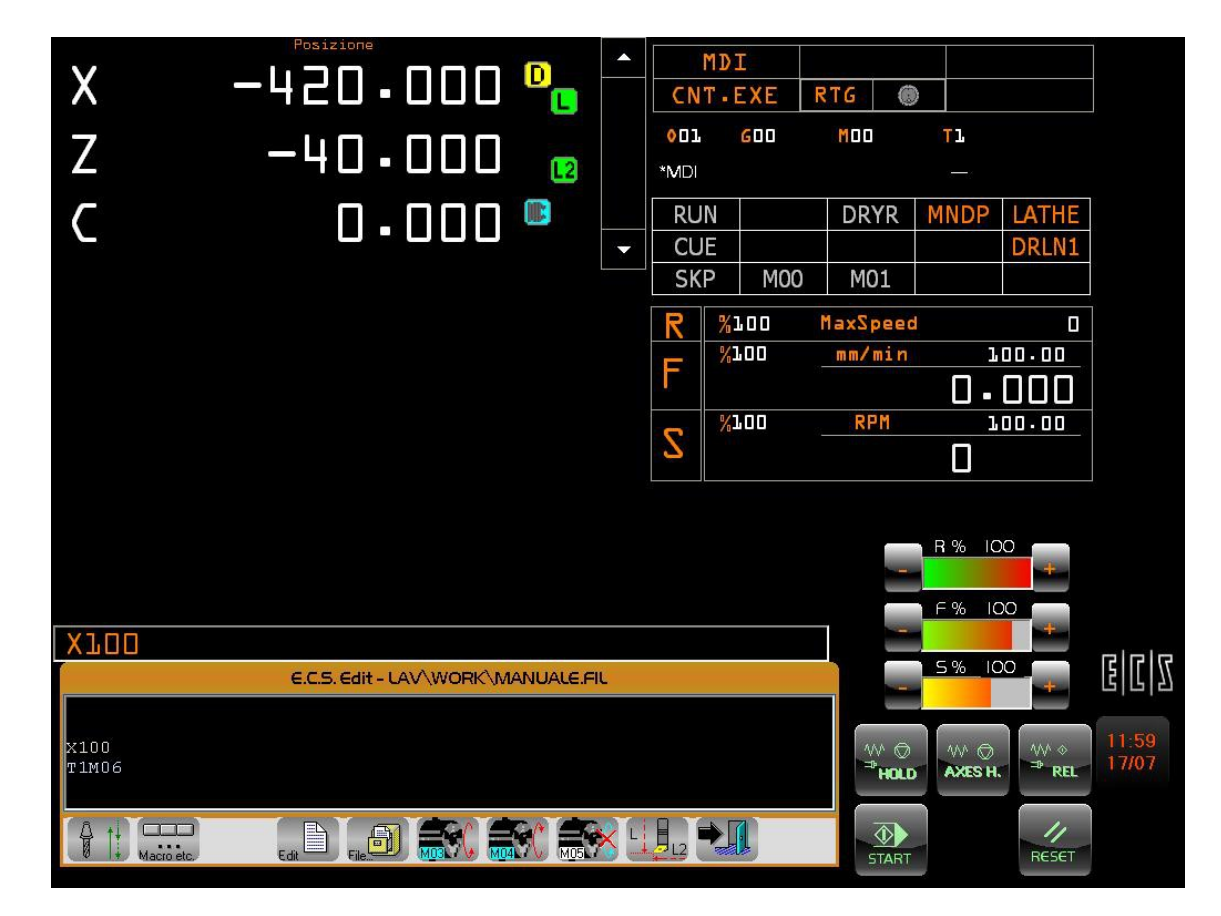

## <span id="page-29-1"></span>2.1.4.1.3.1. Visualizzazione Buffer comandi MDI

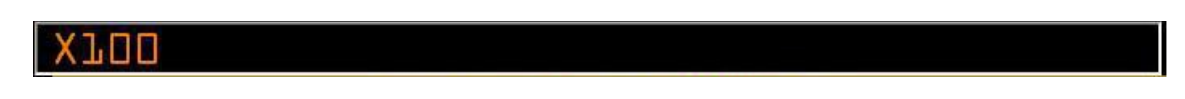

Questa visualizzazione è sempre visibile e viene utilizzata in "MDI" per indicare quale comando si sta eseguendo e anche in altri modi come ad esempio in "Ricerca" per il riposizionamento ad indicare la riga di programma da ricercare.

### <span id="page-29-0"></span>2.1.4.1.3.2. Editor MDI

L'editor MDI consente all'operatore di effettuare comandi verso il CNC.

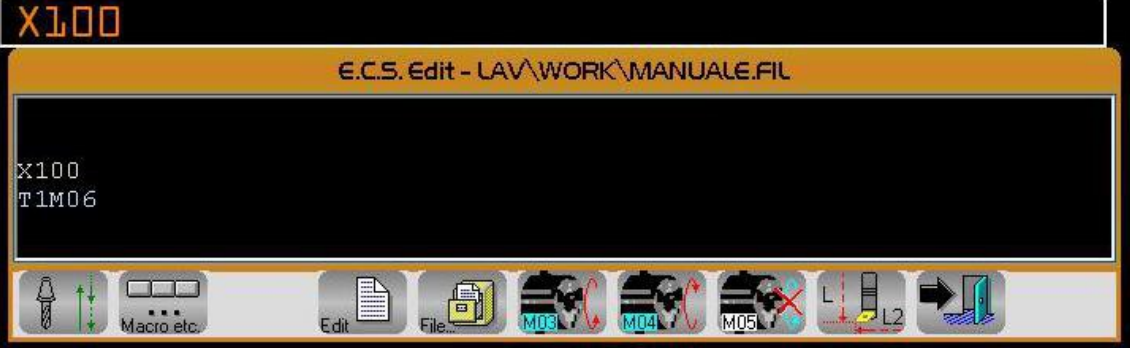

La stringa selezionata viene trasferita nel Buffer comandi MDI, pronta per essere eseguita alla premuta del pulsante

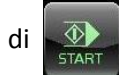

Nell'editor è presente il seguente menù per facilitare l'operare nella programmazione.

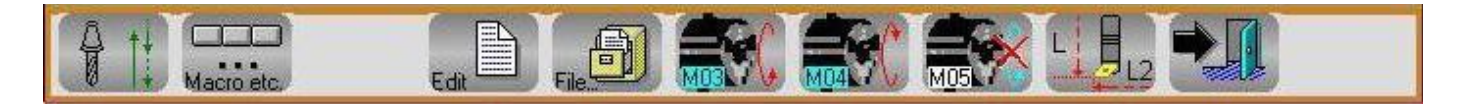

#### ogni pulsante svolge la seguente funzione:

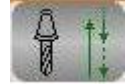

Attiva un sottomenù dal quale si può selezionare un Data Entry per la definizione di un **ciclo fisso**. Per ulteriori dettagli vedi **Paragrafo [2.2.1.3](#page-76-0)**

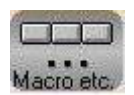

Attiva un sottomenù dal quale si può selezionare un Data Entry per la definizione di una **macro**. Per ulteriori dettagli vedi **Paragrafo [2.2.1.4](#page-77-0)**

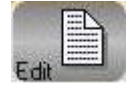

Attiva il seguente sottomenù per comandi di Edit

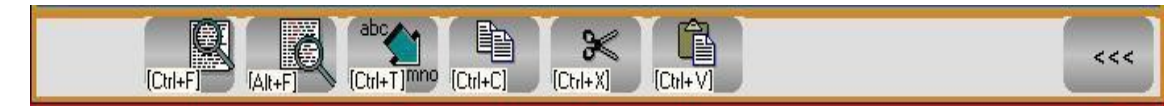

ogni pulsante svolge la seguente funzione:

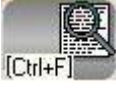

Consente di cercare, all'interno del file in editing, la prima ricorrenza di una stringa specificata dall'operatore.

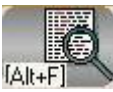

Ripete la ricerca "innescata" con il precedente comando.

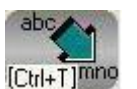

Permette di ricercare, all'interno del file in editing, una stringa sostituendola con un'altra. Ovviamente sia il testo ricercato che quello sostituito sono definiti, tramite appositi Data Entry, dall'operatore.

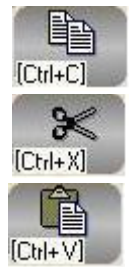

Consente di copiare nel buffer di transito dell'Editor il testo selezionato tramite le combinazioni di tasti [Shift] [1] e [Shift] [↓].

Elimina il testo selezionato tramite le combinazioni di tasti [Shift] [1] e [Shift] [ $\downarrow$ ]. Al contempo il testo è salvato nel buffer di transito dell'Editor.

Elimina il testo selezionato tramite le combinazioni di tasti [Shift] [1] e [Shift] [ $\downarrow$ ]. Al contempo il testo è salvato nel buffer di transito dell'Editor.

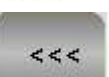

Ritorno al menù principale.

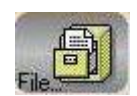

Attiva il seguente sottomenù per operazioni su File

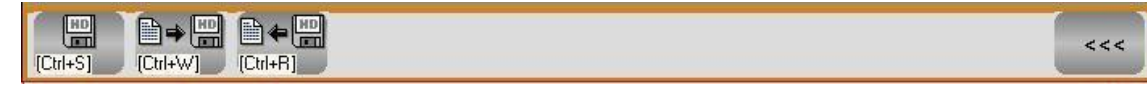

#### ogni pulsante svolge la seguente funzione:

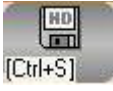

Consente di salvare nell'HDU del CNC il contenuto attuale del File in editing.

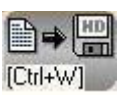

Consente di salvare su un File, definito dall'operatore, il contenuto del buffer di transito dell'Editor ( per intendersi la porzione di file selezionata tramite [SHIFT] + [ $\downarrow$ ] e [SHIFT] +  $[1]$ ).

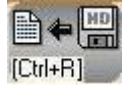

Permette di introdurre, immediatamente dopo la riga attiva, il contenuto di uno specificato file. La selezione del file da inserire avverrà in osservanza delle già descritte modalità di "**Selezione File**".

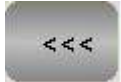

Ritorno al menù principale.

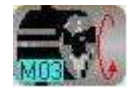

Comando di rotazione oraria mandrino a velocità definita nel Data Entry.

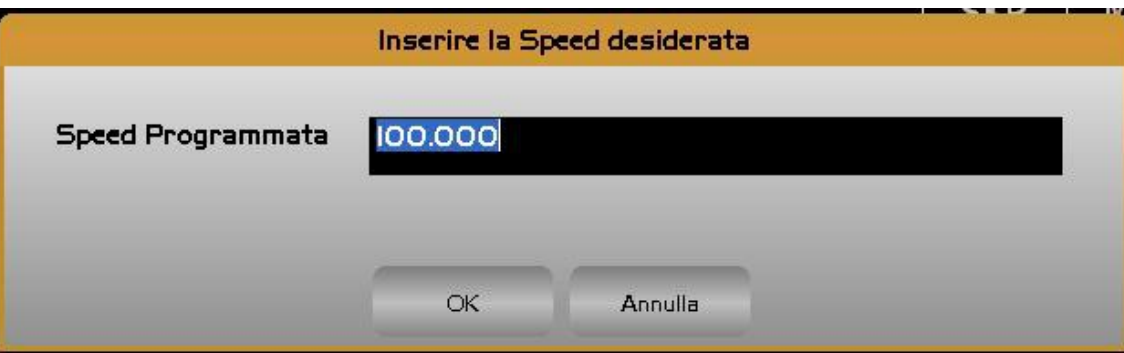

Il comando è eseguito alla premuta del pulsante [OK].

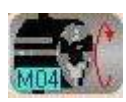

Comando di rotazione antioaria mandrino a velocità definita nel Data Entry.

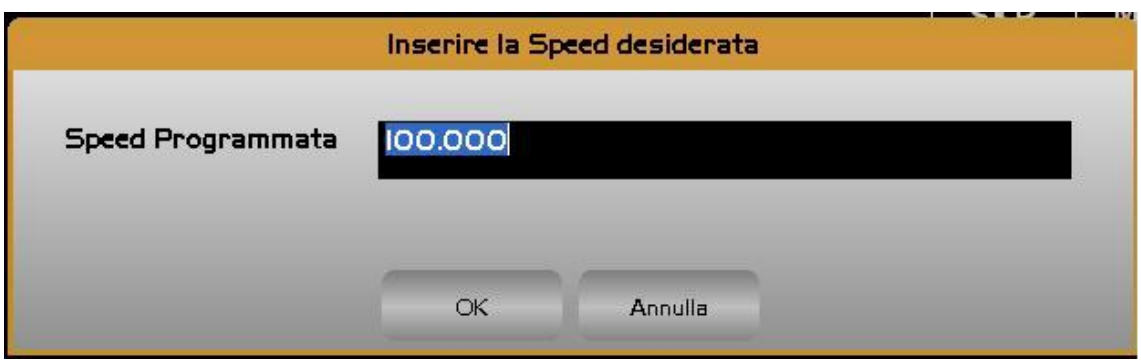

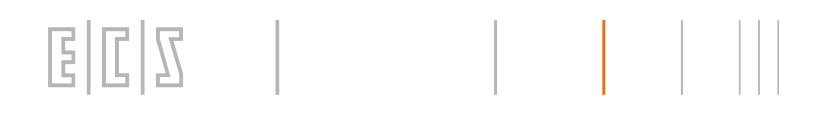

Il comando è eseguito alla premuta del pulsante [OK].

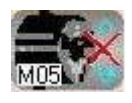

Esegue il comando di arresto mandrino

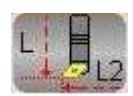

Permette di modificare i parametri dell'utensile attuale tramite il seguente Data Entry. Le modifiche non sono permanenti in quanto non sono riportate nella tabella utensili e verranno perse al primo cambio utensili.

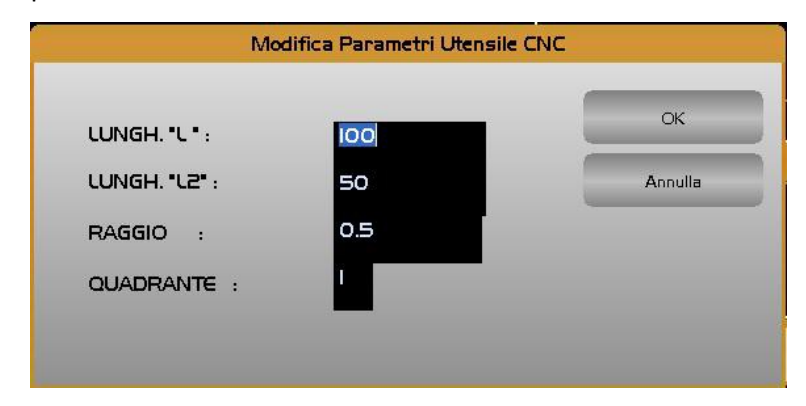

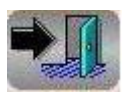

Uscita formato EDIT MDI

Tutto quello che si scrive viene salvato nel file: C:\ECS.CNC\LAV\WORK\MANUALE.FIL.

La finestra può essere posizionata nel punto desiderato. Una volta salvata la sua posizione rimarrà sempre la stessa anche dopo il riavvio.

La finestra Edit MDI è attiva tutte le volte che si entra in modalità MDI, oppure riconfermando la modalità.

### <span id="page-33-1"></span>2.1.4.1.4. Modalità AUTO

**EICIZ** 

Il modo **AUTOMATICO** permette di effettuare la lettura o l'esecuzione di un programma residente in memoria e quindi precedentemente selezionato (per maggiori dettagli sulla selezione di un P.P. vedi **Paragrafo [2.1.6.1](#page-50-0) - [Selezione Programma](#page-50-0)**).

Il nome di tale programma, spesso definito come Programma Attivo, appare all'interno della finestra situata nella metà superiore destro dello schermo (Vedi **Paragrafo [2.1.6](#page-49-0) - [Visualizzazione nome Part Programm e N° blocco](#page-49-0) [attuale](#page-49-0)**).

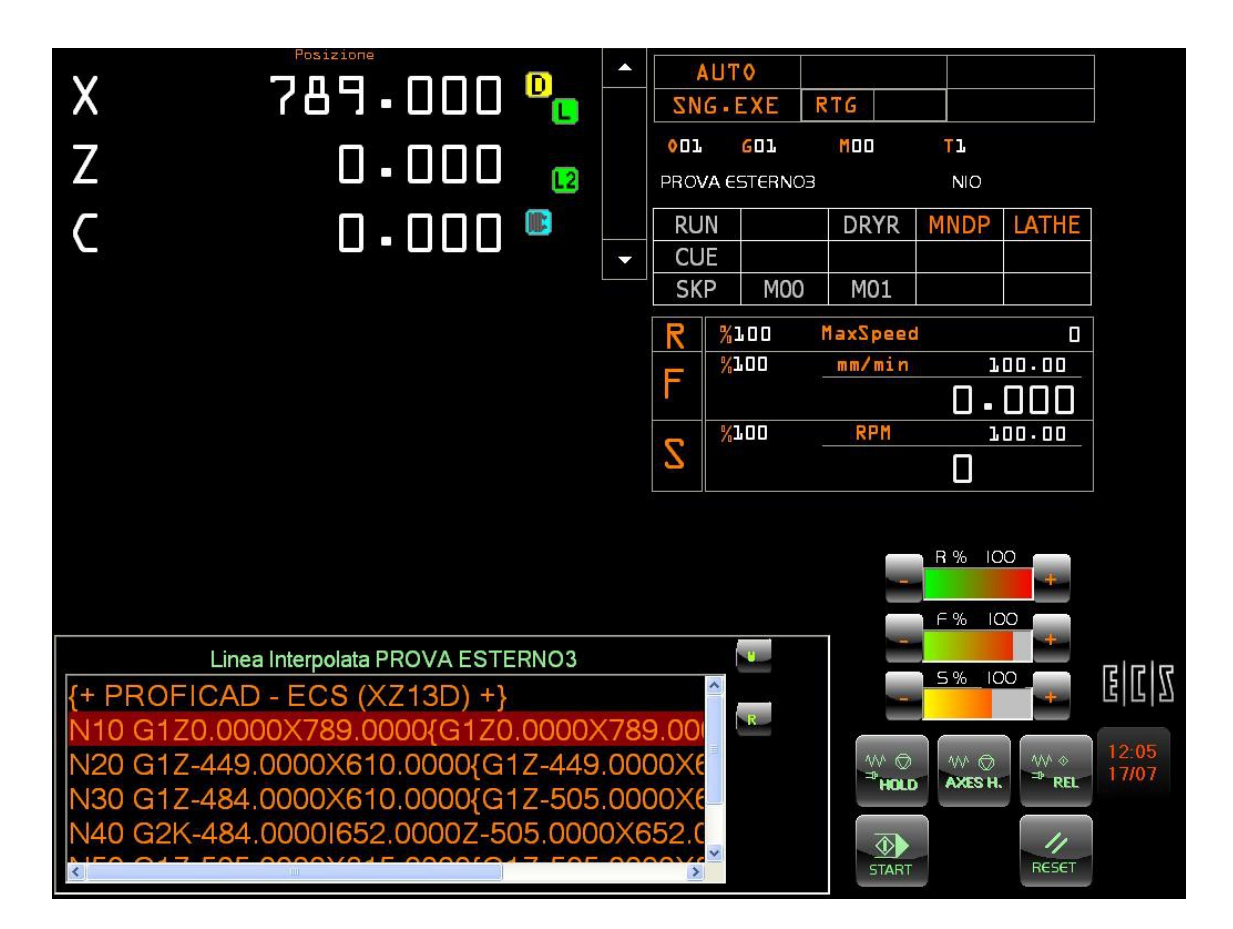

Si ricorda che selezionando la modalità **AUTOMATICO [AUTO]** il Programma Attivo viene automaticamente portato all'istruzione iniziale (**%**), come peraltro avviene selezionando il programma e premendo il pulsante **[RESET]**.

La modalità **Automatico** prevede due sottomodi di funzionamento:

- **Lettura (o Test) Programma** (singola o continua)
- **Esecuzione Programma** (singola o continua)

Per la selezione e visualizzazione dei sottomodi vedi **Paragrafo [2.1.4.2](#page-39-0) - [Selezione e Visualizzazione Sottomodo CNC](#page-39-0) [Attivo](#page-39-0)**

### <span id="page-33-0"></span>2.1.4.1.4.1. Lettura di un programma

Se il programma è nuovo, prima di lanciarlo in esecuzione è opportuno effettuarne la lettura completa allo scopo di rilevare eventuali errori di tipo sintattico e semantico.

Sono possibili due sottomodi di **Lettura** o**Test** di un programma e si attivano agendo sui seguenti pulsanti :

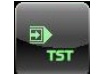

F.

per **Lettura Singola**

#### per **Lettura Continua**

Qualora insorgessero allarmi di programmazione occorrerà individuare l'errore commesso e procedere alla correzione del programma in **Edit** (Vedi, per dettagli **[2.2.1- Editor](#page-73-2)**). Il programma modificato verrà quindi automaticamente ricaricato dal CNC.

### <span id="page-34-2"></span>*2.1.4.1.4.1.1.Lettura Singola*

In questo sottomodo viene operata la lettura del programma attivo un blocco alla volta. Dopo la lettura di ogni blocco per far leggere il successivo occorre premere **[START].**La sequenza di operazioni necessarie è quindi la seguente:

- Selezionare il modo **Automatico**
- Nella finestra Modo CNC Attivo apparirà la scritta **AUTO**.
- Selezione del sottomodo **Lettura Singola**
- Nella finestra Sottomodo CNC Attivo apparirà la scritta **SGN. TST**.
- Premere **[START]**.

### <span id="page-34-1"></span>*2.1.4.1.4.1.2.Lettura continua*

In questo sottomodo il programma viene letto completamente.La sequenza delle operazioni necessarie è la seguente:

- Selezionare il modo **Automatico**
- Nella finestra Modo CNC Attivo apparirà la scritta **AUTO**.
- Selezionare il sottomodo **Lettura Continua**
- Nella finestra Sottomodo CNC Attivo apparirà la scritta **CNT. TST.**
- Premere **[START]**.

#### <span id="page-34-0"></span>2.1.4.1.4.2. Esecuzione del programma

Una volta "processato" il programma in lettura si può procedere alla fase di esecuzione.

Sono possibili due sottomodi di **Esecuzione** di un programma e si attivano agendo sui seguenti pulsanti :

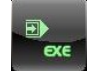

per **Esecuzione Singola** 

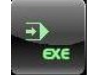

per **Esecuzione Continua** 

## $|Z|$ ß.

## <span id="page-35-0"></span>*2.1.4.1.4.2.1.Esecuzione Singola*

Questo sottomodo permette di eseguire il programma un blocco alla volta. Dopo l'esecuzione di ogni blocco per eseguire il successivo occorre premere [**START**]. La sequenza delle operazioni è la seguente:

- Selezionare il modo **Automatico**
- nella finestra Modo CNC Attivo apparirà la scritta **AUTO**.
- Selezione del sottomodo **Esecuzione Singola**
- nella finestra Sottomodo CNC Attivo apparirà la scritta **SGN. EXE**.
- Premere **[START]**.

## <span id="page-35-1"></span>*2.1.4.1.4.2.2.Esecuzione Continua*

Corpo del testoQuesto sottomodo permette l'esecuzione completa del programma selezionato. Il Part Program deve essere posizionato sulla sua istruzione iniziale.

La sequenza delle operazioni da effettuare è la seguente:

- Resettare la macchina premendo **[RESET]**
- Selezionare il modo **Automatico**

nella finestra Modo CNC Attivo apparirà la scritta **AUTO.**

Selezionare il sottomodo **Esecuzione Continua**

nella finestra Sottomodo CNC Attivo apparirà la scritta **CNT. EXE.**

Premere **[START]**.

#### **Note:**

La prima volta che si manda in esecuzione il programma è bene eseguirlo nel sottomodo **Esecuzione Singola** con i selettori **Override Rapido / Feed** al minimo.

Durante l'esecuzione (sia singola che continua) del programma, sono normalmente attive (devono essere implementate dal costruttore della M.U tramite PLC) le seguenti funzioni :

#### **Override Speed**

Per variare la velocità di rotazione del mandrino (normalmente dal **0%** al **120%**).

#### **Override Rapido**

Per variare la velocità di rapido degli assi (normalmente dal **0%** al **100%).**

#### **Override Feed**

Per variare la velocità di avanzamento in lavoro (normalmente dal **0%** al **120%).**

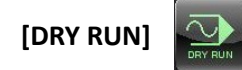

Attivando tale funzione tutti i movimenti di lavoro vengono trasformati in rapido. Ciò può essere utile in quei casi in cui si desideri provare il programma a "vuoto" per minimizzare i tempi di esecuzione.
Ovviamente ciò richiede che si prendendo tutte le necessarie precauzioni, ad esempio si utilizzi un'origine di servizio lontana dalla tavola della M.U..

#### **[HOLD]**

E

Blocco generale della macchina. Arresta (**HOLD**) il lavoro della M.U., sia gli assi che il mandrino. La lavorazione può essere ripresa premendo il pulsante **[REL].**

#### **[AXES H]**

Blocco assi (**AXES HOLD**). Arresta gli assi della M.U.. La lavorazione si riprende premendo il pulsante **[REL]**.

#### **Nota**:

Tutte le rappresentazioni grafiche associate ai tasti PLC riportati in questo paragrafo si riferiscono alla soluzione standard proposta nei **CNC 902**.

Esse sono comunque ampiamente personalizzabili in disposizione e aspetto dal costruttore della M.U..

#### 2.1.4.1.5. Modalità RICERCA e RIPOSIZIONAMENTO

Il modo di **Riposizionamento** [**REP**] è molto utile per riprendere una lavorazione interrotta (ad esempio per mancanza di energia elettrica) a partire da un determinato blocco del programma che era in esecuzione.

Il Riposizionamento è obbligatorio dopo l'operazione di **Ricerca [SEARCH]** del blocco su cui si intende riprendere la lavorazione interrotta.

## 2.1.4.1.5.1. Ricerca BLOCCO

La Ricerca richiede, per essere attivata, che il controllo sia posto in Automatico [**AUTO**].

Premendo il pulsante [**SEARCH**] il CNC passa automaticamente in **Lettura Continua** [**TST**] [**CNT**] mentre sullo schermo si apre una finestra (di sola visualizzazione) contenente il Programma su cui l'esecuzione si era interrotta.

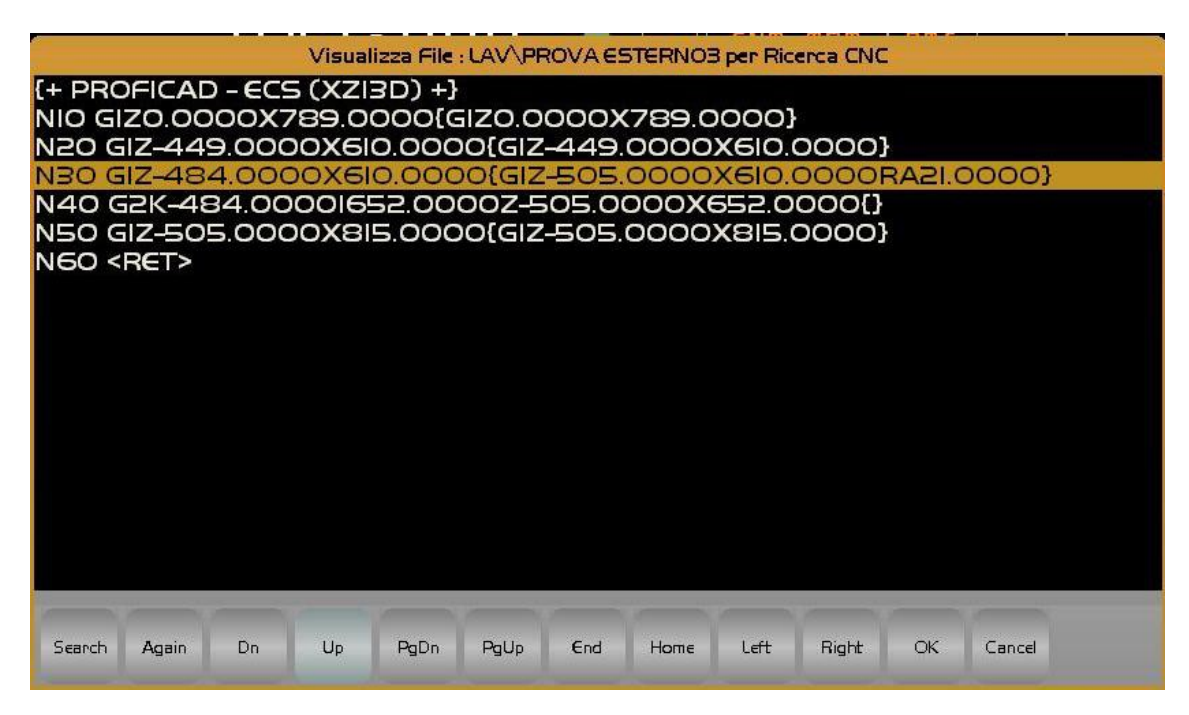

In particolare il cursore evidenzia l'ultima istruzione eseguita dal CNC.

L'operatore è quindi libero di accettare tale blocco, così come di selezionarne un altro qualsiasi semplicemente scorrendo il programma con i soliti tasti di gestione cursore.

La pressione del tasto [**ENTER**] concluderà la definizione del blocco da ricercare. La ricerca verrà infatti attivata sul blocco al momento evidenziato dal cursore.

A questo punto all'operatore sarà richiesto di definire il numero di occorrenze del blocco selezionato su cui concludere la ricerca, come da figura seguente.

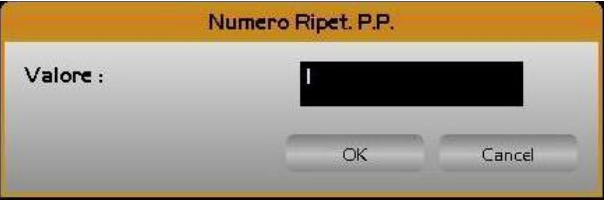

 Per default viene proposto 1, ma in presenza di loop nel programma interrotto, potrebbe essere utile/necessario specificare un numero diverso.

Nel caso in cui nel blocco selezionato si stia eseguendo :

- Macro per l'esecuzione di matrici (**FORMAT**) o semplicemente sequenze (**FORFLA**) di cicli fissi.
- Macro di tornitura per la sgrossatura di profili (**G664**, **G665** e **G766**).
- Cicli di filettatura (**G663** o **G662**).
- Macro filettatura Tamburo (**G661**).
- Macro sgrossatura Colonne (**G667**).

Il numero di Ripetizioni è possibile ricavarlo dalla finestra di informazioni di tali Macro, purché questa sia stata l'ultima eseguita.

Il meccanismo di selezione del blocco consente inoltre, in caso siano presenti sottoprogrammi, di poter attivare la ricerca su un blocco o sull'ennesima ricorrenza di un blocco all'interno del sottoprogramma.

Il meccanismo di selezione del blocco è, anche in questo caso estremamente semplice e guidato. Scorso il programma sino a posizionarsi con il cursore sull'istruzione di richiamo del sottoprogramma (**L<…..>**), si noterà il nome dello stesso evidenziato in celeste. In questo caso premendo [**ENTER**] non si concluderà più l'operazione ma si entrerà nel sottoprogramma con possibilità di selezionare, con modalità analoghe a quelle già descritte, un blocco al suo interno.

E' comunque importante osservare che il meccanismo consente di gestire un solo livello di nidificazione (In altri termini non consente di accedere ad un sottoprogramma richiamato all'interno del primo sottoprogramma).

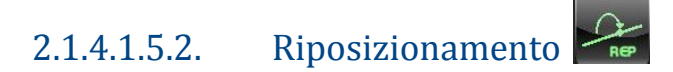

Una volta terminata la ricerca del blocco, entra in gioco il **Riposizionamento** che consente appunto di riportare l'utensile, gli assi ed eventualmente altri accessori della M.U. esattamente nelle condizioni richieste dal programma di lavorazione prima del blocco prescelto.

Ricercando un'istruzione del programma e passando immediatamente dopo in esecuzione sullo schermo compare un allarme (**ALL P.P. 2080**) che segnala la non corretta posizione degli assi sul profilo o che l'utensile attualmente montato sul mandrino è diverso da quello che il programma richiede per eseguire la operazione ricercata. Questo allarme indica appunto all'operatore la necessità di attivare il **Riposizionamento**. Questa condizione di allarme è l'unica in cui **non deve essere premuto il pulsante [RESET]**, ma è sufficiente passare in modo **Riposizionamento** premendo appunto il pulsante **[REP].**

A questo punto appare la finestra **Riposizionamento**, che riporta l'asse o l'utensile o eventuali altri organi da riposizionare (mandrino, funzioni ausiliarie M.. ecc.). L'operatore potrà liberamente definire l'ordine con cui

riposizionare i vari organi semplicemente selezionandoli con i tasti freccia **[] []** e quindi premendo in successione **[ENTER]** e **[START]**.

E' importante osservare che i movimenti di riposizionamento, nel caso coinvolgano assi, avvengono in **Rapido**. È quindi buona norma utilizzare l'**override RAPIDO** (spesso accumunato all'**override Feed**) per effettuare tali movimenti in sicurezza.

#### **ATTENZIONE**

## **Deve essere cura dell'operatore selezionare la sequenza di riposizionamento assi utile allo scavalcamento di eventuali ingombri od ostacoli, eventualmente posizionando gli assi in [JOG] in zona di sicurezza prima di affrontare le manovre di riposizionamento.**

In taluni casi la (ad esempio qualora non si stia lavorando con compensazione attiva o il programma si sia arrestato durante l'esecuzione di un arco) è facoltà dell'operatore non eseguire il riposizionamento degli assi o eseguirlo solo per alcuni.

A riposizionamento avvenuto è quindi possibile passare in automatico **[AUTO]** in **Esecuzione Continua** [**EXE**][**CNT**] e, premendo [**START**] eseguire il programma a partire dal blocco su cui si è puntati.

## 2.1.4.1.5.3. Esempio di ripresa della lavorazione

Supponiamo che durante la lavorazione di un programma si interrompa, per cause accidentali, l'erogazione dell'energia elettrica.

Si desideri quindi riprendere la lavorazione, supponiamo da un paio di blocchi prima dell'ultimo eseguito. A tal fine si consiglia di eseguire le seguenti manovre:

- Disimpegnare l'utensile allontanando gli assi in **[JOG]**
- Premere **[AUTO] [SEARCH].**
- Nella finestra di visualizzazione scorrere il programma, come descritto nel precedente paragrafo, portando il cursore sul blocco da cui si intende riprendere la lavorazione.
- Premere il tasto [**ENTER**] per confermare la selezione.
- Ipotizzando che nel programma non siano stati presenti loop, selezionare la prima ricorrenza (premendo ancora [**ENTER**].
- Attivare la ricerca premendo **[START]**
- A ricerca conclusa premere **[REP]** .

Ciò farà comparire una finestra con la lista delle operazioni di riposizionamento da effettuare.

Ad esempio potrà apparire:

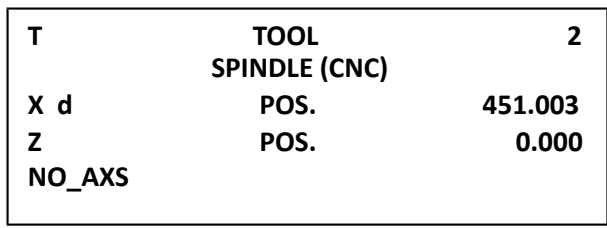

In questo caso si richiede il riposizionamento dell'utensile, del mandrino e degli assi.

L'utensile richiesto dal Part Program è diverso da quello attualmente montato sul mandrino. Selezionare tale voce, premere **[ENTER]** e quindi **[START]** verrà montato l'utensile richiesto dal Part Program per l'esecuzione del blocco selezionato.

Successivamente comparirà di nuovo la lista per riposizionare gli altri organi

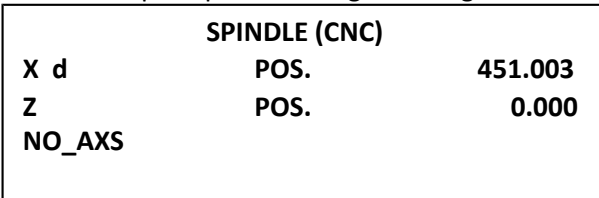

Il mandrino non è nella modalità richiesta dal Part Program (gamma, rotazione e velocità).Selezionare tale voce, premere **[ENTER]** e quindi **[START]** verrà ripristinata la modalità richiesto dal Part Program per l'esecuzione del blocco selezionato.

Successivamente comparirà di nuovo la lista per riposizionare gli altri organi

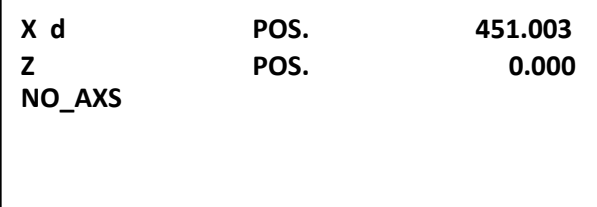

Posizionare la manopola **Override Rapido** sullo **0%** (assi fermi)

Selezionare la sequenza di movimenti voluta e dosare la velocità di riposizionamento con l'override. Eventualmente è possibile, **a totale rischio dell'operatore**, chiudere l'operazione solo dopo aver riposizionato alcuni degli assi trovati spostati, ciò selezionando la scelta: "**No\_AXS**".

A riposizionamento concluso premere il pulsante **[SNG. EXE]** o **[CNT. EXE]** a seconda del sottomodo desiderato e riprendere la lavorazione con **[START]**.

- Oltre agli assi da riposizionare, con le relative quote, possono apparire altri dati da ripristinare quali: **M8** (refrigerante) e così via.
- Selezionare tali voci e premere **[ENTER]** e **[START]** provoca l'inserimento del refrigerante ecc.

## 2.1.4.2. Selezione e Visualizzazione Sottomodo CNC Attivo

Eseguendo un click sul pulsante virtuale "selezione SOTTOMODI CNC" , compare il seguente menù

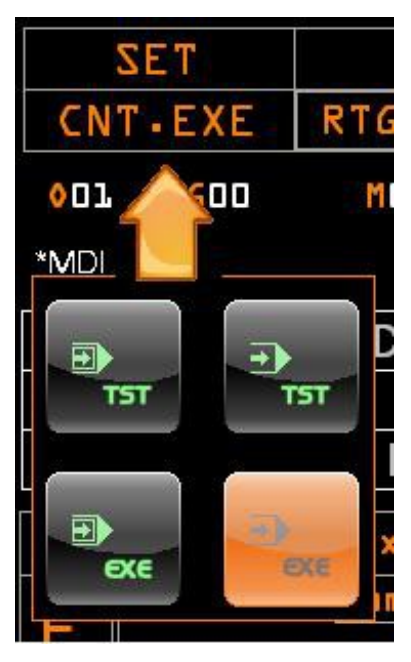

#### Il significato dei pulsanti è il seguente :

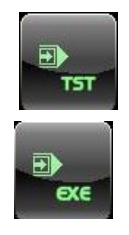

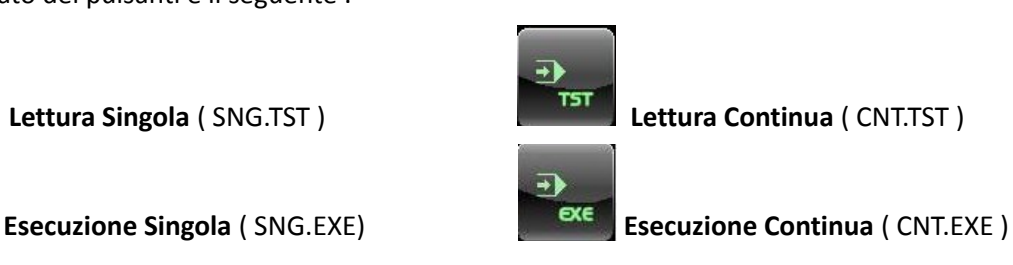

Il pulsante relativo al sottomodo attivo è illuminato. Una volta effettuata la scelta il menù viene chiuso.

## 2.1.5. Origine, funzioni G,M e T attive

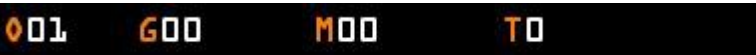

In questa finestra, come si può vedere da figura , sono riportate le informazioni relative a:

- Origine Attiva
- Ultima Gxx programmata
- Ultima Mxx programmata
- Codice Utensile Attivo

Cliccando su ognuna di esse si ottengono informazioni più dettagliate e/o funzionalità ulteriori.

## 2.1.5.1. Origine Attiva

Si tratta dell'origine che è attualmente attiva ed alla quale sono riferite tutte le quote di lavorazione Cliccando sulla stringa "Oxx" si apre un sottomenu che consente ulteriori visualizzazioni e funzionalità.

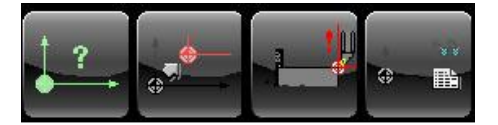

#### 2.1.5.1.1. Visualizzazione dettagli Origine Attiva

Il sottomenù "**Visualizza Origine Attiva**" provoca la comparsa, nella parte inferiore configurabile dello schermo, di un riquadro che riporta le seguenti informazioni:

- Numero dell'Origine attiva.
- Quote di ogni asse ad esse associate.
- Traslazione delle quote eventualmente associate a ciascun asse tramite la funzione **G59.**
- Traslazione e rotazione (**RC**) eventualmente associata ai soli assi del piano di contornatura tramite la funzione **G58.**

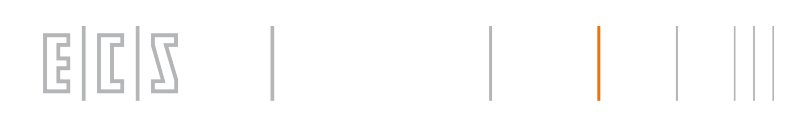

#### L'aspetto della finestra è la seguente:

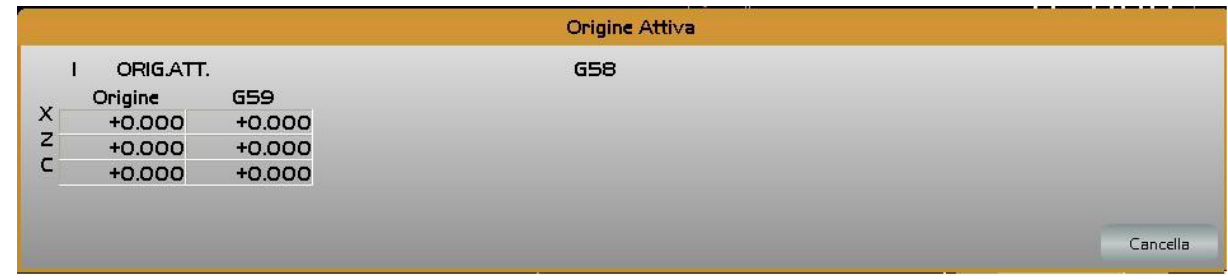

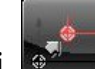

2.1.5.1.2. Modifica Origini

Con il termine "**Modifica**" di un'origine si intende la sua memorizzazione diretta, nella tabella delle origini (File **ORGA. TAB.**), del suo valore assoluto cioè della distanza che intercorre tra lo zero elettrico del trasduttore e lo zero pezzo.

#### **Tale metodo é ovviamente da usare solo nel caso in cui si conoscono esattamente tali distanze.**

In caso di **TRANSMIT** attiva saranno modificabili anche le origini associate ai due assi Virtuali.

Operando con il sottomenù "**Modifica**", che è attivo solo con CNC predisposto in modo **[MDI]**, sul video comparirà il seguente Data Entry .

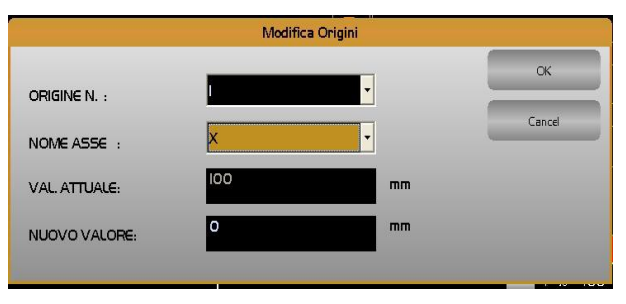

L'operatore dovrà a questo punto compilare in successione i tre campi:

- ORIGINE NUMERO
- NOME ASSE
- NUOVO VALORE

Per comodità la finestra riporterà anche il valore corrente dell'Origine in modifica.

I tasti **[]** e **[]** permettono di scorrere la struttura, il tasto **[ENTER]** renderà operative le modifiche. Chiusa l'introduzione della quota corrispondente a un asse la struttura continuerà a rimanere aperta consentendo una modifica in successione di tutti gli assi associati all'origine.

L'operazione terminerà con la pressione del tasto **[ESC].**

#### 2.1.5.1.3. Forma Origini

La scelta "**Forma Origini**", attiva solo con CNC in **MDI**, descrive la procedura di formazione automatica delle quote origini, utile quando non si conosce esattamente la distanza che intercorre tra lo zero elettrico del trasduttore di ciascun asse e la posizione fisica che si vuole assumere come origine. **Di fatto questa é la situazione che più frequentemente si riscontra nella realtà.**

Tale manovra viene fatta singolarmente per ogni origine.

La procedura è la seguente:

- Si muovono gli assi in [**JOG**] (Vedi per maggiori dettagli vedi **Paragrafo [2.1.4.1.2-Modalità](#page-27-0) [JOG/VOLANTINO](#page-27-0)**) sino a raggiungere la posizione dove si intende formare l'origine.
- Si seleziona il menù "**Origini**" e quindi la scelta "**Forma Origini**".

A questo punto comparirà il seguente Data Entry :

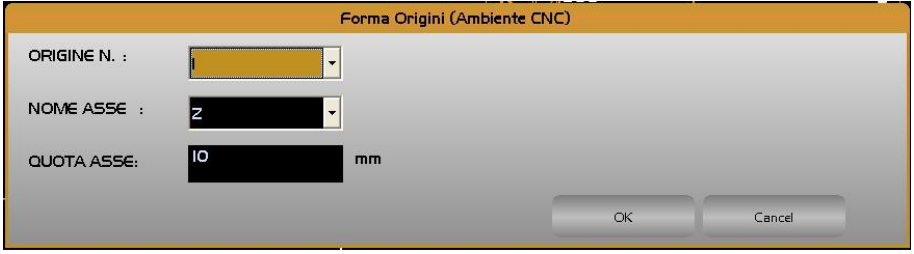

- Si compila il Data Entry con il numero dell'origine, l'asse di cui si intende formare l'origine nonché la quota desiderata da associare all'asse nella posizione attuale.
- Lo spostamento tra i vari campi avviene tramite i tasti **[]** e **[].**
- Il tasto **[ENTER]** rende operativi i dati introdotti.
- Il Data Entry rimane comunque aperto con il cursore posizionato nel campo "**NOME ASSE**" consentendo di ripetere l'operazione per tutti gli assi dell'origine.

#### **Note:**

Nel caso si desideri formare l'origine di un asse verticale occorre prestare attenzione ai seguenti punti:

- La quota introdotta sarà riferita alla punta dell'utensile montato se è attiva la compensazione lunghezza; altrimenti la quota si intenderà riferita al naso mandrino. A tal fine il Data Entry riporta uno specifico messaggio di avvertimento.
- Qualora la compensazione lunghezza sia attiva il CNC terrà automaticamente conto, nei calcoli per la formazione dell'origine, non solo della lunghezza dell'utensile montato, ma anche di eventuali offset e sovrametallo impostati.È pertanto opportuno che l'utensile sia stato in precedenza presettato e gli offset lunghezze e sovrametalli azzerati.
- In caso di assi ancora non riferiti (SET non fatto) l'operazione non sarà possibile e sarà emesso uno specifico messaggio.

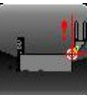

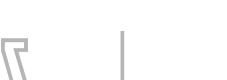

F.

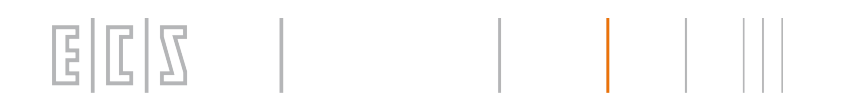

Come si può osservare la manovra descritta permette di formare origini anche diverse da quella attiva senza richiedere l'utilizzo della funzione **G54.XX** (seleziona origine attiva) e senza richiedere altri comandi particolari se non il muovere in **JOG** gli assi .

## 2.1.5.1.4. Visualizza tutte le Origini

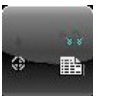

Corpo del testoIl sottomenù "**Visualizza tutte le Origini**" permette la visualizzazione di una maxi finestra contenente tutte e 20 le origini disponibili nel CNC.

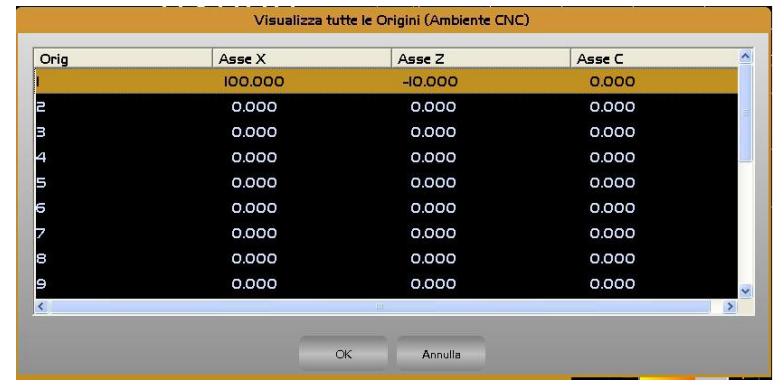

In particolare sono presentati i valori attribuiti, a ciascun asse caratterizzato .

La finestra contiene le quote di sino a 6 assi e 11 origini, per cui, qualora sia configurato un numero di assi superiore, le restanti quote sono visualizzabili scorrendo la struttura tramite i tasti "freccia" o agendo con il mouse sugli appositi cursori.

## 2.1.5.2. Ultima Gxx programmata

Questa visualizzazione ci mostra l'ultima Gxx programmata. Cliccando sulla stringa si ottiene la visualizzazione di tutte le tipologie di G attualmente attive.

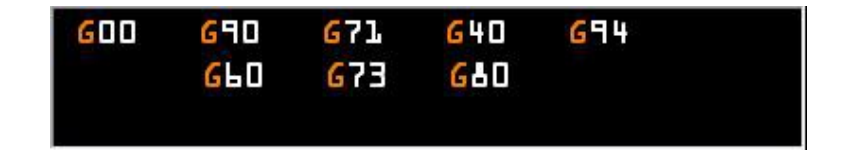

La nuova visualizzazione rimane visibile finché non si clicca nuovamente sulla stringa dell'ultima G programmata. Lo spazio apparentemente vuoto in questa visualizzazione è in realtà a disposizione di altre funzioni meno utilizzate ma che sono contemporanee ed hanno quindi bisogno di uno spazio proprio.

## 2.1.5.3. Ultima Mxx programmata

Questa visualizzazione ci mostra l'ultima Mxx programmata. Cliccando sulla stringa si ottiene la visualizzazione delle tre tipologie di M attualmente attive.

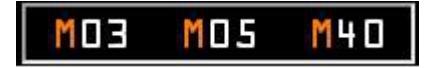

La nuova visualizzazione rimane visibile finché non si clicca nuovamente sulla stringa dell'ultima M programmata.

## E  $\mathbb{E}$

## 2.1.5.4. Codice Utensile montato

Cliccando sulla stringa "Txxx" si apre un sottomenu che consente ulteriori visualizzazioni/operazioni.

<span id="page-44-0"></span>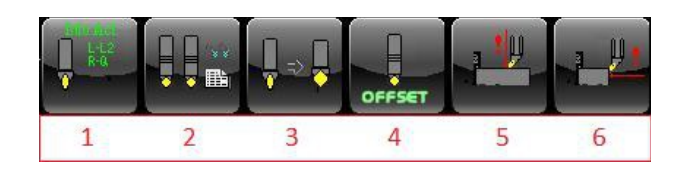

Questo sottomenù consente di :

- 1. Visualizzare i parametri dell'utensile attivo
- 2. Visualizzare i parametri selezionando l'utensile da una lista
- 3. Modificare i parametri selezionando l'utensile da una lista
- 4. Modificare l'offset selezionando l'utensile da una lista
- 5. Eseguire il preset utensile sull'asse che lavora i diametri
- 6. Eseguire il preset utensile sull'asse che lavora gli spallamenti

Per quanto riguarda i punti 2,3,4 occorre consultare il **Paragrafo [2.3.2- Gestione Utensili](#page-139-0)**, in quanto la descrizione é relativa a un Cambio Utensili Automatico.

## 2.1.5.4.1. Visualizzazione parametri Utensile Attivo

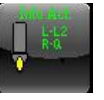

Effettuando un click sul pulsante si ottiene la seguente visualizzazione

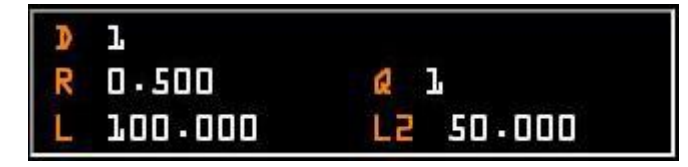

In questa finestra sono visualizzati i sequenti parametri :

- **D** Numero del Correttore
- **R** Valore del Raggio
- **L** Valore della lunghezza relativa all'asse che lavora gli spallamenti Z
- **L2** Valore della lunghezza relativa all'asse che lavora i diametri X
- **Q** Codice del Quadrante

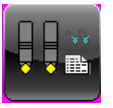

2.1.5.4.2. Visualizzazione Utensili

Effettuando un click sul pulsante l'operatore può rapidamente visualizzare i parametri essenziali di tutti gli utensili/correttori definiti nella tabella utensili ( vedi figura seguente).

La pressione del tasto [**OK**] comanderà l'apertura di una finestra contenente in dettaglio tutti i parametri dell'utensile selezionato( vedi figura seguente).

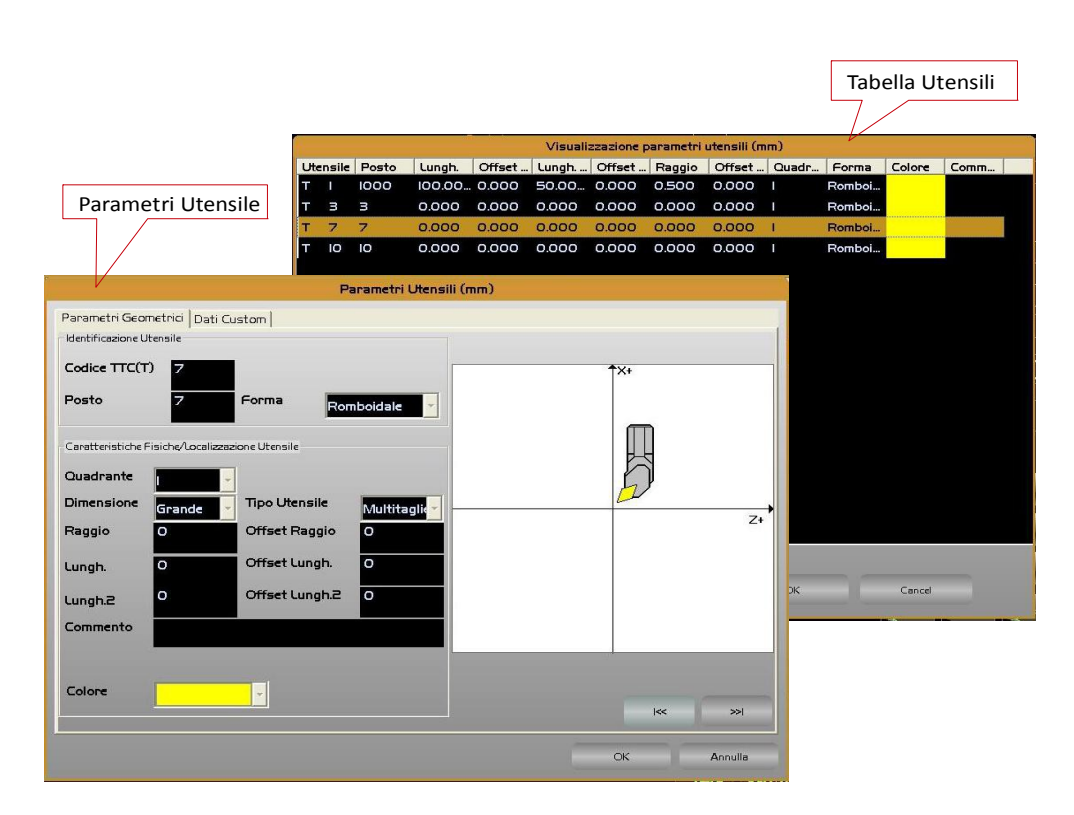

Per informazioni dettagliate vedi **Paragrafo [2.3.2- Gestione Utensili](#page-139-0)**.

 $E|L|Z$ 

## 2.1.5.4.3. Modifica Utensile

 $\mathbb{R}$ 

 $E|E|Z$ 

Effettuando un click sul pulsante l'operatore può rapidamente apportare correzioni ai parametri di un qualsiasi utensile .

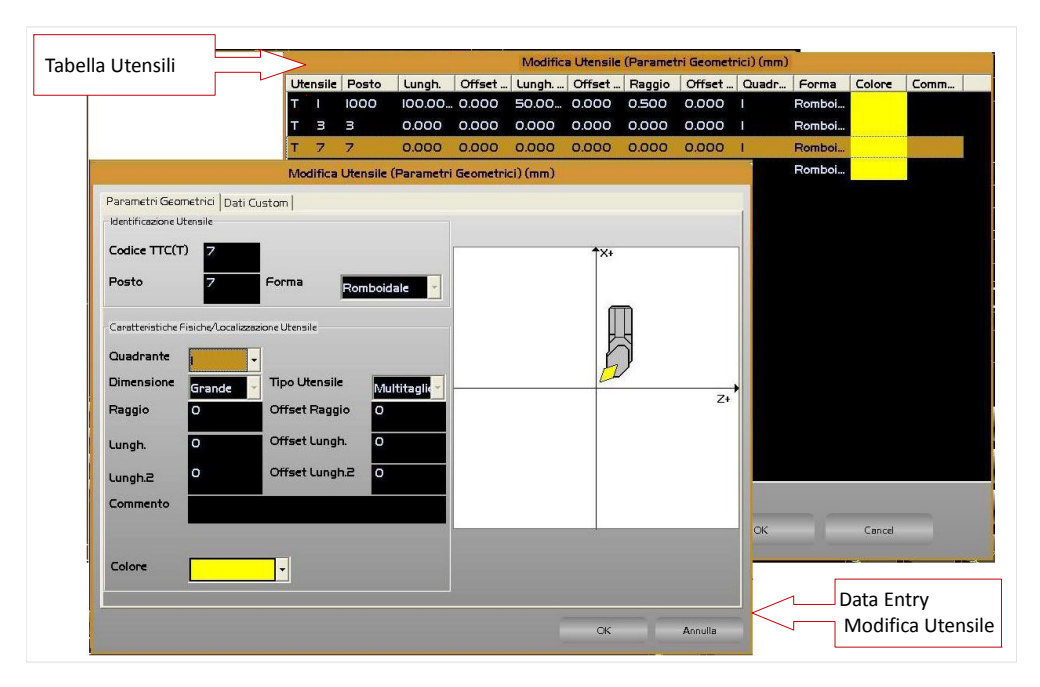

L'operazione richiede che venga inizialmente selezionato l'utensile su cui operare scorrendo la " **Tabella Utensili**" (vedi figura sopra). Una volta individuato, la pressione del tasto [**OK**] comanderà l'apertura del Data Entry che consentirà di attuare fisicamente la desiderata correzione.

Per informazioni dettagliate vedi **Paragrafo [2.3.2- Gestione Utensili](#page-139-0)**.

### 2.1.5.4.4. Modifica Offset Utensile

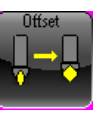

Effettuando un click sul pulsante l'operatore può rapidamente apportare piccole correzioni alle lunghezze o al raggio di un qualsiasi utensile .

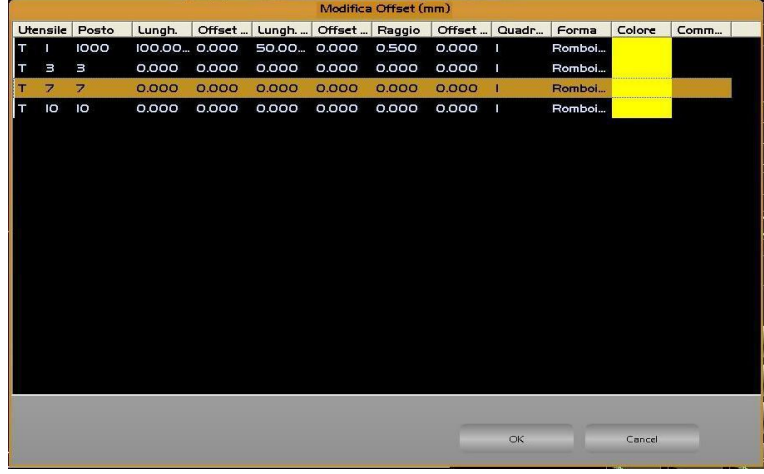

L'operazione richiede che venga inizialmente selezionato l'utensile su cui operare scorrendo la " **Tabella Utensili**" (vedi figura sopra). Una volta individuato, la pressione del tasto [**OK**] comanderà l'apertura del Data Entry che consentirà di attuare fisicamente la desiderata correzione. In realtà l'impostazione dell'offset può avvenire in forma "**Assoluta**" o "**Incrementale**" e "**Radiale**" o "**Diametrale**" a seconda di come è stato configurato il CNC . La modalità impostata influenzerà l'aspetto del Data Entry. In particolare in caso di impostazione "**Incrementale**" la struttura mostrerà anche il valore corrente dell'offset.

Come si può notare dalla figure seguenti i Data Entry con l'impostazione Radiale o Diametrale non cambiano, l'operatore deve solo prestare attenzione a introdurre i dati relativi all' "**offset lungh.**" nella modalità impostata. Se l'operatore desidera azzerare tutti gli offset, è sufficiente abilitare il campo "**Azzera Offset**".

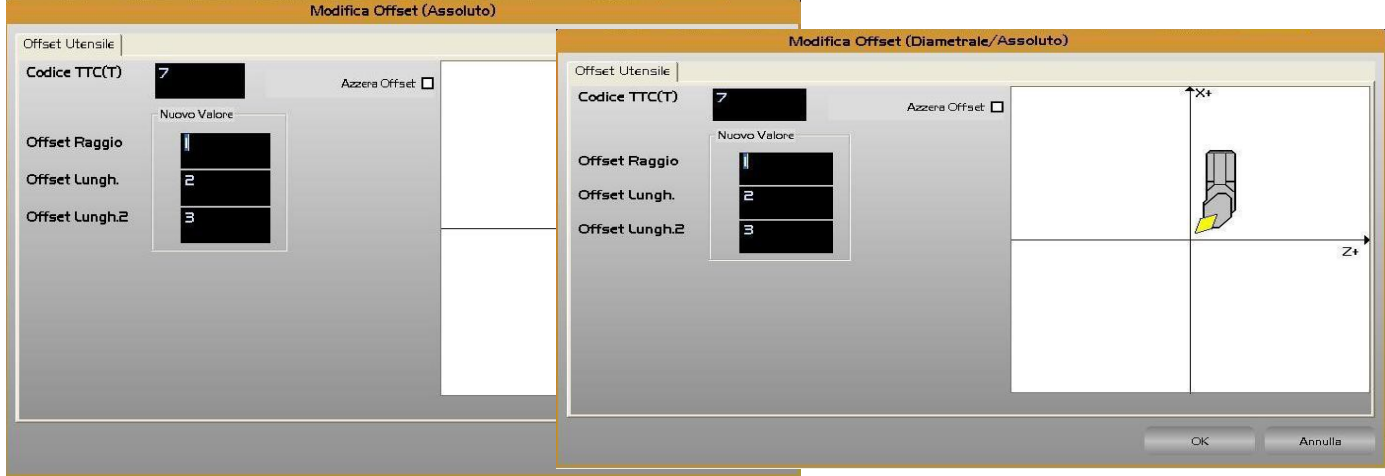

E

## $\mathbb{R}^n$ E

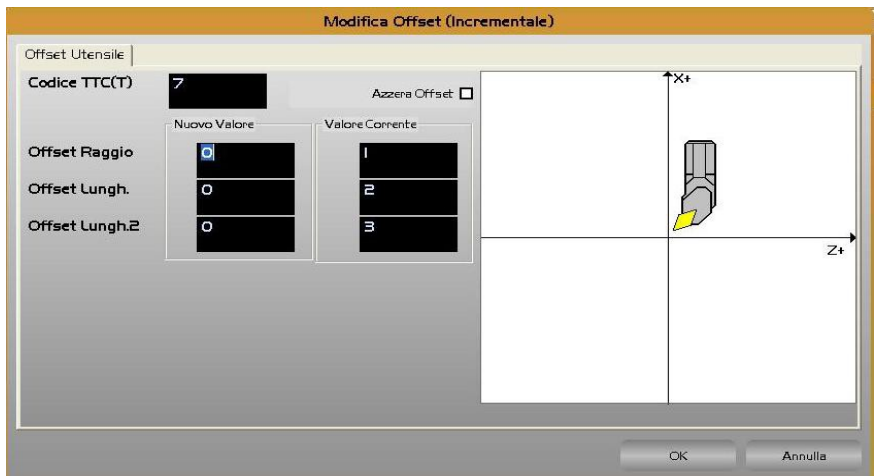

Per informazioni dettagliate vedi **Paragrafo [2.3.2- Gestione Utensili](#page-139-0)**.

### 2.1.5.4.5. Preset Utensile Asse Diametrale

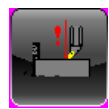

Il pulsante "**Preset**", abilitato solo se CNC in **MDI** o **JOG** e utensile montato sul mandrino, permette l'acquisizione automatica della lunghezza utensile da parte del CNC.

La sequenza di operazioni da eseguire è la seguente:

- Predisporre il CNC in modo MDI e "Caricare" sul mandrino l'utensile desiderato attraverso il comando **Tx M6**. Ad esempio volendo calcolare automaticamente la lunghezza dell'utensile numero 12 occorrerà scrivere sulla linea di input del CNC: **T12 M6 [START].**
- Predisporre il CNC in modo JOG e portare la punta dell'utensile a sfiorare un punto noto sul pezzo (normalmente la sua origine).
- Attivare il menù utensili, vedi Paragrafo [2.1.5.4- Codice Utensile montato.](#page-44-0)
- **Effettuare un click sul pulsante appare il seguente Data Entry**

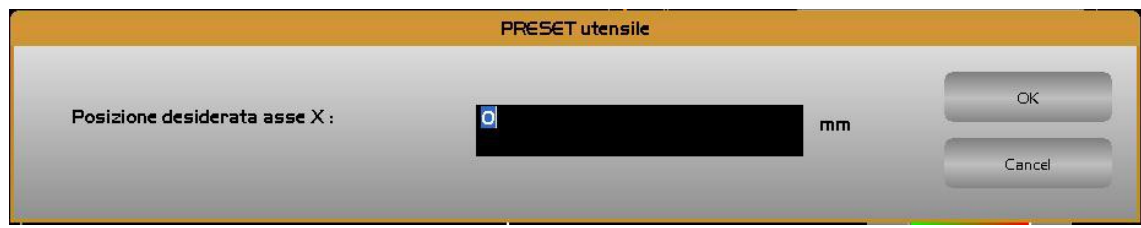

 Introdurre la quota dell'asse diametrale che si vuole attribuire alla posizione attuale della punta dell'utensile.

Ad esempio qualora la punta dell'utensile sia stata portata a sfiorare l'origine del pezzo si imposterà 0. Ciò comanderà il CNC a calcolare la lunghezza dell'utensile in modo tale che la posizione della sua punta, **riferita**

**all'origine attiva**, si trovi alla quota impostata. Tale lunghezza sarà quindi automaticamente scritta in tabella utensili nel campo corrispondente (**Lungh**.) dell'utensile "presettato".

## 2.1.5.4.6. Preset Utensile Asse Spallamenti

Il pulsante "**Preset**", abilitato solo se CNC in **MDI** o **JOG** e utensile montato sul mandrino, permette l'acquisizione automatica della lunghezza utensile da parte del CNC.

La sequenza di operazioni da eseguire è la seguente:

- Predisporre il CNC in modo MDI e "Caricare" sul mandrino l'utensile desiderato attraverso il comando **Tx M6**. Ad esempio volendo calcolare automaticamente la lunghezza dell'utensile numero 12 occorrerà scrivere sulla linea di input del CNC: **T12 M6 [START].**
- Predisporre il CNC in modo JOG e portare la punta dell'utensile a sfiorare un punto noto sul pezzo (normalmente la sua origine).
- Attivare il menù utensili, vedi Paragrafo [2.1.5.4- Codice Utensile montato.](#page-44-0)

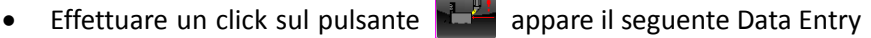

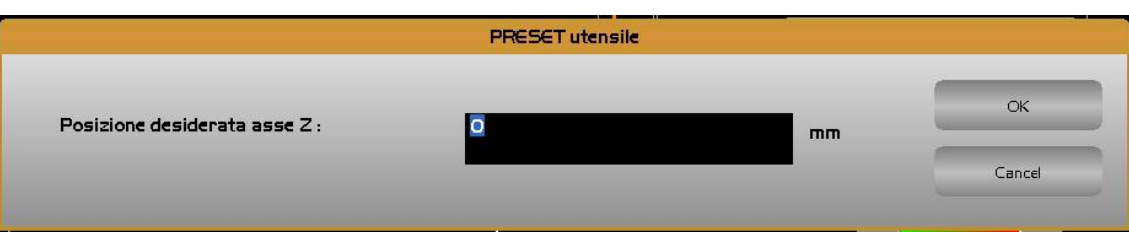

 Introdurre la quota dell'asse diametrale che si vuole attribuire alla posizione attuale della punta dell'utensile.

Ad esempio qualora la punta dell'utensile sia stata portata a sfiorare l'origine del pezzo si imposterà 0. Ciò comanderà il CNC a calcolare la lunghezza dell'utensile in modo tale che la posizione della sua punta, **riferita all'origine attiva**, si trovi alla quota impostata. Tale lunghezza sarà quindi automaticamente scritta in tabella utensili nel campo corrispondente (**Lungh**.**2**) dell'utensile "presettato".

## 2.1.6. Visualizzazione nome Part Programm e N° blocco attuale

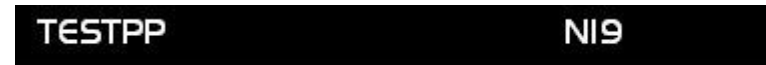

In questa finestra, come si può vedere da figura , sono riportate le informazioni relative a:

- Nome del Part Programm attuale
- Numero del blocco attuale

Effettuando un click ognuna di esse è possibile "Selezionare il Programma" e "Visualizzare la Linea del Programma", come riportato nei seguenti paragrafi.

## <span id="page-50-0"></span>2.1.6.1. Selezione Programma

Effettuando un click sul nome del programma, si attiva la seguente finestra per selezionare un nuovo Part Programm.

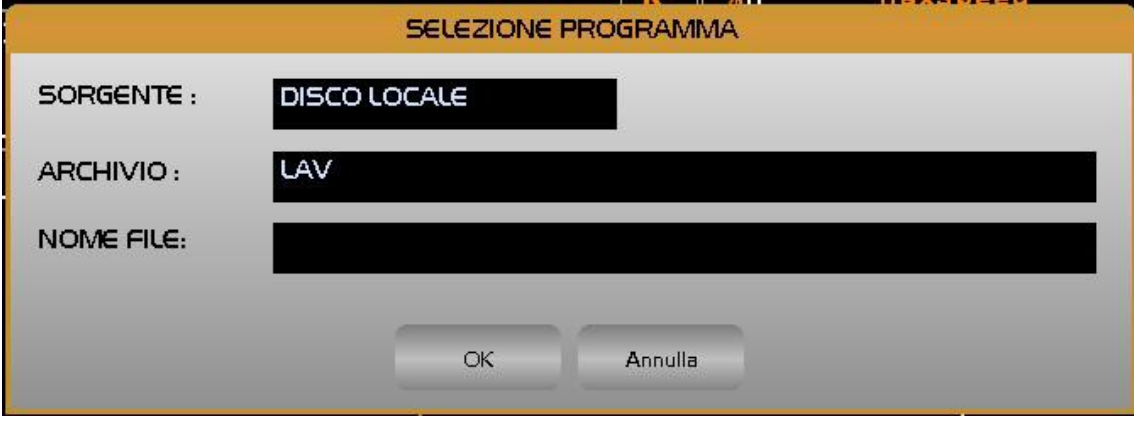

Sono permesse le scelte "**DISCO LOCALE**" o "**DISCO REMOTO"**(se l'opzione rete é presente)**.**

#### *È importante osservare che l'unità SORGENTE qui definita di fatto diviene quella proposta come default in tutte le successive operazioni di gestione Files .*

Come default all'apertura il Data Entry presenta il cursore posizionato sul campo **NOME FILE** e presenterà come **SORGENTE** l'unità disco precedentemente selezionata con questo comando. Volendo selezionare un Programma residente su tale unità l'operatore potrà quindi immediatamente digitarne il nome.

E' comunque possibile una selezione guidata. A tal fine basterà premere il tasto **[],** per veder comparire una finestra contenente l'elenco di tutti i nomi dei Programmi, la loro dimensione e la data e ora relativa alla loro creazione o ultima modifica, residenti nella directory di lavoro attiva. Tale lista potrà essere scorsa con i tasti freccia [] e [] nonché tramite i tasti **[PgDn]**, **[Pg Up], [Home]** ed **[End].**

Sul bordo superiore sinistro della finestra é inoltre mostrata la quantità di memoria ancora disponibile sull'unità selezionata.

Essendo i file archiviati in ordine alfabetico, per un accesso ancora più veloce, é inoltre possibile utilizzare il loro carattere iniziale come chiave di ricerca.

Ad esempio digitando **"P"** automaticamente il cursore si posizionerà sul primo Programma della lista il cui nome inizia appunto per "**P**".

Premendo **[ENTER]** il file scelto diverrà il Part Program Selezionato del CNC ovvero quello che, entrando in modalità **AUTO** e premendo [**START**], verrà mandato in esecuzione o lettura.

Qualora si desideri accedere all'altra unità disco occorre, prima di selezionare il Programma, posizionarsi con il tasto **[TAB]** sul campo **SORGENTE** del Data Entry**,** con il tasto **[]** é quindi possibile scegliere l'unità disco su cui si intende operare.Il campo **ARCHIVIO** si presenterà come default sulla directory **LAV**. Qualora si desideri accedere ad un'altra directory , con il cursore posizionato su questo campo, premendo il tasto **[]** comparirà la lista delle directory di lavoro definite ( Vedi **Paragrafo [2.2.3.7- Selezione Directory di Lavoro](#page-125-0)** ).

## 2.1.6.2. Visualizzazione Linea Part Program

Effettuando un click sul numero di blocco si attiva la seguente finestra

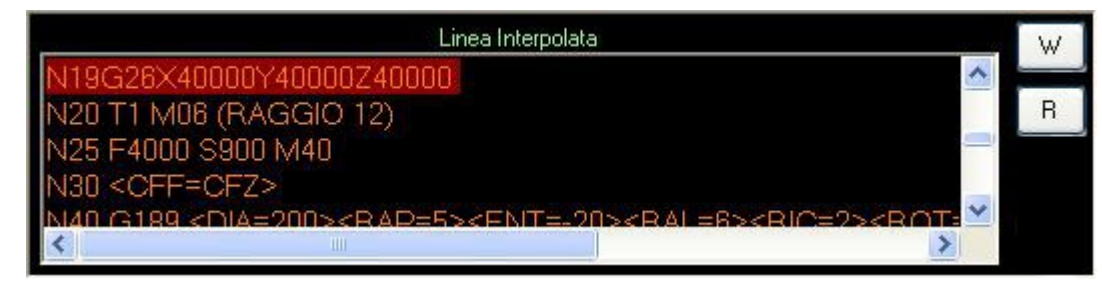

Questa finestra che dinamicamente mostra le linee elaborate dal cnc consente di selezionare due diverse tipologie di visualizzazione, la prima (Tasto W) mostra la **linea interpolata**, cioè l'istruzione effettivamente in esecuzione ( in caso di movimentazione assi appunto quella interpolata), la seconda (Tasto R) mostra la **linea interpretata**, cioè quella che il software sta elaborando. E' facile immaginare che durante l'esecuzione continua di un Part Program possano verificarsi anche notevoli disallineamenti tra la linea **Interpretata** e quella **Interpolata**.

Per cambiare la visualizzazione è sufficiente cliccare sui pulsanti indicati, la nuova visualizzazione sarà riconosciuta dal titolo in alto.

## 2.1.7. Stato CNC

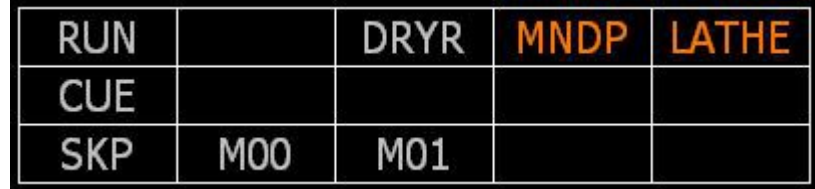

Le sigle riportate in questa finestra hanno il seguente significato:

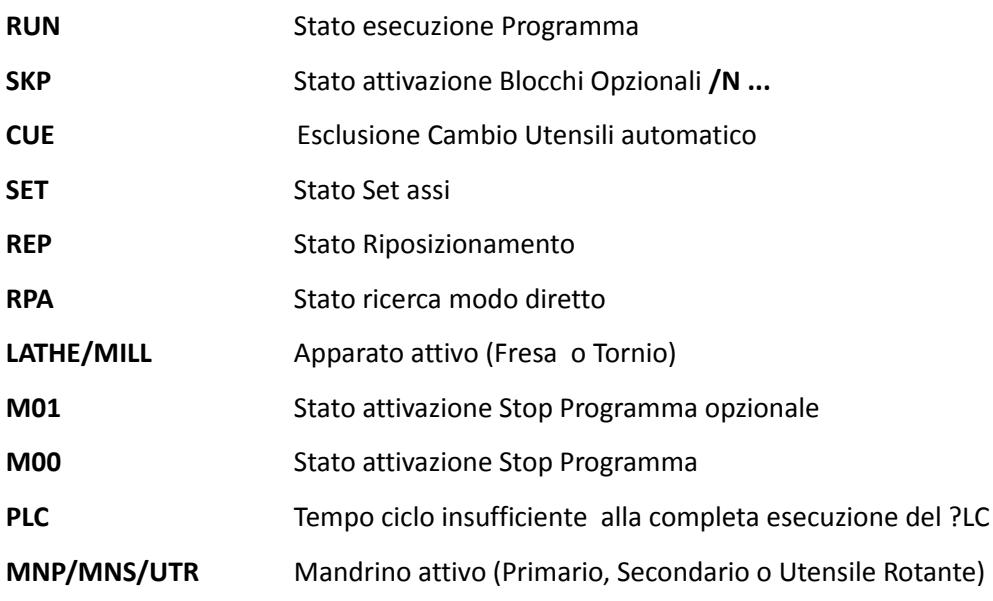

#### CNC Serie 900 – Norme d'Uso CNC 902uno – 720P442

## $\begin{array}{c|c|c|c|c} \hline \text{E} & \text{E} & \text{E} & \text{E} & \text{E} & \text{E} \\ \hline \end{array}$

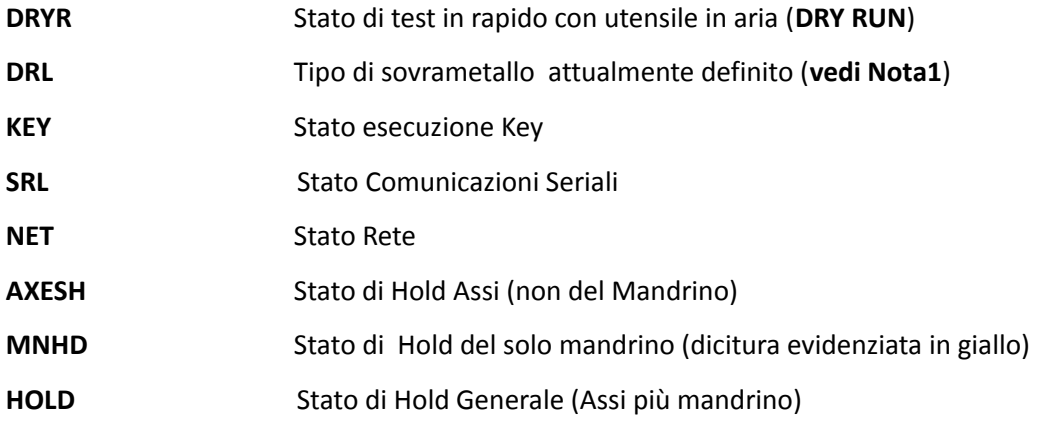

Quando uno o più dei sopraddetti stati sono attivi la corrispondente sigla è evidenziata sullo schermo (tipicamente lo sfondo della rispettiva area diviene rosso o verde).

#### **Nota1**

Il campo **DRL** può assumere i seguenti valori:

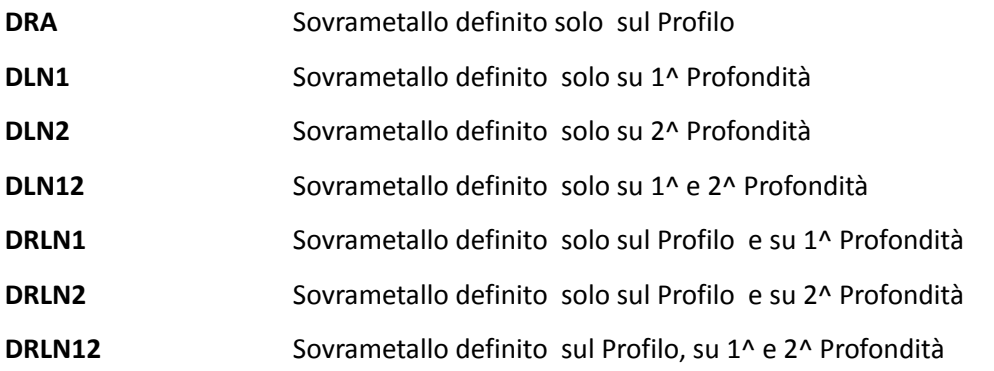

## 2.1.8. Feed, Speed e Overrides

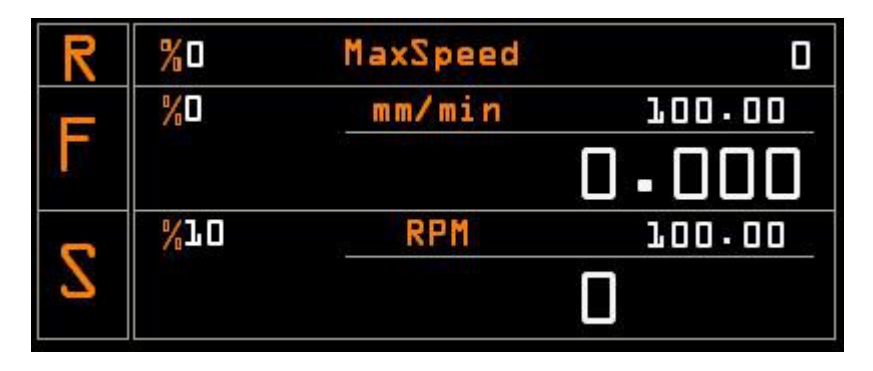

In questa finestra vengono visualizzate le seguenti informazioni :

- Valore % override Rapido
- Valore % override Feed
- Valore velocità avanzamento attuale
- Valore Feed programmata
- Valore % override Speed Mandrino selezionato (Primario o Secondario)
- Valore Speed Mandrino selezionato (Primario o Secondario)
- Valore Speed programmata Mandrino selezionato (Primario o Secondario)
- Valore Massima Speed programmata Mandrino selezionato (Primario o Secondario)

## 2.1.9. Menù supplementare

Nel menù "selezione ambienti", al posto del pulsante <sub>HELP</sub>, compare il pulsante <sub>Menu</sub>, come da immagine di seguito

riportata :

E

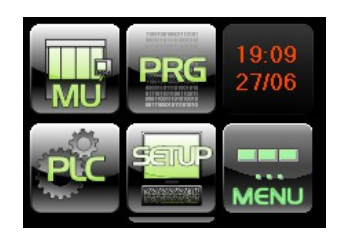

Effettuando un click su questo pulsante si attiva questo sottomenù:

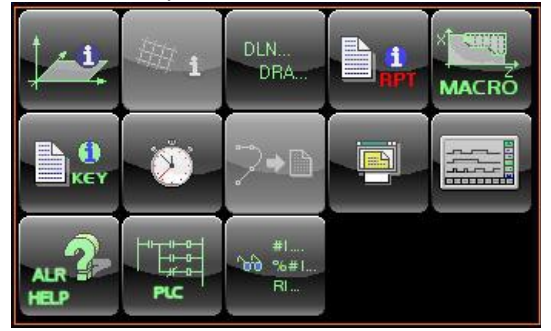

Questa ulteriore serie di pulsanti serve per attivare le seguenti visualizzazioni :

- Informazioni Piano di Contouring
- Informazioni Macro Ripetizioni (FORFLA,FORMAT, WRITE)
- Informazioni Sovrametallo
- Informazioni RPT (Parametri relativi alle ripetizioni interne al part program in esecuzione)
- Informazioni Macro di Tornitura (Macro di sgrossatura, di filettatura, lavorazione cave)
- Informazioni Key
- Informazioni Tempo di Esecuzione
- Gestione Autoapprendimento
- Visualizzazione di part program
- Oscilloscopio
- Visualizzazione di un testo allarme.
- Visualizzazione della logica PLC
- Visualizzazione Variabili

# F.

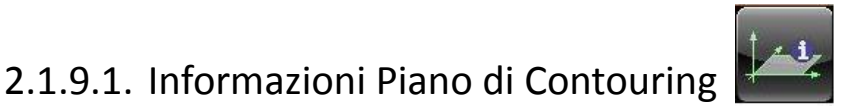

Effettuando un click sul pulsante si attiva la seguente visualizzazione.

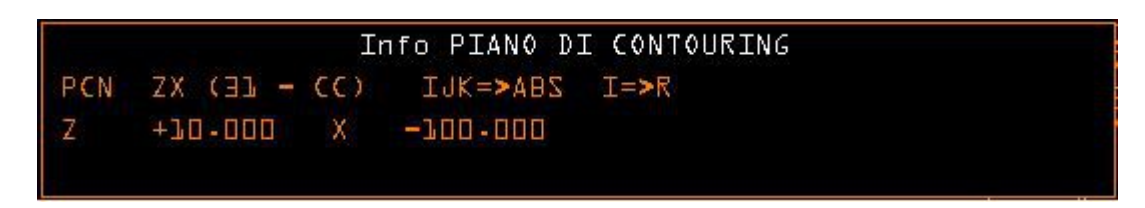

La finestra contiene le informazioni riguardanti il piano di contornatura e riporta i seguenti dati:

- PCN Le sigle degli assi del piano di contouring ( Numero d'ordine Direzione).
- JIK Tipo di programmazione ABS(Assoluta) o INC(Incrementale)
- I Tipo programmazione R(Radiale) o D(Diametrale)
- Le coordinate del punto finale programmato o calcolato dal GAP o EXPERT nel caso di interpolazione lineare (G00 o G01).
- Le coordinate del punto finale e le coordinate del centro programmati o calcolati dal GAP o EXPERT nel caso di interpolazione circolare (G02 o G03).

## 2.1.9.2. Informazioni Macro Ripetizioni

La visualizzazione della finestra Info Macro Ripetizioni è attiva solo se è abilitata l'opzione "**Transmit**". Effettuando un click sul pulsante si attiva la seguente visualizzazione, contenente dati congruenti con l'ultima macro

di tale tipo eseguita.

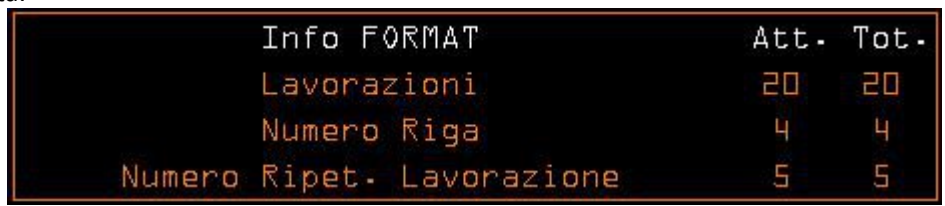

La visualizzazione è significativa esclusivamente in caso il programma in esecuzione contenga una macro "**FORFLA**" (relativa all'esecuzione di fori su una flangia circolare) o "**FORMAT**" (utilizzata per eseguire fori disposti su una retta o nei nodi di una matrice) o "**WRITE**" (utilizzata per incidere una stringa di caratteri).

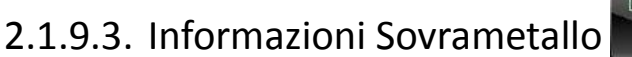

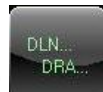

Effettuando un click sul pulsante si attiva la seguente visualizzazione.

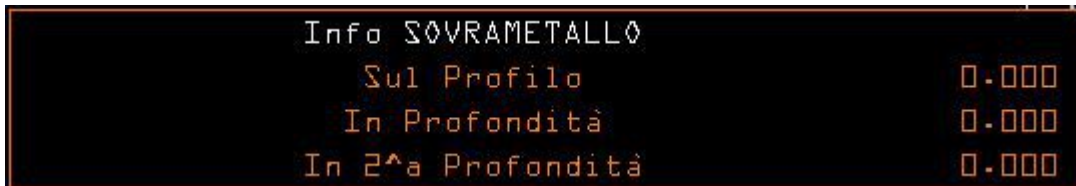

La visualizzazione riporta i sovrametalli definiti con :

E

- <DRA: ….> per sovrametallo sul profilo
- <DLN: ….> per sovrametalli in profondità

## 2.1.9.4. Informazioni RPT

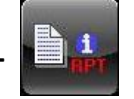

Effettuando un click sul pulsante si attiva la seguente visualizzazione.

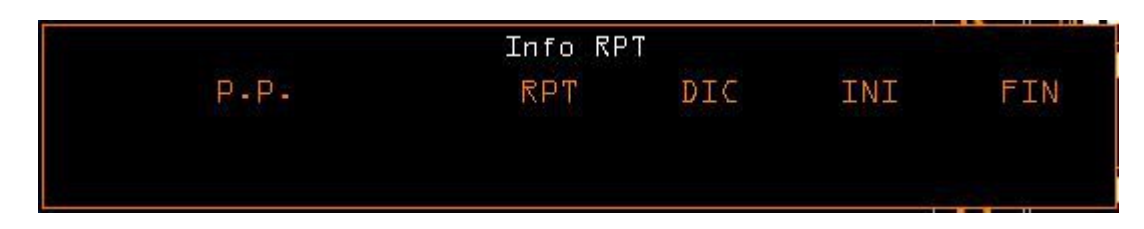

In questa finestra vengono visualizzati i seguenti parametri relativi all'istruzione <RPT:....> , quando questa è in esecuzione :

- P.P. Nome del programma che contiene l'istruzione
- RPT Numero di ripetizione
- DIC Numero del blocco contenente l'istruzione
- INI Numero del blocco d'Inizio ripetizione
- FIN Numero del blocco di Fine ripetizione

## 2.1.9.5. Informazioni Macro di Tornitura

Effettuando un click sul pulsante si attiva la seguente visualizzazione, contenente dati congruenti con l'ultima macro

MACRÒ

di tale tipo eseguita.

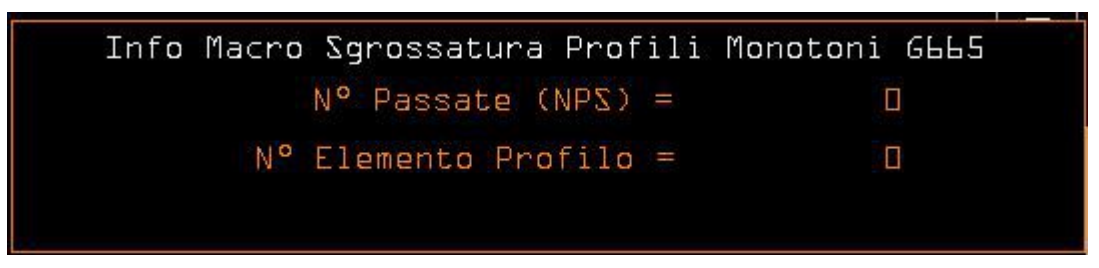

In questa finestra vengono visualizzati i parametri relativi all'ultima macro di tornitura eseguita o letta. Le macro di tornitura sono distinte in :

- Macro di sgrossatura quadrilatera **G664**. Viene visualizzato solo il N° delle passate effettuate
- Macro di sgrossatura **G665** Viene visualizzato il N° delle passate effettuate e il N° dell'elemento del profilo interessato
- Macro di sgrossatura **G766** Viene visualizzato solo il N° delle passate effettuate
- Macro Lavorazioni cave **G177** Numero terrazzamenti Richiesti/Eseguiti Numero passate per terrazzamento Calcolate/Eseguite Numero ripetizioni per ricerca

- Macro sgrossatura Colonne **G667** Viene visualizzato il N° delle passate effettuate e il N° dell'elemento del profilo interessato
- Macro di filettatura Tamburo **G661** Viene visualizzato solo il N° delle passate effettuate
- Macro di filettatura **G662** (nuova macro) Numero passate di sgrossatura Programmate/Eseguite Numero passate di finitura Programmate/Eseguite Numero principi Programmati/Eseguiti Numero ripetizioni per ricerca
- Macro di filettatura **G663** (vecchia macro) Numero passate di sgrossatura Programmate/Eseguite Numero passate di finitura Programmate/Eseguite Numero principi Programmati/Eseguiti Numero ripetizioni per ricerca

## 2.1.9.6. Informazioni KEY

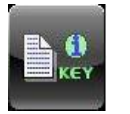

Effettuando un click sul pulsante si attiva la seguente visualizzazione

Record Part Program relativo ad allarme CNC Numero: Tipo:

In questa finestra si visualizzano le informazioni relative al Key in esecuzione, e più precisamente:

- Numero Numero del Key
- Tipo Tipo del key **IMM**(immediato), **SNC**(Sincrono) o **ASN**(Asincrono)
- Record ... Nome e Record del programma

## 2.1.9.7. Informazioni Tempo di Esecuzione

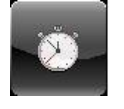

Effettuando un click sul pulsante si attiva la seguente visualizzazione.

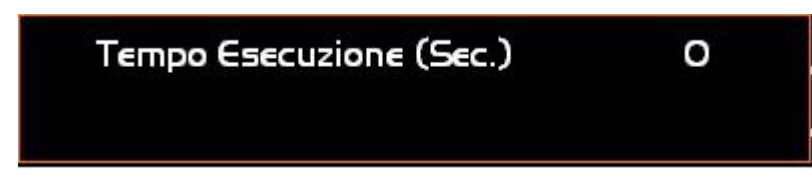

In questa visualizzazione è possibile visualizzare il tempo di esecuzione di un Part Programm, nel quale sia stato inserito all'inizio l'istruzione **<TIME:ON>** e alla fine **<TIME:OFF>**.

## 2.1.9.8. Gestione Autoapprendimento

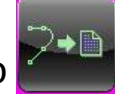

Il pulsante è abilitato solo con in **CNC** in **JOG.** Effettuando un click si attiva l' **"Autoapprendimento"**, che permette di inserire in un File le quote attuali di un certo numero di assi predefiniti (**massimo 5**).

Ne consegue che, muovendo tali assi, appunto in modalità **JOG**, é possibile auto apprendere i punti salienti di un profilo.

Tali punti possono essere "appesi" in un File a partire da una sua posizione generica.

# E

I relativi blocchi possono essere e no numerati nonché preceduti da un apposita Flag (di fatto una etichetta ASCII impostabile da PLC). L'utilizzo di Flag consente di aggiungere informazioni necessaria al Post Processor ECS "**INTERSPL**" utilizzato per ricostruire il profilo sulla base di un numero limitato di punti (Per dettagli su questo argomento fare riferimento al **Par. [5. Interpolatore SPLINE \(INTERSPL V1.0\)](#page-232-0)** del presente manuale).

Vediamo ora come, queste le funzionalità, sono rese accessibili.

Come primo step il comando richiede all'operatore il nome del File in cui si intende inserire i dati auto appresi

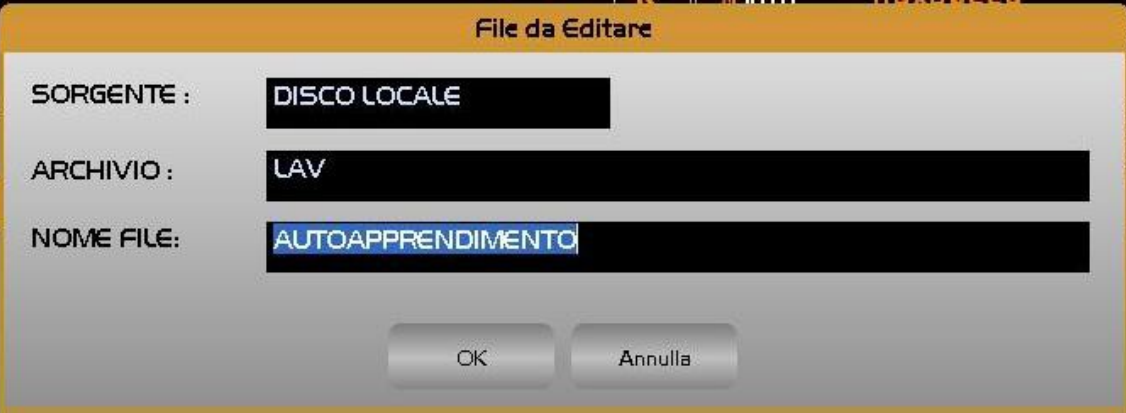

Posizionati sul campo "**NOME FILE**", sarà possibile digitare direttamente il nome del File. Se il file già esiste è comunque possibile optare per una selezione guidata. Tramite il tasto [ $\downarrow$ ] si aprirà infatti una lista contenente tutti i Part Program disponibili nell'Archivio selezionato (tipicamente **C:\ECS.CNC\LAV**).

Tale struttura, che riporta la memoria ancora complessivamente disponibile nell'archivio nonché, per ogni file, la dimensione attuale e la data e l'ora di creazione o di ultima modifica, può essere a piacere scorsa tramite i seguenti tasti:

#### [], [], [**PgDn**], [**PgUp**], [**End**] ed [**Home**]

Essendo i Part Programs archiviati in ordine alfabetico un modo per velocizzare la ricerca è quello di introdurre il carattere iniziale del file, che verrà appunto utilizzato dal programma come chiave di ricerca .

Il File indipendentemente che sia nuovo o già esistente verrà aperto sulla sua prima riga in una modalità di editing.

Contemporaneamente sarà resa attiva la seguente finestra:

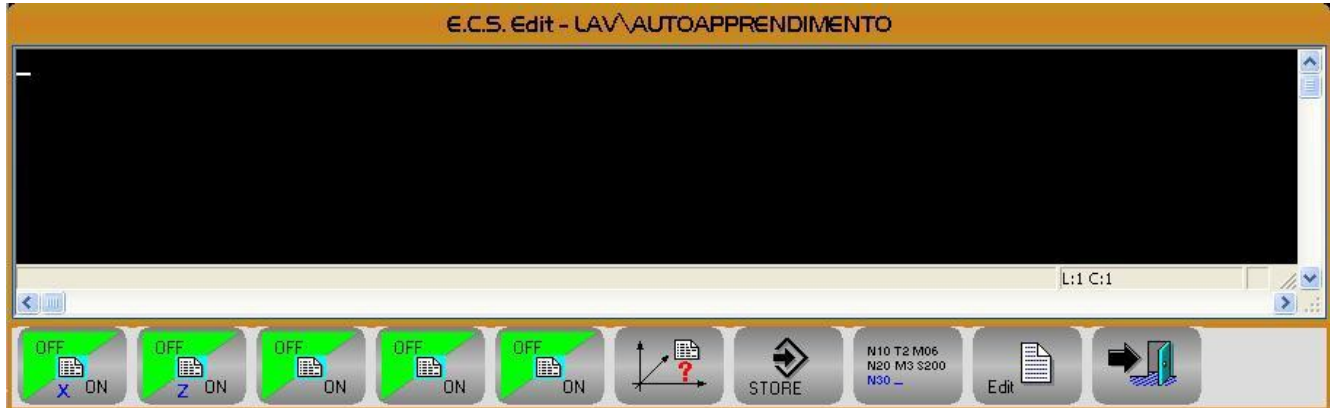

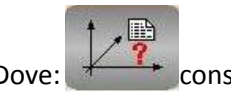

Dove:  $\overline{t}$   $\overline{t}$  consente di selezionare i 5 assi (max ) di cui verranno memorizzate le quote in autoapprendimento.

La selezione provoca la comparsa di una finestra con riportate le sigle di tutti gli assi configurati nel CNC . Vedi figura seguente .

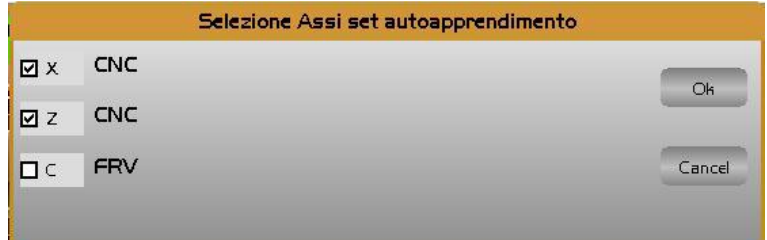

Considerando che il numero massimo di assi contemporaneamente "memorizzabili" é 5, qualora nel CNC ne siano configurati di più la scelta dovrà articolarsi nelle seguenti fasi:

- 1. Eventuale de-selezione degli assi che non si vogliono più memorizzare.
- 2. Selezione di quelli che si intendono invece memorizzare.

Un asse è selezionato se la corrispondente check box presenta una crocetta.

Per far ciò è necessario considerare che:

Con i tasti **[], []** e **[TAB]** si può scorrere la struttura sino a posizionarsi sulla Check Box associata all'asse desiderato.

Con il tasto **[SPACE]** l'asse può essere alternativamente selezionato / deselezionato.

Con il tasto **[ENTER]** o **[OK]** è possibile salvare le selezioni attuate ed uscire.

Con il tasto **[ESC]** o **[Cancel]** è possibile uscire senza salvare.

Terminata l'operazione la sigla degli assi selezionati comparirà in basso nei tasti utilizzati per abilitare/ disabilitare la memorizzazione

h

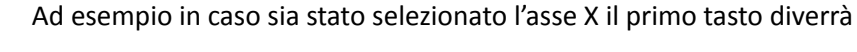

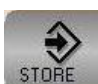

Il tasto STORE comanda l'inserimento, nel file aperto in autoapprendimento, sulla riga selezionata tramite il cursore, delle quote degli assi selezionati e al contempo abilitati. L'operatore può a questo punto inserire manualmente anche eventuali Commenti e Flag per il post processor o qualsiasi altra cosa essendo di fatto il file aperto in editing. Si osservi che le quote sono memorizzate con risoluzione del micron ( ovvero con 3 cifre decimali).

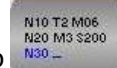

Il tasto massimo consente invece di attivare/ disattivare la numerazione automatica dei blocchi inseriti, impostando l'entità dell'incremento da applicare.

La numerazione partirà dal numero del blocco precedente la posizione di inserimento.

In altri termini, se, avendo predisposto un incremento di 10, ci si posizionasse su una riga immediatamente successiva al blocco N100, le nuove quote verrebbero introdotte come blocco N110.

L'attivazione e la definizione dell'incremento sono impostabili attraverso il seguente Data Entry

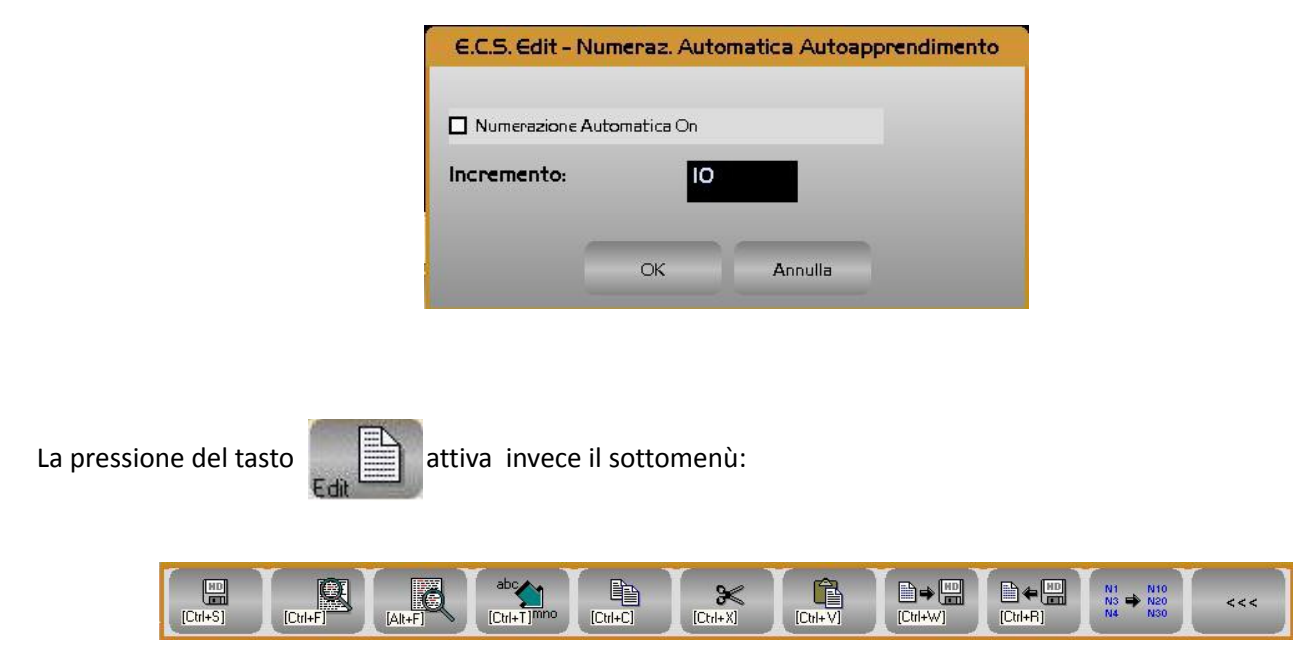

Tali tasti consentono di utilizzare in modo guidato alcune delle più importanti funzionalità disponibili nell'Editor. I tasti ivi presenti hanno infatti il seguente significato:

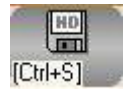

Consente di salvare nell'HDU del CNC il contenuto attuale del File in editing.

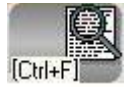

Consente di cercare, all'interno del file in editing, la prima ricorrenza di una stringa specificata dall'operatore.

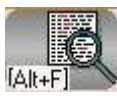

Ripete la ricerca "innescata" con il precedente comando.

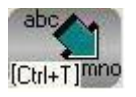

 Permette di ricercare, all'interno del file in editing, una stringa sostituendola con un'altra.Ovviamente sia il testo ricercato che quello sostituito sono definiti, tramite appositi Data Entry, dall'operatore.

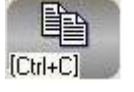

Consente di copiare nel buffer di transito dell'Editor il testo selezionato tramite le combinazioni di tasti [**Shift**] [1<sup>1</sup>] e [**Shift**] [↓].

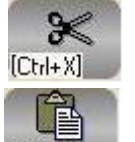

Elimina il testo selezionato tramite le combinazioni di tasti [Shift] [1] e [Shift] [ $\downarrow$ ]. Al contempo il testo è salvato nel buffer di transito dell'Editor.

Elimina il testo selezionato tramite le combinazioni di tasti [Shift] [1] e [Shift] [ $\downarrow$ ]. Al contempo il testo è salvato nel buffer di transito dell'Editor.

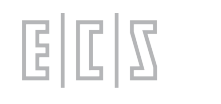

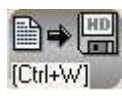

Consente di salvare su un File, definito dall'operatore, il contenuto del buffer di transito dell'Editor ( per intendersi la porzione di file selezionata tramite [**SHIFT**] + [] e [**SHIFT**] +  $[1]$ .

Permette di introdurre, immediatamente dopo la riga attiva, il contenuto di uno specificato file. La selezione del file da inserire avverrà in osservanza delle già descritte modalità di "**Selezione File**".

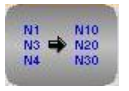

Questo comando permette la rinumerazione automatica del Part Program in editing. L'operatore è chiamato ad introdurre il passo di rinumerazione desiderato. L'operazione è eseguita anche su linee barrate e poste come commento. Agisce anche su istruzioni <**JMP**:...>, < **IFF ... :N..;N..;N..** > e <**RPT: N..; N**..> ecc.L'attivazione e la definizione dell'incremento sono impostabili attraverso il seguente Data Entry

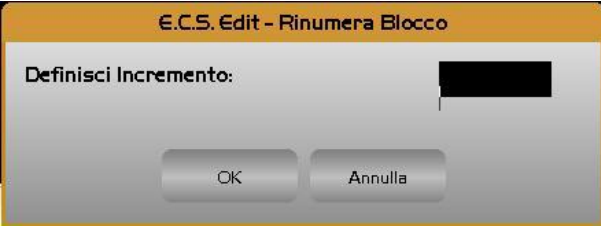

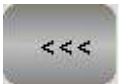

Ritorno al menù precedente.

## 2.1.9.9. Visualizza File

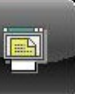

Con questa scelta si ottiene la visualizzazione di un file Part Program.

Il sottomenù "**Visualizza File**" permette di visualizzare l'elenco di tutti i Programmi (Directory) contenuti nel **DISCO LOCALE**, nel **DISCO REMOTO** (se esiste) o nel disco **REMOVIBILE** eventualmente presenti

In questo caso l'operatore dovrà compilare il seguente Data Entry:

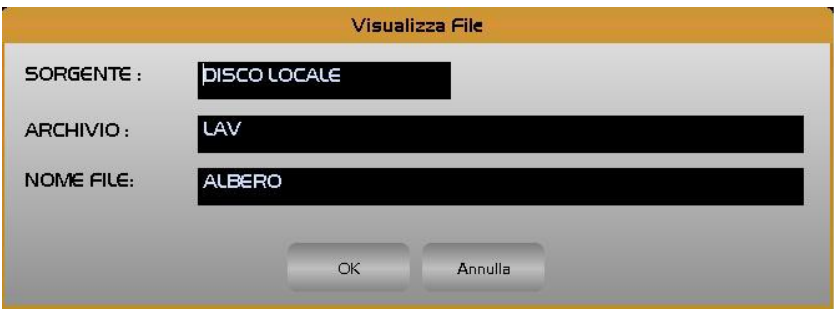

All'apertura il Data Entry presenta il cursore posizionato sul campo **NOME FILE.**

L'operatore potrà quindi introdurre direttamente il Nome del file che intende visualizzare oppure operare con le modalità guidate già descritte nel **Paragrafo [2.1.6.1.Selezione Programma](#page-50-0)**

Nel campo **SORGENTE** sarà invece proposta l'unità disco scelta con l'ultimo comando "**Seleziona Programma**".

Qualora fosse necessario scegliere un'unità diversa è necessario spostarsi con il tasto **[TAB]** sul campo **SORGENTE.** Premendo qui il tasto **[]** sarà possibile scegliere tra le seguenti unità:

DISCO LOCALE

E

- DISCO REMOTO (se l'opzione rete é presente)
- DISCO REMOVIBILE (se connesso)

In particolare in caso di selezione di **DISCO LOCALE** sarà possibile definire anche il tipo di archivio . Oltre alla directory **LAV,** si potrà infatti scegliere **PROGRAM** e le sue eventuali sottodirectory, e anche **WORK** (sottodirectory **WORK** di **LAV**). In quest'ultimo caso è comunque consigliabile procedere con cautela in virtù al fatto che in **WORK** sono contenuti non solo file ASCII ma anche file Binari (ad esempio File **.BIN** e .**TOG**) la cui visualizzazione è priva di significato.

Nella selezione del **NOME FILE** questo comando ha comunque alcune peculiarità nei confronti del comando "**Seleziona Programma**" precedentemente descritto. Esso infatti consente non solo di accedere a Part Program ma a qualsiasi tipo di File, inoltre, se attivato su **DISCO REMOVIBILE**, consente l'accesso a tutte le loro directory a differenza di quanto avviene sui **DISCHI RIGIDI LOCALE** e **REMOTO** dove l'accesso è consentito alla sola directory **LAV, PROGRAM** e **WORK** (solo disco LOCALE). Come default la pressione del tasto **[]** nel campo **NOME FILE** visualizza l'elenco di tutti i Part Program (file caratterizzati da un nome privo di estensione) presenti nella directory attiva.

Volendo visualizzare invece tutti i file o eventualmente solo quelli caratterizzati da una certa estensione, occorrerà definire il desiderato criterio di selezione nel campo **NOME FILE** prima di premere il tasto **[].** 

Ad esempio:

**NOME FILE : \*.\* []** Visualizzerà tutti i file presenti

**NOME FILE: \*.GRZ []** Visualizzerà tutti i file con estensione **.GRZ** presenti.

Come già anticipato, qualora nel campo **SORGENTE** del Data Entry venga impostata la scelta **DISCO REMOVIBILE** é possibile scorrere, partendo dalla directory radice, i contenuti delle varie sottodirectory presenti.

In tal caso il campo **ARCHIVIO** verrà sostituito da **PERCORSO** in cui si terrà traccia del percorso (Path) via, via selezionato.

In questo caso è consigliabile, prima di innescare con il tasto **[]** la visualizzazione del contenuto della directory selezionata, definire nel campo **NOME FILE** il criterio di selezione desiderato, ad esempio \*.\*.

In ogni caso, selezionato il File, questi potrà essere aperto in visualizzazione premendo il tasto **[ENTER].**

La finestra di visualizzazione mostra in testa il percorso/nome del File visualizzato nonché i comandi disponibili:

 $[\leftarrow]$ ,  $[\uparrow]$ ,  $[\rightarrow]$ ,  $[\downarrow]$ ,  $[PgUp]$ ,  $[PgDn]$ ,  $[Home]$ ,  $[End]$  per scorrere il file;

[**ESC**] per uscire.

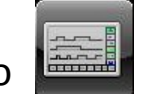

2.1.9.10. Oscilloscopio

Questo applicativo è a disposizione esclusivamente del Service ECS.

## E  $|L|Z$

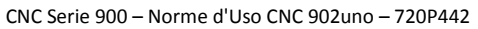

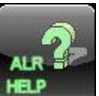

**PLC** 

## 2.1.9.11. Visualizzazione testi Allarmi

Cliccando sul pulsante "TEXT ALR" si apre una visualizzazione che richiede l'inserimento di un codice di allarme valido e con la successiva pressione del bottone OK si visualizza il testo richiesto.

Per ulteriori informazioni **Vedi Par. [2.4.1](#page-191-0) [Visualizzazione del Testo di un Allarme](#page-191-0)**

## 2.1.9.12. Visualizzazione Logica PLC

La selezione "**Logica PLC**" consente di visualizzare le equazioni del PLC mostrandone i valori correnti dei sinonimi. Alla selezione è richiesto il nome del File di Logica che si intende visualizzare.

La selezione segue le regole standard. Si agisce infatti sul seguente Data Entry, in cui con il tasto  $[\downarrow]$  è possibile scorrere la lista dei file selezionabili (quelli con estensione **.CPP** contenuti nella directory **C:\ECS.CNC\SWPLC\WRK** ).

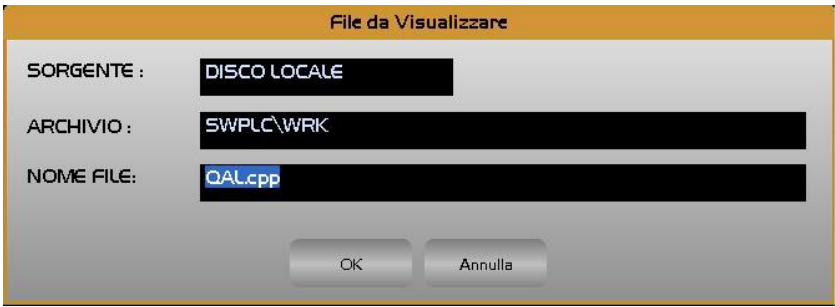

Selezionato il File,compaiono due finestre.La finestra superiore "**VlogPlc**" viene utilizzata per la visualizzazione dei Sinonimi, mentre quella inferiore consente invece di visualizzare e scorrere il file di logica (**.CPP**) prescelto.

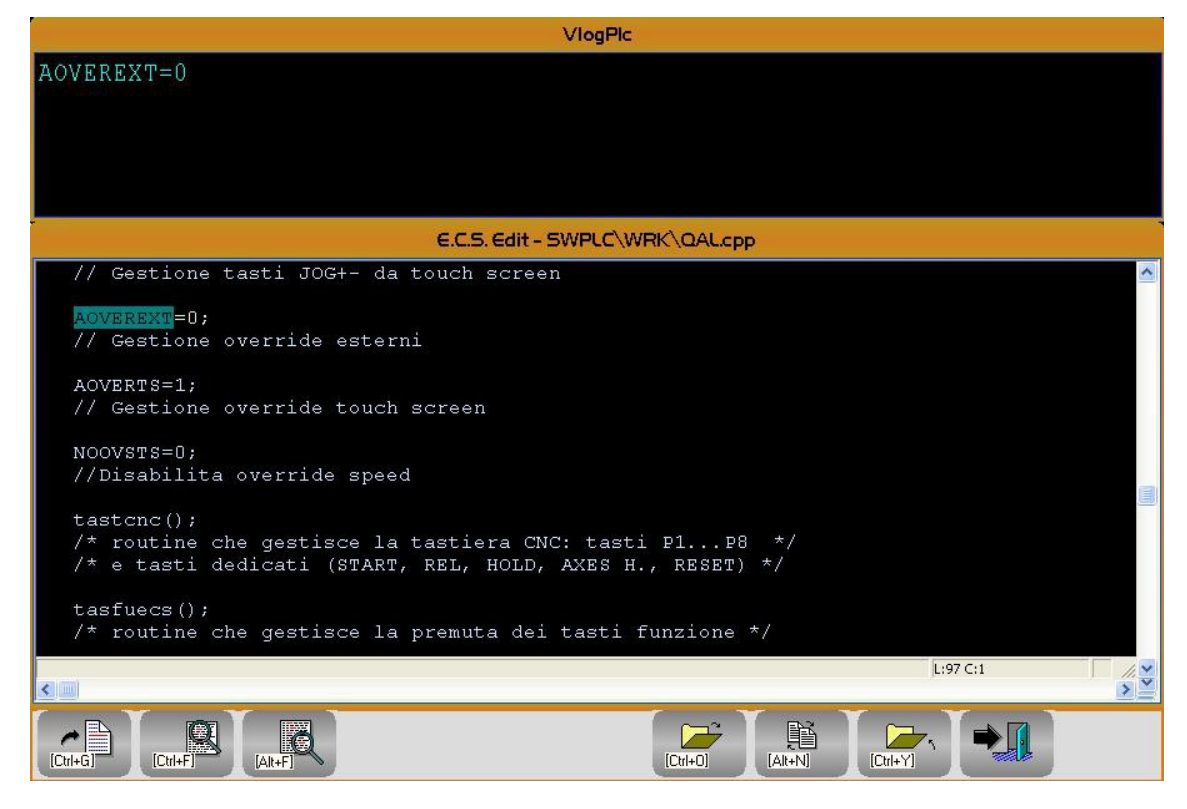

Quando scorrendo il sorgente si incontrano linee contenenti sinonimi il valore di questi è riportato in chiaro nella finestra superiore "**VlogPlc**". Nel file sorgente i sinonimi sono invece evidenziati su sfondo azzurro. Vengono scritti in nero in caso valgano 0 in giallo se assumono valore diverso da 0.

## 2.1.9.12.1. Menù Logica PLC

Tramite il seguente menù sono possibili le seguenti operazioni :

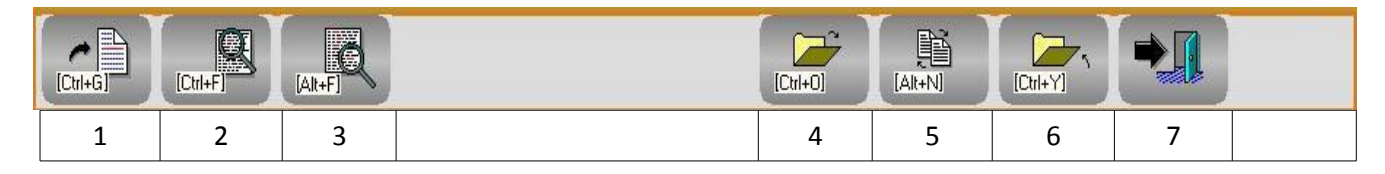

- 1. Permette di "saltare" alla linea specificata dall'operatore.
- 2. Consente di cercare, all'interno del file in editing, la prima ricorrenza di una stringa specificata dall'operatore.
- 3. Ripete la ricerca "innescata" con il precedente comando.
- 4. Consente di aprire in visualizzazione un secondo File. La selezione avviene con le stesse modalità e aiuti già descritti per l'apertura del primo File.
- 5. Permette di commutare la finestra di visualizzazione alternativamente tra il primo file e il secondo eventualmente aperto con il precedente comando.
- 6. Permette di chiudere il File attualmente aperto. Il comando è significativo solo allorché si stia lavorando con due file contemporaneamente aperti.
- 7. Comanda l'abbandono dell'ambiente "**Logica PLC** " e la chiusura della relativa finestra.

## $\vert \cdot \vert$ F.

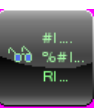

## 2.1.9.13. Visualizzazione Variabili

Cliccando su tale pulsante si attiva la visualizzazione di tutte le Variabili interne sia del **CNC** che del **PLC**. Ciò avviene tramite un'ulteriore livello di menù avente aspetto differenziato a seconda che ci si riferisca appunto al **CNC** o al **PLC**.

Alla selezione il menù attivo è quello del CNC, riconoscibile dal titolo "**VARCNC**" associato alla finestra.

Gli strumenti argomento di questo paragrafo, pur essendo tipicamente utilizzati dal costruttore della Macchina Utensile in fase di messa in servizio, sono stati resi disponibili a livello di accesso "**operatore**" per permettere al Servizio Assistenza di guidare l'operatore nella raccolta di informazioni necessarie per una corretta diagnosi di un'eventuale anomalia.

Per approfondimenti sul significato delle variabili e degli strumenti qui disponibili si invita pertanto il lettore a consultare il **Manuale di Applicazione cod. 720P397** e quello relativo alla descrizione dell'ambiente **Sviluppo e Debug PLC cod. 720P394**.

## 2.1.9.13.1. Visualizzazione Variabili CNC

Nella figura seguente finestra di visualizzazione delle variabili CNC

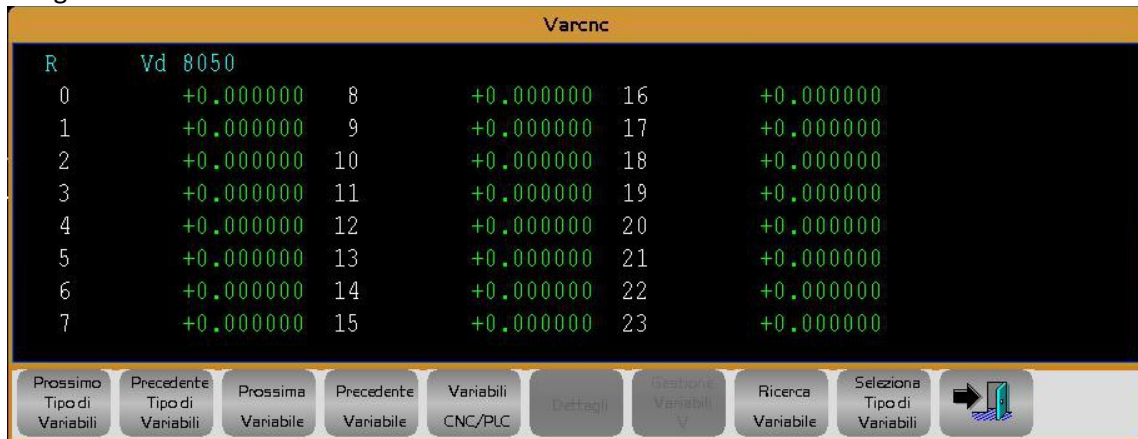

## 2.1.9.13.1.1. Menù Variabili CNC

Tramite il seguente menù è possibile selezionare il Tipo di Variabile desiderato

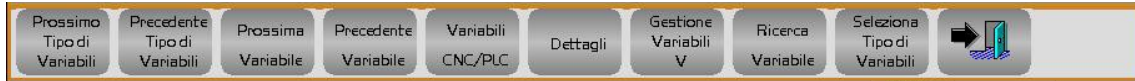

## *2.1.9.13.1.1.1. Prossimo Tipo di Variabile*

Consente di commutare la finestra di visualizzazione dall'attuale formato a quello associato rispettivamente al successivo tipo di variabili.

## *2.1.9.13.1.1.2. Precedente Tipo di Variabile*

Consente di commutare la finestra di visualizzazione dall'attuale formato a quello associato rispettivamente al precedente tipo di variabili.

#### *2.1.9.13.1.1.3. Prossima Variabile*

Consente di spostare il cursore, all'interno dell'attuale formato di visualizzazione, rispettivamente sulla posizione successiva. Di fatto, lo stesso effetto di  $[\uparrow]$  ed  $[\downarrow]$ .

#### *2.1.9.13.1.1.4. Precedente Variabile*

Consente di spostare il cursore, all'interno dell'attuale formato di visualizzazione, rispettivamente sulla posizione precedente. Di fatto, lo stesso effetto di  $[1]$  ed  $[\downarrow]$ .

### *2.1.9.13.1.1.5. Variabili CNC/PLC*

Consente la commutazione al menù associato alle variabili PLC, il titolo della cui finestra è "**DEBUG PLC**".

### *2.1.9.13.1.1.6. Dettagli*

Accesso consentito solo se Livello di Accesso è uguale o superiore a "**UTILIZZATORE**" e se sono selezionate Variabili di Sistema V.

Consente di visualizzare la desrizione della Variabile di Sistema **V** selezionata

### *2.1.9.13.1.1.7. Gestione Variabili V*

Accesso consentito solo se Livello di accesso è uguale o superiore a "**UTILIZZATORE**" e se sono selezionate Variabili di Sistema V.

Consente di :

- Cambiare il formato di output (Cambia Formato di output)
- Salvare le variabili in un file (Salva Variabili)
- Ripristinare le variabili da file (Ripristina variabili)

## *2.1.9.13.1.1.8. Ricerca Variabile*

Consente all'operatore di introdurre direttamente, tramite un Data Entry, il numero della variabile da ricercare. Valido solo per i seguenti tipi di variabili : R,#,%#,%%#

#### *2.1.9.13.1.1.9. Seleziona Tipo di Variabile*

Consente di scegliere il tipo di variabile che si intende visualizzare.

E' possibile scegliere tra i seguenti formati:

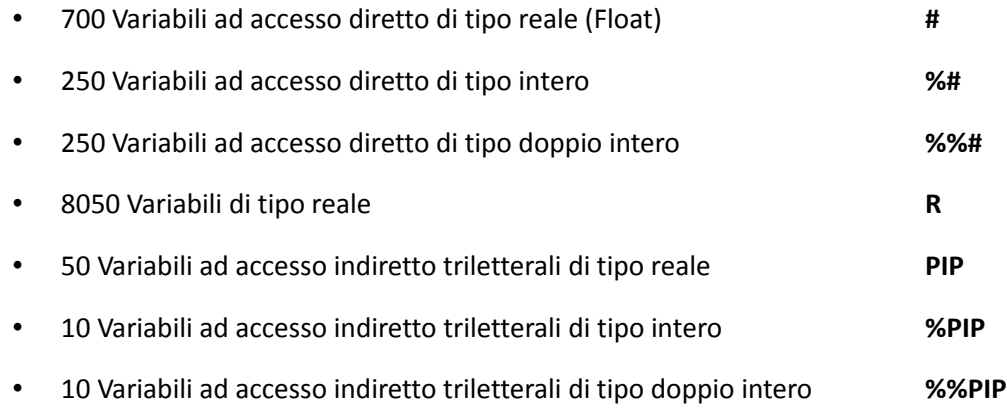

• Sinonimi (Utilizzati nella programmazione parametrica delle Macro)

 La Selezione dei seguenti tipi di variabili è possibile solo se il livello di accesso è uguale o superiore a "**UTILIZZATORE**"

- Sistema (Visualizzazione variabili selezionate) V,%V,%%V
- Info Variabili di Sistema V,%V,%%V

E  $\mathbb{L}$ 

• Definizione ( Selezione Variabili di Sistema )

*2.1.9.13.1.1.10. Esci*

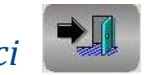

Consente l'uscita dalla Visualizzazione Variabili

#### 2.1.9.13.2. Visualizzazione Variabili PLC

Nella figura seguente finestra di visualizzazione delle variabili PLC

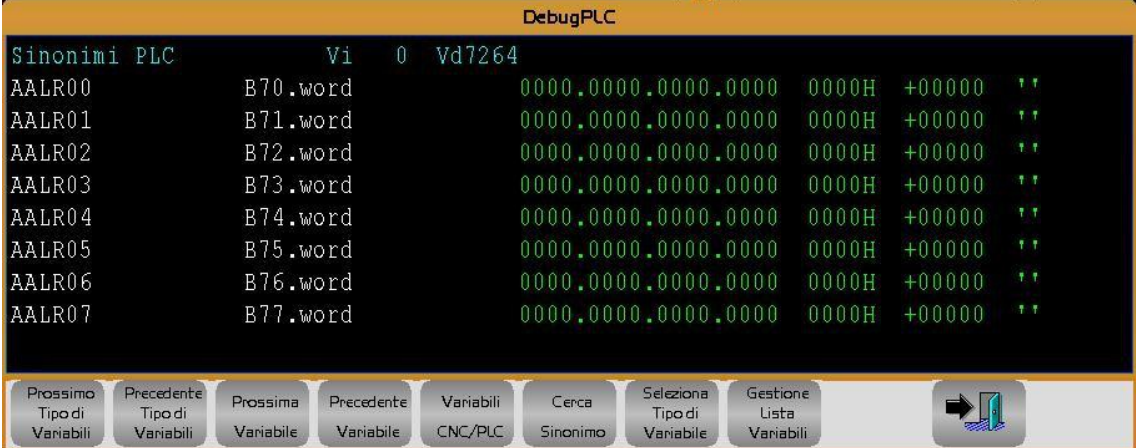

## 2.1.9.13.2.1. Menù Debug PLC

Tramite il seguente menù è possibile selezionare il Tipo di Variabile desiderato

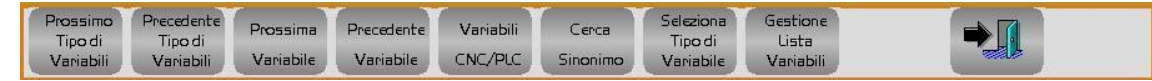

## *2.1.9.13.2.1.1. Prossimo Tipo di Variabile*

Consente di commutare la finestra di visualizzazione dall'attuale formato a quello associato rispettivamente al successivo tipo di variabili.

## *2.1.9.13.2.1.2. Precedente Tipo di Variabile*

Consente di commutare la finestra di visualizzazione dall'attuale formato a quello associato rispettivamente al precedente tipo di variabili.

## *2.1.9.13.2.1.3. Prossima Variabile*

Consente di spostare il cursore, all'interno dell'attuale formato di visualizzazione, rispettivamente sulla posizione successiva. Di fatto, lo stesso effetto di  $[\hat{\mathsf{T}}]$  ed  $[\downarrow]$ .

## *2.1.9.13.2.1.4. Precedente Variabile*

Consente di spostare il cursore, all'interno dell'attuale formato di visualizzazione, rispettivamente sulla posizione precedente. Di fatto, lo stesso effetto di  $[\uparrow]$  ed  $[\downarrow]$ .

### *2.1.9.13.2.1.5. Variabili CNC/PLC*

Consente la commutazione al menù associato alle variabili CNC, il titolo della cui finestra è "**VARCNC**".

## *2.1.9.13.2.1.6. Cerca Sinonimo*

Consente all'operatore di introdurre direttamente, tramite un Data Entry, il sinonimo di cui si vuole conoscere il valore.

## *2.1.9.13.2.1.7. Seleziona Tipo di Variabile*

In Ambiente **PLC** è possibile invece scegliere tra i seguenti formati:

- Sinonimi PLC
- 512 Word **A** non retentive
- 256 Double word **A** non retentive
- 256 Word **M** retentive
- 128 Double word **M** retentive
- Word **Segnali Assi** interscambio PLC → CNC (una per asse configurato)
- Word **Segnali Assi** interscambio CNC PLC (4 per asse configurato)
- 25 Word **PARPLC** di colloquio tra Data Entry costruiti con Resource Builder e PLC
- 128 **Timer**
- 32 **Sequenziatori PLC**
- 512 Word **U** di interscambio tra PLC <-> applicazione USER
- 256 Double word **U** di interscambio tra PLC <-> applicazione USER
- 512 Word **E** di interscambio tra PLC <-> Applicazioni ECS (esempio Taratura Drive)
- 256 Double word **E** di interscambio tra PLC <-> Applicazioni ECS
- Word **R Ingressi PLC** rilevati dal SW all'accensione del CNC
- Word **T Uscite PLC** rilevate dal SW all'accensione del CNC

#### **Note:**

La list box di "**Seleziona Tipo di Variabili**" può essere scorsa con i tasti:

[], [], [**PgUp**], [**PgUp**], [**Home**] ed [**End**] gli stessi tasti possono poi essere utilizzati per scorrere l'elenco di variabili selezionato.

[**ENTER**] come al solito funge da attuatore della scelta, [**ESC**] per chiudere la visualizzazione della finestraCorpo del testo

## *2.1.9.13.2.1.8. Gestione Lista Variabili*

Consente tramite un menù di :

E

- Caricare una lista variabili (Carica Lista Variabili)
- Generare una lista di variabili (Nuova Lista Variabili)
- Eliminare una lista variabili (Elimina Lista Variabili)

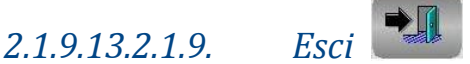

Consente l'uscita dalla Visualizzazione Variabili

## 2.1.10. Grafica Real Time

La visualizzazione On/Off della grafica real time si effettua con un click sul seguente pulsante virtuale

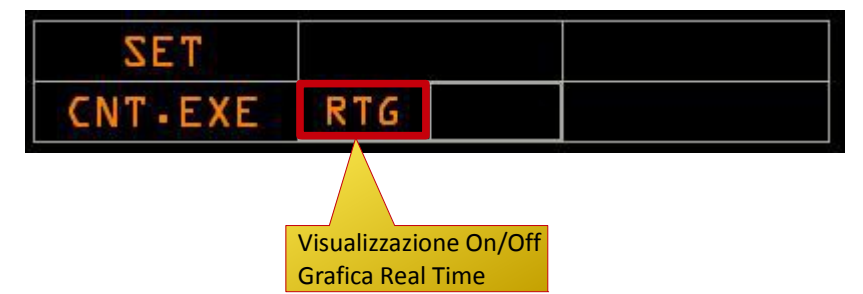

La grafica Real Time consente la visualizzazione del percorso utensile contemporaneamente alla lavorazione in atto. Tale funzionalità può essere attivata durante la Lettura (Test) di un Part Program, così come durante la sua Esecuzione. La vista può essere bidimensionale o tridimensionale liberamente selezionabile.

Come assi di riferimento il CNC assume a seconda dei casi:

- Quelli associati al piano di contornatura e all'asse di profondità (condizione tipica).
- In caso di matrici dinamiche attive, quelli associati alla matrice stessa.
- Eseguendo un elica, quelli utilizzati in questo tipo di movimentazione.

Il percorso centro utensile verrà rappresentato in bianco, in fase di Lettura/Test, in rosso quando il CNC è in esecuzione. La rappresentazione dell'utensile potrà essere selezionata a piacere puntiforme o Circolare /Sferica ( in quest'ultimo caso per la rappresentazione verrà utilizzato il raggio associato all'utensile e visualizzata la "Punta

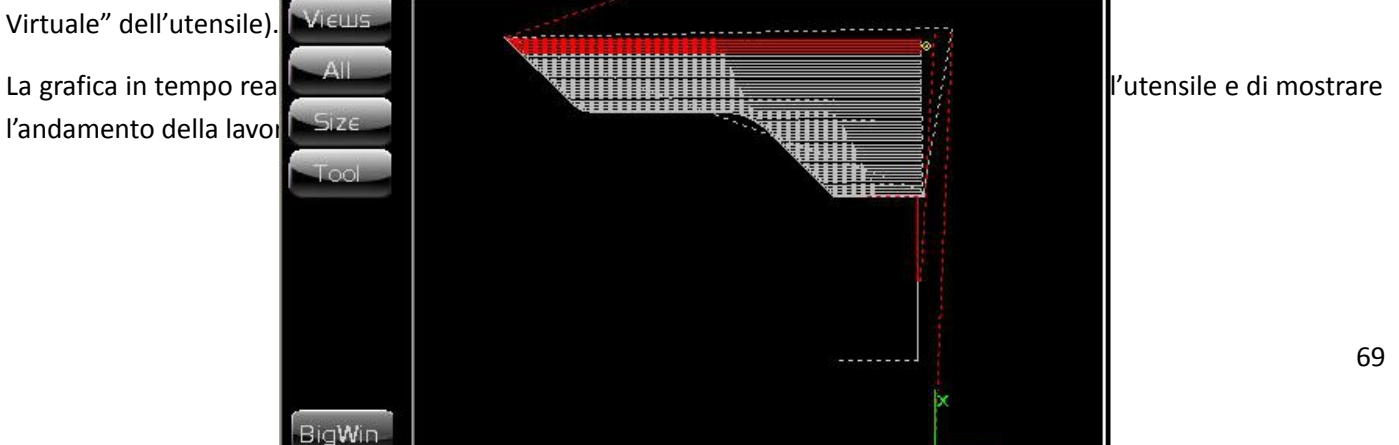

Questa visualizzazione è composta da due elementi, la grafica e il menu a pulsanti.

## 2.1.10.1. Menù a Pulsanti

Il menu che appare normalmente è quello base e contiene 5 pulsanti visibile e 4 invisibili.

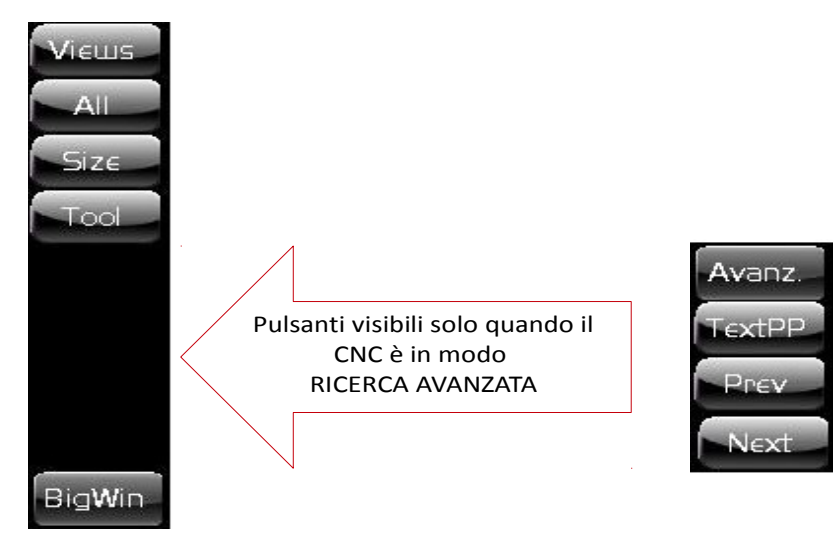

Descrizione dei 5 pulsanti visibili :

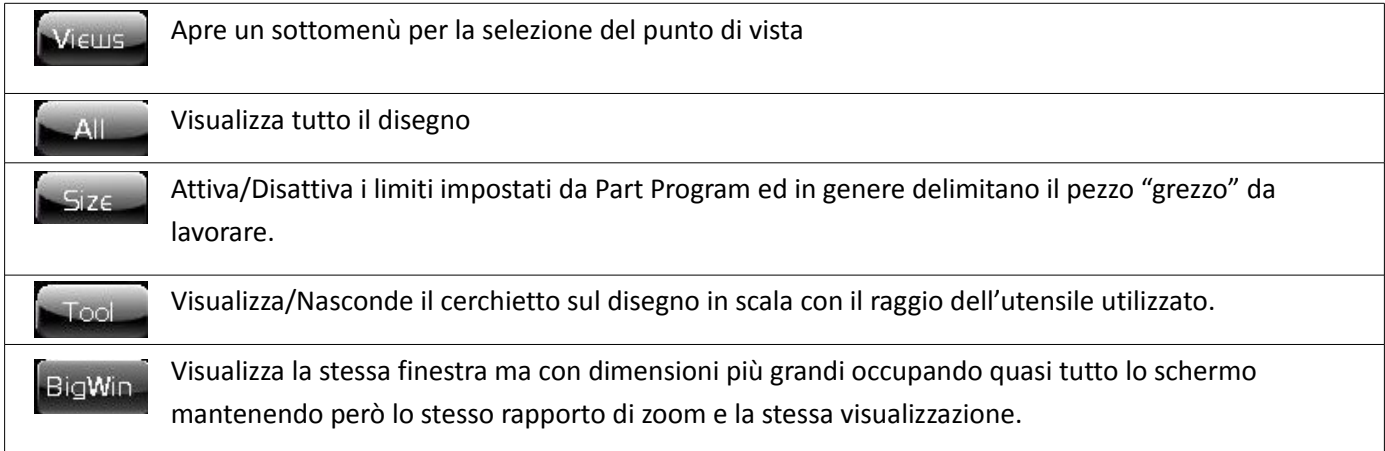

Descrizione dei 4 pulsanti visibili solo quando il CNC è in modalità "Ricerca Avanzata" :

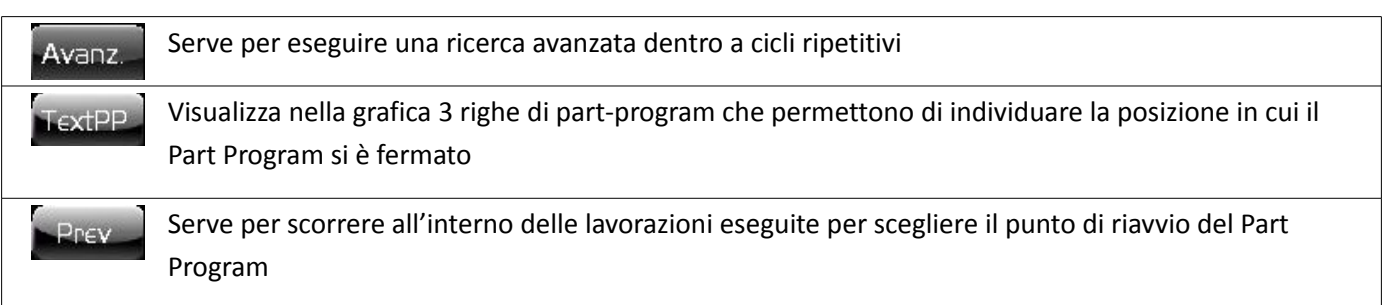

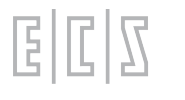

Serve per scorrere all'interno delle lavorazioni eseguite per scegliere il punto di riavvio del Part Program

## 2.1.10.1.1. Pulsante "Views"

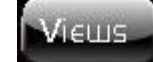

Questo pulsante attiva il seguente sottomenu delle visualizzazioni che ci permette di mostrare i percorsi utensili nel modo più appropriato.

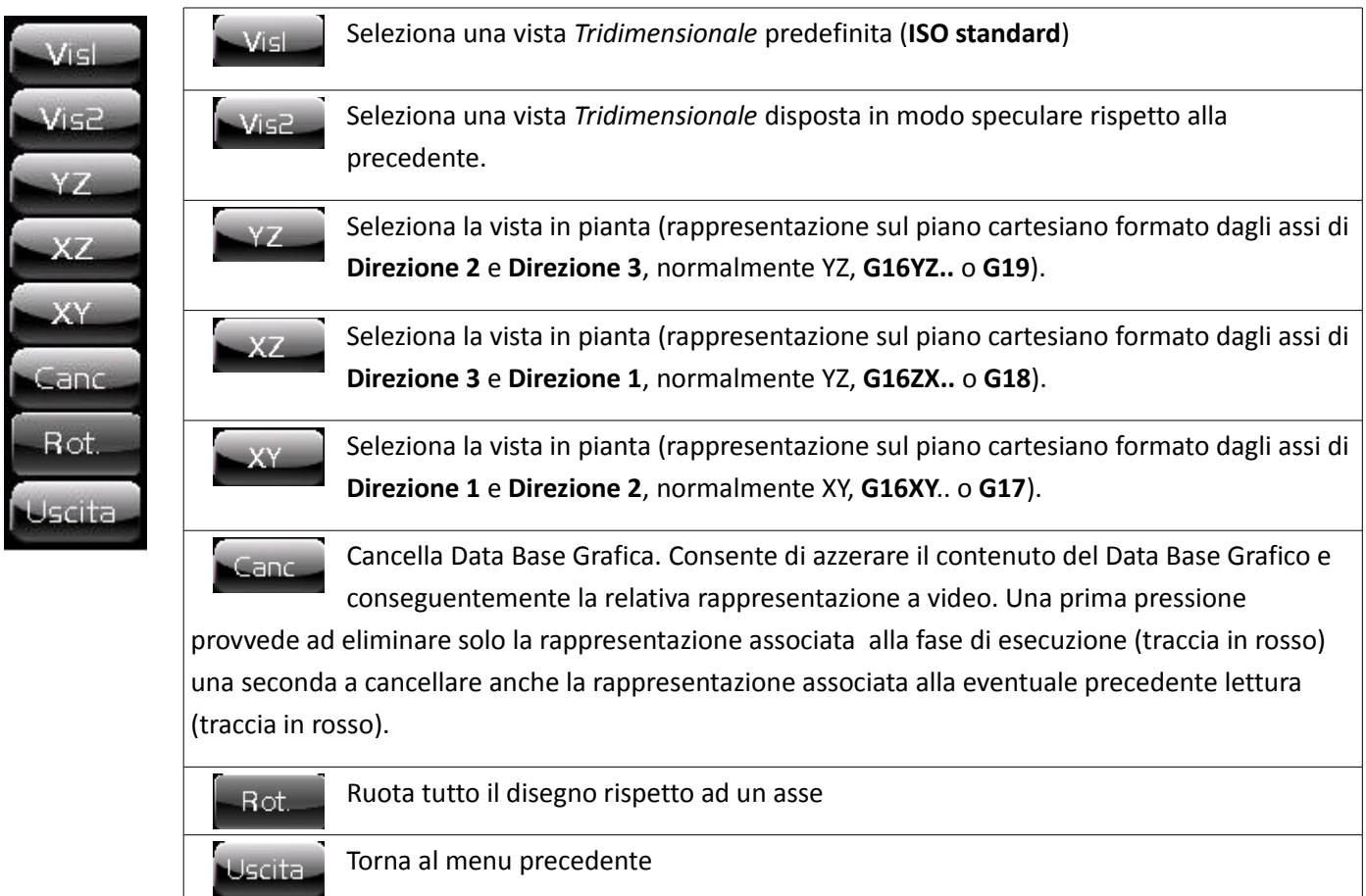

## 2.1.10.1.2. Pulsante "All"

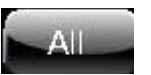

Questo pulsante non esegue altro che uno zoom in modo da rendere visibile tutto il disegno fino a quel momento costruito.

Nel caso che siano stati attivati i limiti tramite il pulsante "Size" verrà visualizzato lo spazio che contiene il pezzo "grezzo" in lavorazione. I limiti devono essere programmati nel part-program tramite l'istruzione "<SIZ: …>

Nella visualizzazione 3D il disegno non occupa tutto lo spazio disponibile ma si potrà zoomare ulteriormente con le modalità che spiegheremo più avanti in questo manuale.

# 

#### 2.1.10.1.3. Pulsante "Size"

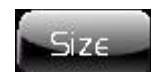

Questo pulsante attiva/disattiva l'utilizzo dei limiti indicati nel part-program costringendo quindi lo zoom "All" a tenerne conto e quindi ad ottenere una visualizzazione che integra tali limiti.

2.1.10.1.4. Pulsante Tool

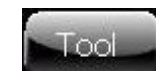

Con questo pulsante si attiva/disattiva la visualizzazione dell'utensile che in certi casi può essere utile per individuare il punto esatto nel disegno corrispondente al punto reale dell'asse sulla macchina.

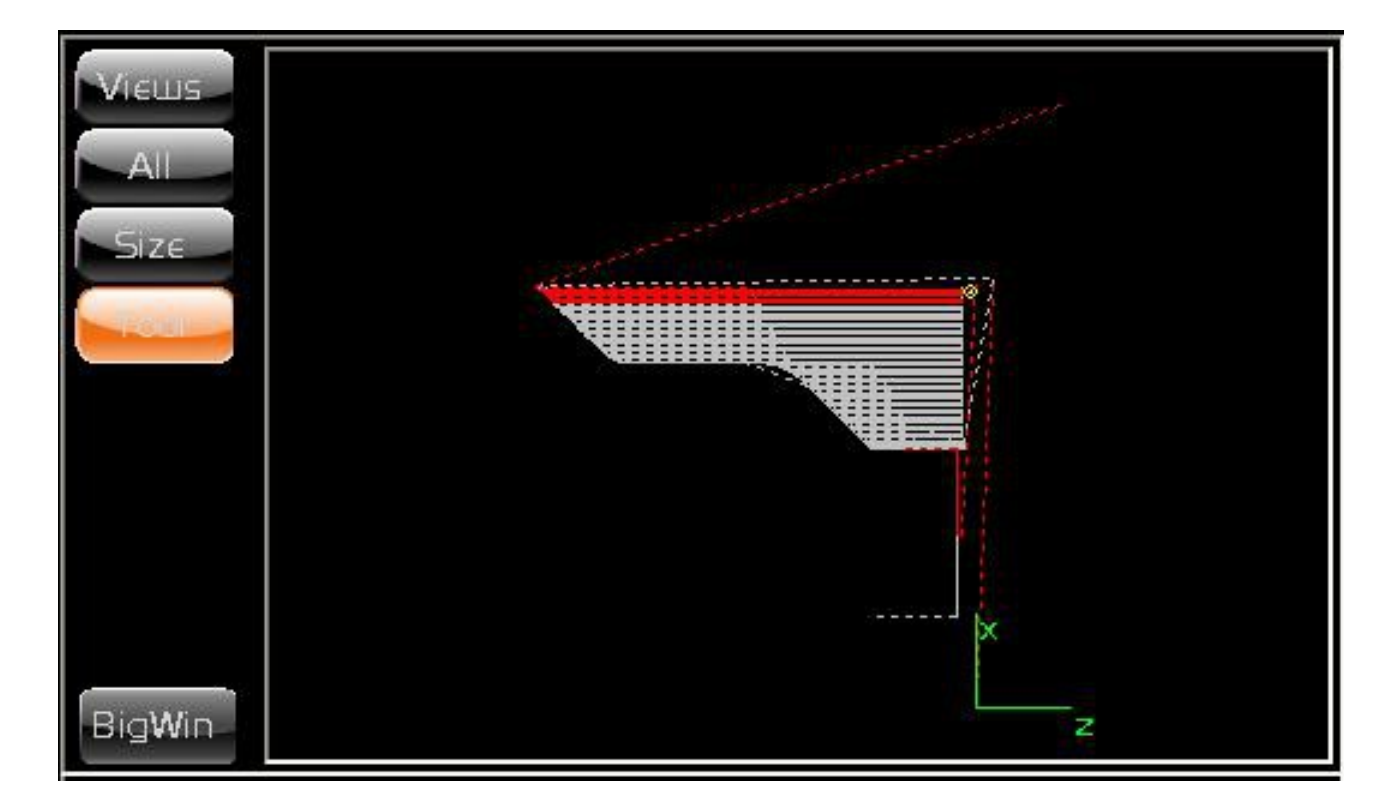
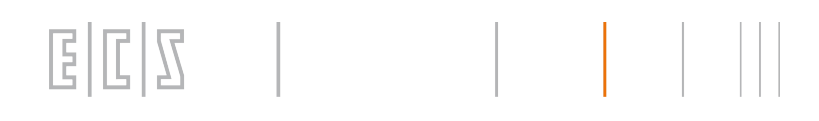

# 2.1.10.1.5. Pulsante "Big Win"

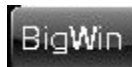

Questo pulsante ci consente di rendere la visualizzazione della grafica più grande e quindi più leggibile specialmente in quei casi come nel taglio dove la grafica è molto utilizzata.

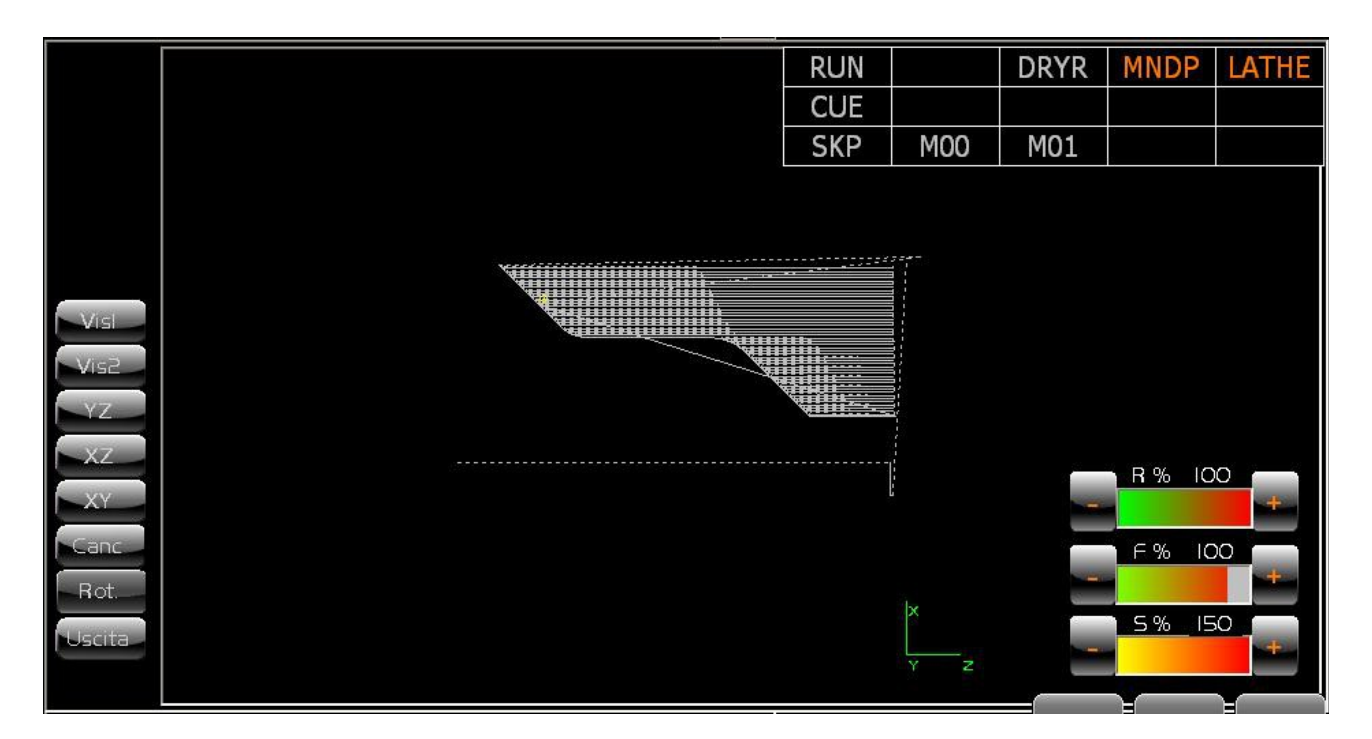

# 2.2. Ambiente PRG

Questo è l'ambiente di programmazione dove si possono editare, verificare e gestire i part program.

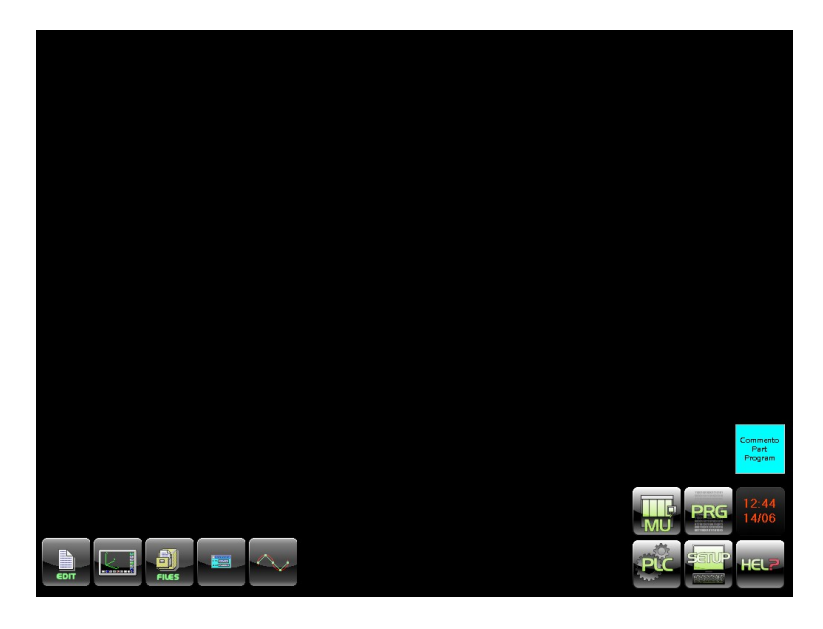

Il menu che si presenta entrando in questo ambiente è il seguente:

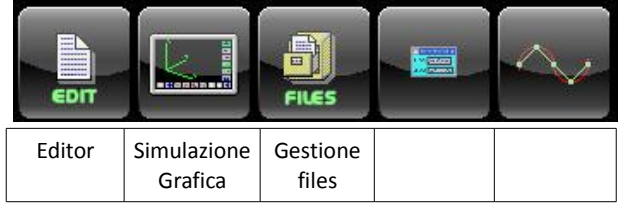

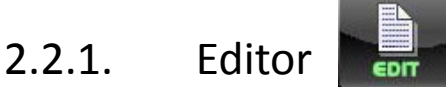

Il primo pulsante a sinistra apre il vero e proprio ambiente di editing dei Part Programs.

# 2.2.1.1. La Selezione dei File da Editare

Premuto il tasto sullo schermo comparirà il seguente Data Entry, avente lo scopo di identificare il File che si intende aprire:

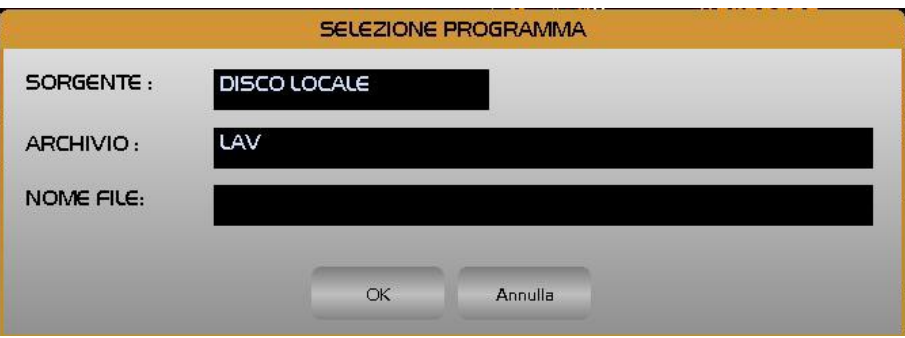

Posizionati sul campo "**NOME FILE**", sarà possibile digitare il nome del File da editare. Se il file già esiste è comunque possibile optare per una selezione guidata. Tramite il tasto [ $\downarrow$ ] si aprirà infatti una lista contenente tutti i Part Program disponibili nell'Archivio selezionato ( tipicamente **C:\ECS.CNC\LAV**).

Tale struttura, che riporta la memoria ancora complessivamente disponibile nell'archivio nonché, per ogni file, la dimensione attuale e la data e l'ora di creazione o di ultima modifica, può essere a piacere scorsa tramite i seguenti tasti:

#### [], [], [**PgDn**], [**PgUp**], [**End**] ed [**Home**]

Essendo i Part Programs archiviati in ordine alfabetico un modo per velocizzare la ricerca è quello di introdurre il carattere iniziale del file, che verrà appunto utilizzato dal programma come chiave di ricerca.

In presenza di opzione Rete attiva sarà possibile, agendo sul campo **SORGENTE**, selezionare la directory di Lavoro residente sul Server (**DISCO REMOTO**).

# 2.2.1.2. La Finestra di Editing

Una volta introdotto (o selezionato) il file questi verrà aperto in Editing a partire dal suo inizio.

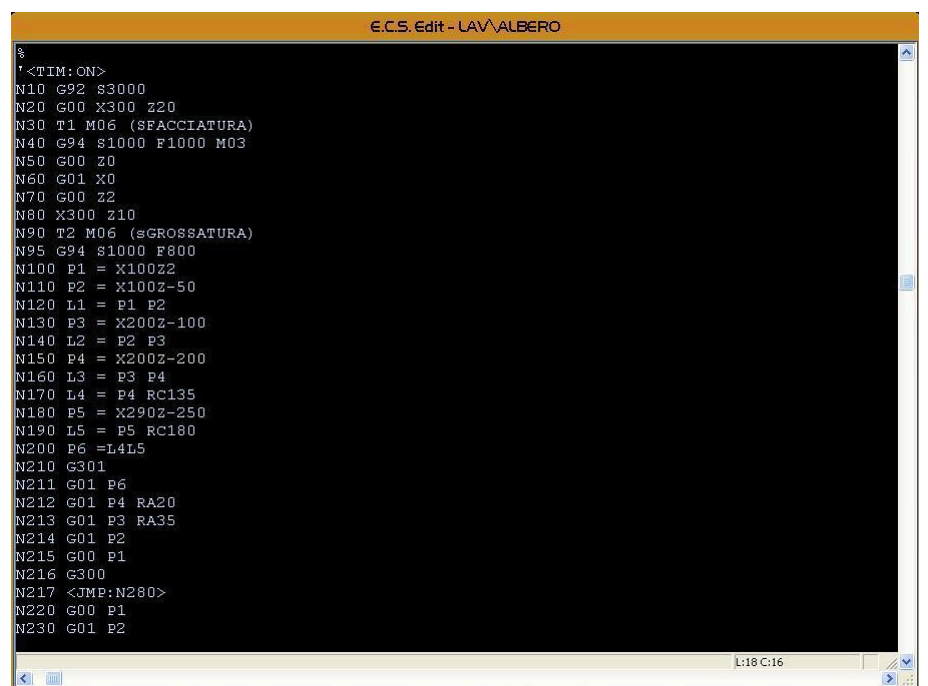

Nella finestra, oltre al nome del file (Percorso completo) sono indicate la linea e la colonna della posizione corrente del cursore.

In questa fase i pulsanti attivi sono:

- Comanda lo spostamento del cursore di un carattere a sinistra, sulla riga corrente. Raggiunto l'inizio della riga corrente sposta il cursore sul carattere finale della riga precedente.
- $\rightarrow$  Comanda lo spostamento del cursore di un carattere a destra, sulla riga corrente. Raggiunta la fine della riga corrente sposta il cursore sul carattere iniziale della riga successiva.

# E

- **BACKSPACE** Cancella il carattere a sinistra del cursore sulla riga corrente. Cancellato il primo carattere della riga corrente, passa a cancellare l'ultimo carattere della riga precedente.
- **HOME** Premuto una prima volta porta il cursore sul primo carattere della riga corrente. Premuto una seconda volta porta il cursore sul primo carattere del testo.
- **END** Premuto una prima volta porta il cursore sull'ultimo carattere della riga corrente. Premuto una seconda volta porta il cursore sull'ultimo carattere del testo.
- **TAB** Inserisce nel testo un salto tabulazione **TAB**. La posizione corrente si sposterà pertanto sulla prima tabulazione valida (le tabulazioni sono impostate ogni 8 caratteri).
- $\uparrow$  Sposta il cursore sulla riga precedente. La colonna rimane la stessa o diviene l'ultima posizione se la riga precedente è più corta dell'attuale.
- Sposta il cursore sulla riga successiva. La colonna rimane la stessa o diviene l'ultima posizione se la riga successiva è più corta dell'attuale.
- **PGUP** Porta il cursore sul primo carattere della pagina precedente.
- **PGDN** Porta il cursore sul primo carattere della pagina successiva.
- **DEL** Cancella il carattere puntato dal cursore e sposta lo stesso di una posizione a sinistra, se si trova sul primo carattere della riga corrente. Cancellato tale carattere sposterà il cursore sull'ultimo carattere della riga precedente.
- **INS** Se abilitato, provvede a inserire il carattere digitato nella posizione attuale del cursore. Il testo preesistente viene shiftato a destra. Se disabilitato, esegue la sostituzione del carattere puntato dal cursore con il carattere digitato. Il cursore si sposta di una posizione a destra.

All'attivazione dell'editor la condizione di default è "inserimento abilitato".

- **SHIFT** ↓ Con il cursore posizionato ad inizio riga, consente di selezionare la riga corrente spostando il cursore sulla riga successiva. La riga selezionata viene evidenziata in celeste. Mantenendo premuti i due tasti possono essere selezionate più righe.
- **SHIFT** <sup> $\uparrow$ </sup> Con il cursore posizionato ad inizio riga, consente di selezionare la riga corrente spostando il cursore sulla riga precedente. La riga selezionata viene evidenziata in celeste. Mantenendo premuti i due tasti possono essere selezionate più righe.

#### Il menù della finestra di EDITING è il seguente:

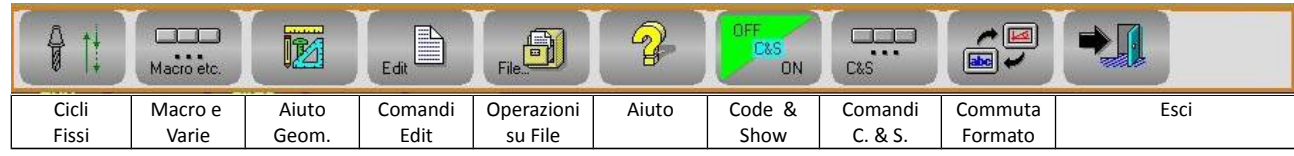

# 2.2.1.3. La scelta Cicli Fissi

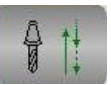

Tramite questo pulsante è possibile accedere ad un sottomenù che consente l'inserimento, nella riga immediatamente successiva a quella attiva (selezionata dal cursore), di uno o più blocchi corrispondenti al desiderato ciclo fisso.

Il sottomenù, organizzato su due livelli, per il numero elevato di cicli disponibili, ha il seguente aspetto:

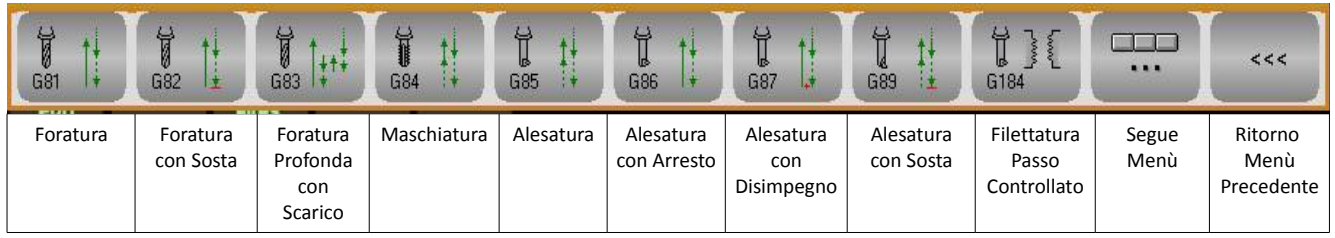

F.

Premendo quindi il pulsante comparirà il seguente menù di secondo livello:

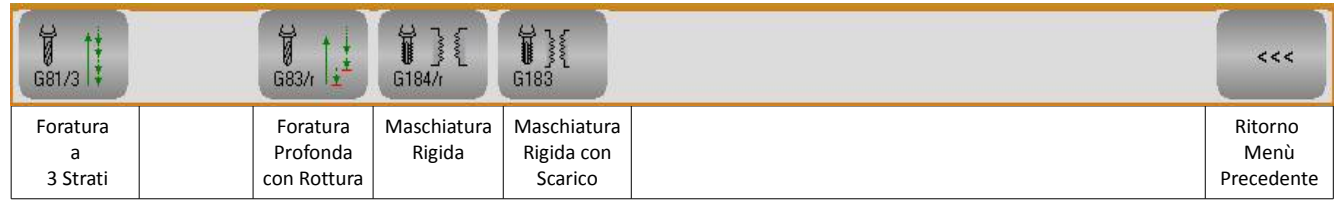

Rimandando al **Manuale di Programmazione cod. 720P417** per ogni dettaglio inerente i cicli disponibili ci si limiterà qui ad esporre alcune note di carattere generale:

- La pressione di un pulsante associato ad un qualsiasi Ciclo Fisso provocherà la comparsa di un immagine esplicativa e di un Data Entry contenente i parametri associati al Ciclo stesso.
- Il Data Entry potrà essere scorso tramite i tasti [], [ ], [**TAB**] e [**SHIFT+TAB**].
- Per una più immediata comprensione, l'immagine, allo scorrere del cursore sui vari campi, evidenzierà i parametri via, via associati.
- La gestione della scansione è tale che, giunti su un campo associato ad un parametro, per il Ciclo selezionato, obbligatorio, l'utente sarà costretto a compilare il campo, prima di poter procedere oltre.
- Il Data Entry sarà chiuso, una volta compilati tutti i campi obbligatori, premendo il tasto **ENTER**. Ciò provocherà tra l'altro l'inserimento del blocco corrispondente nel programma in editing.
- L'operazione potrà essere abortita, senza provocare l'introduzione di alcun blocco nel programma, premendo il tasto **ESC**.
- Le macro **G85**, **G86**, **G87**, **G89** sono abilitate esclusivamente in presenza di "Utensile Motorizzato" o "Mandrino Secondario di Fresatura.

All'attivazione del pulsante  $\|\cdot\|$ , se il cursore "punta" una riga contenente un blocco che descrive un Ciclo Fisso, il Data Entry ad esso associato sarà immediatamente aperto con i campi già inizializzati con i valori definiti nel

2.2.1.4. La scelta Macro

blocco. Ciò risulta estremamente efficace nel caso si desideri modificare, in modo guidato, uno o più parametri associati ad un ciclo già presente nel Part Program.

Nella seguente figura : Data Entry Ciclo Fisso Maschiatura Rigida G184

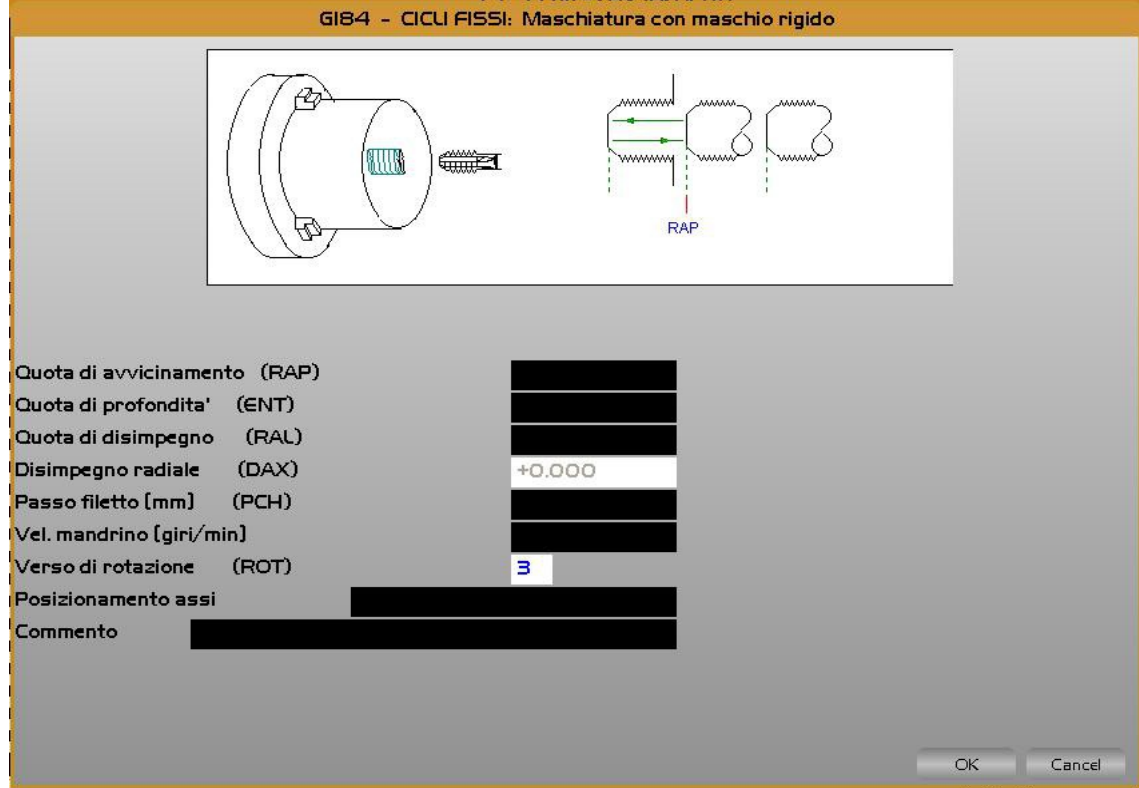

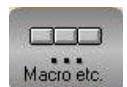

Tramite questo pulsante è possibile accedere ad un sottomenù che consente l'inserimento, nella riga immediatamente successiva a quella attiva, di uno o più blocchi corrispondenti a una macro o una delle tante istruzioni disponibili nei **CNC 902**.

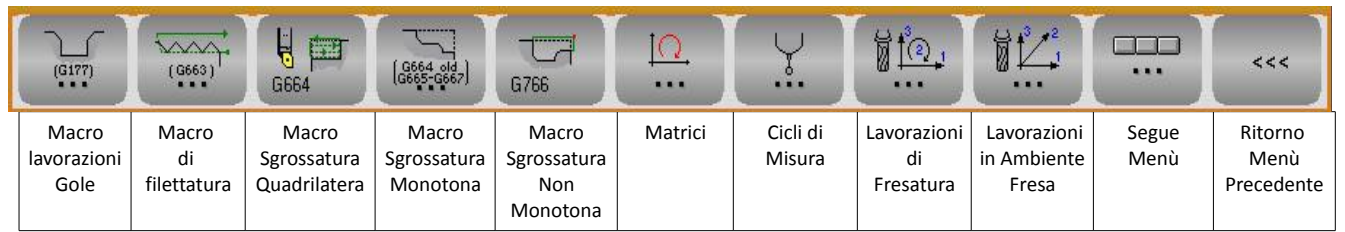

All'attivazione del pulsante , se il cursore "punta" una riga contenente un blocco che descrive una Macro, il Data Entry ad esso associato verrà immediatamente aperto con i campi già inizializzati con i valori definiti nel blocco. Ciò risulta estremamente efficace nel caso si desideri modificare, in modo guidato, uno o più parametri associati ad una macro già presente nel Part Program.

E  $\mathbb{I}$ 7

La figura seguente illustra un esempio di Data Entry associato alla Macro **G177** (Svuotatura Gola Generica). E' utile osservare che i Data entry sono differenziati a seconda che si riferiscano ad un Tornio Verticale od Orizzontale.

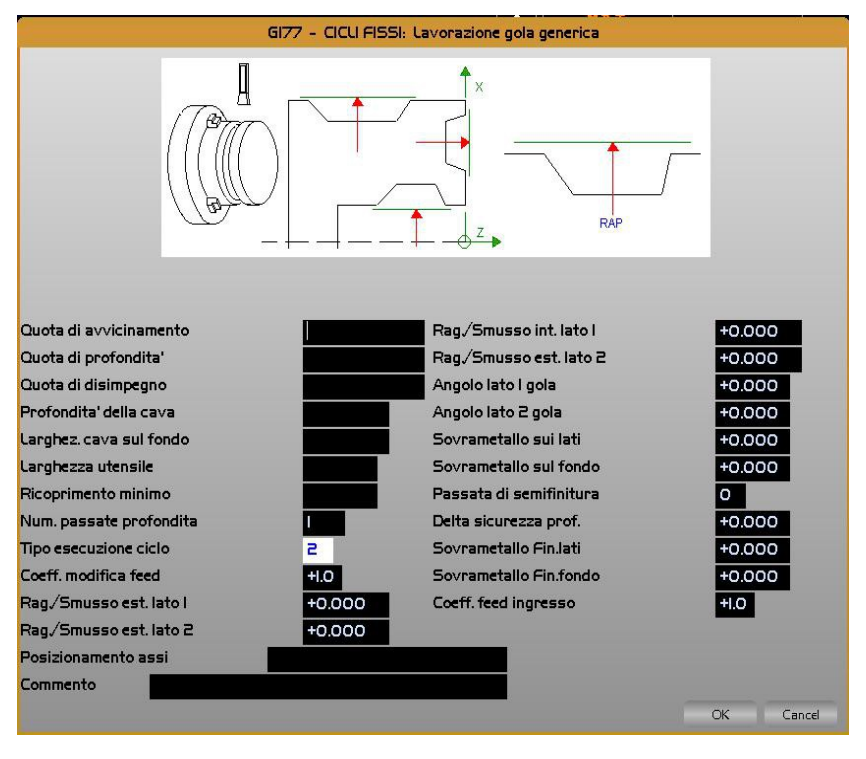

# 2.2.1.4.1. Macro Lavorazione Gole

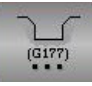

Premendo tale pulsante è possibile introdurre, nel Part Program in editing, un ciclo per la lavorazione di gole. Tramite l'associato sottomenù è poi possibile selezionare il tipo di gola che si desidera realizzare.

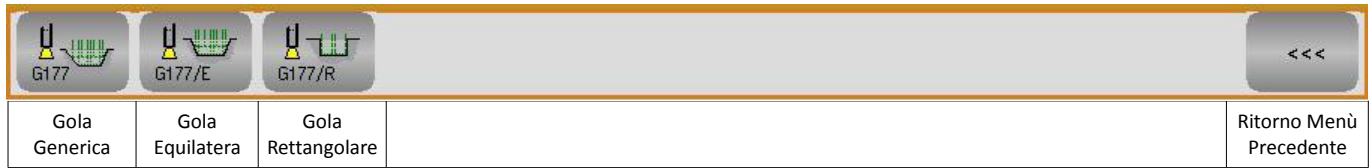

- Generica ( per quanto concerne inclinazioni e smussi/raccordi inferiori / superiori)
- Equilatera (ovvero con inclinazioni e smussi/ raccordi simmetrici),

2.2.1.4.2. Macro di Filettatura

• Rettangolare.

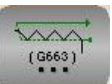

Premendo tale pulsante è possibile introdurre, nel Part Program in editing, un ciclo per l'esecuzione di una filettatura tramite l'associato sottomenù è quindi possibile selezionare il tipo di filettatura che si intende realizzare.

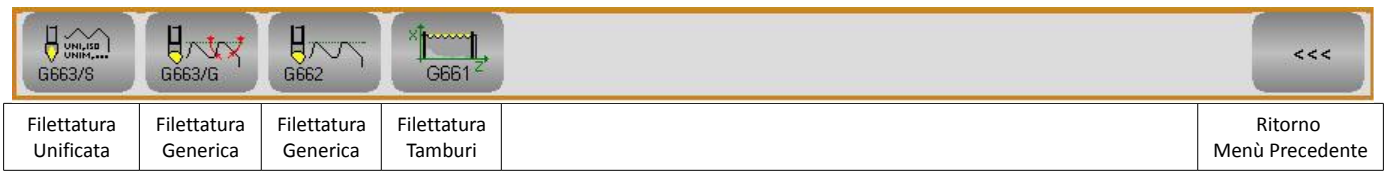

#### CNC Serie 900 – Norme d'Uso CNC 902uno – 720P442

• Unificata

E

• Generica (in cui è possibile definire liberamente il passo , il numero di principi, la conicità, la profondità del filetto nonché l'angolo di ingresso e di uscita).

E' opportuno osservare che in entrambi I casi è possibile definire se si intende eseguire una filettatura di una vite o di una madrevite, se la filettatura è frontale od assiale, il numero di passate che si desidera siano eseguite.

La macro "**Filettatura Tamburi**", è abilitata solo se presente l'opzione **OPZ\_G661**, serve alla realizzazione di tamburi per avvolgimento funi.

#### 2.2.1.4.3. Macro di Sgrossatura Quadrilatera

Premendo tale pulsante si attiva l'omonima macro di "Sgrossatura Quadrilatera" **G664**.

#### 2.2.1.4.4. Macro di Sgrossatura Profili Generici Monotoni

Premendo tale pulsante è invece possibile introdurre , nel Part Program in editing, un ciclo di sgrossatura riferito ad un profilo generico Monotono.

Tramite l'associato sottomenù è infatti possibile definire il tipo di profilo (decrescente nella direzione di X+ o X- o Z+ o Z-) nonché la sequenza di punti che costituiscono il profilo stesso (**G301**).

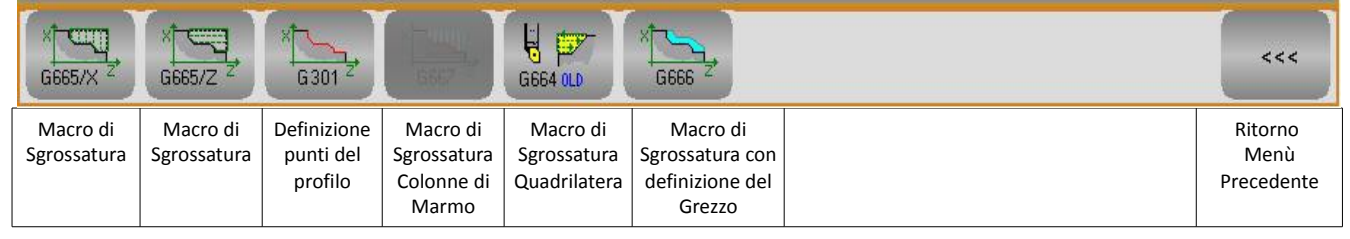

La macro di sgrossatura "Colonne di Marmo" **G667** è disponibile solo se presente l'opzione **OPZ\_MARMO**

2.2.1.4.5. Macro di Sgrossatura Profili Generici Non Monotoni Premendo tale pulsante si attiva la macro di "Sgrossatura per profili generici" **G766.**

### 2.2.1.4.6. Matrici

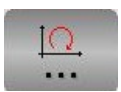

Premendo tale pulsante è invece possibile introdurre, nel Part Program in editing, macro che consentono di :

- Traslare, ruotare intorno ad un punto o ad un asse, rototraslare e cambiare scala ad un profilo
- Impostare una generica Matrice Statica

Ciò è possibile grazie al sottostante sottomenù:

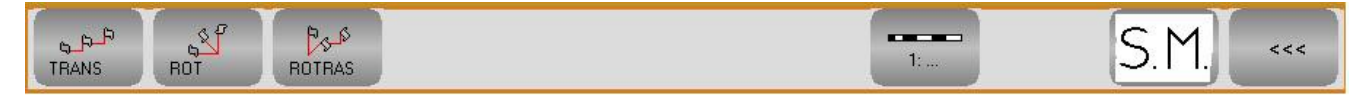

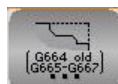

G766

# E

2.2.1.4.7. Cicli di misura

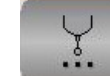

Premendo tale pulsante , abilitato solo se presente opzione OPZ\_13, si accede al seguente menu :

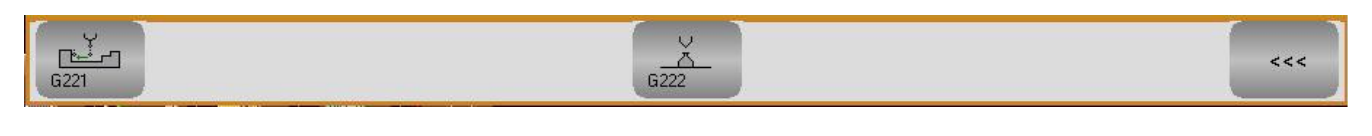

Premendo il pulsante  $\frac{1-\epsilon}{\epsilon}$  o  $\frac{1}{\epsilon}$  è possibile introdurre, nel Part Program in editing, le macro relative al ciclo di misura **G221** realizzato con tastatore On/Off installato sul mandrino e il ciclo di preset automatico della lunghezza utensile con probe posto in posizione fissa **G222**.

### <span id="page-80-0"></span>2.2.1.4.8. Lavorazioni di Fresatura

Premendo tale pulsante , abilitato solo se presente opzione **OPZ\_TRN** (Transmit), in presenza di asse C ed utensile motorizzato, è possibile introdurre nel Part Program in editing, tutta una serie di macro relative alla svuotatura di tasche circolari (interne ed esterne), rettangolari od asolate caratterizzate da differenti tecniche di vuotatura e finitura. Ciò è selezionabile attraverso il seguente sottomenù:

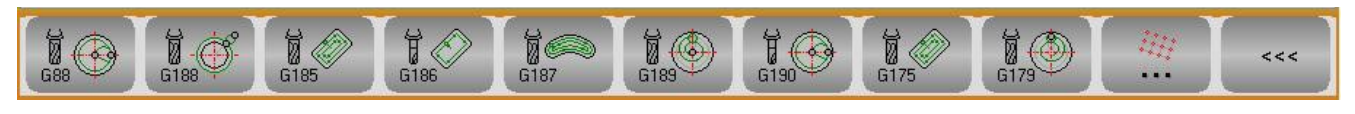

In tale menù il pulsante consentirà l'inserimento di tutte quelle macro che "scatenano" cicli fissi in sequenza (allineati, disposti a matrice o su un arco di cerchio. Il tutto agendo sul seguente sottomenù:

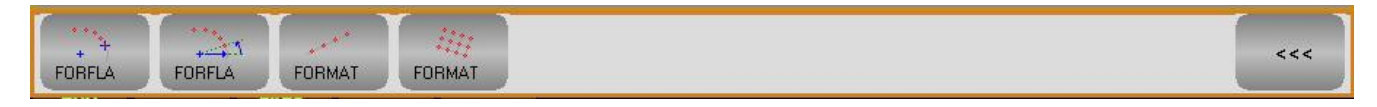

#### 2.2.1.4.9. Lavorazioni in Ambiente Fresa

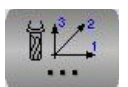

Premendo tale pulsante , abilitato solo se presente opzione **OPZ\_TORFRE** (Tornio/Fresa), in presenza di asse C ed utensile motorizzato, è possibile introdurre nel Part Program in editing, tutta una serie di macro relative alla svuotatura di tasche circolari (interne ed esterne), rettangolari od asolate caratterizzate da differenti tecniche di vuotatura e finitura. Vedi Paragrafo precedente [2.2.1.4.8-Lavorazioni di Fresatura](#page-80-0)

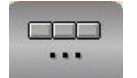

2.2.1.4.10. Istruzioni LIP

Premendo tale pulsante è possibile introdurre, nel Part Program in editing, alcune istruzioni **LIP** di utilizzo generale quali la definizione del Piano di Contornatura e dell'asse su cui applicare i cicli fissi, l'impostazione di limiti SW, la

definizione dell'origine attiva e l'applicazione ad essa di un offset, la definizione di sovrametalli e specularità ecc. Ciò provoca infatti l'attivazione del seguente menù:

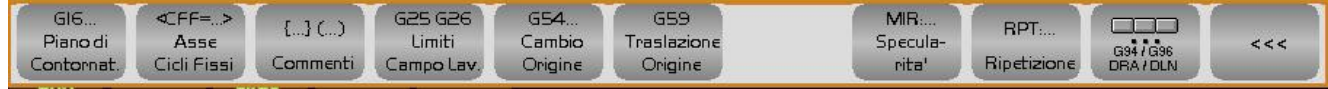

Analogamente a quanto già scritto per i Cicli Fissi:

- La pressione di un tasto associato ad una qualsiasi Macro provocherà la comparsa di un immagine esplicativa e di un Data Entry contenente i parametri associati al Ciclo stesso.
- Il Data Entry potrà essere scorso tramite i tasti [], [], [**TAB**] e [**SHIFT+TAB**]**.**
- Per una più immediata comprensione, l'immagine, allo scorrere del cursore sui vari campi, evidenzierà i parametri via, via associati .
- La gestione della scansione è tale che, giunti su un campo associato ad un parametro, per la Macro selezionata, obbligatorio, l'utente sarà costretto a compilare il campo, prima di poter procedere oltre.
- Il Data Entry verrà chiuso, una volta compilati tutti i campi obbligatori, premendo il tasto [**ENTER**]. Ciò provocherà tra l'altro l'inserimento del blocco corrispondente nel programma in editing.
- L'operazione potrà essere abortita, senza provocare l'introduzione di alcun blocco nel programma, premendo il tasto **ESC**.

# 2.2.1.5. La scelta Aiuto Geometrico

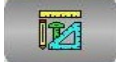

Tramite questo pulsante è possibile programmare agevolmente profili, nel piano di contornatura, avvalendosi del potente linguaggio geometrico **EXPERT.**

Per maggiori dettagli sulle potenzialità del linguaggio si invita il lettore a consultare il **Manuale di Programmazione cod. 720P389.**

In questo paragrafo sono invece descritti gli aiuti a disposizione del programmatore.

#### Con l'**AIUTO GEOMETRICO** è attivato il seguente menù:

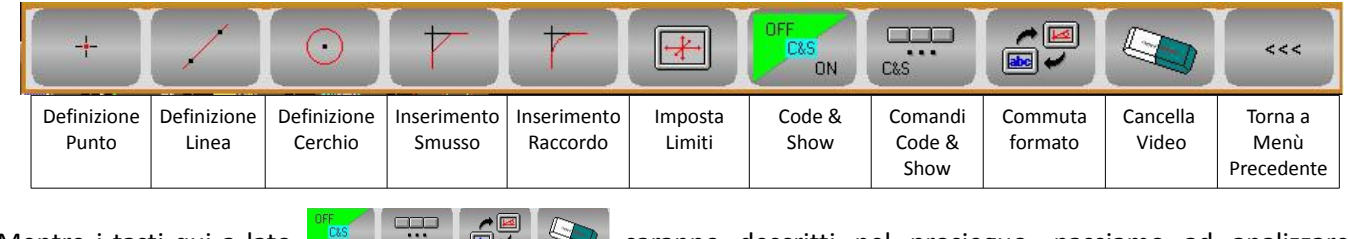

Mentre i tasti qui a lato  $\lim_{\alpha \to \infty} \alpha$  saranno descritti nel prosieguo, passiamo ad analizzare i restanti:

2.2.1.5.1. Definizione Punto

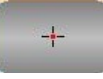

Consente di definire in modo guidato un ente "**Punto**" scegliendo tra una delle 5 possibili definizioni, agendo sul seguente sottomenù:

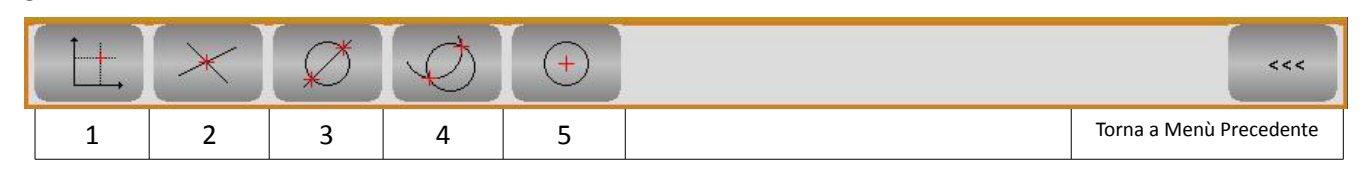

# E

- 1. Direttamente tramite coordinate cartesiane ( **P.. = X..Z..** )
- 2. Come intersezione tra due Linee ( **P.. = L... L ...** )
- 3. Come intersezione Linea Cerchio ( **P.. = L.. O..** )
- 4. Come intersezione Cerchio Cerchio ( **P.. = O.. O..**)
- 5. Come centro di un Cerchio ( **P..= O..)**

Premendo, ad esempio il tasto  $\mathbb{R}^2$  l'operatore non dovrà che compilare il seguente Data Entry:

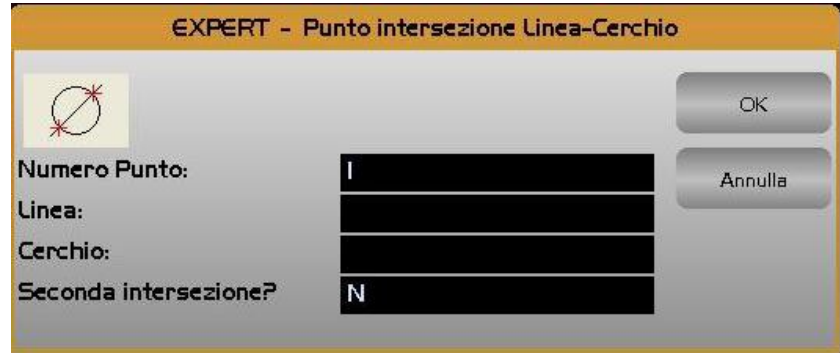

# 2.2.1.5.2. Definizione "Linea"

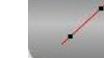

Consente di definire in modo guidato un ente "**Linea**" scegliendo tra una delle 9 possibili definizioni, agendo sul seguente sottomenù:

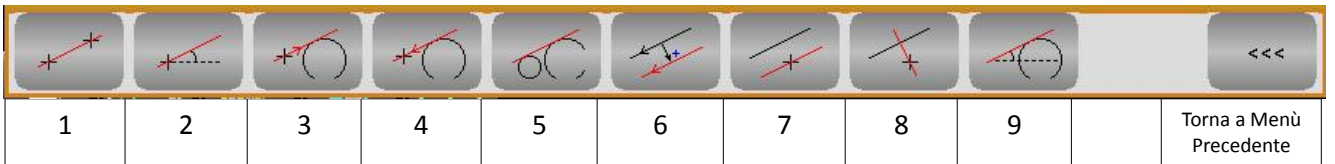

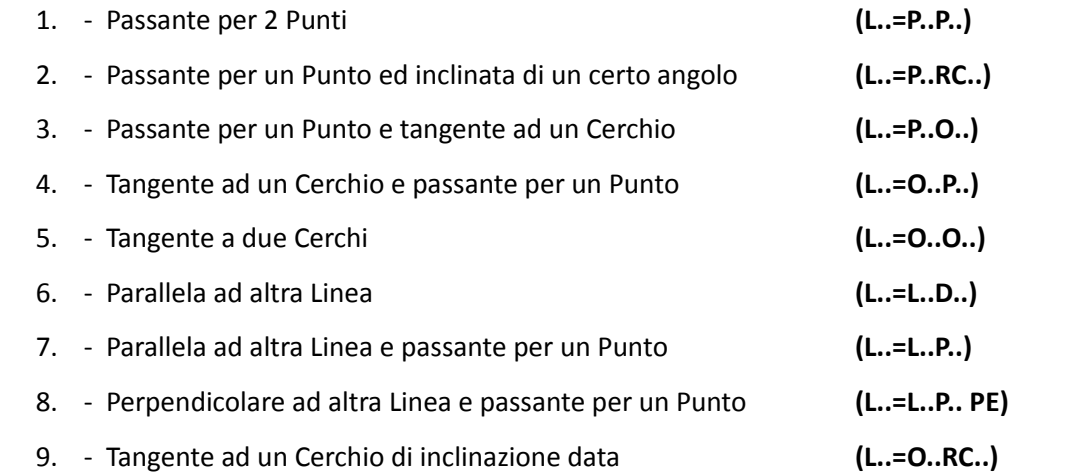

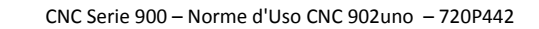

Premendo, ad esempio il pulsante  $\Box$  l'operatore non dovrà che compilare il seguente Data Entry: **EXPERT** - Linea tangente a due Cerchi  $\alpha$  $\Omega$ Numero Linea: Annulla Primo Cerchio Secondo Cerchio

# 2.2.1.5.3. Definizione "Cerchio"

Consente di definire in modo guidato un ente "**Cerchio**" scegliendo tra una delle 15 possibili definizioni, agendo sul seguente sottomenù a due livelli:

 $\bigcap$ 

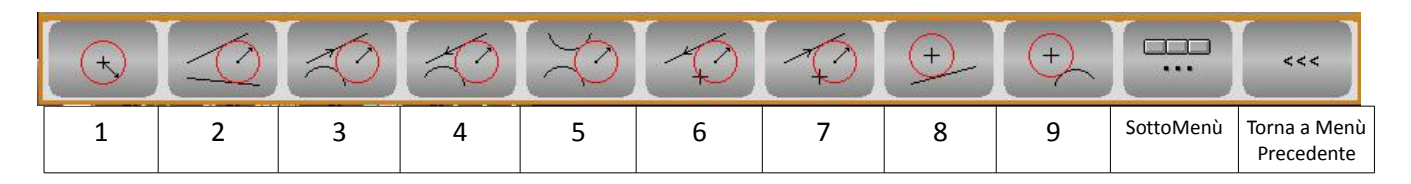

- 1. Di centro e Raggio noti **(O..= G2/G3 I..K..R..)**
- 2. Come raccordo tra due Linee **(O..=L.. R.. L..)**
- 3. Come raccordo tra una Linea ed un Cerchio **(O..=L..G2/G3 R..O..)**
- 4. Come raccordo tra un Cerchio ed una Linea **(O..= O.. G2/G3R.. L..)**
- 5. Come raccordo tra due Cerchi o **(O..= O..G2/G3R.. O..)**
- 6. Come raccordo tra un Punto ed una Linea **(O..= P.. R..L..)**
- 7. Come raccordo tra una Linea ed un Punto **(O..=L..R..P..)**
- 8. Di Centro noto e tangente ad una Linea **(O..= I..K..L..)**
- 9. Di Centro noto e tangente ad un Cerchio **(O..=I..K..O..)**

#### Sottomenù

E

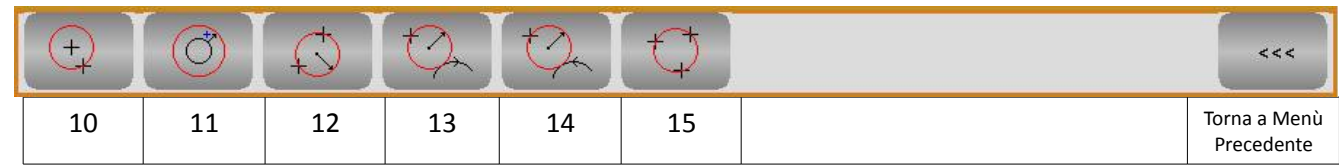

- 10. Di Centro noto e passante per un Punto **(O..= G2/G3 I..K..P..)**
- 11. Concentrico ad altro Cerchio **(O..= O..D..)**
- 12. Di Raggio noto passante per 2 Punti **(O..= P..G2/G3R..P..)**
- 13. Come raccordo tra un Punto ed un Cerchio **(O..=P..G2/G3R..O..)**
- 14. Come raccordo tra un Cerchio ed un Punto **(O..=O..G2/G3R.. P..)**
- 15. Passante per tre Punti **(O..=P..P..P..)**

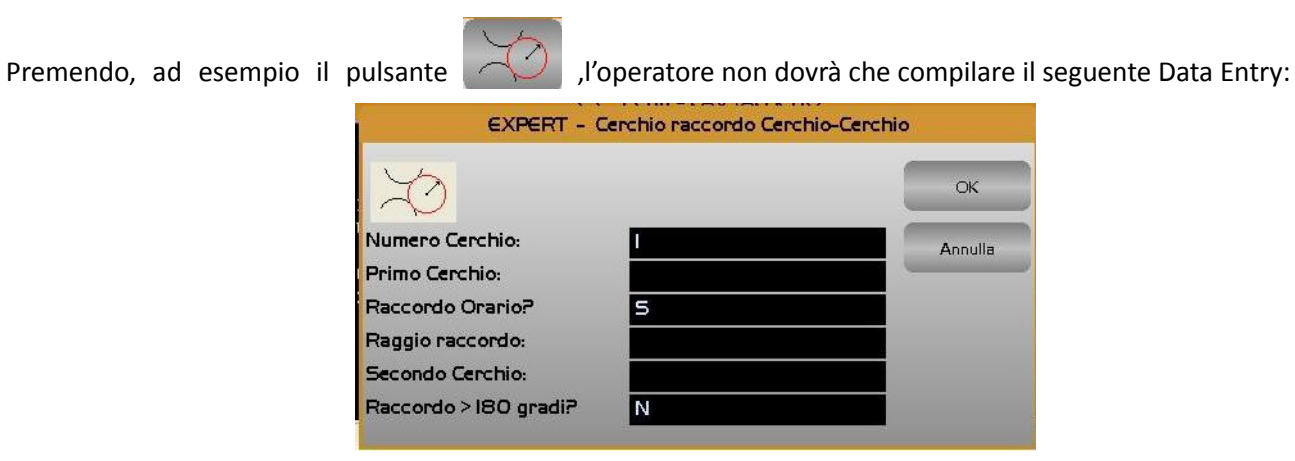

2.2.1.5.4. Imposta "Smusso"

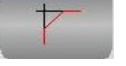

Consente di introdurre uno smusso tra due linee secanti.

L'operazione è normalmente da eseguire dopo la definizione del profilo.

2.2.1.5.5. Imposta "Raccordo"

Consente di introdurre un raccordo di raggio dato tra :

- Due Linee secanti

E

- Una Linea ed un Cerchio secante
- Due Cerchi secanti

L'operazione è normalmente da eseguire dopo la definizione del profilo.

# 2.2.1.5.6. Impostazione "Limiti Grafici"

Consente di impostare i limiti dell'area che verrà visualizzata in formato "**Solo Grafica**" e "**Grafica + Testo**". Ciò è possibile semplicemente compilando il seguente Data Entry :

<span id="page-84-0"></span>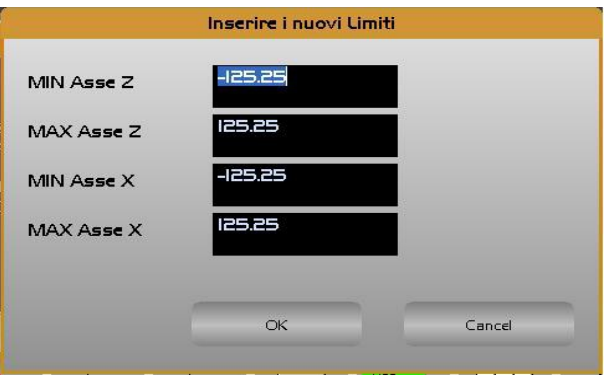

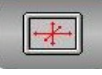

La struttura riporta nell'ordine i limiti che si intende impostare sui tre assi dichiarati con direzioni 0, 1 e 2 (la figura precedente si riferisce ad un Tornio orizzontale in cui **Z** ha **direzione 0**, **X direzione 2** e non esiste alcun asse in **direzione 1**).

Chiudendo con [**ENTER**] la compilazione del Data Entry, nella linea attiva verrà inserita l'istruzione **LIP** <**LIM: -Xmin;Xmax;Ymin;Ymax;Zmin;Zmax**> che rende appunto operativi i limiti così impostati.

Premendo [**ESC**] l'operazione verrà invece abortita.

E

# 2.2.1.5.7. Suggerimenti per un corretto utilizzo dell'Aiuto Geometrico

Dopo aver attuato la scelta "Aiuto Geometrico" si suggerisce di: Impostare opportunamente i "**Limiti Grafici"** tramite il pulsante  $+$ 

- Introdurre tutte le necessarie istruzioni di tipo tecnologico.
- Portarsi sulla linea dove si intende introdurre il nuovo elemento virtuale.
- Attivare il tasto abbinato all'ente che si intende definire (ad esempio un cerchio di centro e raggio noto). Il CNC passerà automaticamente in modalità **Code & Show**
- La rappresentazione grafica dell'ente comparirà a video rappresentata in bianco con il nome ad esso assegnato ( **P.. L…** od **O..** ). Nel caso di Linee o Cerchi , la rappresentazione sarà anche provvista del verso di orientamento.

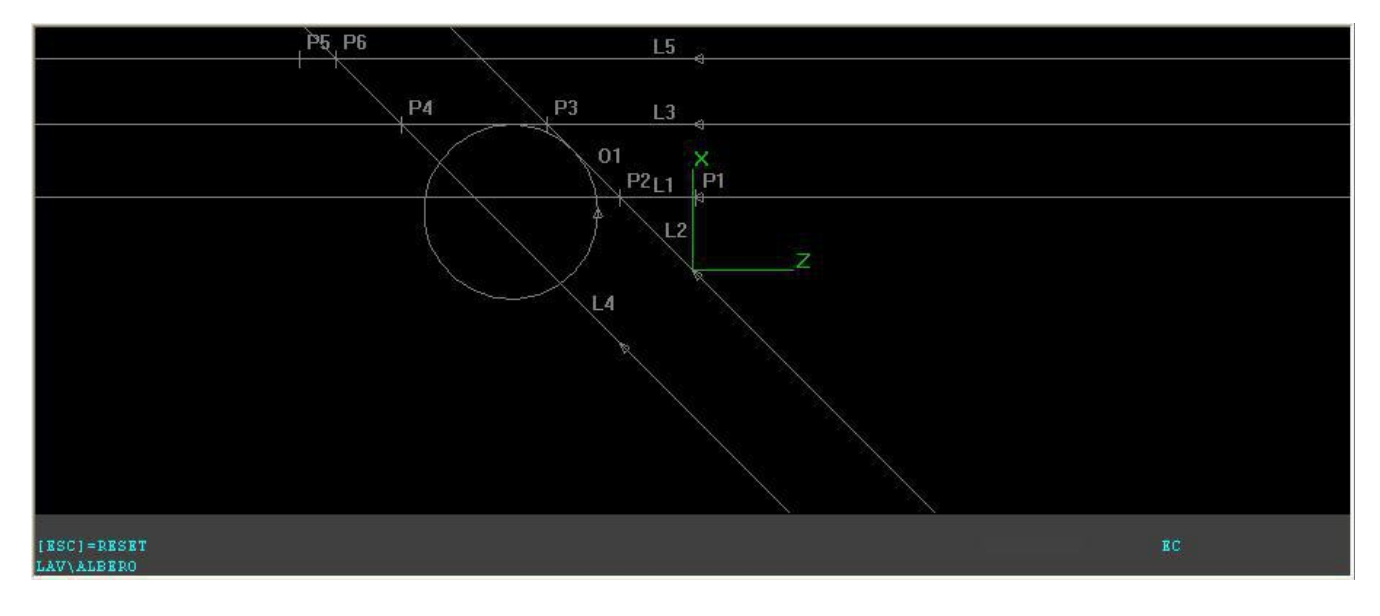

Ripetere la precedente operazione per tutti gli enti necessari a definire il profilo.

- Il supporto grafico dell'**EXPERT** provvederà via, via, analizzando gli elementi già definiti, a proporre l'indice da attribuire al nuovo ente ed eventualmente ad informare se esistono, nella porzione di programma già scritto, errori.
- Inserire le istruzioni di avvicinamento al pezzo e, qualora si desideri lavorare con compensazione attiva, di attacco (**G41, G42, G47, G48**).
- Si descriva quindi il profilo via, via elencando gli enti coinvolti. Essendo la modalità **Code & Show** inserita si noterà che gli elementi interessati cambieranno, sul video, prima di colore (da bianco a giallo), quindi, una volta risolti i punti di tangenza od intersezione, comparirà il profilo (sia centro utensile che compensato).
- Si inseriscano le istruzioni di stacco (**G40** o **G46**) e i blocchi tecnologici, di disimpegno e di chiusura programma (**M2**).

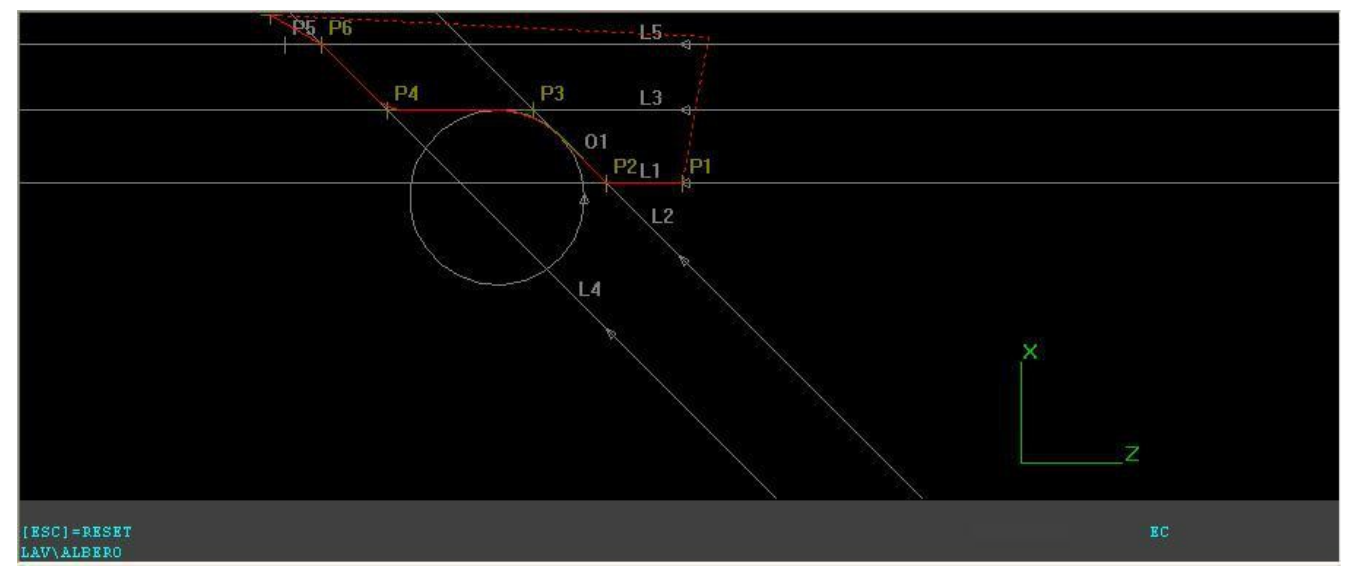

2.2.1.6. La scelta Comandi di Editing

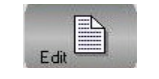

La pressione del tasto attiva il sottomenù:

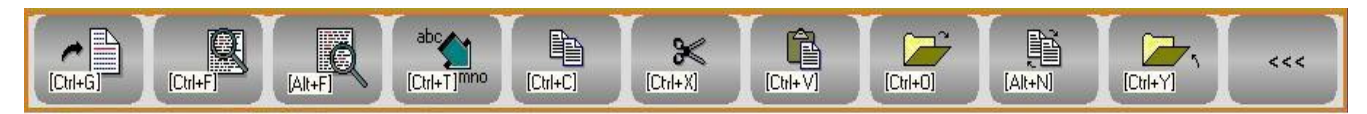

Dove i tasti funzione assumono il seguente significato:

2.2.1.6.1. Salta a linea N.

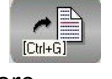

Permette di "saltare" alla linea specificata dall'operatore.

2.2.1.6.2. Ricerca Stringa

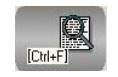

Consente di cercare, all'interno del file in editing, la prima ricorrenza di una stringa specificata dall'operatore.

#### 2.2.1.6.3. Ripeti Ricerca Stringa Ripete la ricerca "innescata" con il precedente comando.

E.

Consente di copiare nel buffer di transito dell'Editor il testo selezionato tramite le combinazioni di tasti [**Shift**] [] e  $[Shift] [\downarrow]$ .

Elimina il testo selezionato tramite le combinazioni di tasti [Shift] [<sup>1</sup>] e [Shift] [ $\downarrow$ ]. Al contempo il testo è salvato nel buffer di transito dell'Editor.

Consente di aprire in editing un secondo File. La selezione avviene con le stesse modalità e aiuti già descritti per l'apertura del primo File.

 $[Ctr]+O]$ 

Permette di commutare la finestra di editing alternativamente tra il primo file e il secondo eventualmente aperto con il precedente comando.

2.2.1.6.10. Chiudi secondo File

Permette di chiudere il File attualmente aperto. Il comando è significativo solo allorché si stia lavorando con due file contemporaneamente aperti.

2.2.1.6.9. Commuta File

2.2.1.6.7. Incolla

2.2.1.6.5. Copia CuH+Cl

# 2.2.1.6.8. Apri secondo File

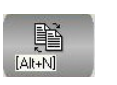

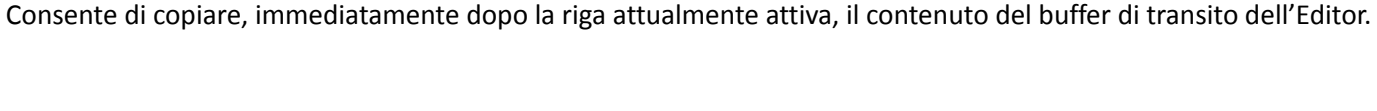

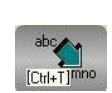

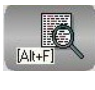

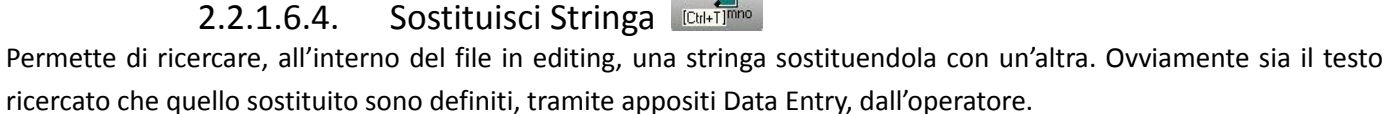

 $\vert \cdot \vert$ 

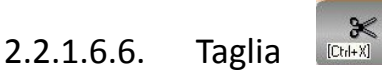

# 

# 2.2.1.6.11. Torna al Menù Precedente

Permette di tornare al menù precedente

2.2.1.7. La scelta Operazioni su File

La pressione di tale pulsante attiva il seguente sottomenù:

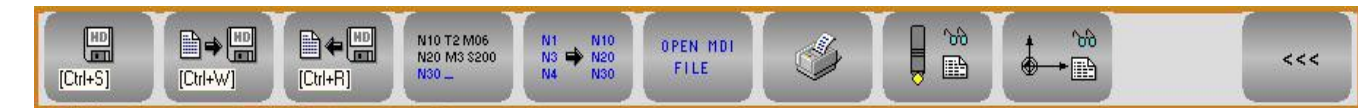

Analizziamo dunque nel dettaglio le funzioni disponibili:

2.2.1.7.1. Salva Modifiche Apportate

Consente di salvare nell'Hard Disk del CNC il contenuto attuale del File in editing.

2.2.1.7.2. Salva Buffer su File

Consente di salvare su un File, definito dall'operatore, il contenuto del buffer di transito dell'Editor ( per intendersi la porzione di file selezionata tramite  $[SHIFT] + [\downarrow]$  e  $[SHIFT] + [\uparrow]$ ).

2.2.1.7.3. Inserisci Contenuto di un File

Permette di introdurre, immediatamente dopo la riga attiva, il contenuto di uno specificato file. La selezione del file da inserire avverrà in osservanza delle già descritte modalità di "**Selezione File**".

#### 2.2.1.7.4. Attiva Numerazione Automatica

Consente di attivare in Code & Show la numerazione automatica del blocco inserito impostando l'entità dell'incremento attraverso il seguente data entry .

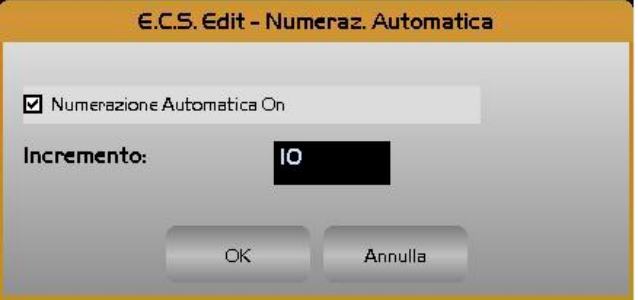

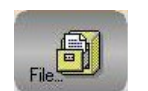

 $ICtrl + S$ 

 $<<$ 

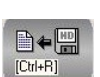

V10 T2 M06<br>V20 M3 \$200

E.

#### CNC Serie 900 – Norme d'Uso CNC 902uno – 720P442

#### 2.2.1.7.5. Rinumerazione Part Program

 $\vert \cdot \vert$ 

Questo comando permette la rinumerazione automatica del Part Program in editing. L'operatore è chiamato ad introdurre il passo di rinumerazione desiderato. L'operazione è eseguita anche su linee barrate e poste come commento. Agisce anche su istruzioni <**JMP**:...>, < **IFF ... :N..;N..;N..** > e <**RPT: N..; N**..> ecc.

2.2.1.7.6. Edita File "MANUALE.FIL"

Consente di modificare il File **MANUALE .FIL** utilizzato come "buffer Comandi" in **MDI**.

2.2.1.7.7. Stampa File

#### Provoca la stampa, sulla stampante configurata e collegata al CNC, del File in Editing.

intende utilizzare senza dover abbandonare l'editing del Part Program. Per dettagli sulla visualizzazione vedere **Paragrafo [2.3.2](#page-139-0) - [Gestione Utensili.](#page-139-0)**

Questa selezione consente la visualizzazione della Tabella Utensili del CNC, in definitiva di definire l'utensile che si

Questa selezione consente la visualizzazione della Tabella Origini del CNC, in definitiva di definire l'origine che si intende utilizzare senza dover abbandonare l'editing del Part Program. Per dettagli sulla visualizzazione vedere **Paragrafo [2.3.1.1 -Visualizza Tabella Origini](#page-133-0)**.

La pressione del tasto fa comparire a video la finestra di aiuto riportata nella seguente figura. Finestra che scomparirà premendo [**ESC**] o [**ENTER**].

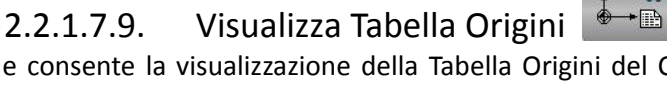

2.2.1.7.10. Torna al Menù Precedente

2.2.1.8. La scelta Edit Help

Permette di tornare al menù precedente

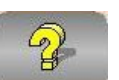

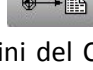

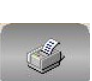

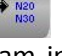

OPEN MDI

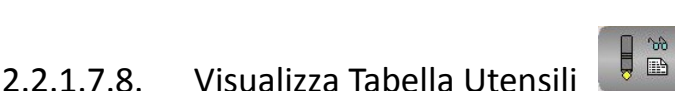

#### E  $\mathbb{I}$  $|\mathbb{Z}|$

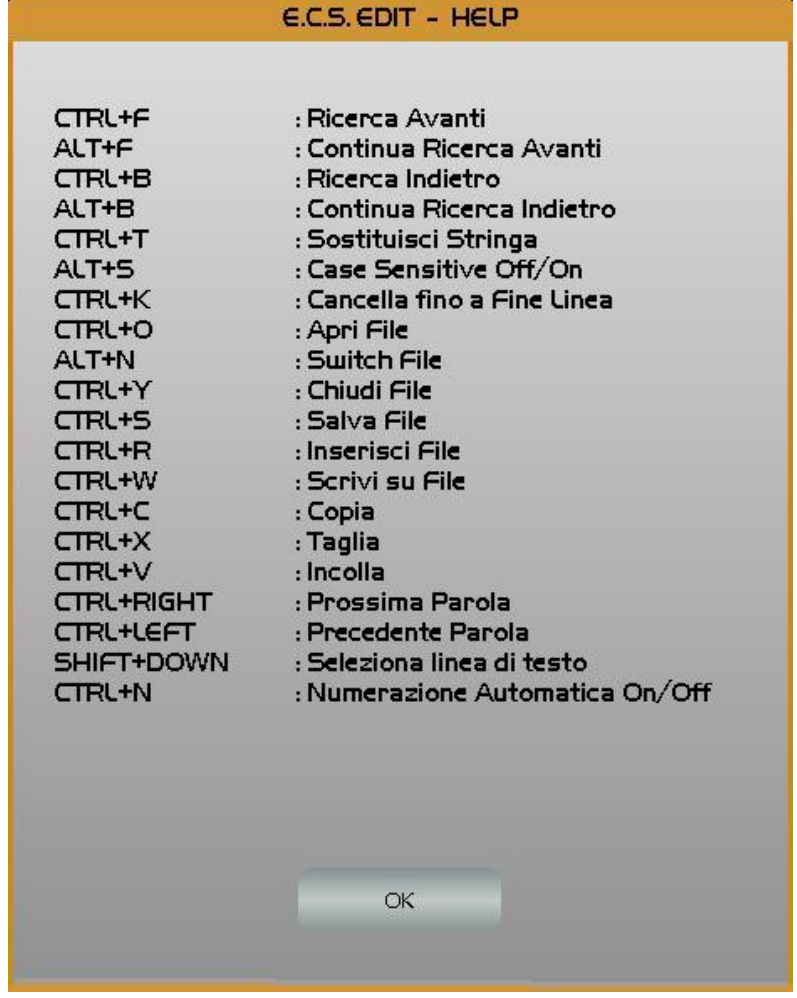

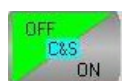

# <span id="page-90-0"></span>2.2.1.9. La scelta Code & Show

A questo tasto, di tipo bistabile, sono associate 2 distinte icone che indicano che la modalità di **Code & Show** è rispettivamente **Attiva** o **Disattiva**.

La modalità "**Code & Show**" consente l'elaborazione e relativa rappresentazione grafica del Part Program in editing.

Attivando la modalità, lo schermo, se già non era in formato "**Solo Grafica**" o "**Grafica + Testo**", commuterà automaticamente in formato "**Grafica + Testo**". L'Editor del **CNC** consente infatti di gestire lo schermo in tre distinte modalità:

- **Solo Testo** (Condizione di default entrando in Editor),
- **Grafica + Testo** (la Grafica occupa circa i 2/3 superiori dello schermo disponibile),
- **Solo Grafica** (funzionalità che può essere utilizzata in alternativa allo zoom per meglio analizzare il profilo generato)

Per la commutazione tra i vari formati si agisce su un apposito tasto (Vedi **Paragrafo [2.2.1.11](#page-93-0) - [La scelta Commuta](#page-93-0) [Formato](#page-93-0)**)

Il Part Program in editing verrà interpretato e la sua rappresentazione grafica portata a video. Eventuali errori interromperanno l'interpretazione e quindi la rappresentazione grafica. In questo caso un appropriato allarme comparirà a video e la linea di Programma contenente l'errore verrà evidenziata. La modalità "**Code & Show**" verrà inoltre automaticamente sospesa (stato **OFF**).

In caso invece non vengano riscontrati errori la modalità resterà attiva ( indicazione "**RUN**" in rosso sull'ultima riga della finestra grafica ). In queste condizioni man mano che l'operatore introdurrà nuove linee di programma verrà mostrato sul video il risultato grafico della loro esecuzione nonché l'eventuale segnalazione di errore che ancora porrà la modalità **Code & Show** in **OFF**.

Apportate le debite correzioni, ripremendo il pulsante la modalità verrà riattivata e la rappresentazione grafica completamente ricostruita. Occorre infatti osservare che ciò comporta una completa riesecuzione del Part Program in editing.

#### **Note:**

F.

- In definitiva la modalità "**Code & Show**" rappresenta un potente strumento di debug di un Part Program. Debug che potrà comunque essere approfondito tramite la modalità "**Simulazione Grafica**" descritta nel **Paragrafo [2.2.2](#page-105-0)** del presente Manuale.
- Nel Caso il Part Program contenga istruzioni **GAP**, durante la stesura dello stesso con "**Code & Show**", all'introduzione di una riga di programma può non corrispondere un immediato risultato grafico ciò in quanto l'interprete può richiedere ulteriori istruzioni prima di disporre di tutti i dati geometrici necessari all'individuazione del profilo programmato.

# 2.2.1.10. La scelta Comandi Code & Show

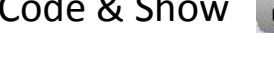

La pressione di tale pulsante attiva il seguente sottomenù:

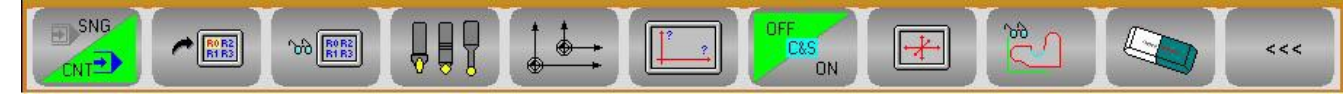

Dove i tasti funzione assumono il seguente significato:

#### CNC Serie 900 – Norme d'Uso CNC 902uno – 720P442

#### 2.2.1.10.1. Esecuzione Continua/Singola

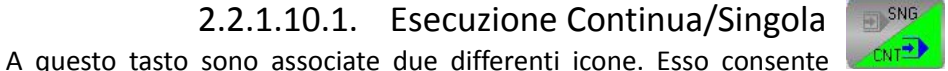

infatti di selezionare alternativamente l'esecuzione del Part Program in modalità **Continua** o **Singola**. Il simbolo riportato in verde è quello corrispondente alla modalità attiva.

#### 2.2.1.10.2. Seleziona Variabili

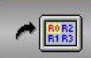

Provoca l'apertura di un Data Entry con cui definire sino a 5 variabili "**R**" il cui valore sarà visualizzato nell'angolo superiore sinistro dello schermo durante la verifica del programma in "**Code & Show**".

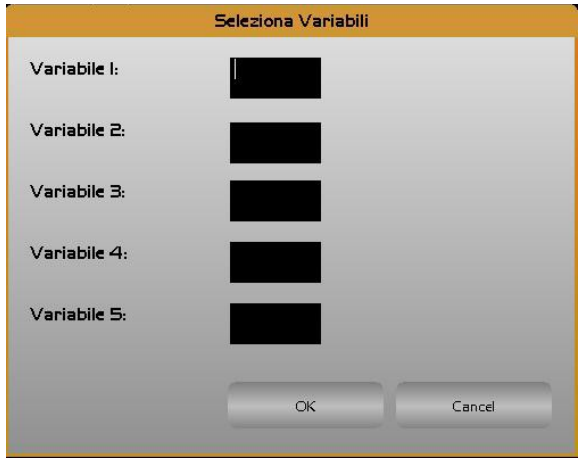

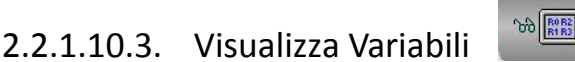

Se premuto con **Code & Show** abilitato, alternativamente Attiva/Disattiva la visualizzazione delle **variabili R** precedentemente selezionate.

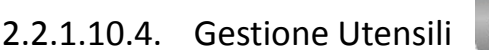

Attiva il Sottomenù "**Gestione Utensili in Ambiente Grafico**" descritto in dettaglio in questo Capitolo al **Paragrafo [2.2.1.13.](#page-94-0)**

2.2.1.10.5. Gestione Origini

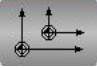

Attiva il Sottomenù "**Gestione Origini in Ambiente Grafico**" descritto in dettaglio al **Paragrafo [2.2.2.6.2](#page-112-0) - [Gestione](#page-112-0) [Origini](#page-112-0)**

2.2.1.10.6. Seleziona Viste

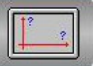

Allorché la funzione **Code & Show** sia disabilitata, attiva il Sottomenù "**Selezione Viste** " descritto in dettaglio in questo Capitolo al **Paragrafo [2.2.1.14](#page-103-0) - [Viste e Zoom](#page-103-0)**

2.2.1.10.7. Attiva / Disattiva Code & Show

Attiva / disattiva la modalità **Code & Show** già descritta nel **Paragrafo [2.2.1.9](#page-90-0) - [La scelta Code & Show](#page-90-0)**

Æ.

2.2.1.10.8. Imposta Limiti Grafici

Consente di impostare i limiti dell'area che verrà visualizzata in formato "**Solo Grafica**" e "**Grafica + Testo**". Comando già descritto al **Paragrafo [2.2.1.5.6](#page-84-0) - [Impostazione "Limiti Grafici"](#page-84-0)**

2.2.1.10.9. Ricerca Grafica

Questo tasto è attivo soltanto se sul video è già visualizzata la grafica relativa al Part Program e si é in modalità "**Grafica + Testo**" con "**Code & Show**" disattivo.

Esso consente di selezionare, tramite un cursore controllato dai tasti frecce, un qualsivoglia tratto del profilo. Una volta posizionato il cursore nell'intorno dell'elemento desiderato, premendo [**ENTER**] verrà attivata una ricerca nel Part Program della linea a cui tale elemento è associato. A questo punto tramite i tasti [1] e [ $\downarrow$ ] sarà possibile scorrere gli elementi contigui del profilo, seguendo al contempo sul Part Program le linee che li definiscono.

L'operazione si concluderà con la pressione di [**ESC**].

La funzione risulta estremamente utile allorché si desideri apportare modifiche ad un tratto di profilo. Una volta individuata la linea di programma associata a quel particolare elemento del profilo, è infatti possibile apportarvi le desiderate modifiche e quindi riattivando la modalità "**Code & Show**" verificarne l'effetto.

### Consente di cancellare, insieme al video, il contenuto del Database grafico su cui il CNC si appoggia per la visualizzazione e la precedentemente descritta funzione di **Ricerca Grafica.**

La funzione è attiva esclusivamente con "**Code &Show**" disabilitato.

2.2.1.10.10. Cancella Video

2.2.1.10.11. Torna al Menù Precedente Effettuando un click su questo Pulsante si torna al Menù Precedente.

# <span id="page-93-0"></span>2.2.1.11. La scelta Commuta Formato

Premendo tale pulsante è possibile commutare in modo rotativo tra i vari formati dell'ambiente Editor, ovvero: "**Solo Testo**", "**Testo + Grafica**" e "**Solo Grafica**".

# 2.2.1.12. La scelta Abbandono Editor

Premendo tale pulsante si abbandonerà l'ambiente **Editor**. All'operatore verrà richiesto se intende o meno salvare le modifiche eventualmente apportate al File in editing.

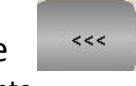

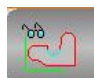

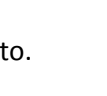

# <span id="page-94-0"></span>2.2.1.13. Gestione Utensili in Ambiente Code & Show / Simulazione Grafica

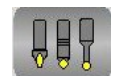

In questo paragrafo è descritta la gestione della **Tabella Utensili** utilizzata in **ambiente Grafica**. Su tale struttura, totalmente distinta da quella analoga utilizzata in **ambiente CNC**, è consentito: Inserire un nuovo Utensile /Correttore

- Modificare un Utensile /Correttore ivi definito.
- Salvare il contenuto attuale della Tabella Utensili su un File.
- Caricare la tabella Utensili con i valori memorizzati in un File.
- Inizializzare la Tabella Utensili dell'ambiente Grafica con il contenuto di quella attualmente attiva in ambiente CNC.
- Cancellare dalla tabella attiva uno o più utensili.
- Cancellare uno o più File Utensili.

#### **Note:**

E

- E' opportuno osservare che in ambiente Grafica sono definibili, così come in ambiente CNC, un massimo di **1025 Utensili /Correttori**.
- I file utilizzati per il salvataggio /caricamento della Tabella Utensili assumono l'estensione **.TOG**. Tali file possono essere tra l'altro utilizzati per importare un set di utensili definito attraverso il SW di simulazione Off line "**Videografico**"
- Per permetterne una migliore rappresentazione, in particolare in simulazione, l'operatore potrà abbinare ad ogni utensile una forma e un colore a suo piacere.
- E' importante osservare che l'Ambiente Grafico opera, per quanto concerne la Gestione Utensili, come se la macchina fosse equipaggiata da un Cambio Utensile Manuale. Ciò indipendentemente dal tipo Cambio Utensile effettivamente presente.

Premendo il tasto viene attivato il seguente sottomenù:

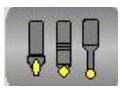

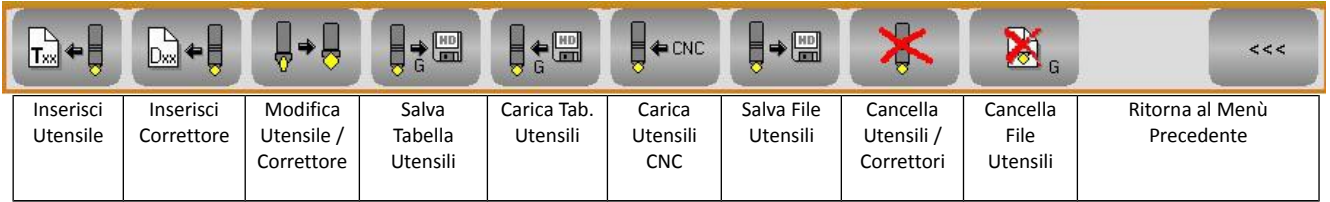

Dove i tasti funzione assumono il seguente significato:

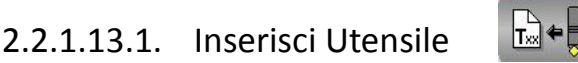

Permette di introdurre i dati di un nuovo Utensile. Automaticamente ciò comporterà l'aprirsi del seguente Data Entry

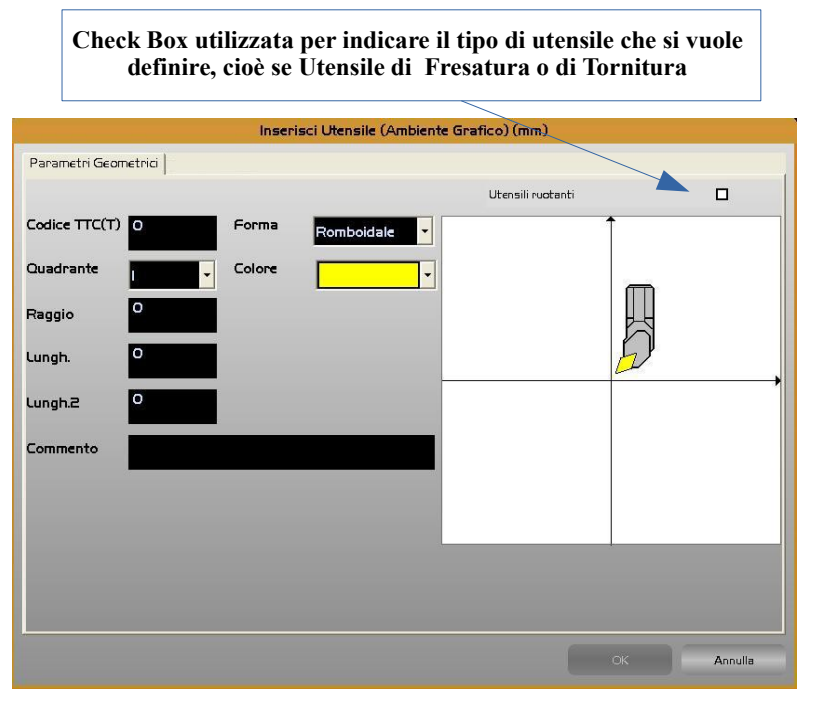

All'interno di tale struttura ci si muove da un campo all'altro tramite i tasti **[TAB], [SHIFT+TAB], []** e **[]** e si chiude l'editing con il tasto **[ENTER].**

Come primo step è necessario verificare/definire la tipologia dell'utensile che si va a introdurre, in particolare se un utensile per Fresatura o per Tornitura. La cosa è possibile agendo sulla specifica check box . Il default sarà in questo caso condizionato da come il CNC è stato configurato. Un CNC che nasce come Tornio si predisporrà infatti automaticamente alla definizione di utensili per Torneria.

Per accedere alla check box, in assenza di mouse, sarà sufficiente premere **[SHIFT+TAB]** immediatamente dopo l'apertura del Data Entry.

In sequenza l'operatore sarà dunque chiamato a compilare i seguenti campi:

#### • "**Codice Utensile** "

Rappresenta il Codice di Tipo Logico (**TTC** o **T**) dell'utensile/correttore, ovvero il numero, ad esso associato nei Part Program. Si ricorda che la tabella utensili può contenere al massimo **256** elementi (complessivamente tra Utensili e Correttori). Il massimo numero impostabile come codice **T** (**TTC**) è **65536.**

• "**Forma**"

Il campo "**Forma",** non significativo per i Correttori (che continuano ad assumere la forma dell'utensile a cui sono applicati),è utilizzato in ambiente **"Simulazione Grafica"** per visualizzare correttamente l'utensile durante la lavorazione. In tale campo sono proposte le seguenti scelte che sono attivabili agendo sui tasti **[], []** ed [**ENTER**]**:**

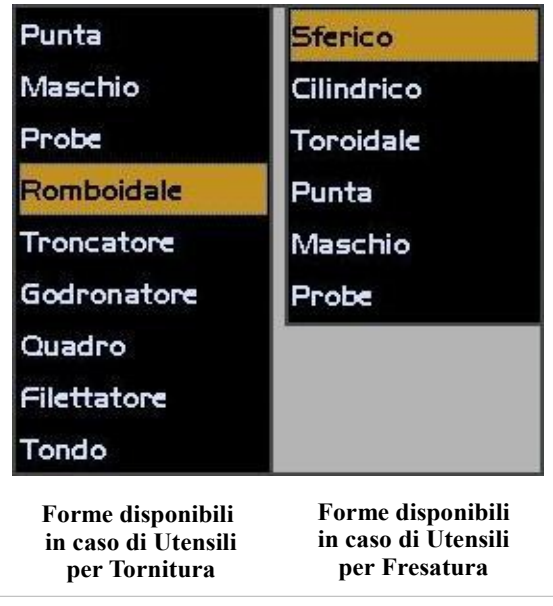

#### • "**Quadrante**"

Consente di definire l'orientamento (Quadrante) dell'utensile. Non è significativo per i correttori. Per agevolare l'operatore nella scelta, la selezione avverrà attraverso lo scorrimento di una lista che contiene, in base alla forma di utensile prescelto, tutte le alternative disponibili. In parallelo si provvederà a mostrare una rappresentazione grafica dell'utensile orientato in modo congruente alle direzioni definite sulla macchina per gli assi diametrale e longitudinale. La seguente figura illustra il tipo di supporto grafico fornito.

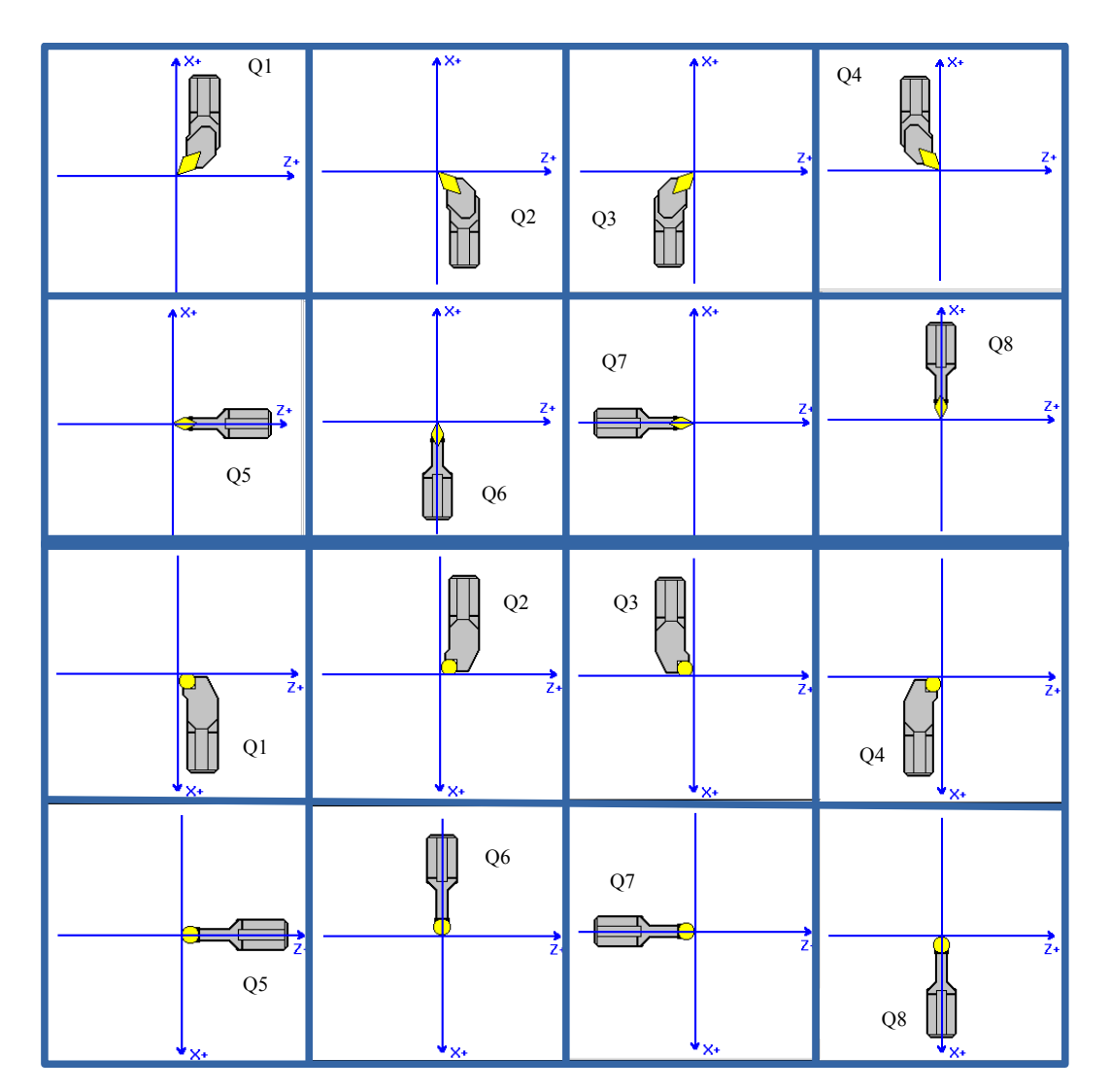

Quadranti di lavorazione in base all'orientamento degli assi Diametrale e Longitudinale (ipotizzati rispettivamente come X e Z Per visualizzare correttamente l'utensile **"Troncatore"**, in ambiente **"Simulazione Grafica"** e **"Camtorni",** sono stati aggiunti 4 ulteriori quadranti 11, 12, 13 e 14 come da figura seguente

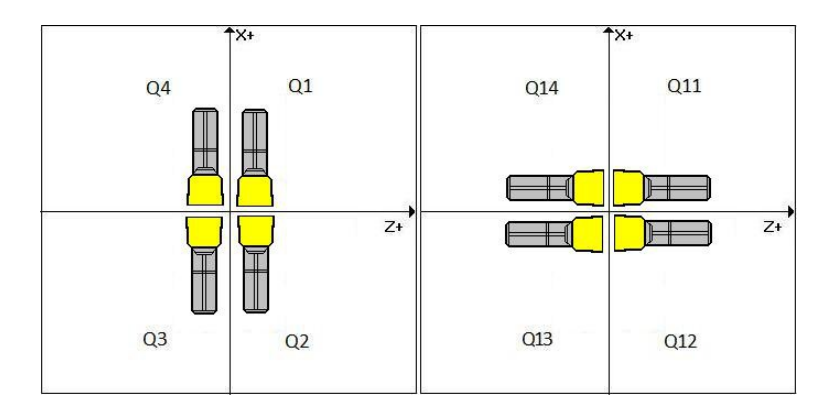

#### • "**Colore**"

Anche questo campo trova utilizzo esclusivamente in **ambiente Grafica** tipicamente allo scopo di evidenziare tratti di profilo eseguiti con utensili diversi.

Agendo con il tasto [ $\downarrow$ ] in questo campo si aprirà la struttura standard di **Windows** ® .

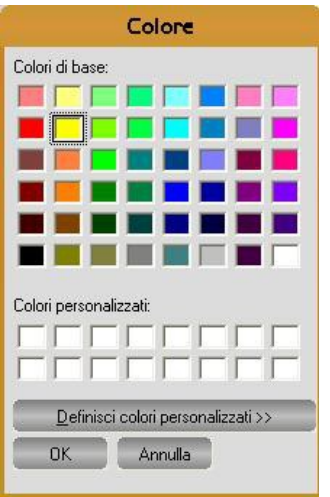

Per la selezione del colore desiderato, tra quelli riportati si agirà come segue:

- Tramite i tasti  $[\downarrow]$ ,  $[\uparrow]$ ,  $[\leftarrow]$ e  $[\rightarrow]$  si scorra la struttura sino a raggiungere il desiderato colore.
- Con il tasto [**TAB**] ci si porti sul campo [**OK**] .
- Con il tasto [**ENTER**] si confermi la scelta del colore selezionato.

#### **Note:**

La struttura consente anche di definire dei colori personalizzati.

Come default è assunto il colore giallo.

Il colore non ha senso per i correttori che continuano ad essere rappresentati con lo stesso colore dell'utensile a cui sono applicati.

• "**Parametri Geometrici**"

L'operatore dovrà quindi provvedere a definire il **Raggio** e le 2 Lunghezze dell'utensile (**Lungh** e **Lungh2**). L'unità di misura da utilizzare (mm o inch) è riportata in chiaro nel titolo del Data Entry e dipende da come il CNC è stato configurato.

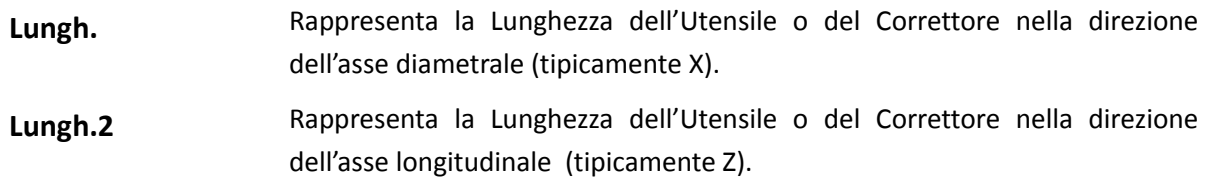

• "**Commento**"

In questo campo l'operatore può inserire una descrizione dell'utensile di , al massimo, 40 caratteri.

Per velocizzare la definizione di più utensili, terminata l'introduzione dei dati associati al primo, il Data Entry è automaticamente riaperto. Anche in caso di errore il Data Entry è automaticamente riaperto, ma con gli ultimi dati inseriti, mentre sul display del CNC apparirà un appropriato messaggio di warning emesso dal Tool Controller. Con il tasto **[ESC]** sarà infine possibile abortire l'operazione.

### 2.2.1.13.2. Inserisci Correttore

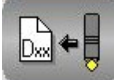

Simile alla precedentemente descritta "**Inserisci Utensile**" consente l'introduzione di un Correttore e di tutti i dati ad esso associati.

Automaticamente ciò comporta l'aprirsi del seguente Data Entry .

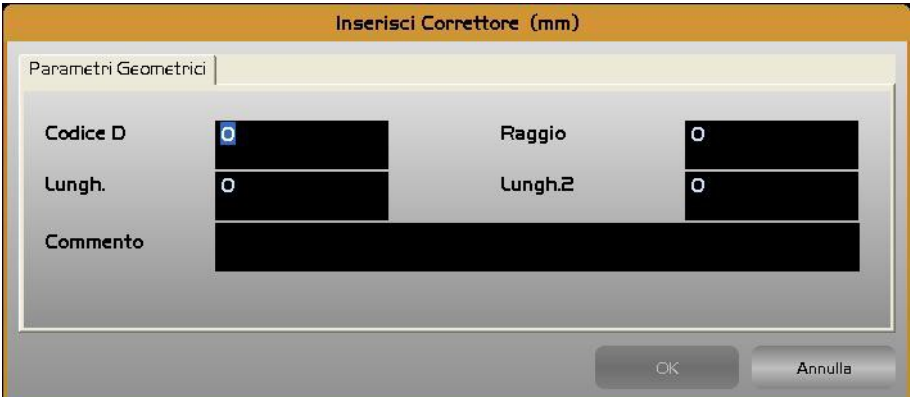

Anche all'interno di questa struttura ci si muove da un campo all'altro tramite i tasti **[TAB], [SHIFT+TAB], []** e **[]** e si chiude l'editing con il tasto **[ENTER].**

Terminata l'introduzione dei dati associati ad un Correttore, automaticamente si riaprirà un nuovo Data Entry per consentire l'eventuale inserimento dei dati di un successivo. Con il tasto **[ESC]** è, anche in questo caso, possibile abortire l'operazione.

### <span id="page-100-0"></span>2.2.1.13.3. Modifica Utensile/Correttore

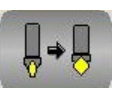

Questa selezione permette di cambiare i parametri associati ad un Utensile o ad un Correttore, dopo averlo selezionato scorrendo la **Tabella Utensili** rappresentata dalla struttura riportata nella figura seguente

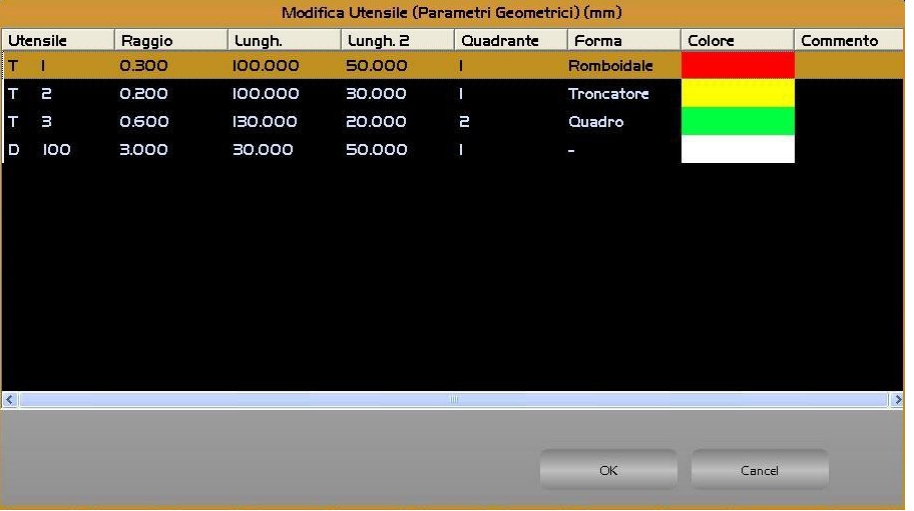

Come si può osservare in tale struttura gli Utensili/ Correttori sono ordinati a seconda del codice in modo progressivo. Lo scorrimento lungo la tabella avviene mediante i tasti frecce verticali **[], [], [PGDN], [PGUP], [HOME]** ed **[END].** Tramite i tasti [→], [←] è inoltre possibile scorrere la singola riga per accedere ai campi eventualmente non direttamente visibili.

Si osservi che i campi associati alla tabella sono liberamente configurabili tramite il mouse. La configurazione così attuata è quindi memorizzata nel File **C:\ECS.CNC\WINVIS\ECSTOOLS.INI** e automaticamente riattivata ad ogni successivo accesso alla struttura. Una volta selezionato l'Utensile/Correttore da modificare, premendo [**ENTER**] si provoca la comparsa di una finestra contenente, in modo "compatto" tutti i dati ad esso relativi .

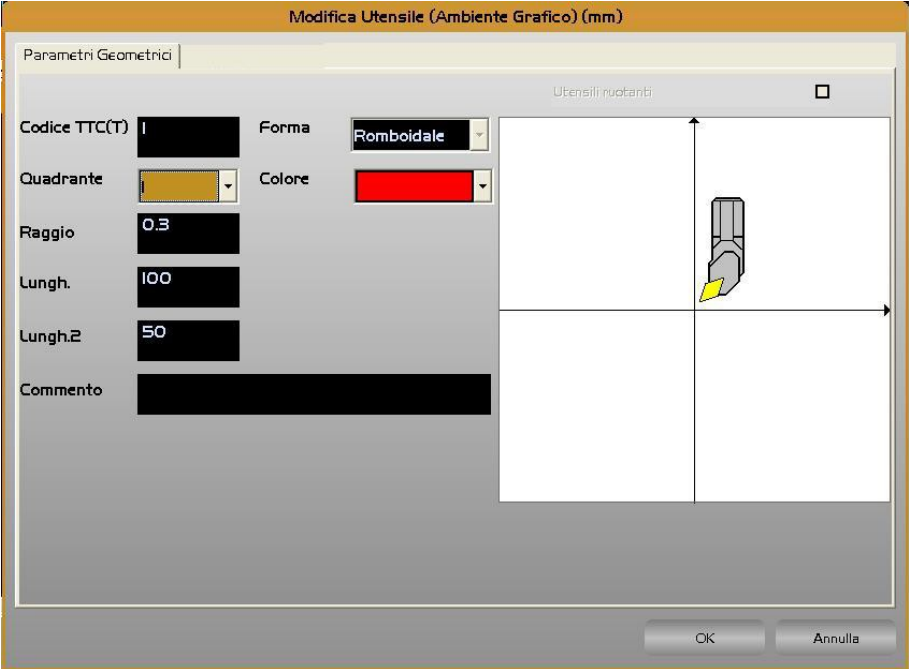

#### **Note:**

E

E' possibile modificare i "**Parametri Geometrici** " ( **Raggio** e **Lunghezze**) , nonché il "**Quadrante**" e il "**Colore**".

Non saranno invece alterabili né il "**Codice**" né la "**Forma**" dell'utensile.

Con [**ENTER**] i cambiamenti saranno infine resi operativi. Per velocizzare la modifica dei parametri di più utensili/correttori il SW, concluso l'aggiornamento, ritornerà automaticamente alla tabella Utensili, in fase di selezione. Per terminare l'operazione basterà a questo punto premere [**ESC**].

#### 2.2.1.13.4. Salva Tabella Utensili

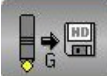

Comporta il salvataggio su un **FILE**, residente nella sotto directory **WORK** di **LAV** (o **F:\LAV** in caso di opzione rete attiva), di tutti i dati associati agli utensili attualmente presenti nella **Tabella Utensili dell'Ambiente Grafico**. Di fatto l'intera tabella **VT.BIN** è salvata su un file caratterizzato da estensione .**TOG.**

Il salvataggio avviene in forma completamente guidata compilando il seguente Data Entry.

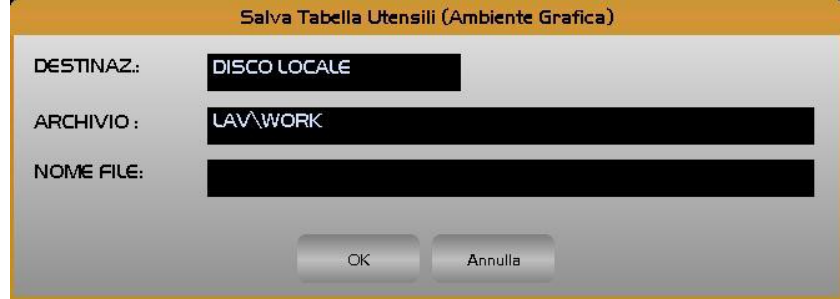

Alla pressione di **[]** nel campo "**NOME FILE**" verrà presentata all'operatore una lista di tutti i file con estensione **.TOG** già presenti nella directory **WORK** del CNC. Scelto un file già esistente, o digitato un nuovo nome (max 8 caratteri) con la pressione del tasto [**ENTER**] l'operazione di salvataggio della Tabella Utensili, valida esclusivamente in ambiente grafico avrà quindi luogo.

#### 2.2.1.13.5. Carica Tabella Utensili

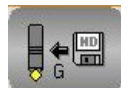

Consente di caricare nella Tabella Utensili **VT.BIN** i dati relativi ad un set di utensili in precedenza salvato tramite il comando "**Salva Tabella Utensili**".

Il caricamento avviene in forma completamente guidata. Dapprima comparirà la seguente struttura, quindi premendo [**ENTER**] l'operazione avrà inizio.

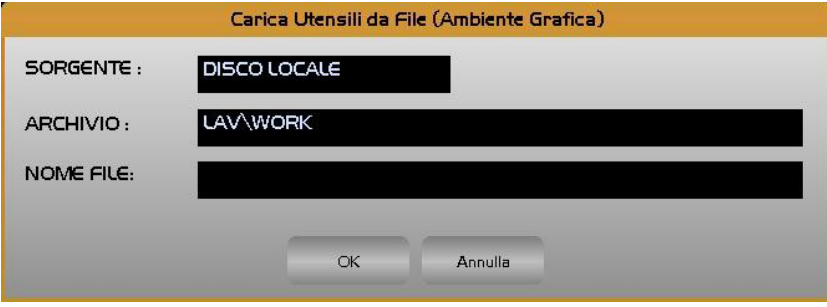

L'operazione "**Carica Tabella Utensili**" attua una sostituzione completa della tabella **VT.BIN** precedentemente attiva. Di fatto è come se tutti gli utensili precedentemente presenti venissero cancellati e sostituiti da quelli contenuti nel file selezionato. Per questo motivo prima di procedere il CNC chiede conferma.

#### 2.2.1.13.6. Carica Utensili CNC

Inizializza la **Tabella Utensili** dell'**ambiente Grafica** con gli utensili attualmente definiti in **ambiente CNC**. Il campo "**Colore**", non definito in ambiente CNC, è inizializzato con il **giallo** (colore di default).

2.2.1.13.7. Salva File Utensili

Comporta il salvataggio su un **FILE**, residente nella sotto directory **WORK** di **LAV** di tutti i dati geometrici associati agli utensili attualmente presenti nella tabella Utensili dell'Ambiente Simulazione Grafica. Di fatto viene generato un Part Program in grado di "caricare" nel CNC I dati geometrici di tali utensili (**T**, **TPC**, **Raggio**, **Lungh**. e **Lungh.2**). Il salvataggio avviene, in forma completamente guidata, compilando il seguente Data Entry .

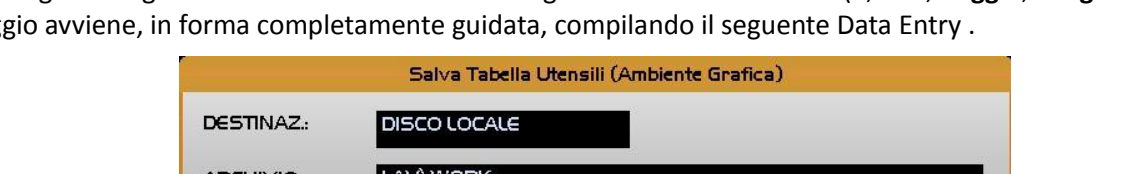

#### **Note:**

- Al file sarà attribuito come estensione di default **.TOG**.
- Il File sarà generato esclusivamente allorché il Cambio Utensile definito in ambiente CNC sia di tipo Manuale in quanto solo in questo caso esso sarà congruente e quindi esportabile.

Alla pressione di **[]** nel campo "**NOME FILE**" verrà presentata all'operatore una lista di tutti i file con estensione **.TOL** già presenti nella sotto directory **WORK** di **LAV**. Scelto un file già esistente, o digitato un nuovo nome (max 8 caratteri) con la pressione del tasto [**ENTER**] l'operazione di salvataggio dei Dati geometrici degli utensili definiti avrà quindi luogo.

# 2.2.1.13.8. Elimina Utensili /Correttori

Permette l'eliminazione di uno o più Utensili e/o Correttori definiti nella Tabella Utensili attiva. Anche in questo caso si dovrà inizialmente selezionare nella Tabella Utensili l'elemento o gli elementi che si intende eliminare. Ciò sarà possibile operando in tabella Utensili come già descritto nel **Paragrafo [2.2.1.13.3](#page-100-0)**.La selezione /

deselezione degli utensili avverrà invece tramite i tasti [**CTRL**] + [**SPACE**]. La fase di eliminazione vera e propria sarà innescata dalla pressione del tasto **[ENTER].** Sarà richiesta conferma all'operatore prima di procedere.

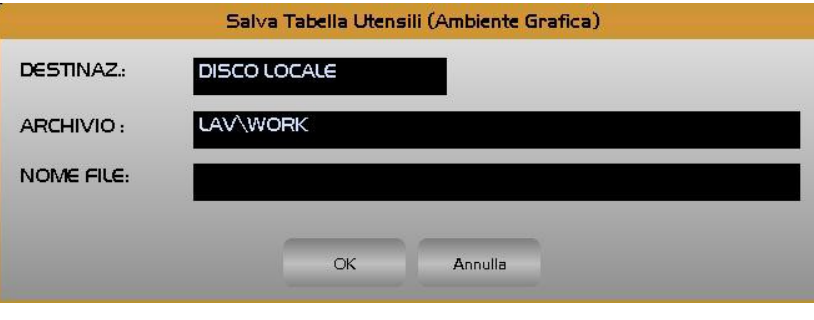

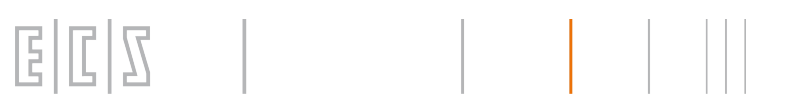

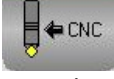

#### 2.2.1.13.9. Elimina File Utensili

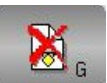

Consente di eliminare dalla directory di lavoro del CNC uno o più file utensili (caratterizzati da estensione **.TOG**) ivi presenti.

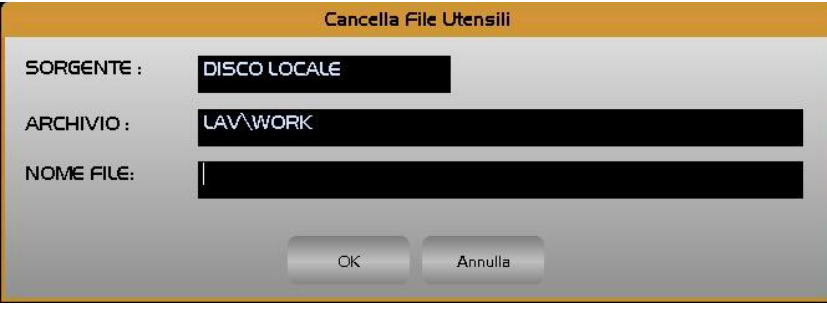

Premendo il tasto **[]** all'interno del campo "**NOME FILE**" sarà possibile scorrere tutta la lista dei file Utensili presenti nella sotto directory **WORK** di **LAV** e quindi con il tasto [**CTRL**] + [**SPACE**] alternativamente selezionare/ deselezionare i desiderati files.

La fase di eliminazione vera e propria sarà innescata dalla pressione del tasto **[ENTER].** Verrà richiesta conferma all'operatore prima di procedere.

### 2.2.1.13.10. Torna al Menù Precedente

Effettuando un click su questo Pulsante si torna al Menù Precedente.

#### <span id="page-103-0"></span>2.2.1.14. Viste e Zoom

Questa scelta consente di definire il punto di vista da cui si desidera osservare l'immagine. Nonché attivare / disattivare funzioni di "**ZOOM"** e "**REDRAW"**

Premendo il tasto viene attivato il seguente sottomenù:

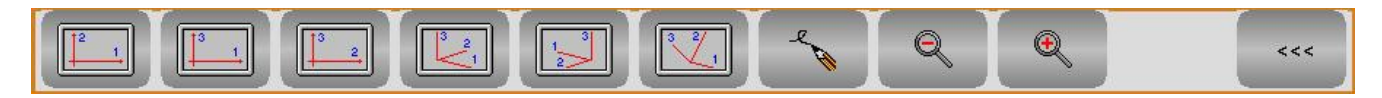

Dove i tasti funzione assumono il seguente significato:

2.2.1.14.1. Vista 12

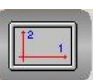

Seleziona la vista in pianta (rappresentazione sul piano cartesiano formato dagli assi di **Direzione 1** e **Direzione 2**, normalmente XY, **G16XY**.. o **G17**). Non è dunque significativa in caso di asse in direzione 2 non definito.

#### 2.2.1.14.2. Vista 31

Come il caso precedente ma sul piano individuato dagli assi di **Direzione 3** e **Direzione 1**, normalmente ZX, **G16ZX..** o **G18**.

E

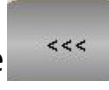

# 2.2.1.14.3. Vista 23

E

Come il caso precedente ma sul piano individuato dagli assi di **Direzione 2** e **Direzione 3**, normalmente YZ, **G16YZ..** o **G19**. Non è dunque significativa in caso di asse in direzione 2 non definito.

# 2.2.1.14.4. Vista ISO Standard

Seleziona una vista tridimensionale predefinita (**ISO standard**). Non è dunque significativa in caso di asse in direzione 2 non definito.

# 2.2.1.14.5. Vista ISO Speculare

Seleziona una vista tridimensionale disposta in modo speculare rispetto alla precedente. Non è dunque significativa in caso di asse in direzione 2 non definito.

# 2.2.1.14.6. Vista User

Permette di definire una vista tridimensionale personalizzata. La selezione di questa opzione visualizza una terna destrorsa di assi rotabili mediante l'uso dei tasti freccia. Raggiunta la vista prospettica desiderata la pressione del tasto [**ENTER**] comanderà il rinfresco della grafica in conformità a tale orientazione. La scelta non è significativa in caso di asse in direzione 2 non definito.

# 2.2.1.14.7. Redraw

Provoca il rinfresco dell'immagine video . Può essere utile per effettuare la "pulizia" dell'immagine dopo la cancellazione o la modifica di dati geometrici o tecnologici.

# 2.2.1.14.8. Zoom –

Questa selezione permette di scalare la rappresentazione grafica del Part Program selezionato in modo tale da riportarlo totalmente all'interno della finestra grafica.

E' pertanto utile per ricondurre nel campo video oggetti che, in seguito all'uso di **Zoom +** (Vedi oltre) o all'impostazione errata dei Limiti ne erano usciti.

La selezione di questa voce abilita un nuovo sottomenù composto dalle seguenti scelte:

# 2.2.1.14.8.1. Zoom Tecnologico

Riporta automaticamente tutto il profilo all'interno dello schermo tenendo conto di eventuali movimenti di disimpegno in rapido dell'utensile.

# 2.2.1.14.8.2. Zoom Geometrico

Riporta automaticamente tutto il profilo all'interno dello schermo senza tenere conto di eventuali movimenti di disimpegno rapido dell'utensile, visualizzando tutte le operazioni associate ad eventuali macro di sgrossatura.

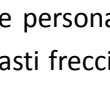

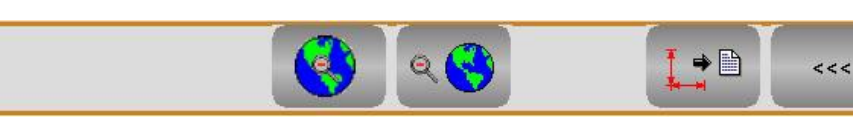

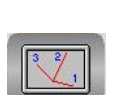

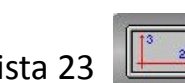

Æ.

#### 2.2.1.14.8.3. Zoom Geometrico senza Sgrossatura

Riporta automaticamente tutto il profilo all'interno dello schermo senza tenere conto di eventuali movimenti di disimpegno rapido dell'utensile, ignorando anche tutte le operazioni associate ad eventuali macro di sgrossatura.

# 2.2.1.14.8.4. Inserimento Limiti

Consente di introdurre i limiti attuali, sotto forma dell'istruzione **<LIM:…..>**, nella seconda riga del programma in simulazione (quella che segue il carattere **%**).

Considerando che il comando **Zoom -** modifica fisicamente i limiti attivi, questo comando può essere utilizzato per salvare in modo permanente una "scala" che consente la visibilità dell'intero profilo.

In caso di istruzione **<LIM:…>** già presente (posta subito dopo il carattere %) essa verrà opportunamente modificata. Eventuali istruzioni **<LIM:…>** poste all'interno del programma non saranno invece né eliminate né modificate.

#### 2.2.1.14.9. Zoom +

Permette l'ingrandimento di una zona rettangolare del video definita con la seguente modalità:

- Si posiziona il cursore sul vertice inferiore sinistro della finestra e si preme **[ENTER]** (o si clicca sul tasto sinistro del mouse) per memorizzare tale punto.
- Utilizzando il tasto **[]** (o mantenendo premuto il tasto sinistro del mouse) si potrà aprire una finestra della desiderata grandezza.

La successiva attivazione del tasto **[ENTER]** ( o il rilascio del tasto sinistro del mouse) attiverà il desiderato ingrandimento della zona evidenziata.

# <span id="page-105-0"></span>2.2.2. Ambiente Simulazione Grafica

Dal menù principale, tramite questo pulsante si attiva l'ambiente **Simulazione Grafica** del **CNC**.

All'interno di tale ambiente è possibile effettuare la simulazione grafica dei percorsi utensili programmati attivando tutta una serie di potenti utilità grafiche (Possibilità di definire origini di riferimento, fattori di scala, Zoom, Viste standard e personalizzate ecc.). È inoltre possibile descrivere un "Grezzo", ovvero un profilo che consente un miglior confronto tra ciò che si vuol ottenere come lavorazione sulla Macchina e il semilavorato originale. Tale metodologia risulta inoltre utile, ad esempio, per la verifica dei ricoprimenti delle asportazioni, la simulazione di staffe e bloccaggi e quindi in generale l'analisi degli ingombri e delle collisioni.

Permette di conoscere la distanza tra due punti del profilo visualizzato (non necessariamente appartenenti allo stesso elemento) nonché di risalire da un elemento grafico del profilo a tutte le informazioni ad esso associate (nome del programma e numero N del Blocco, coordinate compensate e non dei punti estremi dell'elemento ecc.).

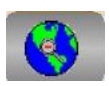

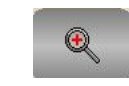

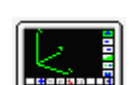

Si osservi ancora che, analogamente a quanto avviene con l'Editor, tutte le prestazioni disponibili in questo ambiente non interferiscono con il funzionamento del Controllo Numerico e sono quindi utilizzabili anche mentre la macchina utensile sta lavorando con un diverso Part Program.

In **Ambiente Grafica** si utilizzano infatti la stessa "**Tabella Utensili**" e "**Tabella Origini**" già illustrate descrivendo l'**Editor**, ovvero strutture diverse da quelle attive in ambiente CNC.

All'entrata in "**Ambiente Grafica"** si presenta il seguente menù :

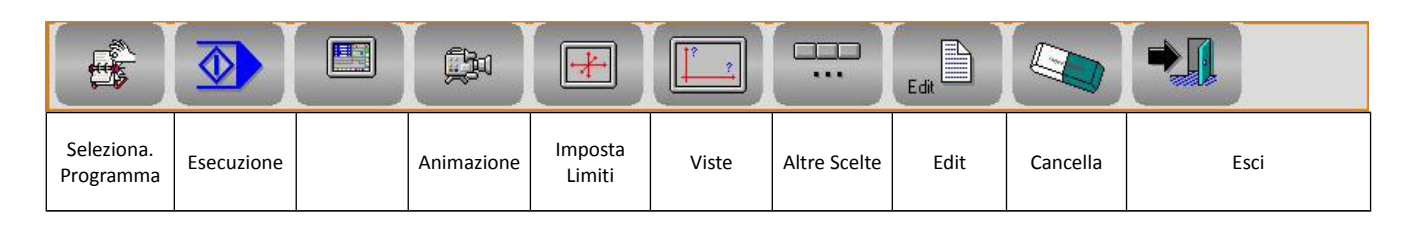

# 2.2.2.1. Selezione Part Program

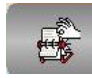

Questa funzione consente la scelta ed il caricamento in memoria del Part Program che si desidera simulare graficamente.

La cosa è possibile agendo sul seguente Data Entry.

Il Programma deve essere localizzato nella directory **LAV** o **PROGRAM** del disco rigido del **CNC** (o nell'Hard disk remoto, in caso di opzione rete presente).

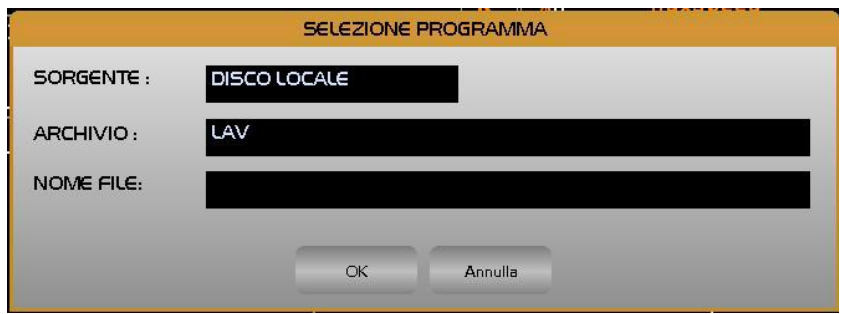

Alla pressione del tasto **[]** nel campo "**NOME FILE**" viene presentata all'operatore una lista di tutti i Part Program (File senza alcuna estensione) presenti nella directory di lavoro del CNC.

La lista può quindi essere scorsa utilizzando i tasti freccia **[]** e **[]** nonché i tasti **[PgDn]**, **[PgUp]**, **[Home]** ed **[End].**

Essendo i file archiviati in ordine alfabetico, per un accesso ancora più veloce, é inoltre possibile utilizzare come

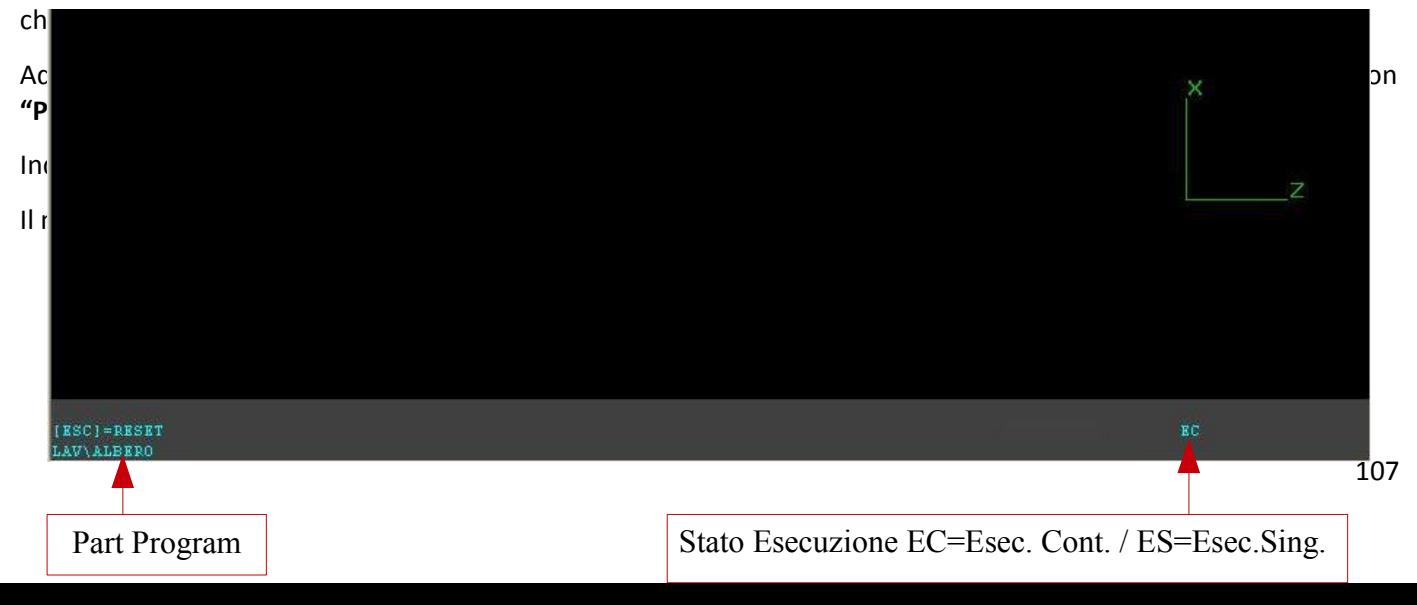

# 2.2.2.2. Esecuzione Part Program

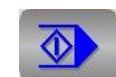

Questa funzione consente di attivare l'esecuzione continua o passo passo del Part Program selezionato. L'esecuzione del Part Program deve precedere la sua simulazione in quanto consente al CNC di costruire il Data Base Grafico su cui appunto la Simulazione si appoggia.

La pressione del tasto provoca l'attivazione del seguente sottomenù:

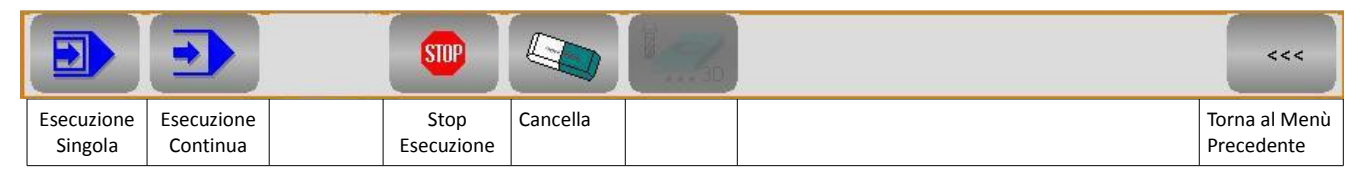

# 2.2.2.2.1. Esecuzione Continua

È sufficiente la sola pressione di questo tasto per comandare la completa elaborazione grafica del programma.

Eventuali arresti, causati da **Stop Programma** (**M00**) all'interno del Part Program richiedono, per continuare l'esecuzione, la pressione del tasto **[ENTER]**.

#### 2.2.2.2.2. Esecuzione Singola

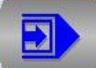

Questo comando permette l'esecuzione del Part Program selezionato una istruzione alla volta.

Ad ogni pressione del tasto **[ENTER]** viene interpretata una nuova riga del Part Program. L'istruzione eseguita è mostrata nell'angolo inferiore sinistro dello schermo.

E C.
### 2.2.2.2.3. Arresta Simulazione

E

Consente, in particolare in fase di simulazione di Part Program molto lunghi, di arrestare la simulazione quando desiderato.

### <span id="page-108-1"></span>2.2.2.2.4. Cancella Data Base Grafico

Cancella dalla memoria di elaborazione e dal **Data Base Grafico** tutti i files (Part Program, Subroutines, Macro, Utensili ecc.) utilizzati, sino a quel momento, nella visualizzazione grafica.

Il comando è necessario quando si passa a lavorare su un nuovo Part Program, in caso contrario infatti il nuovo profilo si sovrapporrebbe al precedente.

La cancellazione non è gestita automaticamente in quanto in certi casi, quando un pezzo viene realizzato in più fasi di lavorazione (quindi con Part Program diversi), la sovrapposizione potrebbe essere utile.

Si ricorda che entrando in **Ambiente Grafica** il Data Base è invece automaticamente azzerato.

ੱਖਿ

2.2.2.2.5. Ritorno Menù Precedente

Effettuando un click su questo pulsante si torna al menù precedente.

# 2.2.2.3. Animazione

Questa funzione consente di eseguire la simulazione animata dei percorsi utensile programmati. Richiede per poter operare la presenza del Data Base Grafico associato al Programma (in altri termini che il programma sia stato in precedenza eseguito).

Attiva un sottomenù in cui compaiono le seguenti scelte:

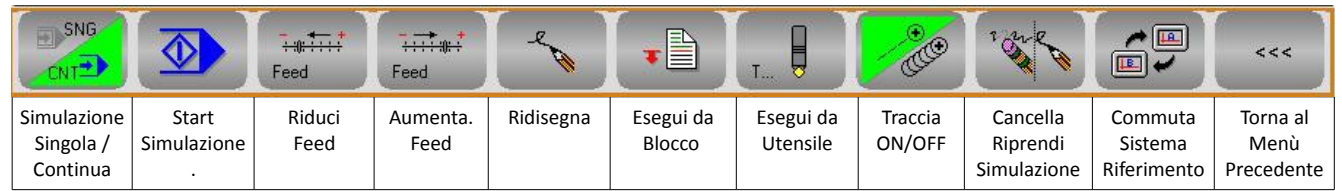

<span id="page-108-0"></span>2.2.2.3.1. Simulazione Singola / Continua

**continuo** o **singolo** (passo - passo).

Questo tasto " bistabile" consente di configurare la simulazione in modo

In questo secondo caso l'esecuzione di ogni blocco sarà condizionata dalla pressione del tasto "**Start Simulazione**".

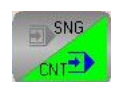

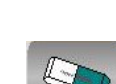

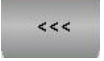

### 2.2.2.3.2. Start Simulazione

Questo pulsante attiva la simulazione. La rappresentazione grafica dell'utensile rispecchierà il **Colore** e la **Forma** ad essi attribuita in Tabella Utensili (Vedi **Paragrafo [2.2.1.13](#page-94-0) - [Gestione Utensili in Ambiente Code & Show /](#page-94-0) [Simulazione Grafica](#page-94-0)** ). Si ricorda che l'eventuale introduzione di un correttore non modificherà né la **Forma** né il **Colore** dell'utensile precedentemente in uso.

 $\Diamond$ 

La Simulazione rispetterà:

F.

- La modalità Singola o Continua impostata (**Vedi [2.2.2.3.1](#page-108-0)**)
- La velocità di spostamento dell'utensile impostata (**Vedi [2.2.2.3.3](#page-109-1)**)
- Partirà dal Blocco o dall'Utensile come richiesto (**Vedi [2.2.2.3.5](#page-109-0)** e **[2.2.2.3.6](#page-110-2)**)
- Visualizzerà o meno la traccia in base a quanto impostato (**Vedi [2.2.2.3.7](#page-110-1)**)
- Fermerà / Riprenderà la simulazione in base a quanto impostato (**Vedi [2.2.2.3.8](#page-110-0)**)

**La simulazione verrà abortita premendo [ESC].**

### <span id="page-109-1"></span>2.2.2.3.3. Riduzione / Aumento velocità di Simulazione

I due pulsanti consentono rispettivamente di **ridurre** o **aumentare** la **velocità dell'utensile durante la simulazione.** La velocità è espressa in percentuale del valore massimo sostenibile. Varia pertanto dal **10%** al **100%**. Il valore percentuale corrente è riportato nell'angolo inferiore destro della finestra dedicata alla simulazione. Si noti che la velocità in Simulazione non è correlata in alcun modo con quella reale dell'utensile in esecuzione.

### 2.2.2.3.4. Ridisegna

Questa Funzione opera un rinfresco dell'immagine video. Può essere utile per "**ripulire**" l'immagine dopo la cancellazione o la modifica di dati nel Part Program.

### <span id="page-109-0"></span>2.2.2.3.5. Simulazione da Blocco

Simula tutti i percorsi di tutti gli utensili attivati successivamente ad una determinata istruzione (Blocco) del Part Program. La simulazione inizia dal blocco specificato e procede in continua o in singola a seconda della modalità selezionata.

Per specificare il Blocco, l'operatore è chiamato a compilare il seguente Data Entry.

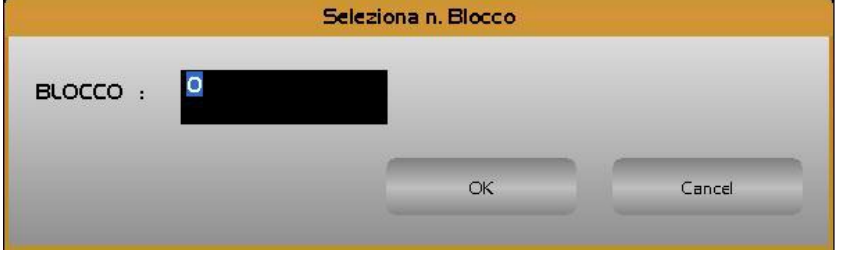

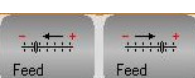

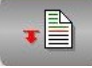

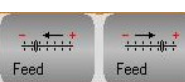

### <span id="page-110-2"></span>2.2.2.3.6. Simulazione da Utensile

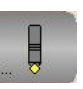

Simula tutti i percorsi di tutti gli utensili programmati dopo l'utensile specificato. La simulazione inizia dall'utensile specificato e procede in esecuzione singola o continua a seconda della modalità selezionata. Per specificare l'utensile l'operatore è chiamato a compilare il seguente data Entry:

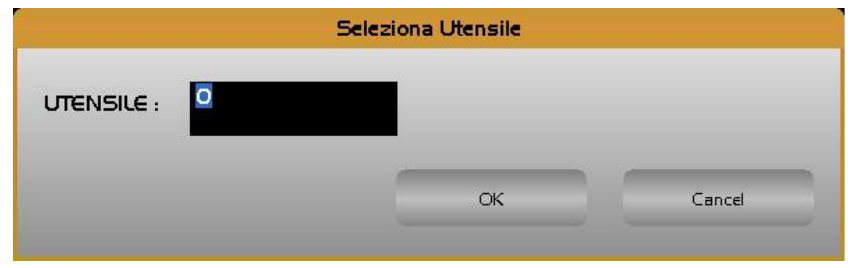

2.2.2.3.7. Traccia ON /OFF

<span id="page-110-1"></span><span id="page-110-0"></span>O.

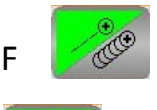

Durante la simulazione **abilita ila disabilita la visualizzazione della traccia utensile. Con il termine** traccia si intende tutto l'ingombro del diametro utensile lungo il profilo.

### 2.2.2.3.8. Cancella / Riprendi Visualizzazione

Il percorso utensile eseguito precedentemente alla pressione del tasto è cancellato. Il successivo verrà invece visualizzato.

### 2.2.2.3.9. Commuta Sistema di Riferimento

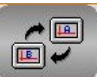

A partire dalla release **V3.0** è possibile definire 2 distinti sistemi cartesiani di riferimento. Ciò consente una corretta visualizzazione in ambiente grafico anche di Part Program che contengono lavorazioni miste di Tornitura (in cui ad esempio il sistema di riferimento è X/Z) e Fresatura (in cui il sistema di riferimento potrebbe essere invece X/Y/Z).

L'attivazione delle due configurazioni avviene tramite la nuova istruzione **LIP <SVP:c>** dove:

**"c" = 0** seleziona il primo sistema di riferimento (principale),

**"c" = 1** seleziona il secondo (secondario).

Durante la simulazione grafica l'istruzione <**SVP:.**.> consente dinamicamente di commutare il sistema di riferimento azzerando contemporanemente la visualizzazione.

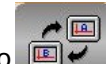

In queste condizioni il tasto **che consente invece di visualizzare alternativamente** tutte le lavorazioni associate al sistema principale e a quello secondario.

 $\epsilon$ 

### 2.2.2.3.10. Ritorno Menù Precedente

Effettuando un click su questo pulsante si torna al menù precedente.

# 2.2.2.4. Impostazione "Limiti Grafici"

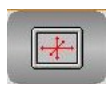

Consente di impostare i limiti dell'area che verrà visualizzata in formato "**Solo Grafica**" e "**Grafica + Testo**". Ciò è possibile semplicemente compilando il seguente Data Entry :

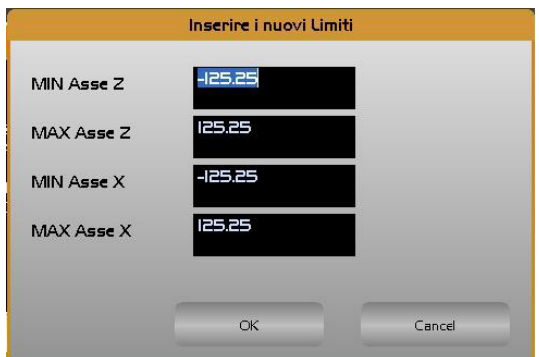

La struttura riporta nell'ordine i limiti che si intende impostare sui tre assi dichiarati con direzioni 0, 1 e 2 (la figura precedente si riferisce ad un Tornio orizzontale in cui **Z** ha **direzione 0**, **X direzione 2** e non esiste alcun asse in **direzione 1**).

Chiudendo con [**ENTER**] la compilazione del Data Entry, nella linea attiva verrà inserita l'istruzione **LIP** <**LIM: -Xmin;Xmax;Ymin;Ymax;Zmin;Zmax**> che rende appunto operativi i limiti così impostati.

Premendo [**ESC**] l'operazione verrà invece abortita.

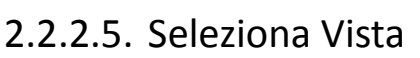

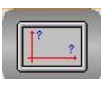

Questa scelta consente di definire il punto di vista da cui si desidera osservare il profilo simulato. Per maggiori dettagli su questa funzione vedere il **Paragrafo [2.2.1.14](#page-103-0) - [Viste e Zoom](#page-103-0)**

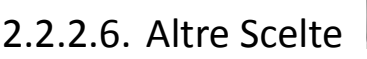

Questa selezione comanda l'apertura del seguente sottomenù:

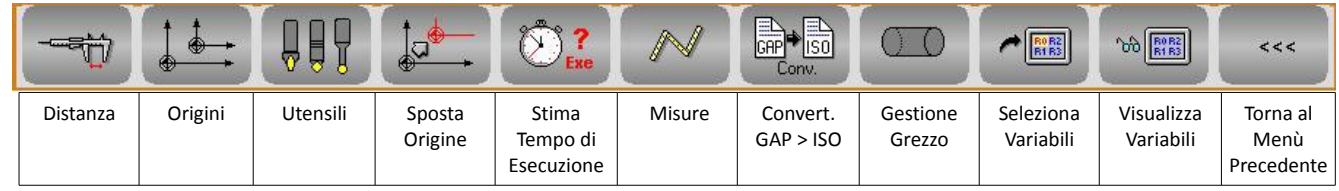

Le funzioni qui raccolte sono essenzialmente di servizio alla simulazione, esaminiamole dunque nel dettaglio:

 $\Box$ 

### 2.2.2.6.1. Distanza

E

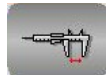

Permette di conoscere la distanza (nello spazio) tra due punti del profilo visualizzato (non necessariamente appartenenti allo stesso elemento). I punti sono identificati muovendo il cursore, con i tasti frecce, e confermando la posizione con **[ENTER].**

Il cursore può selezionare solo i punti estremi di un elemento. Il punto viene individuato per prossimità. Oltre alla distanza assoluta sono fornite anche le componenti sui tre assi cartesiani.

### 2.2.2.6.2. Gestione Origini

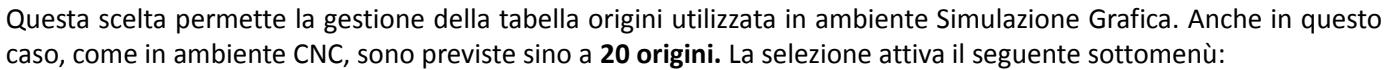

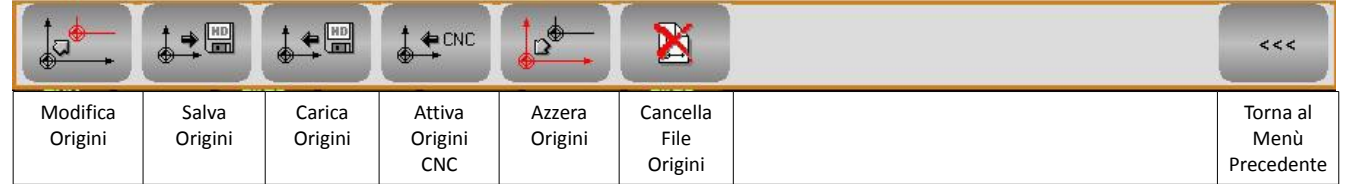

Analizziamo ora nel dettaglio le varie scelte disponibili nei successivi paragrafi.

### 2.2.2.6.2.1. Modifica Origini

La selezione **"Modifica Origini"** provoca la comparsa sullo schermo della tabella origini attiva riportata nella figura seguente.

In tale struttura sono inizialmente visibili solo le origini relative ai primi 6 assi configurati, con i tasti **[]** e **[]** è comunque possibile visionare anche quelle degli altri assi .

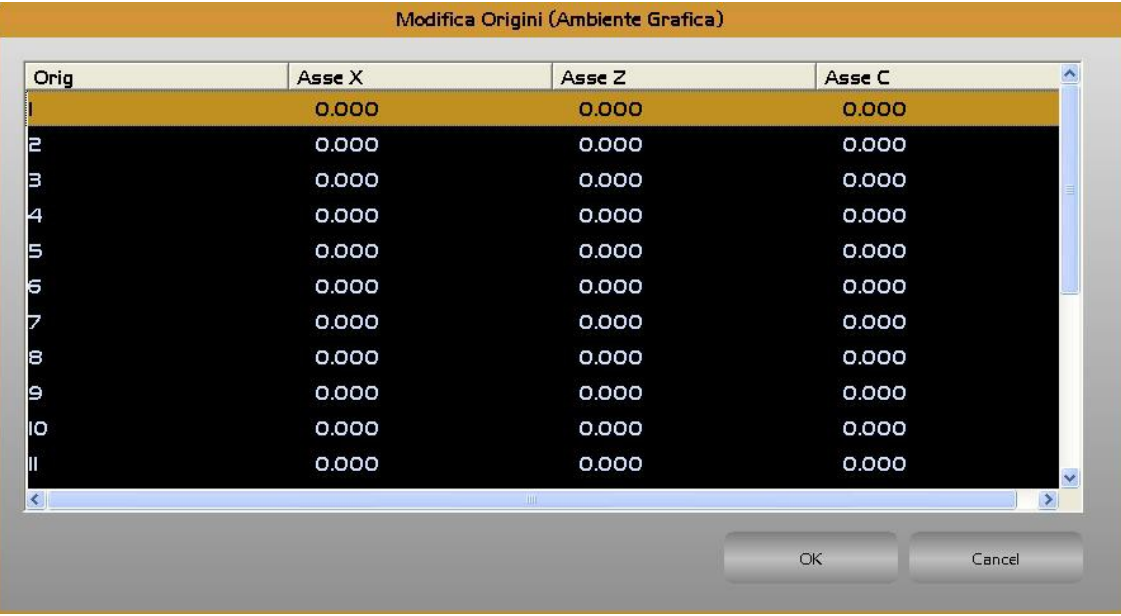

Una volta selezionata, tramite i tasti **[]**, **[]** ed **[ENTER]**, l'origine, l'operatore potrà apportare le desiderate modifiche agendo sul seguente Data Entry .

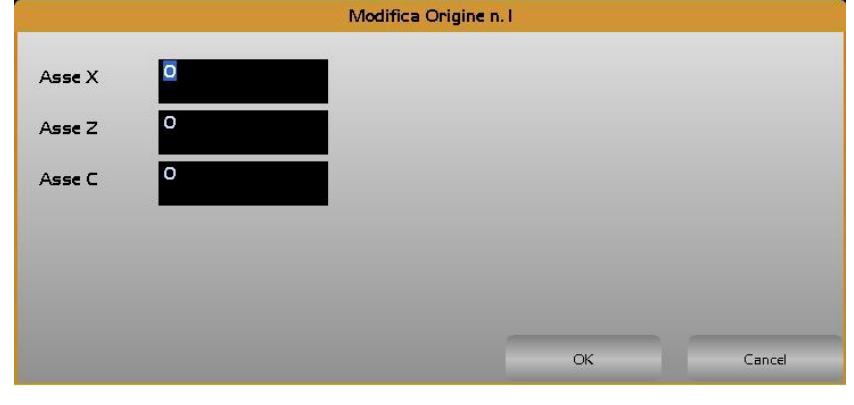

# 2.2.2.6.2.2. Salva Origini

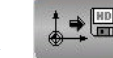

Il salvataggio avviene in forma completamente guidata compilando il seguente Data Entry

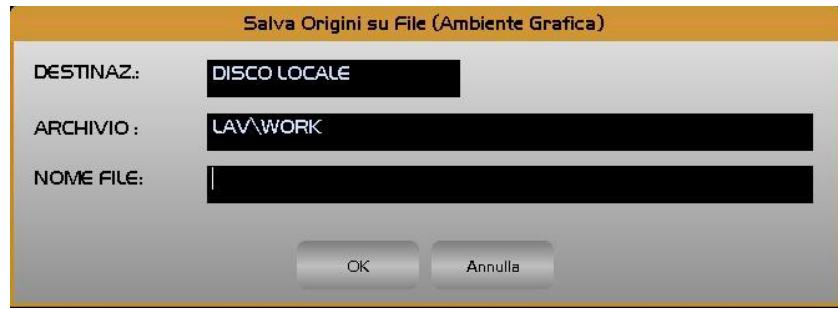

Al file destinazione il **CNC** attribuirà come default l'estensione **.ORI**

Alla pressione di **[]** nel campo "**NOME FILE**" verrà presentata all'operatore una lista di tutti i file con estensione **.ORI** già presenti nella directory **C:\ECS.CNC\LAV\WORK** del CNC. Scelto un file già esistente, o digitato un nuovo nome (max. 8 caratteri), con la pressione del tasto [**ENTER**] l'operazione di salvataggio delle Origini attive avrà quindi luogo . Si osservi che un File di questo tipo potrà essere utilizzato anche in **Ambiente CNC** essendo il formato di salvataggio identico.

# 2.2.2.6.2.3. Carica Origini

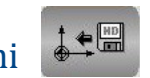

La scelta "**CARICA ORIGINI**" consente di caricare in **Tabella** un set di Origini in precedenza salvato tramite il comando "**SALVA ORIGINI**".

Alla pressione di **[]** nel campo "**NOME FILE**" verrà presentata all'operatore una lista di tutti i file con estensione **.ORI** già presenti nella directory "**WORK**" del CNC. Scelto un file, con la pressione del tasto [**ENTER**] l'operazione di caricamento delle Origini avrà quindi luogo . L'operazione sarà possibile agendo sulla struttura riportata nella seguente figura**.**

#### CNC Serie 900 – Norme d'Uso CNC 902uno – 720P442

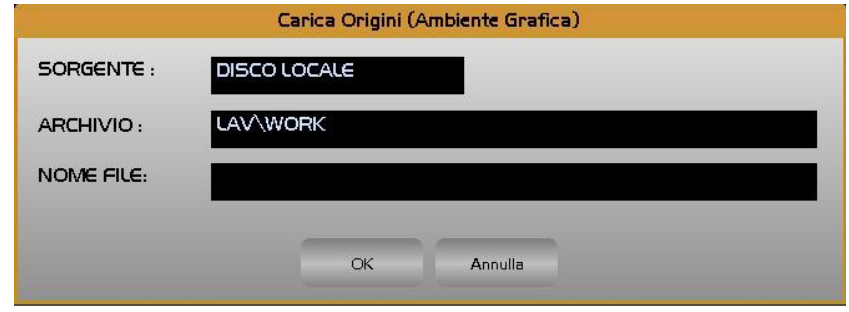

### $\frac{1}{\Phi}$   $\leftarrow$  CNC 2.2.2.6.2.4. Attiva Origini CNC

E

Consente di trasferire nella Tabella Origini, attiva in Ambiente Grafica, le origini attualmente utilizzate nel CNC. L'operazione viene attuata solo previo consenso da parte dell'operatore.

### 2.2.2.6.2.5. Azzera Origini

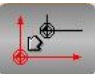

Consente l'azzeramento di tutte le origini della Tabella Origini relativa all'Ambiente Grafica. Prima di procedere all'operatore è richiesta conferma.

# 2.2.2.6.2.6. Cancella File Origini

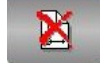

Tale scelta consente di eliminare dalla directory "**WORK"** uno o più file Origini caratterizzati da estensione **.ORI**.

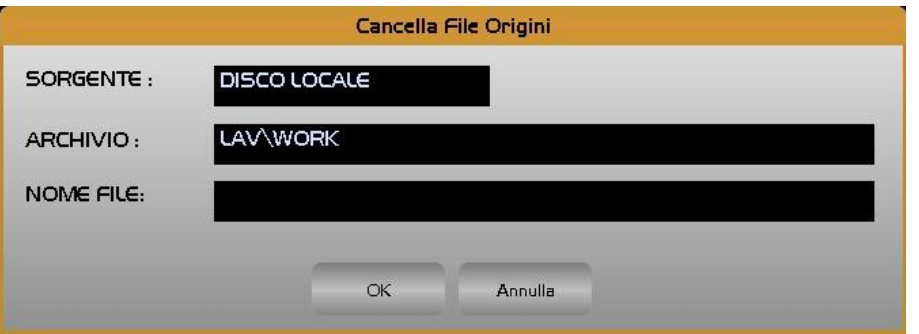

Premendo il tasto **[]** all'interno del campo "**NOME FILE**" sarà possibile scorrere tutta la lista dei file Origini presenti nella directory **WORK** e quindi con il tasto [**CTRL**] + [**SPACE**] alternativamente selezionare/ deselezionare i file che si desidera eliminare.

L'operazione avrà quindi inizio premendo [**ENTER**] e rispondendo affermativamente alla richiesta di ulteriore consenso.

### 2.2.2.6.2.7. Ritorno Menù Precedente

 $\lt$ 

Effettuando un click su questo pulsante si torna al menù precedente.

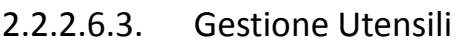

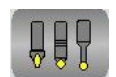

Consente di definire / modificare la Tabella Utensili utilizzata in Ambiente Grafica.

#### Per maggiori dettagli su questo argomento vedi **Paragrafo [2.2.1.10.4](#page-92-0) - [Gestione Utensili](#page-92-0)**

### 2.2.2.6.4. Sposta Origine

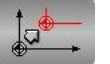

Permette lo spostamento dell'origine video su una nuova posizione all'interno dello schermo, definibile spostando il cursore tramite i 4 tasti frecce o direttamente con il mouse. La nuova origine viene acquisita alla pressione del tasto **[ENTER]** o al "click" del mouse.

### 2.2.2.6.5. Stima tempo Esecuzione

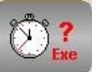

Questa selezione consente di stimare, con buona approssimazione, il tempo di esecuzione di un Part Program.

Selezionato il Part Program (la scelta avviene agendo con le modalità standard già descritte al **Paragrafo [2.2.2.1](#page-106-0) - [Selezione Part Program](#page-106-0)**). premendo [**ENTER**] il CNC procederà nell'analisi.

Al termine verranno fornite le seguenti informazioni:

- Tempo Esecuzione Totale
- Tempo Movimenti in Rapido
- Tempo Esecuzione Funzioni Ausiliarie (Mxx).

Per valutare il tempo di esecuzione delle Funzioni Ausiliarie M il CNC si appoggia ad uno specifico file di Taratura che deve essere opportunamente compilato a carico del costruttore della macchina utensile. Tale file denominato **MISC.TIM** è residente nella directory **C:\ECS.CNC\TAR** ed è accessibile esclusivamente da ambiente "**SERVICE**" (che si ricorda richiede la conoscenza della Password per essere sbloccato).

### 2.2.2.6.6. Misure

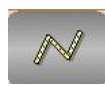

Consente, tramite il cursore o il mouse, di selezionare per prossimità un elemento del profilo.

Fatto ciò sul video sono riportate tutta una serie di informazioni relative all'istruzione associata. In particolare:

- Il Nome del programma di cui l'istruzione fa parte,
- La "**N**" dell'istruzione,
- Il tipo di **Gxx** (lineare o circolare / Lavoro o Rapido),
- L'origine attiva,
- Le coordinate compensate e non dei punti estremi dell'elemento,
- Le coordinate del centro, in caso di archi di cerchio.

Tra l'altro, tramite i tasti freccia [1] e [ $\downarrow$ ], sarà possibile spostarsi sugli elementi contigui ottenendo anche per questi le stesse informazioni.

### 2.2.2.6.7. Convertitore GAP  $\rightarrow$  ISO

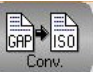

Questa selezione consente di convertire il **Part Program attualmente selezionato**, in cui il profilo è stato sviluppato utilizzando istruzioni dei linguaggi proprietari **ECS GAP** ed **EXPERT**, in un programma di tipo standard, in cui lo stesso profilo è realizzato esclusivamente con istruzioni **ISO** (**G1**, **G2** e **G3**).

Questo strumento risulta pertanto estremamente utile per "esportare" programmi realizzati con i linguaggi di programmazione geometrica **ECS** su macchine equipaggiate con altri CNC.

L'operatività è estremamente semplice. E' infatti sufficiente definire, nel Data Entry che compare a video, alla pressione del tasto si selezione, il nome che si intende attribuire al programma **ISO** convertito e specificare dove lo si intende salvare (su disco Locale o su disco Remoto, in caso di presenza di opzione rete).

Premendo [**ENTER**] la conversione avrà quindi luogo. Contemporaneamente il programma verrà rieseguito e rappresentato a video.

Osservazioni:

E

- Un programma di tipo parametrico viene convertito in base al valore assunto dalle variabili in fase di conversione.
- In caso di presenza di ripetizioni (istruzioni **LIP <RPT:…>**) il programma convertito verrà "esploso". Potrebbe pertanto aumentare considerevolmente di dimensione.
- Programmi che includono istruzioni condizionali quali <**IFC:**…> possono presentare problemi in conversione.

### 2.2.2.6.8. Gestione Grezzo

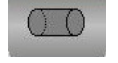

Con questa selezione é possibile descrivere un "**Grezzo**", ovvero un profilo che consente un miglior confronto tra ciò che si vuol ottenere come lavorazione sulla Macchina e il semilavorato originale. Nel caso di un tornio tipicamente il grezzo assume una forma cilindrica (sul piano XZ rettangolare).

Il file descrivente il grezzo deve sottostare alla seguenti regole:

- Avere come estensione il suffisso **.GRZ**
- **Nel caso di Tornio** contenere la descrizione del profilo nel piano di contornatura (tipicamente XZ) attuata tramite istruzioni puramente ISO senza inserire **%, M02** o altre istruzioni non geometriche.
- **Più in generale** iniziare con un'istruzione speciale in cui nello stesso blocco compaiono due quote di profondità (la cui differenza sarà considerata come altezza del grezzo).
- Descrivere il profilo in pianta del grezzo con le stesse regole già definite nel caso di Tornio.

### **Esempio:**

Si voglia definire un grezzo a forma di cilindro caratterizzato da una base (sul piano XY) di raggio 100 mm con centro nell'origine e altezza (Z) di 300 mm:

Utilizzando l'Editor del CNC si apra un nuovo file il nome **PROVA.GRZ.**

Si introducano quindi le seguenti linee di programma:

**Z0 Z300** (Definizione altezza del grezzo)

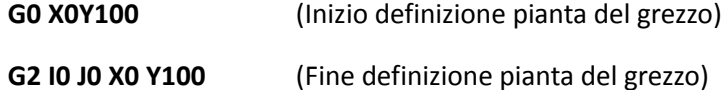

#### **Nota:**

Qualora si desideri realizzare "**Grezzi**" aventi forma cilindrica l'operatore può comunque avvalersi della modalità completamente guidata descritta nel seguito.

La selezione della voce "**Grezzo"** abilita infatti un nuovo sottomenù composto dalle seguenti scelte

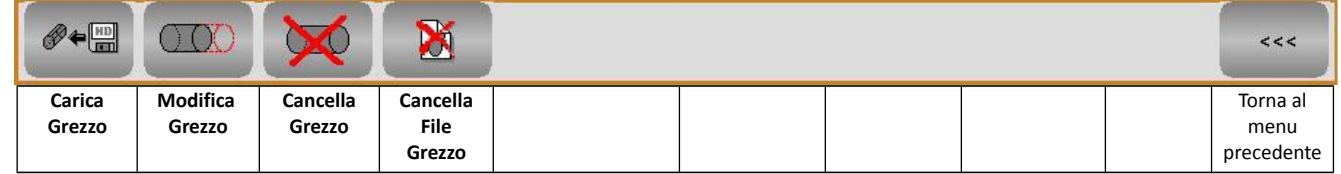

Analizziamo ora nel dettaglio le varie scelte disponibili nei successivi paragrafi.

### 2.2.2.6.8.1. Carica Grezzo

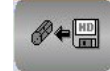

Tale opzione permette, con modalità analoghe a quelle già descritte nel **Paragrafo [2.2.2.1](#page-106-0) - [Selezione Part Program](#page-106-0)** (valide per la selezione di un Part Program), di scegliere, nella directory **C:\ECS.CNC\LAV**, il file grezzo che si intende graficamente rappresentare

L'operatore sarà infatti chiamato a compilare il seguente Data Entry:

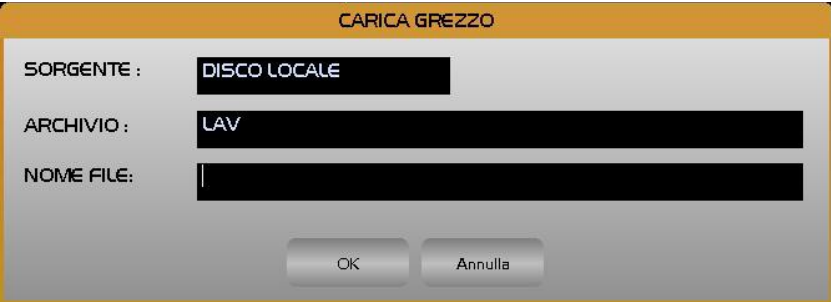

Qualora il file non esista, il SW assumerà che si desidera generare un grezzo a forma cilindrica per cui aprirà sul video il seguente Data Entry necessario per l'introduzione delle quote sui tre assi cartesiani. Terminata tale fase il rettangolo (rappresentazione sul piano XZ del cilindro) così definito comparirà sul video.

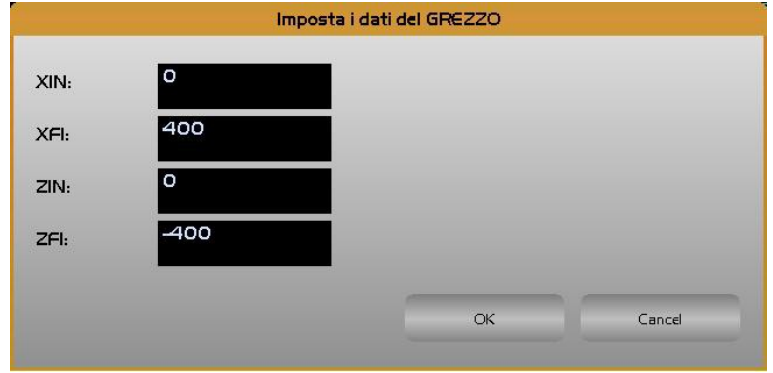

Se infine il file già esiste ma trattasi di grezzo di forma generica (generato tramite processo di editing) esso sarà immediatamente visualizzato.

### 2.2.2.6.8.2. Modifica Grezzo

ΙÉ

Tale opzione permette, con modalità analoghe a quelle già descritte nel **Paragrafo [2.2.2.1](#page-106-0) - [Selezione Part Program](#page-106-0)** (valide per la selezione di un Part Program), di scegliere il file grezzo che si intende modificare.

Se il file selezionato era stato creato tramite l'aiuto descritto al Paragrafo precedente, l'operatore potrà apportare modifiche alle dimensioni agendo sul Data Entry illustrato nel Paragrafo precedente. Qualora il File selezionato corrisponda ad un grezzo di forma generica (generato tramite processo di editing) verrà emessa una segnalazione sulla impossibilità di apportare modifiche causa l'incompatibilità del formato.

### 2.2.2.6.8.3. Cancella Grezzo

Questa selezione permette di eliminare tutti i grezzi eventualmente presenti sullo schermo.

**DISCO LOCALE** 

**JAV** 

### 2.2.2.6.8.4. Cancella File Grezzo

Questa selezione consente di eliminare in modo guidato uno o più File Grezzo (caratterizzati da estensione **.GRZ**) tra quelli presenti nella directory **C:\ECS.CNC\ LAV** dell'Hard Disk Locale (o dell'Hard Disk Remoto se l'opzione rete è presente).

CANCELLA FILE GREZZO

L'operatore sarà infatti chiamato a compilare il seguente Data Entry.

SORGENTE:

ARCHIVIO:

NOME FILE:

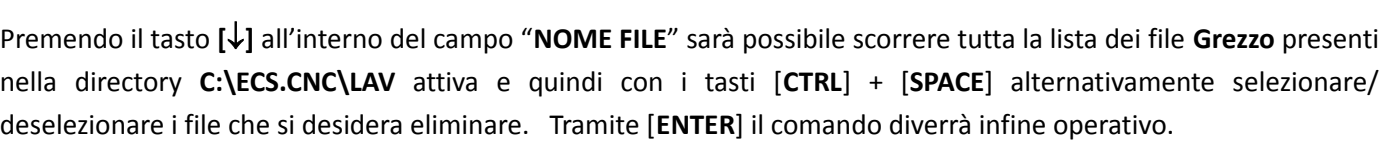

Annulla

OK

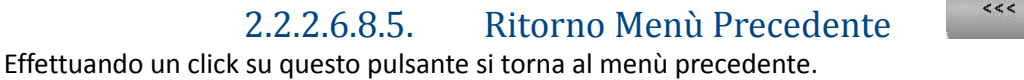

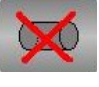

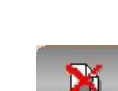

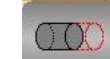

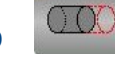

2.2.2.6.9. Seleziona Variabili

Provoca l'apertura di un Data Entry con cui definire sino a 5 variabili "**R**" il cui valore sarà visualizzato nell'angolo superiore sinistro dello schermo durante la simulazione del programma . Per maggiori dettagli fare riferimento al **Paragrafo [2.2.1.10.2](#page-92-1) - [Seleziona Variabili](#page-92-1)**

2.2.2.6.10. Visualizza Variabili

Se premuto, alternativamente Attiva/Disattiva la visualizzazione delle **variabili R** precedentemente selezionate.

2.2.2.6.11. Ritorno Menù Precedente

Effettuando un click su questo pulsante si torna al menù precedente.

 Consente di passare in Editing sul File attualmente in simulazione. Per maggiori dettagli sulle funzionalità di tale strumento consultare il **Paragrafo [2.2.1](#page-73-0) - [Editor](#page-73-0)** del presente manuale.

Cancella il contenuto del **Data Base Grafico**, per maggiori dettagli vedere **Paragrafo [2.2.2.2.4](#page-108-1) - [Cancella Data Base](#page-108-1) [Grafico](#page-108-1)**

Consente l'abbandono **dell'Ambiente Simulazione Grafica** e di ritornare al menù principale.

2.2.2.8. Cancella Data Base

2.2.2.7. Editor

E

2.2.2.9. Esci

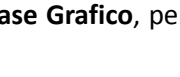

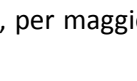

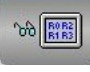

 $R0R2$ 

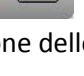

 $<<$ 

# 2.2.3. Menu' Gestione Files

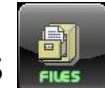

In questo capitolo vengono trattate le varie funzionalità a disposizione dell'utente per la gestione dei Programmi / Files contenuti nel **DISCO RIGIDO LOCALE** (integrato nel CNC) o nel **DISCHETTO o** nel **DISCO RIGIDO REMOTO** (in presenza di opzione rete installata) o nel **DISCO REMOVIBILE** (se Presente).

Il nome di un file non può contenere al suo interno i seguenti caratteri:

$$
4. \t" / \sqrt{1} : 1 + 1
$$

Il Menù "**Gestione File** " si articola su due livelli:

E

7月

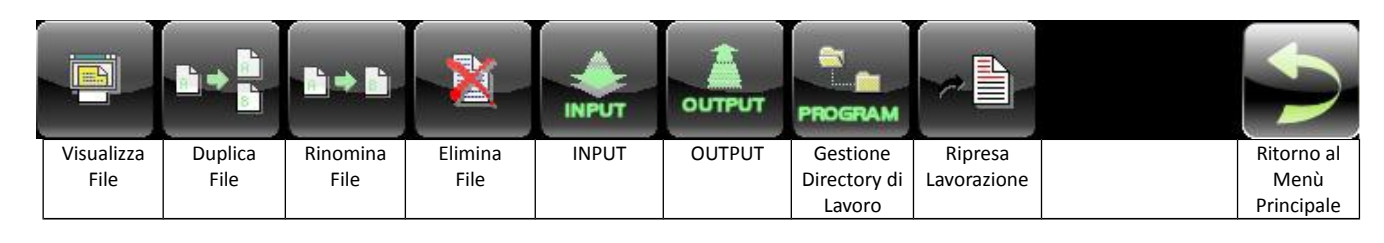

### <span id="page-120-0"></span>2.2.3.1. Visualizza File

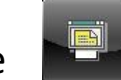

Il sottomenù "**Visualizza File**" permette di visualizzare l'elenco di tutti i Programmi (Directory) contenuti nel **DISCO LOCALE**, nel **DISCO REMOTO** (se esiste) o nel disco **REMOVIBILE** eventualmente presenti

In questo caso l'operatore dovrà compilare il seguente Data Entry :

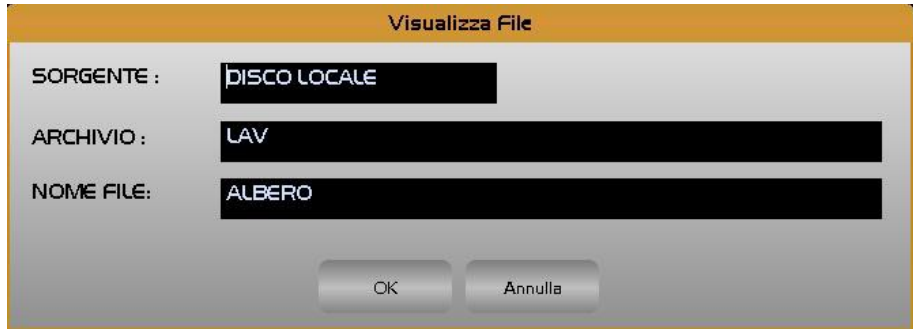

All'apertura il Data Entry presenta il cursore posizionato sul campo **NOME FILE.**

L'operatore potrà quindi introdurre direttamente il Nome del file che intende visualizzare oppure operare con le modalità guidate già descritte nel **Paragrafo [2.1.6.1](#page-50-0)**

Nel campo **SORGENTE** sarà invece proposta l'unità disco scelta con l'ultimo comando "**Seleziona Programma**".

Qualora fosse necessario scegliere un'unità diversa è necessario spostarsi con il tasto **[TAB]** sul campo **SORGENTE.** Premendo qui il tasto **[]** sarà possibile scegliere tra le seguenti unità:

- DISCO LOCALE
- DISCO REMOTO (se l'opzione rete é presente)
- DISCO REMOVIBILE (se connesso)

# E

In particolare in caso di selezione di **DISCO LOCALE** sarà possibile definire anche il tipo di archivio . Oltre che quello **NORMALE** (directory **C:\ECS.CNC\LAV**) si potrà infatti scegliere anche quello **WORK** (sottodirectory **WORK** di **LAV**). In quest'ultimo caso è comunque consigliabile procedere con cautela in virtù al fatto che in **WORK** sono contenuti non solo file ASCII ma anche file Binari (ad esempio File **.BIN** e .**TOG**) la cui visualizzazione è priva di significato.

Nella selezione del **NOME FILE** questo comando ha comunque alcune peculiarità nei confronti del comando "**Seleziona Programma**" descritto nel **Paragrafo** [2.1.6.1-](#page-50-0) . Esso infatti consente non solo di accedere a Part Program ma a qualsiasi tipo di File, inoltre, se attivato su **DISCO REMOVIBILE**, consente l'accesso a tutte le loro directory a differenza di quanto avviene sui **DISCHI RIGIDI LOCALE** e **REMOTO** dove l'accesso è consentito alla sola directory **LAV** e **WORK** (solo disco LOCALE). Come default la pressione del tasto **[]** nel campo **NOME FILE** visualizza l'elenco di tutti i Part Program (file caratterizzati da un nome privo di estensione) presenti nella directory attiva.

Volendo visualizzare invece tutti i file o eventualmente solo quelli caratterizzati da una certa estensione, occorrerà definire il desiderato criterio di selezione nel campo **NOME FILE** prima di premere il tasto **[].** 

Ad esempio:

**NOME FILE : \*.\* []** Visualizzerà tutti i file presenti

**NOME FILE: \*.GRZ []** Visualizzerà tutti i file con estensione **.GRZ** presenti.

Come già anticipato, qualora nel campo **SORGENTE** del Data Entry venga impostata la scelta **DISCO REMOVIBILE** é possibile scorrere, partendo dalla directory radice, i contenuti delle varie sottodirectory presenti.

In tal caso il campo **ARCHIVIO** verrà sostituito da **PERCORSO** in cui si terrà traccia del percorso (Path) via, via selezionato.

In questo caso è consigliabile, prima di innescare con il tasto **[]** la visualizzazione del contenuto della directory selezionata, definire nel campo **NOME FILE** il criterio di selezione desiderato, ad esempio \*.\*.

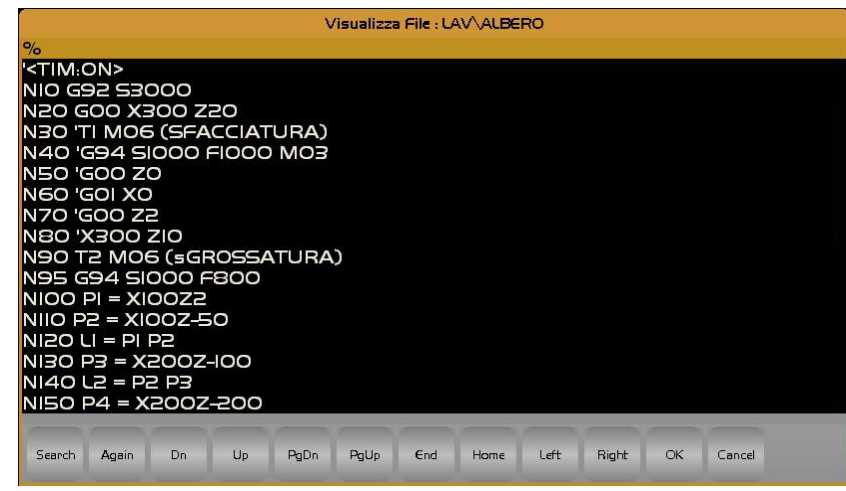

In ogni caso, selezionato il File, questi potrà essere aperto in visualizzazione premendo il tasto **[ENTER].**

La finestra di visualizzazione mostra in testa il percorso/nome del File visualizzato nonché i comandi disponibili:

[], [], [], [], [**PgUp**], [**PgDn**], [**Home**], [**End**] per scorrere il file;

[**ESC**] per uscire.

E

# <span id="page-122-0"></span>2.2.3.2. Duplica File

Il sottomenù "**Duplica**" permette di copiare un File cambiandone al contempo il nome.

L'operazione è consentita solo sul **DISCO RIGIDO LOCALE** e su quello **REMOTO** (se presente) ed esclusivamente su archivio **NORMALE.**

Non permette quindi l'esecuzione di operazioni su **DISCO REMOVIBILE** e il trasferimento di programmi tra unità diverse. L'unità sorgente deve infatti coincidere con quella di destinazione.

Desiderando attuare trasferimenti di files tra differenti unità e differenti Archivi è quindi necessario utilizzare i comandi **Input** ed **Output** (Vedi per dettagli **Paragrafi [2.2.3.5](#page-124-1) e [2.2.3.6](#page-124-0)**). L'operatore é in questo caso chiamato a compilare il seguente Data Entry:

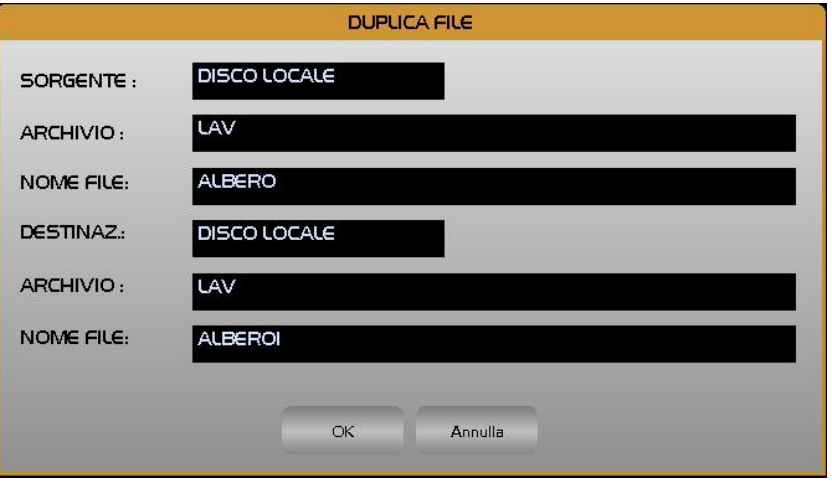

Le regole di compilazione del Data Entry sono analoghe a quelle riportate nel **Paragrafo [2.1.6.1](#page-50-0)** (Sottomenù **Seleziona File**) con la differenza che in questo caso l'unità Sorgente, una volta definita, coinciderà con quella Destinazione. In caso il Programma Destinazione già esistesse sarà richiesta conferma all'operatore prima di procedere a sovrascrivere.

# 2.2.3.3. Rinomina File

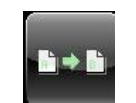

Il sottomenù "**Rinomina File**" permette di cambiare il nome ad un File.

L'operazione è consentita sul solo **DISCO RIGIDO LOCALE** o su quello **REMOTO** (se esiste) ed esclusivamente su Archivi **LAV**. Anche in questo caso l'unità sorgente deve coincidere con quella di destinazione.

L'operatore è chiamato a compilare il seguente Data Entry :

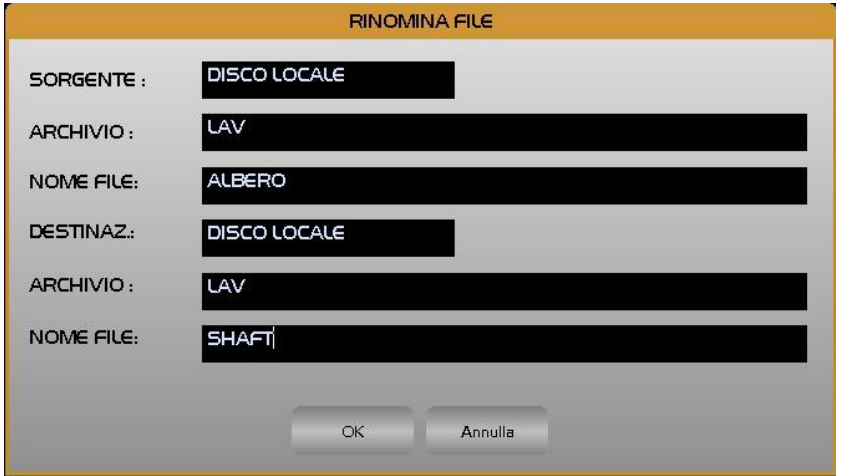

Le regole di compilazione del Data Entry sono analoghe a quelle riportate nel **Paragrafo [2.1.6.1](#page-50-0)** (Sottomenu' **"Seleziona File"**).

In caso il Programma Destinazione già esistesse sarà richiesta conferma all'operatore, prima di procedere.

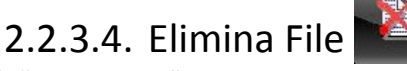

Il sottomenù "**Elimina File**" permette di cancellare uno o più File.

L'accesso è consentito su tutte le unità di massa disponibili **DISCO RIGIDO LOCALE, DISCO RIGIDO REMOTO** e **DISCO REMOVIBILE** (se esistono o sono connesse). In caso di **DISCO LOCALE** alla sola directory **LAV**.

L'operatore è chiamato a compilare il seguente Data Entry :

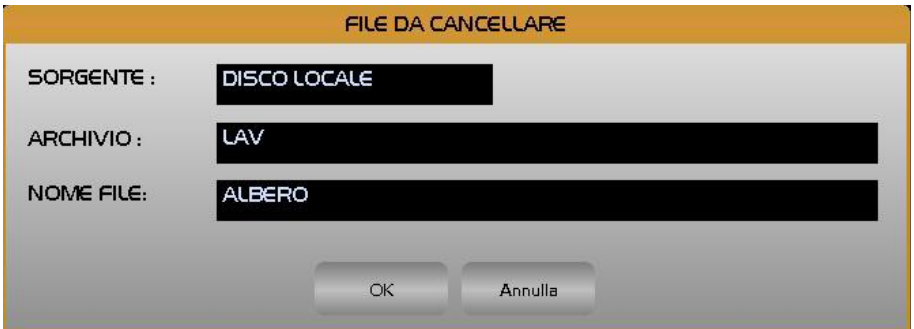

Selezionata l'unità su cui operare (campo **SORGENTE**), si sceglie la directory su cui operare, come già descritto nel **Paragrafo** [2.2.3.1.](#page-120-0) - [Visualizza File](#page-120-0)

Per quanto concerne la selezione multipla di più files si procede selezionando/deselezionando i files che si intende eliminare con **[CTRL]** + **[SPACE].** La pressione del tasto **[ENTER]** rende infine operativo il comando.

Prima di procedere fisicamente alla cancellazione del/dei Files, il CNC chiederà comunque conferma all'operatore.

# <span id="page-124-1"></span>2.2.3.5. Input File

E

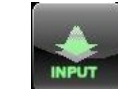

Il sottomenù "**Input**" permette di effettuare il trasferimento su **DISCO RIGIDO LOCALE** di uno o più files prelevati da:

- DISCO RIGIDO REMOTO (se esiste opzione rete)
- DISCO REMOVIBILE (se connesso)

In particolare il trasferimento potrà avvenire sia verso la directory **LAV** (default) che la sua sottodirectory **MACRO**. Anche in questo caso é sufficiente compilare il seguente Data Entry :

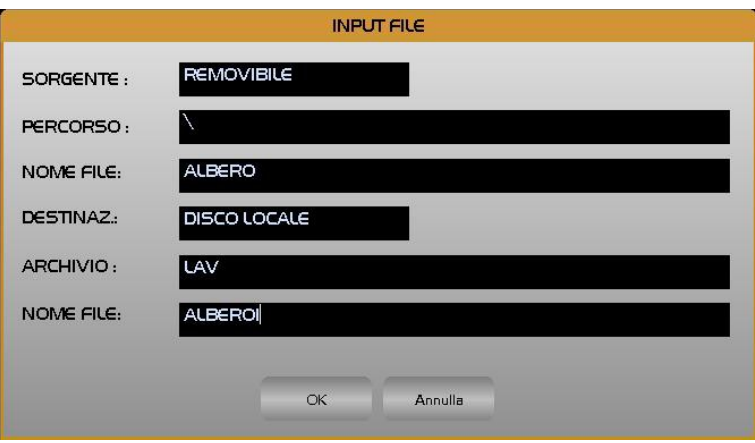

L'operatività, per quanto concerne la scelta della unità **SORGENTE** e del suo Archivio e la selezione del/dei Files da trasferire, segue le stesse regole già descritte nel **Paragrafo [2.2.3.1](#page-120-0)**. - **[Visualizza File](#page-120-0)**

Se il Programma trasferito già esiste sull'unità destinazione é richiesto il consenso all'operatore prima di sovrascrivere.

# <span id="page-124-0"></span>2.2.3.6. Output File

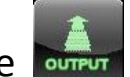

Il sottomenù "**Output**" permette di effettuare il trasferimento di uno o più files da **DISCO RIGIDO LOCALE** verso:

- DISCO RIGIDO REMOTO (se esiste opzione rete)
- DISCO REMOVIBILE (se connesso)
- Una stampante (se precedente configurata nel CNC)

Anche in questo caso è necessario definire l'archivio del disco Locale da cui si intende operare. E', infatti, possibile selezionare sia la directory **LAV** (default) che la sua sottodirectory **MACRO**.

Per far ciò é sufficiente compilare il seguente Data Entry :

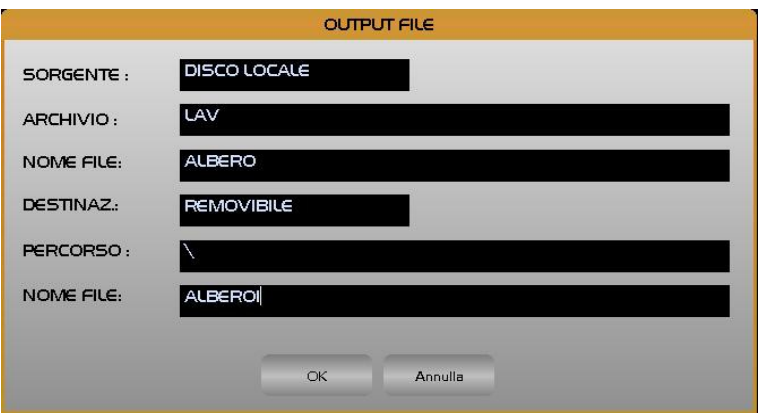

L'operatività, per quanto concerne la scelta della unità **DESTINAZIONE** e la selezione dell'archivio e del/dei Files da trasferire, segue le stesse regole già descritte nel **Paragrafo [2.2.3.1](#page-120-0) - [Visualizza File](#page-120-0)**.

Se il Programma trasferito già esiste sull'unità destinazione é richiesto il consenso all'operatore prima di sovrascrivere.

Se come **DESTINAZIONE** è stata configurata **STAMPANTE** è necessario che questa sia stata preventivamente configurata (Vedi specifico Paragrafo al **Paragrafo [3.3.3.8.3](#page-206-0)**) oltrechè ovviamente connessa al CNC. Si osservi che la stampante può essere connessa alla porta USB o condivisa in rete.

### 2.2.3.7. Selezione Directory di Lavoro

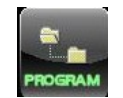

Questa selezione consente di organizzare la directory **PROGRAM** creandovi nuove sottodirectory ed eliminando o rinominando quelle eventualmente in essa già esistenti.

La pressione del pulsante comporterà la comparsa della finestra seguente finestra

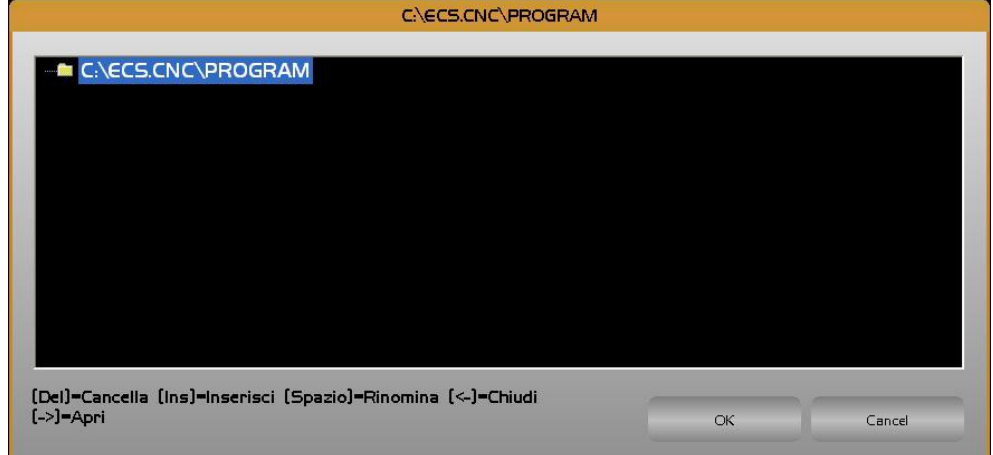

In tale struttura saranno abilitati i seguenti tasti:

- $[\uparrow]$  e  $[\downarrow]$  per spostarsi da una sottodirectory all'altra.
- $\left[\leftarrow\right]$  e  $\left[\rightarrow\right]$  rispettivamente per aprire e chiudere la sottodirectory selezionata.
- [**Ins**] per creare una nuova sottodirectory all'interno della sottodirectory selezionata.
- [Space] per rinominare la sottodirectory selezionata.

• [**Del**] per eliminare la sottodirectory selezionata (comando operativo solo qualora questa sia vuota). Nella figura seguente creazione di 1 sottodirectory tramite il pulsante [Ins]

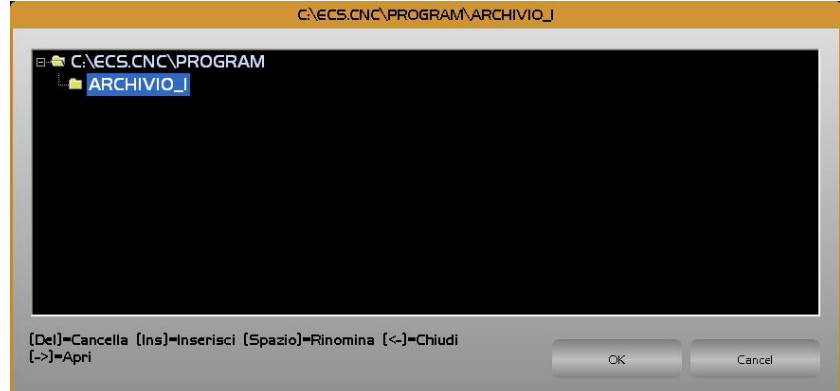

La sottodirectory così generata sarà immediatamente accessibile come "**ARCHIVIO"** in tutti i Data Entry di selezione File / Part Program.

### 2.2.3.8. Ripresa Lavorazione

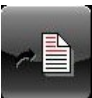

Il sottomenù "**Ripresa Lavorazione**" é particolarmente utile allorché si debba riprendere la lavorazione di programmi molto lunghi, di norma ottenuti tramite sistemi CAD/CAMi, la cui esecuzione sia stata volutamente od accidentalmente interrotta e la cui interpretazione, necessaria per operare in modalità Ricerca, richieda troppo tempo.

Nel caso di comuni programmi che utilizzano contornatura con correzione raggio utensile, Sottoprogrammi, Istruzioni di controllo del flusso come **<RPT:…>** o **<JMP…> Macro**, Istruzioni **GAP** ed **EXPERT** ecc. é invece consigliabile eseguire una ricerca **[SEARCH]** e quindi un riposizionamento **[REP].** Per maggiori dettagli su tale argomento si suggerisce comunque di consultare, il **Paragrafo [2.1.4.1.5](#page-36-0) - [Modalità RICERCA e RIPOSIZIONAMENTO](#page-36-0)** di questo manuale.

All'attivazione del comando **RIPRESA LAVORAZIONE** comparirà sul video la seguente finestra, di sola visualizzazione, contenente il programma interrotto evidenziando l'ultimo blocco o l'istruzione eseguita

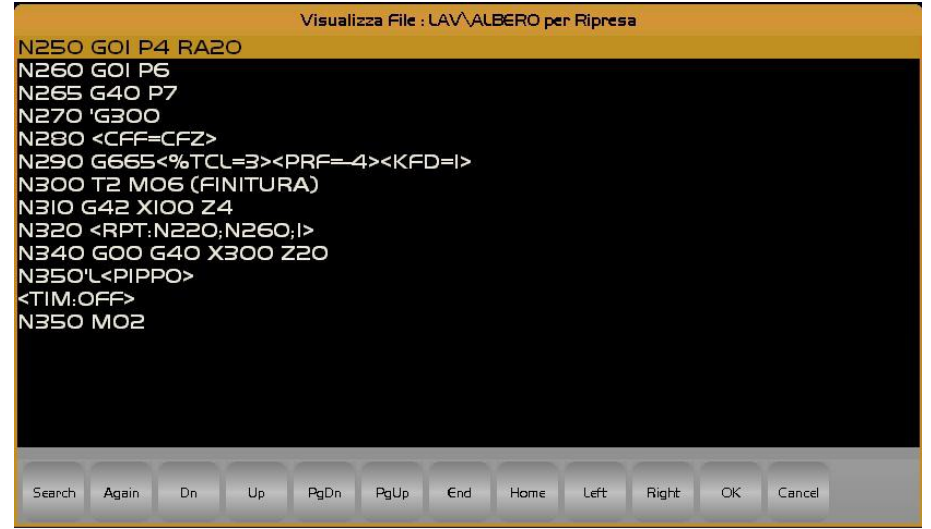

A questo punto l'operatore può decidere se riprendere la lavorazione dal Record evidenziato nella finestra, oppure, scorrendo il file con i tasti **[↑]** e **[↓]**, partire qualche record prima.

Selezionato il blocco da cui riprendere la lavorazione, premendo il tasto **[ENTER],** il CNC effettuerà automaticamente la ricerca del record precedentemente selezionato.

Una volta conclusa la ricerca del record interessato, è necessario in **[JOG]** portare gli assi della M.U. in una posizione che impedisca eventuali collisioni utensile/pezzo durante la fase di ripresa.

Successivamente in modo **[MDI]** si dovrà introdurre tutti i dati necessari alla ripresa della lavorazione:

**S..; M..; F..; T..; G00/G01** e così via, cioè tutti i dati tecnologici necessari alla lavorazione del Part Program e che non sono stati memorizzati durante la ricerca in questa modalità.

### ATTENZIONE

E

Non passare mai dalla modalità [JOG] alla modalità [AUTO] direttamente, ma passare sempre dalla modalità [MDI] per riagganciare gli assi interessati alla lavorazione.

Selezionare a questo punto il modo **[AUTO]** e quindi **[SNG. EXE] o [CNT. EXE]** (sono possibili anche **[SNG. TST]** o **[CNT. TST])** e premere **[START].**

Il CNC inizia a leggere il Part Program, legge solo i record senza interpretarne il contenuto, e punta alla **N..** del Part Program corrispondente al record selezionato (quello a cui si vuol riprendere la lavorazione).

Fatto questo il CNC riprende ad eseguire il Part Program dal record precedentemente selezionato.

### ATTENZIONE

In queste condizioni operative il sistema non dà alcun ALLARME di RIPOSIZIONAMENTO, come invece avrebbe fatto nella modalità di ricerca con [SEARCH].

Il CNC prende infatti per buone le coordinate attuali degli assi, l'utensile, lo stato del mandrino e così via. ATTENZIONE

Da quanto precedentemente spiegato, con questa modalità di ricerca e ripresa, è responsabilità dell'operatore inserire in modo Manuale [MDI] i parametri occorrenti alla lavorazione e riprendere la lavorazione su parti di programma che non contengano né operazioni GAP / EXPERT né compensazione del raggio utensile inserita.

- Si ricorda l'importanza di eseguire la ripresa nell'ordine sopra specificato.
- Qualora l'operatore commetta errori nelle manovre citate è consigliabile premere [**RESET**] e ricominciare tutto dall'inizio.
- La N.. di ripresa memorizzata corrisponde sempre all'ultima che era in corso di esecuzione prima dell'interruzione.
- Il CNC cancella infatti la memorizzazione della **N.. di RIPRESA** solo quando viene eseguita l'istruzione **M2** di fine programma.
- Questa modalità di ripresa della lavorazione interrotta è in alternativa alle modalità [**SEARCH**] e riposizionamento [**REP**], tasti che vengono inibiti durante la ripresa.

Qualora la ripresa della lavorazione non sia possibile, il sistema invierà un Allarme su cui indicherà la probabile motivazione della impossibilità di iniziare il lavoro (ad esempio perché non è memorizzato l'ultimo blocco eseguito).

# 2.2.3.9. Ritorno al Menù Principale

Effettuando un click su questo pulsante si torna al menù principale.

# 2.2.4. Applicativi Esterni

Effettuando un click su tale pulsante si apre il seguente menù

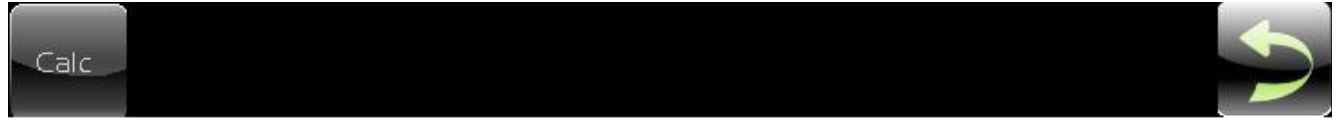

2.2.4.1. La scelta Calcolatrice

Comporta la comparsa a video della calcolatrice

# 2.2.4.2. Ritorno al Menù Principale

Effettuando un click su questo pulsante si torna al menù principale.

# 2.2.5. La scelta "Post Processor Spline"

Il pulsante "**Spline**" lancia in esecuzione un post-processor che, partendo da un file di pochi punti significativi, generalmente auto-appresi, genera un profilo continuo e raccordato che li interpola, utilizzando algoritmi di tipo Spline.

Per dettagli sulle caratteristiche funzionali del post-processor e sulle caratteristiche del file da fornirgli in input si invita a leggere il **Paragrafo [5](#page-232-0)** a tal scopo dedicato.

Effettuando un click sul pulsante si aprirà il seguente sottomenù :

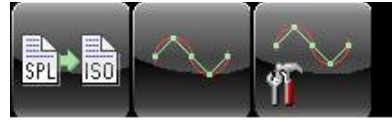

128

Æ.

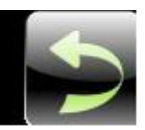

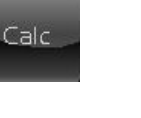

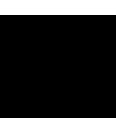

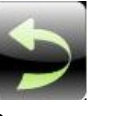

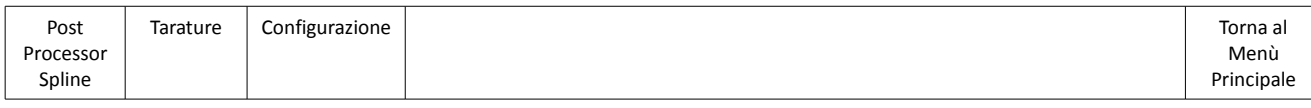

### 2.2.5.1. Avvia esecuzione Post Processor Spline

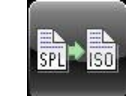

Genera l'apertura di un Data Entry del tipo:

E

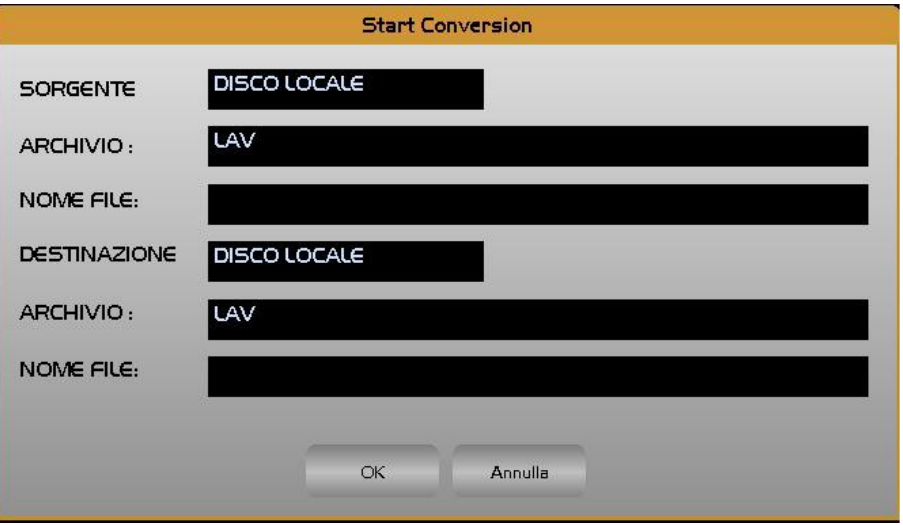

In tale struttura, in modo guidato (premendo [TAB] é possibile spostarsi sui vari campi e con [ $\downarrow$ ] scorrere il contenuto della directory di lavoro attiva del CNC) si sceglie il file contenente i punti autoappresi e si definisce il nome del file che conterrà il profilo interpolato. Completata la compilazione del data-entry, premendo [**ENTER],** il post-processor verrà quindi attivato.

Sono previste specifiche segnalazioni di allarme qualora non si riesca a creare o non si trovino i file indicati o comunque il SW non riesca a concludere con successo l'interpolazione.

### 2.2.5.2. Taratura Post Processor

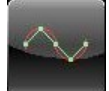

Questa operazione consente di impostare i parametri utilizzati dal Post processor **INTERSPL** nel processare i punti salienti di una curva generica o di un cerchio. In altri termini i parametri " **Tensione**" e "**Tolleranza**" utilizzati nell'interpolazione Spline e Circolare in esso implementate.

Per maggiori dettagli su questo argomento si invita comunque il lettore a consultare il **Paragrafo [5](#page-232-0)** del presente manuale.

I sopracitati parametri sono inseribili attraverso il seguente data Entry

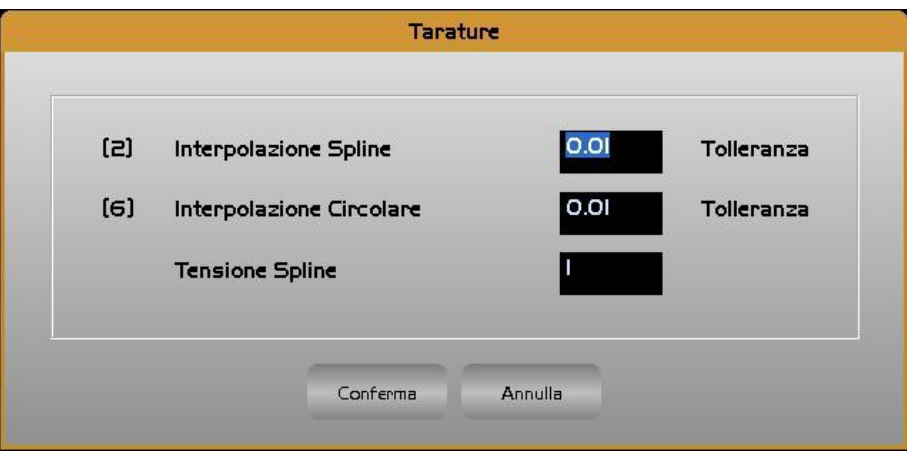

#### **Nota:**

E

Il Post Processor **INTERSPL**, a differenza di quanto avveniva in passato, non pone più limite alla tolleranza (e di conseguenza al numero di blocchi generati in uscita). Per evitare comunque di generare file di grandi dimensioni si suggerisce di non eccedere impostando valori estremamente piccoli. Come default le tolleranze sia sulla Spline che sul Cerchio sono imposte pari a 0,01 mm.

#### **Note sull'Autoapprendimento:**

Come probabilmente sarà più chiaro dopo aver letto il **Paragrafo [5](#page-232-0)** , il Post-processor **INTERSPL** "lavora" sui punti contenuti nel file passatogli in ingresso direttamente senza applicarvi alcun tipo di compensazione. Non sono infatti considerate né le dimensioni dell'utensile, né tantomeno la geometria della macchina.

Per non incorrere in grossolani errori é quindi necessario procedere come segue:

- *Autoapprendere i punti con compensazione lunghezza utensile inserita*, in modo tale da riferire le quote memorizzate alla punta dell'utensile.
- *Autoapprendere i punti con un tastatore avente le stesse dimensioni dell'utensile* che si utilizzerà durante la lavorazione di scontornatura. In caso contrario, avendo generato non il profilo da lavorare ma quello corrispondente al percorso del centro utensile, ingenereremmo inevitabilmente un errore di profilo.
- La lavorazione del profilo dovrà avvenire con compensazione in lunghezza inserita, ma quella raggio utensile esclusa

# 2.2.5.3. Configurazione Post Processor "INTERSPL"

Questa operazione consente di adattare il Post processor a lavorare nell'ambiente in cui è stato installato.

Ciò é possibile compilando il seguente Data Entry

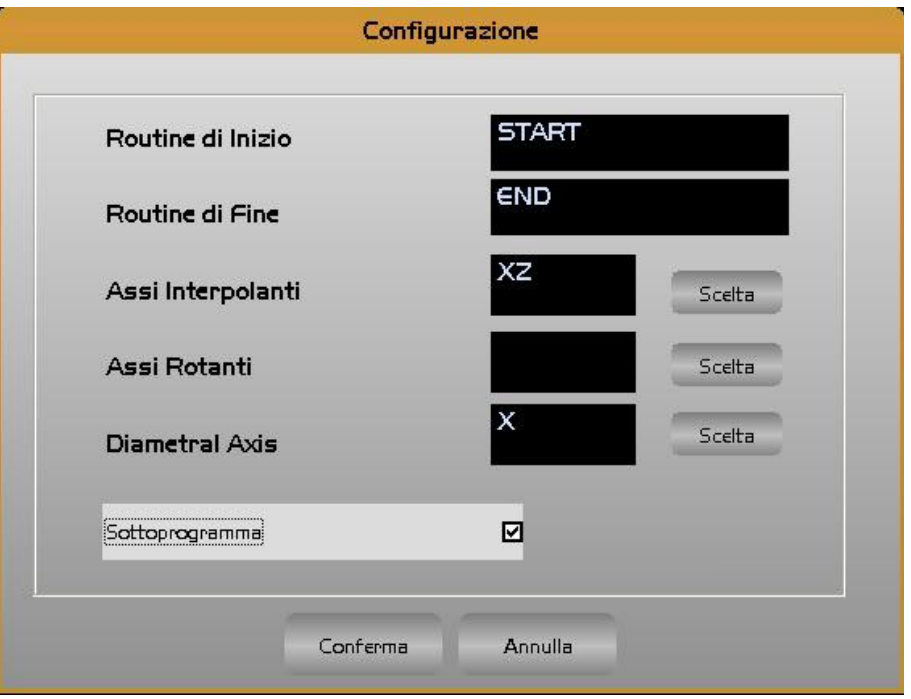

Come si può notare sono configurabili:

- Il nome del sottoprogramma, in cui inserire i dati tecnologici di avvio lavorazione, che il post-processor inserirà in testa al file processato.Lasciando il campo "blank" nessun sottoprogramma sarà richiamato.
- Il nome del sottoprogramma, in cui inserire i dati tecnologici di fine lavorazione, che il post-processor inserirà in fondo al file processato. Lasciando il campo "blank" nessun sottoprogramma sarà richiamato.
- Le sigle degli assi lineari che il post-processor prenderà in considerazione nell'interpolazione (Tipicamente X e Z)
- Le sigle degli assi rotativi che il post-processor prenderà in considerazione nell'interpolazione (ad esempio un eventuale asse C).
- L'eventuale asse diametrale (tipicamente X)
- Se si desidera che le linee del file processato siano o meno numerate.
- Se si desidera che il file generato assuma il formato di programma (inizi con **%** e termini con **M02**) o un sottoprogramma (termini con **<RET>** )

### **Note:**

Æ

La directory il cui il post-processor andrà a cercare i file da processare e in cui inserirà i file processati è quella di lavoro al momento attiva.

La selezione degli assi **Lineari, Rotanti** e di quelli **Diametrali** avviene in modo completamente guidato. Premendo il tasto [**Scelta**] il CNC presenta infatti all'operatore la lista degli assi richiesti configurati nel CNC.

Nella figura seguente esempio di lista assi "**lineari**".

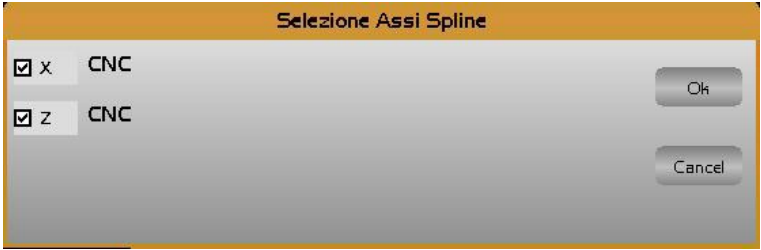

# 2.3. Ambiente SETUP

Questo ambiente raccoglie tutte quelle procedure che consentono di configurare e personalizzare la macchina oltre ad una serie di utility sia per l'operatore che per il costruttore.

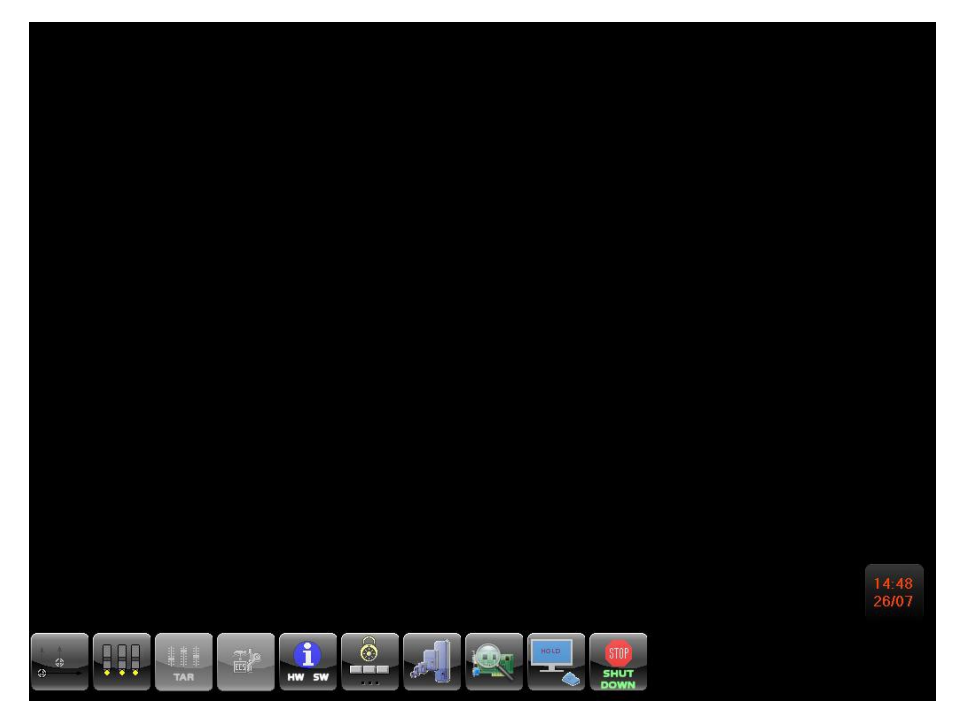

Il menu che si presenta entrando in questo ambiente è il seguente:

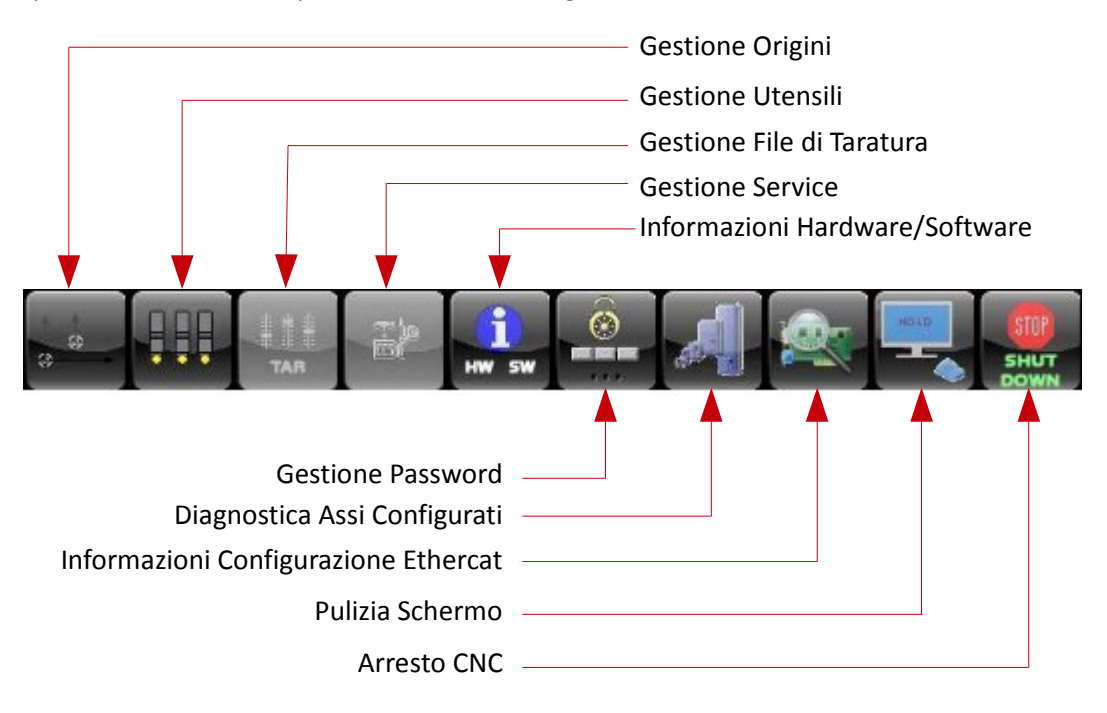

# 2.3.1. Gestione Origini

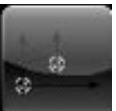

Per **origine** (o zero pezzo) si intende, un punto caratteristico scelto dal programmatore sul disegno del pezzo da cui "originano" le quote di lavorazione o che comunque da tale punto sono facilmente rilevabili.

L'operatore della M.U., per eseguire correttamente la lavorazione, deve formare in macchina l'origine nello stesso punto dove è stata posta dal programmatore. In questo capitolo vengono trattate le metodologie esecutive per lo svolgimento di questa operazione.

Si ricorda che:

E

- Le quote assolute delle origini formate vengono memorizzate all'interno della **Tabella Origini** in particolare in un file tabellare definito **ORGA.TAB.**
- Il numero massimo di origini assolute impostabili è 20. Ne consegue che il numero identificativo di una origine può assumere un valore compreso tra 01 e 20.
- Le origini vengono programmate sul Part Program con le istruzioni da **G54.01** a **G54.20.**
- Ogni origine riporta le quote di tutti gli assi configurati riferite allo zero elettrico del trasduttore del singolo asse.

Un'altra gestione particolare delle origini è quella associata a sistemi in cui sia attiva l'opzione **TRANSMIT** (ovvero la funzione che trasforma un sistema polare reale in uno cartesiano virtuale). In questo caso, per gestire le origini dei 2 assi virtuali sono utilizzati due ulteriori file origini. **G37ORG.TAB** (per la memorizzazione delle 20 origini in ambiente CNC) **VG37ORG.TAB** (per gestire le analoghe origini in ambiente Videografico).

Con **TRANSMIT** attiva i 2 assi virtuali sono infatti gestiti come normali assi reali la cui origine assoluta (zero macchina) è posta nel centro del sistema polare (Tavola) .

Disattivando la **TRANSMIT** (tramite la funzione **G36**) ritorneranno invece attive le origini dei 2 assi reali associati. Tutte le manovre sulle origini sono impostabili mediante menù di tipo interattivo che saranno in questo Paragrafo dettagliatamente descritte.

Tali utilità sono raggruppate nel sottostante sottomenù **ORIGINI** attivato, da menù principale, effettuando un click sul pulsante "Gestione Origini"

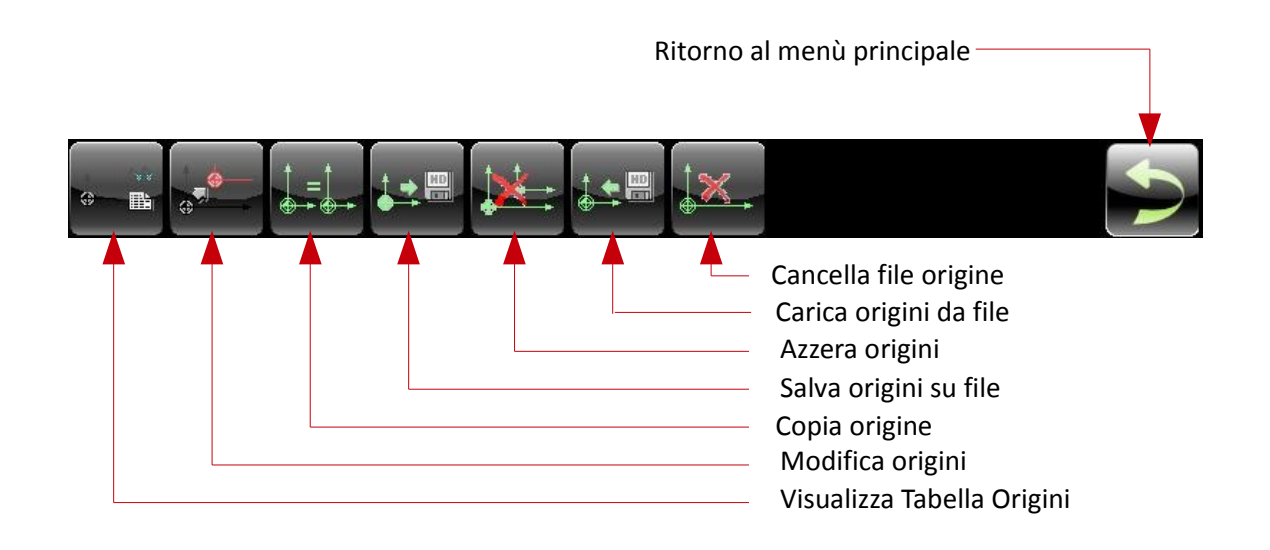

### $\begin{array}{c|c} \hline Z & \hline \end{array}$  $\mathbb{R}^n$ F.

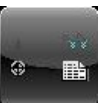

### 2.3.1.1. Visualizza Tabella Origini

Effettuando un click sul pulsante "**Visualizza Tabella**" si attiva la visualizzazione di una maxi finestra contenente tutte e 20 le origini disponibili nel CNC.

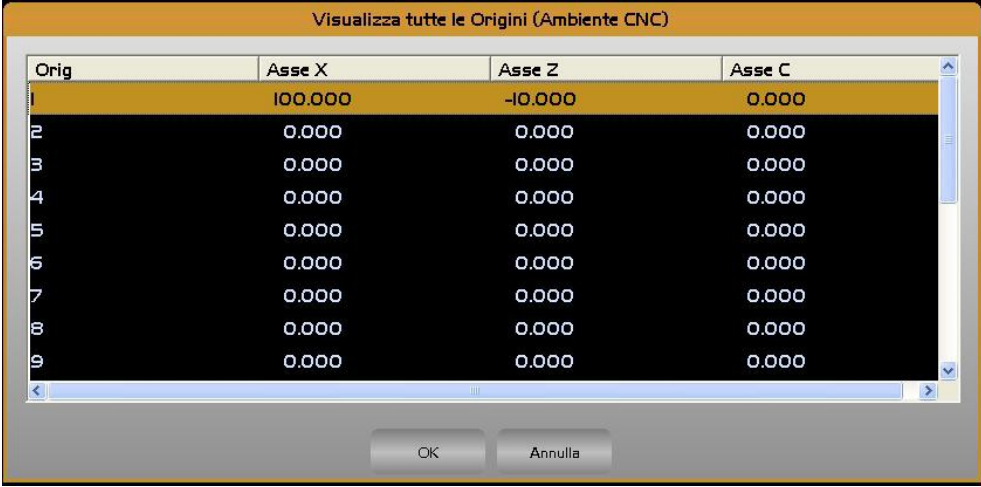

In particolare sono presentati i valori attribuiti, a ciascun asse caratterizzato

La finestra contiene le quote di 5/6 assi, in caso di un numero maggiore di assi configurati , le restanti quote sono visualizzabili scorrendo la struttura tramite i cursori appositi.

In caso di **TRANSMIT** attiva sono mostrate anche le origini dei due assi Virtuali.

### 2.3.1.2. Modifica Origini

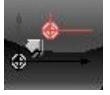

Per **introduzione** di un'origine si intende la memorizzazione diretta, nella tabella delle origini (File **ORGA. TAB.**), del valore assoluto dell'origine cioè della distanza che intercorre tra lo zero elettrico del trasduttore e lo zero pezzo.

### **Tale metodo é ovviamente da usare solo nel caso in cui si conoscono esattamente tali distanze.**

In caso di **TRANSMIT** attiva saranno modificabili anche le origini associate ai due assi Virtuali.

Effettuando un click sul pulsante "**Modifica**", che è attivo solo con CNC predisposto in modo **[MDI],** sul video comparirà il seguente Data Entry

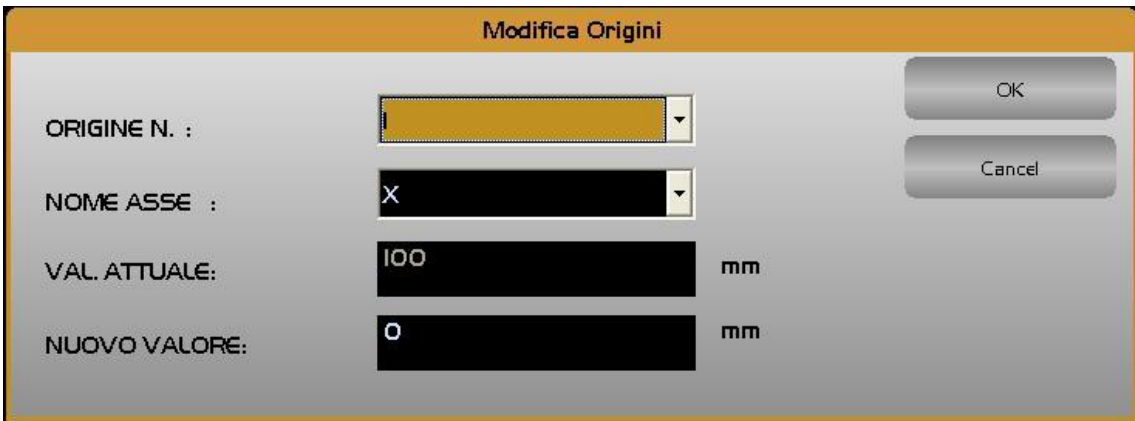

L'operatore dovrà a questo punto compilare in successione i tre campi:

• ORIGINE NUMERO

**NOME ASSE** 

E

• NUOVO VALORE

Per comodità la finestra riporterà anche il valore corrente dell'Origine in modifica.

I tasti **[]** e **[]** permettono di scorrere la struttura, il tasto **[ENTER]** renderà operative le modifiche. Chiusa l'introduzione della quota corrispondente a un asse la struttura continuerà a rimanere aperta consentendo una modifica in successione di tutti gli assi associati all'origine.

L'operazione terminerà con la pressione del tasto **[ESC].**

# 2.3.1.3. Copia Origine

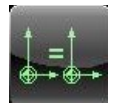

Il pulsante "**Copia Origine**", attivo esclusivamente con il CNC in **MDI**, permette di copiare, nella Tabella Origini, il contenuto di una origine su un'altra.

L'operazione di copia di una origine su un'altra ha l'effetto di trasferire i valori di tutti gli assi dell'origine " n." (ad esempio X, Z,C) sui dati tabellari di una seconda origine.

Questa prestazione è utile nel caso in cui, usando più origini, esse differiscano solo nel valore di un asse. Effettuando un click sul pulsnte comparirà la tabella origini (vedi figura seguente), dove tramite i tasti  $[1]$  e  $[\downarrow]$ , e quindi [**ENTER**] sarà possibile selezionare l'origine che si intende duplicare.

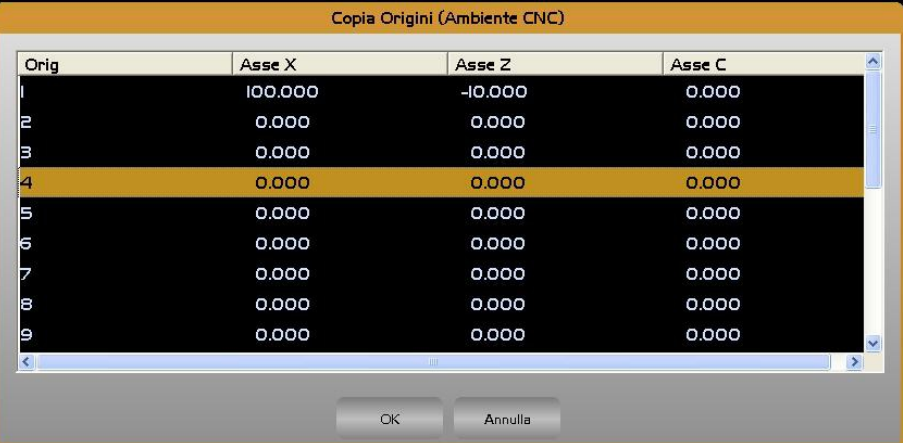

A questo punto l'operatore non dovrà che compilare il seguente Data Entry

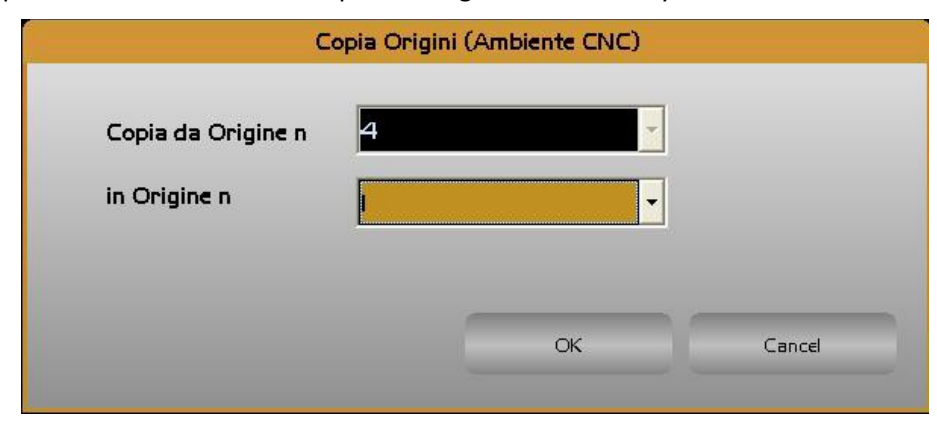

### 2.3.1.4. Salva Origini su File

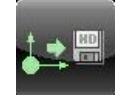

Permette il salvataggio, su di un File, di tutto il contenuto della Tabella Origini. Il salvataggio avviene in forma completamente guidata compilando il seguente Data Entry

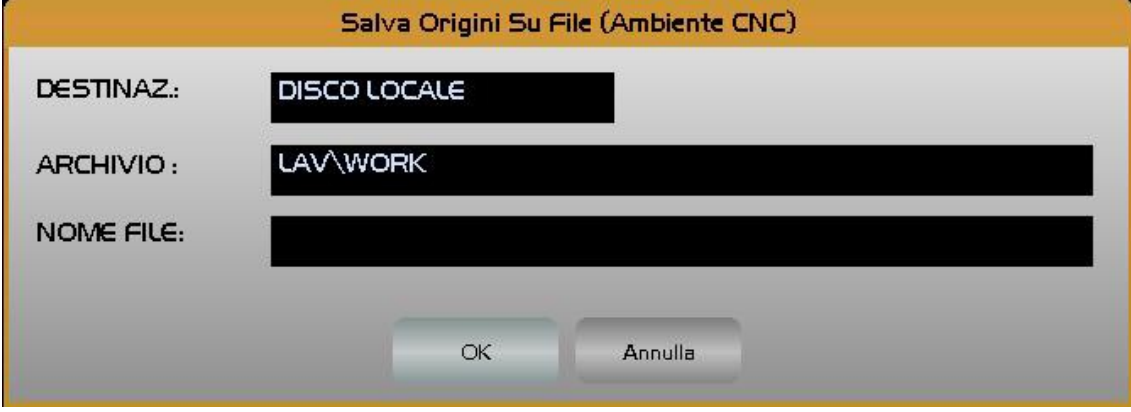

Al file destinazione il **CNC** attribuirà come default l'estensione **.ORI**

Alla pressione di **[]** nel campo "**NOME FILE**" verrà presentata all'operatore una lista di tutti i file con estensione **.ORI** già presenti nella sottodirectory **LAV\WORK** del **CNC**. Scelto un file già esistente, o digitato un nuovo nome (max. 8 caratteri), con la pressione del tasto [**ENTER**] l'operazione di salvataggio delle Origini attive avrà quindi luogo. Si osservi che un File di questo tipo potrà essere utilizzato anche in **Ambiente Grafica**.

I file **.ORI** sono sottoprogrammi aventi formato:

**N59 N1 X.. Y.. Z.. ……. ………………………… N59 N20 X… Y… Z… <RET>**

### **Note:**

Per poter richiamare un sottoprogramma **Origini** generato con il comando **Salva Origini** occorre eliminare l'estensione **.ORI** dal file (il comando **L<nomefile**>, utilizzato per richiamare un sottoprogramma, non accetta infatti nomi con estensioni). Per far ciò si suggerisce di utilizzare il comando "**Duplica File**" accessibile nel menù "**FILE**" (vedi per maggiori dettagli **Paragrafo [2.2.3.2- Duplica File](#page-122-0)** del presente manuale).

In caso di funzione **TRANSMIT** attiva il salvataggio coinvolgerà sia le origini associate ai due assi virtuali che tutte quelle degli assi reali (polari e no). Insieme al file **xxx.ORI** sarà a tal fine creato un file **xxx.G37** Attenzione quindi per ripristinare le origini associate ai 2 assi virtuali non è dunque utilizzabile il comando **L<xxx.ORI**>, ma il comando "**Carica Origini**" di seguito descritto

# 2.3.1.5. Azzera Origini

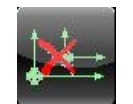

Questo comando consente di azzerare tutte le quote associate ad una o più origini.

#### Attivandolo comparirà la Tabella Origini

E

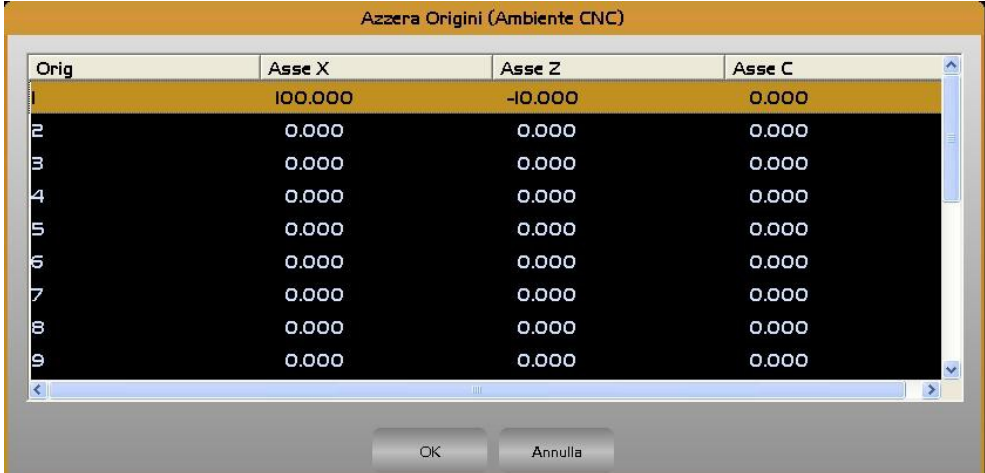

 $\vert \cdot \vert$ 

scorrendo tale struttura con i tasti [1] e [\] si potrà selezionare una o più origini con [CTRL] + [SPACE]. e quindi con [**ENTER**] innescare l'azzeramento. La fase esecutiva sarà comunque soggetta a ulteriore richiesta di consenso.

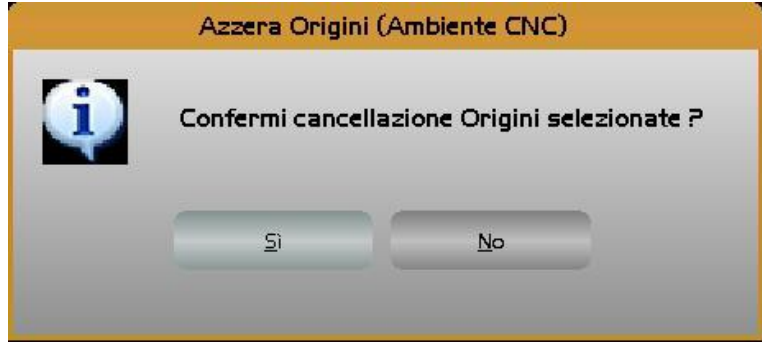

La Tabella Origini verrà automaticamente riaperta per consentire di ripetere l'operazione su altre origini. [**ESC**] porrà termine all'operazione.

#### **Attenzione!!**

In caso di funzione **TRANSMIT** attiva l'azzeramento coinvolgerà sia le origini associate ai due assi virtuali che tutte quelle degli assi reali (polari e no).

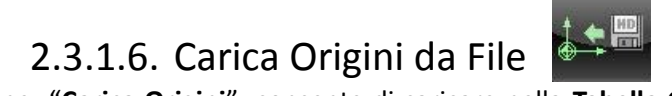

La selezione "**Carica Origini**" consente di caricare nella **Tabella ORGA.TAB** un set di Origini in precedenza salvato tramite il comando "**Salva Origini**".

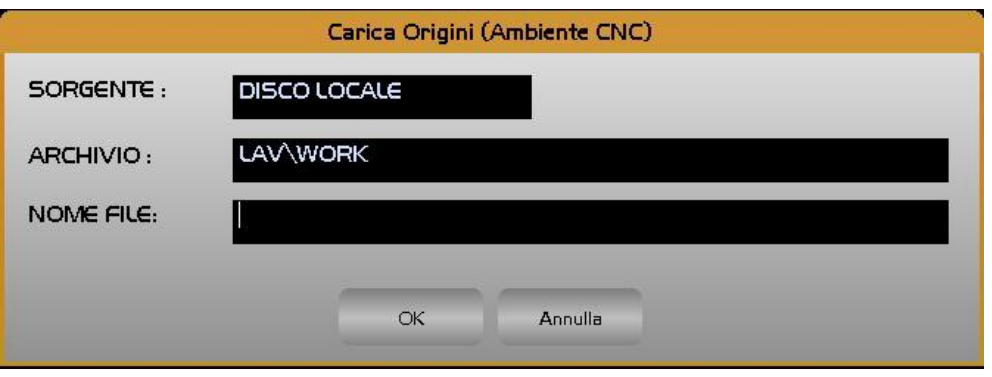

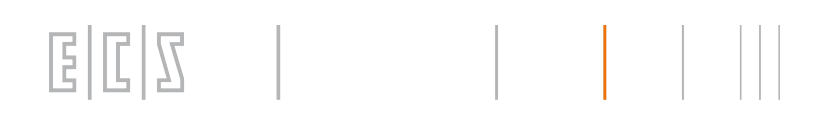

Alla pressione di **[]** nel campo "**NOME FILE**" verrà presentata all'operatore una lista di tutti i file con estensione **.ORI** già presenti nella sottodirectory **LAV\WORK** del **CNC** .

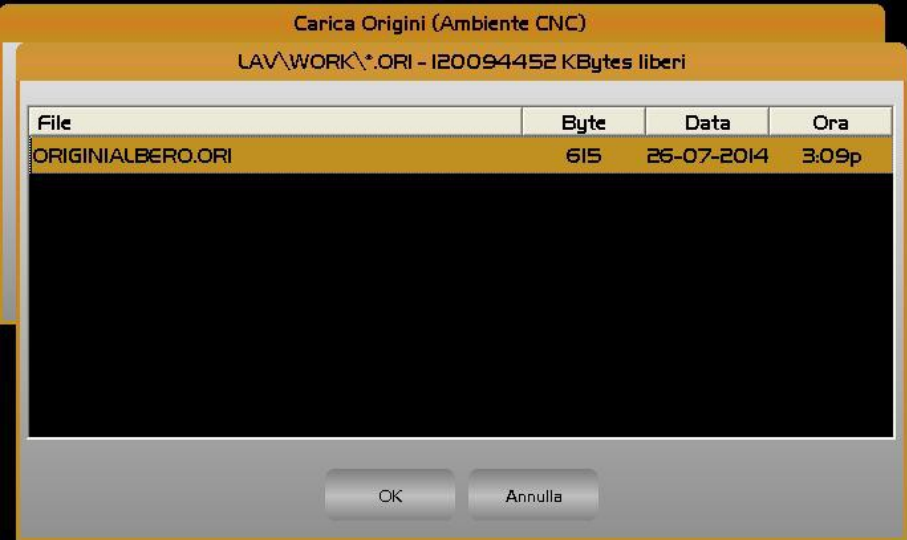

Scelto un file, con la pressione del tasto [**ENTER**] l'operazione di caricamento delle Origini avrà quindi luogo. L'operazione sarà possibile agendo sulla struttura **seguente**

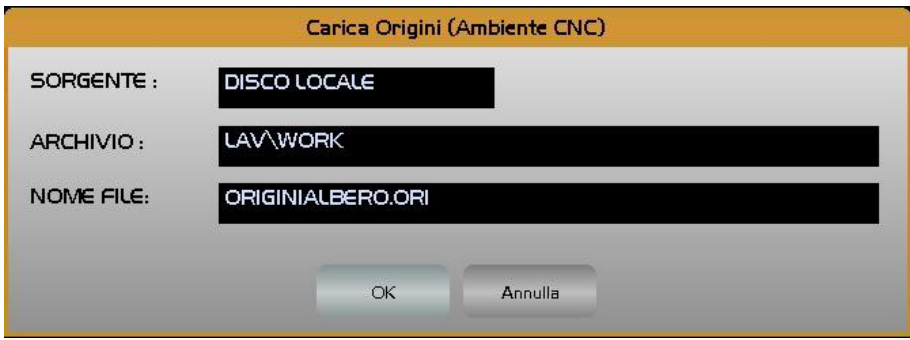

In caso di funzione **TRANSMIT** il ripristino coinvolgerà anche le origini associate ai due assi virtuali precedentemente salvate con il comando duale "**Salva Origini**".

# 2.3.1.7. Cancella File Origini

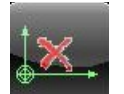

Tale scelta consente di eliminare dalla directory **ECS.CNC**\**LAV\WORK** uno o più file Origini caratterizzati da estensione **.ORI**.

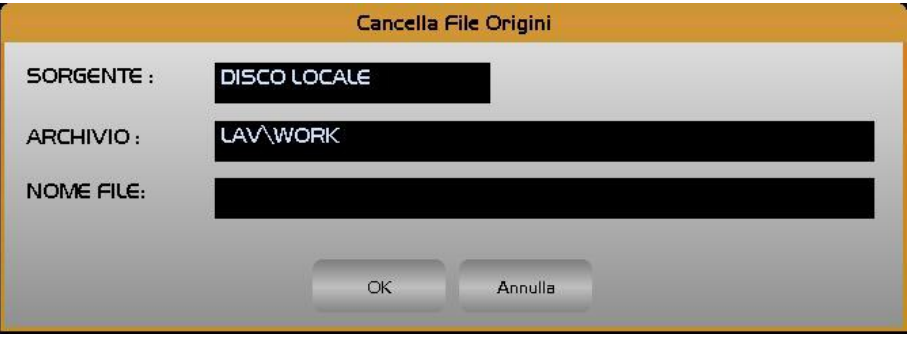

Premendo il tasto **[]** all'interno del campo "**NOME FILE**" sarà possibile scorrere tutta la lista dei file Origini presenti nella sottodirectory **WORK** di **LAV** e quindi con il tasto **[CTRL]** + [**SPACE**] alternativamente selezionare/ deselezionare i file che si desidera eliminare.

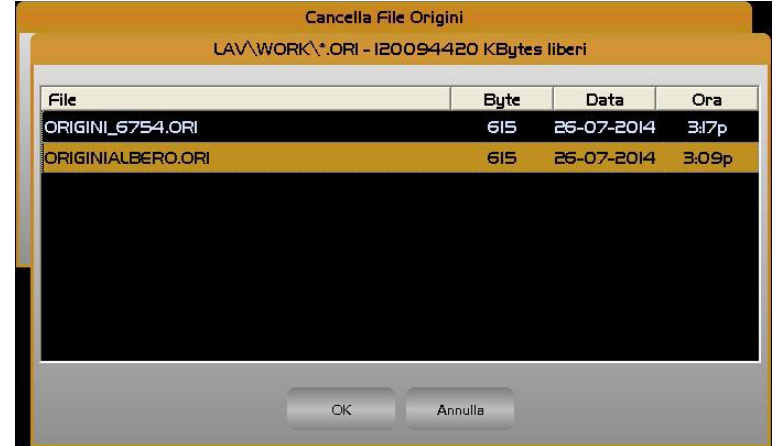

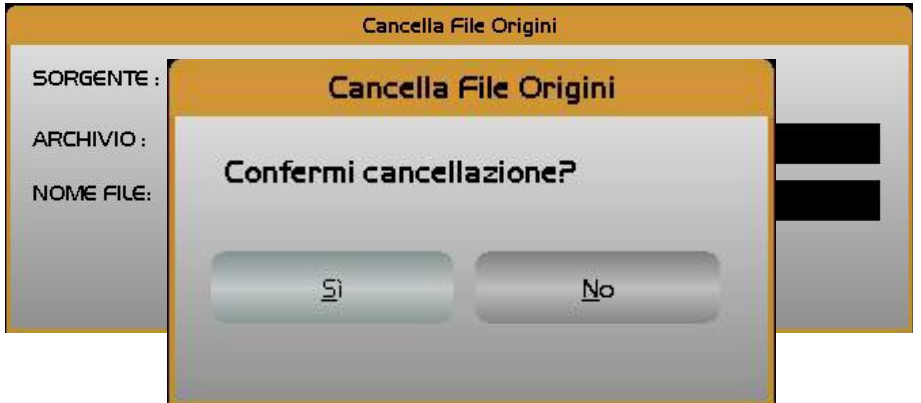

Una volta effettuata la selezione, l'operazione avrà quindi inizio premendo [**OK**] e rispondendo affermativamente alla richiesta di ulteriore consenso.

In caso di **TRANSMIT** attiva, il comando agirà contemporaneamente sul file **xxx.ORI** e **xxx.G37** (dove **xxx** è il nome del file origini selezionato).

# 2.3.2. Gestione Utensili

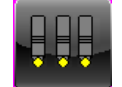

In questo paragrafo vengono trattate le modalità di gestione della **TABELLA UTENSILI** e del **TOOL CONTROLLER** cioè dell'applicativo che sovrintende la gestione dell'utensile sia dal punto di vista della sua geometria (raggio, lunghezza dimensioni e forma), che dal punto di vista della sua dislocazione nel magazzino utensili. L'attivazione del menù associato avverrà premendo questo pulsante :

### 2.3.2.1. Premessa

È utile ricordare che l'uso dei codici **D,** noti come **Correttori,** permette l'abbinamento in fase di programmazione, allo stesso utensile fisico di più dimensioni meccaniche (Raggio / Lunghezze). Ad esempio con il programma:

.......

.......

N10 T12 M6

 $\mathbb{Z}[\mathbb{Z}]$ 

F.

N40 D15

.......

N70 D14

N150 T30 M6

.......

.......

Si ottiene:

**N10** L'utensile 12 è montato sul mandrino ed abbinato ai relativi correttori

**N40** All'utensile numero 12 è abbinato il correttore numero 15

**N70** All'utensile numero 12 è abbinato il correttore numero 14

**N150** L'utensile 30 è montato sul mandrino ed abbinato ai relativi correttori.

Occorre inoltre ricordare che a un Correttore ed ad un Utensile non può essere associato il medesimo codice e tantomeno il codice 0 . **D0** continua infatti ad essere interpretata dal CNC come l'istruzione per disattivare le compensazioni Raggio e Lunghezza utensile. **M6 T0** è peraltro il comando per la disinstallazione dell'utensile montato sul mandrino.

Il numero massimo di utensili e/o correttori gestiti dai CNC 902 é **1025** .

Per quanto concerne il Cambio Utensile, una Macchina Utensile può essere classificata nelle seguenti 3 categorie:

- 1. a cambio utensile **manuale**
- 2. a cambio utensile **automatico**
- 3. a cambio utensile **automatico** con **gestione Vita & Usura** ovvero gestione degli utensili alternativi (Famiglie)

I **CNC 902** sono in grado di gestire tutti e tre i tipi di cambio utensile (**Tool Controller**) in diversi allestimenti e varianti . Il magazzino utensili gestito non può comunque mai superare i **200** posti.

Inoltre è altresì possibile la convivenza nello stesso magazzino di utensili di Torneria con utensili di Fresatura. Ciò è necessario nel caso di opzioni SW **TRANSMIT** e **TOR\_FRE** ( Tornio Fresa) presenti e abilitate.

L'introduzione dei parametri è stata facilitata suddividendoli in 4 schede per tipologia :

- **Geometrici.** Questa scheda è sempre presente, con variazioni in funzione del tipo di Cambio Utensile
- **Vita & Usura.** Questa scheda è presente solo se il cambio utensile è automatico con gestione Vita & Usura
- **Camtorni.** Questa scheda è presente solo se abilitata l'opzione **CAMTOR** ( Camtorni ). Per informazioni dettagliate consultare il **Paragrafo [6](#page-238-0)**.
- **Custom.** Questa scheda è sempre presente, indipendentemente dal tipo di Cambio Utensile. Per informazioni dettagliata consultare il Paragrafo [2.3.2.7.4](#page-177-0)**[-Sottomenù Utensili](#page-177-0)**)

Ovviamente nei 3 casi di cambio utensile,sopra citati, le prestazioni del **Tool Controller** cambiano sensibilmente:

Nel primo caso si dovranno fornire, per ciascun utensile, i seguenti dati Geometrici quali il **codice T**, le **Lunghezze**, il **Raggio**, gli **Offset**, il **Quadrante**, la **Forma** e il **Colore**.

Nel secondo caso si dovranno fornire, per ciascun utensile, ulteriori dati quali la **Posizione occupata** dall'utensile nel magazzino, il **Tipo** e la **Dimensione.** A ciascun utensile sarà altresì associato un nuovo codice denominato **TPC** ovvero **Tool Phisical Code** che consentirà la gestione anche di utensili **Multitagliente**. Con il termine "**Multitagliente"** si identificano infatti utensili caratterizzati da stesso codice **TPC** ma differenti codici **T**.

Nel terzo caso, quello con maggior livello di sofisticazione, si dovranno fornire, per ciascun utensile, ulteriori dati relativi alla gestione automatizzata della **Vita** e dell'**Usura** degli utensili**.** In questa tipologia di gestione ciascun utensile sarà quindi accorpato in famiglie di utensili **Alternativi** (Un utensile dicesi **Alternativo** quando è caratterizzato da stesso codice **T** ma diverso codice **TPC**). Ciò permetterà al **Tool Controller** di provvedere automaticamente alla sostituzione, allo scadere del tempo di vita od al superamento dell'usura prevista, di un determinato utensile con un altro **Alternativo** all'attuale. Nei paragrafi che seguono sarà trattata separatamente la gestione dei tre tipi di cambio utensile.

### 2.3.2.2. Gestione Pollici/Millimetri

Il Tool controller dei **CNC 902** può essere configurato in modo che gestisca i dati geometrici degli utensili o in mm o in pollici. Si fa presente che tale selezione non è influenzata dalle istruzioni **ISO G70 /G71** che continuano agire invece su tutte le altre quote programmate.

### 2.3.2.3. Visualizzazione ed introduzione dei parametri utensili

Come default la visualizzazione/introduzione dei parametri geometrici dell'utensile è sempre **Assoluta** ed espressa come **Radiale** , anche se riferita ad un asse diametrale.

Con una taratura è comunque possibile configurare i dati come **Diametrali** e, la sola "**Modifica Offset**" , come **Incrementale**.

# 2.3.2.4. Cambio Utensile Manuale

 $\begin{array}{c|c|c|c|c|c} \hline \text{E} & \text{E} & \text$ 

In questo caso, alla pressione di questo pulsante, sarà attivato il seguente sottomenù:

 $\vert \cdot \vert$ 

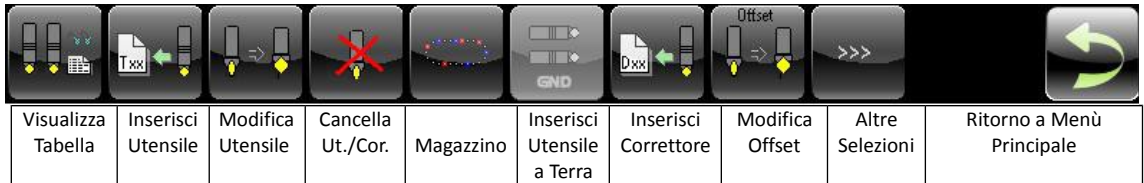

In questo caso le scelte : "**Magazzino**" e "**Inserisci Utensile a Terra**" non sono disponibili , poichè riguardano eslusivamente i "**Cambi Utensili Automatici**".

2.3.2.4.1. Visualizza Tabella Utensili

Per **Tabella Utensili** si intende la struttura riportata nella seguente figura

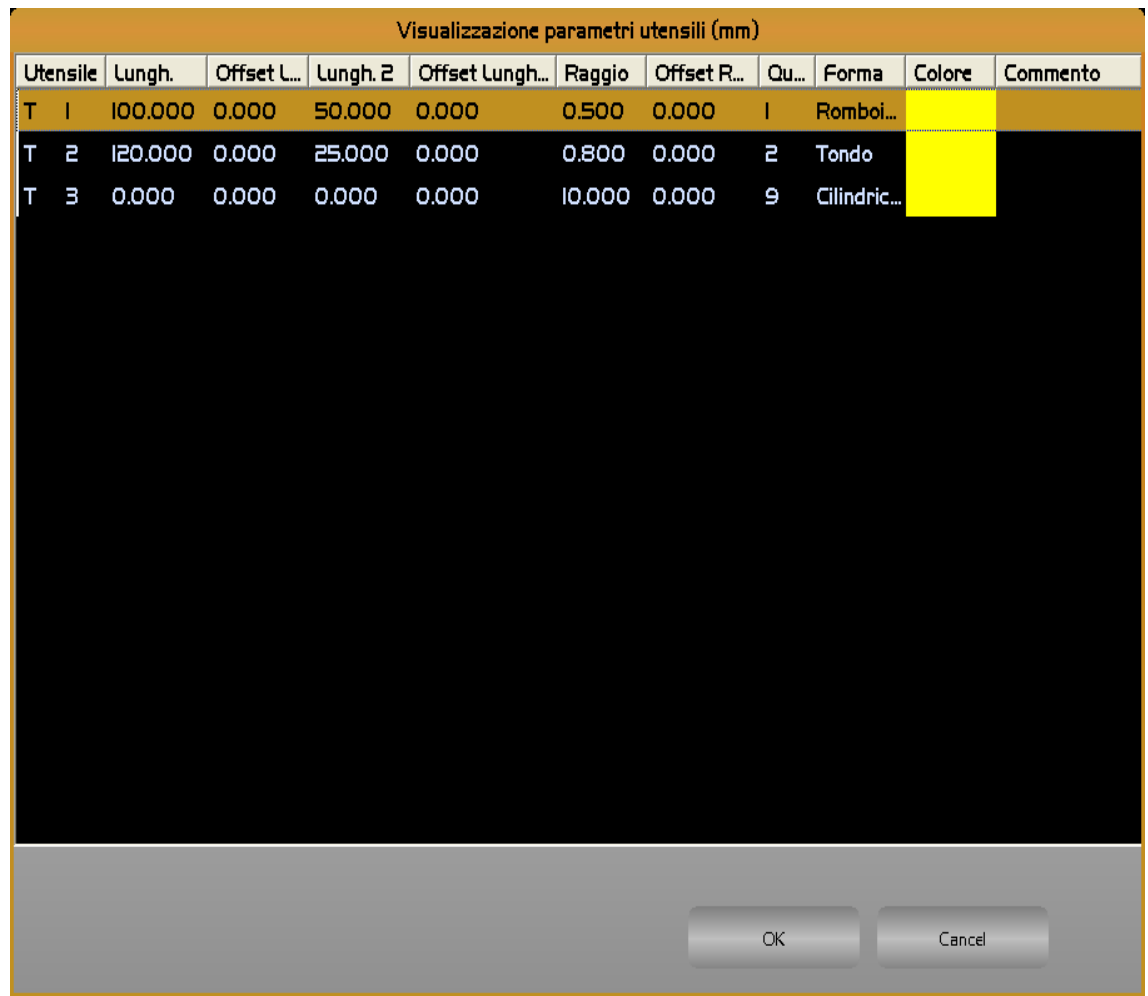

In tale struttura gli Utensili/ Correttori sono per default ordinati a seconda del codice in modo progressivo. E' comunque possibile modificare il criterio di ordinamento scegliendo come chiave o il **Codice** o la **Forma**. La selezione, che è memorizzata, avviene semplicemente cliccando sui campi "**Utensile**" o "**Forma**" della Tabella "**Visualizzazione Parametri**" .

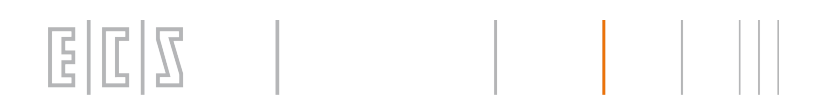

 In ogni caso lo scorrimento lungo la tabella avviene mediante i tasti frecce verticali **[], [], [PGDN], [PGUP], [HOME]** ed **[END].** Tramite i tasti [→], [←] è inoltre possibile scorrere la singola riga per accedere ai campi eventualmente non direttamente visibili.

Le dimensioni dei campi associati alla tabella sono liberamente configurabili tramite il mouse. La configurazione così attuata è quindi memorizzata nel File **C:\ECS.CNC\WINVIS\ECSTOOLS.INI** e automaticamente riattivata ad ogni successivo accesso alla Tabella Utensili. Premendo [**ENTER**] si provoca quindi la comparsa di una finestra contenente, in modo "compatto" tutti i dati relativi all'Utensile o al Correttore selezionato .

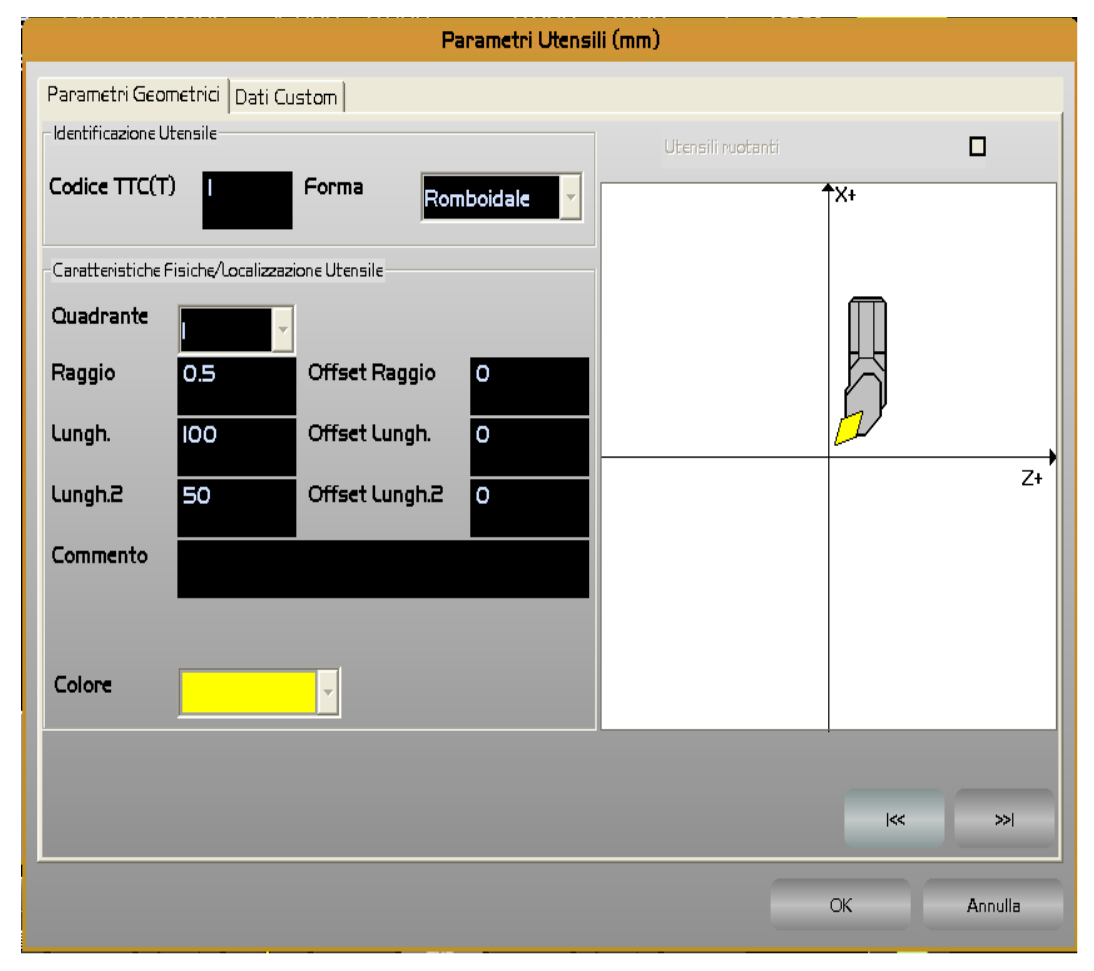

In queste condizioni i tasti [**PGUP**] e [**PGDN**], e le relative rappresentazioni grafiche, consentono di esaminare in successione i parametri associati agli Utensili contigui a quello inizialmente selezionato.

Il significato dei vari parametri riportati nella Tabella Utensili è il seguente:

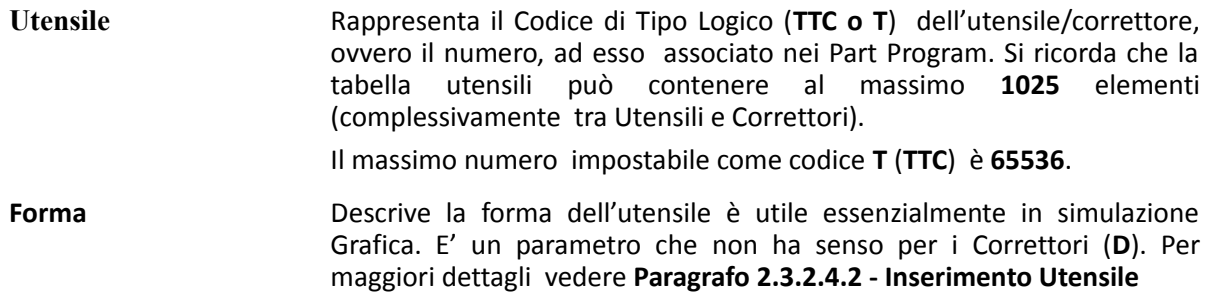

# $\mathbb{E}|\mathbb{C}|\mathbb{S}$   $\Box$

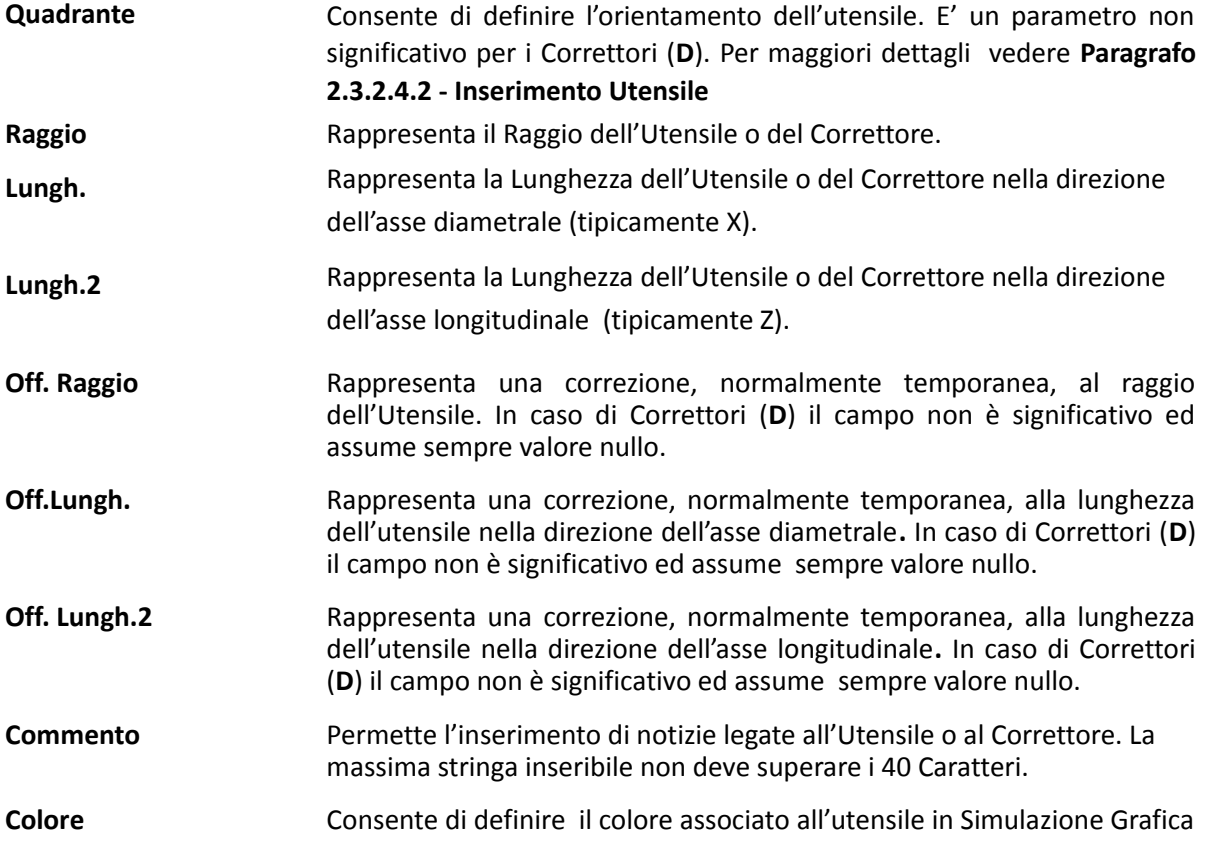
#### 2.3.2.4.2. Inserimento Utensile

 $\mathbb{R}^2$ 

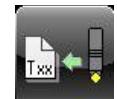

Permette di introdurre i dati relativi ad un nuovo Utensile.

E

 $\mathbb{E}$ 

Automaticamente ciò comporterà l'aprirsi del seguente Data Entry.

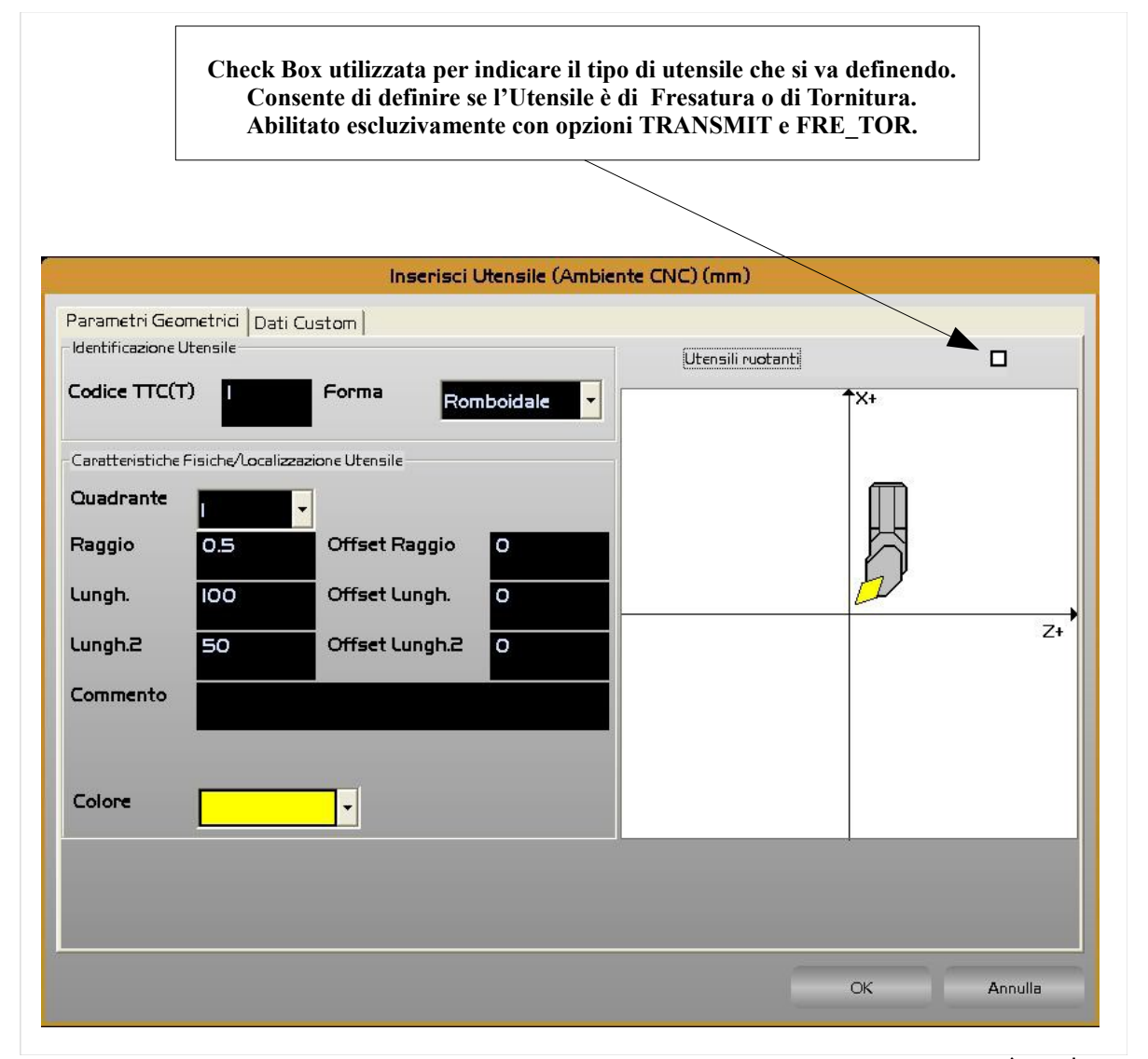

All'interno di tale struttura ci si muove da un campo all'altro tramite i tasti **[TAB], [SHIFT+TAB], []** e **[]** e si chiude l'editing con il tasto **[ENTER].**

Come primo step è necessario verificare/definire la tipologia dell'utensile che si va a introdurre, in particolare se un'utensile per Fresatura o per Tornitura. La cosa è possibile agendo sulla specifica check box . Il default sarà in questo caso condizionato da come il CNC è stato configurato. Un CNC che nasce come Tornio si predisporrà infatti automaticamente alla definizione di utensili per Torneria.

Per accedere alla check box , in assenza di mouse, sarà sufficiente premere **[SHIFT+TAB]** immediatamente dopo l'apertura del Data Entry.

In sequenza l'operatore sarà dunque chiamato a compilare i seguenti campi:

- "**Codice Utensile T**"
- "**Forma**"

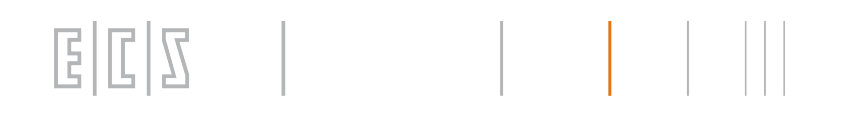

Il campo "**Forma"** è tipicamente utilizzato in ambiente **"Simulazione Grafica"** per visualizzare correttamente l'utensile durante la lavorazione e in ambiente **"Camtorni"** per calcolo ingombro utensile. In tale campo sono proposte le seguenti scelte che sono attivabili agendo sui tasti **[], []** ed [**ENTER**]**:**

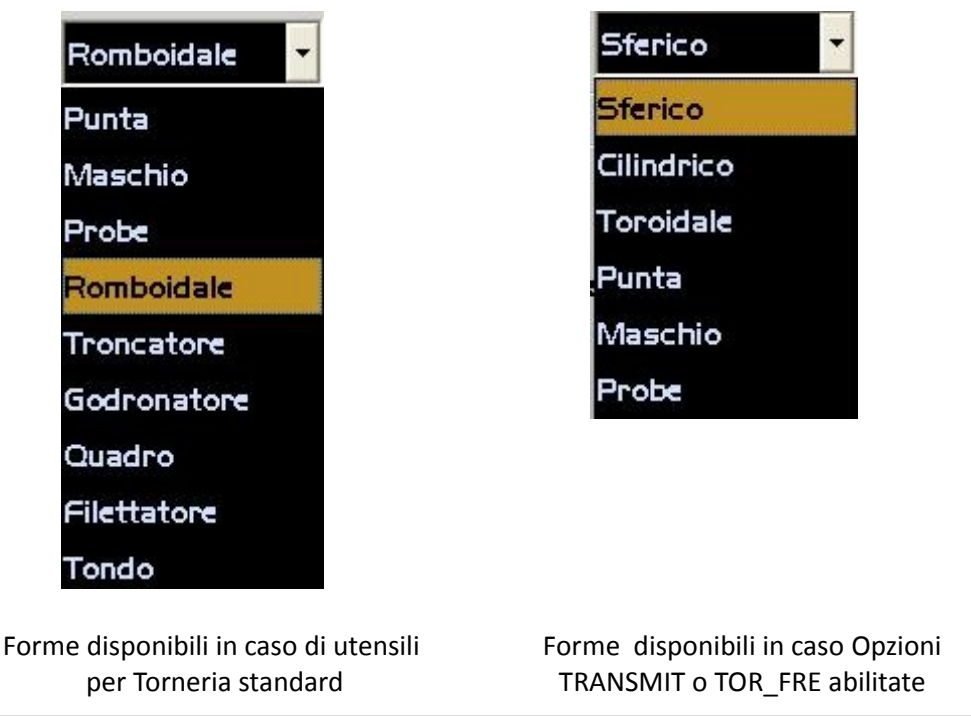

# $\begin{array}{c|c|c|c|c|c} \hline \text{B} & \text{C} & \text{A} & \text{B} & \text{B} \\ \hline \end{array}$

#### • "**Quadrante**"

Consente di definire l'orientamento (**Quadrante**) dell'utensile solo in caso di utensili di **Torneria.** Mentre gli utensili disponibili per lavorazioni tipiche di una Fresa, hanno il quadrante fisso a 9, quindi non selezionabile.

 Come esempio, nella figura seguente, sono riportate le varie posizioni di un utensile di torneria in funzione del quadrante e della direzione assi.

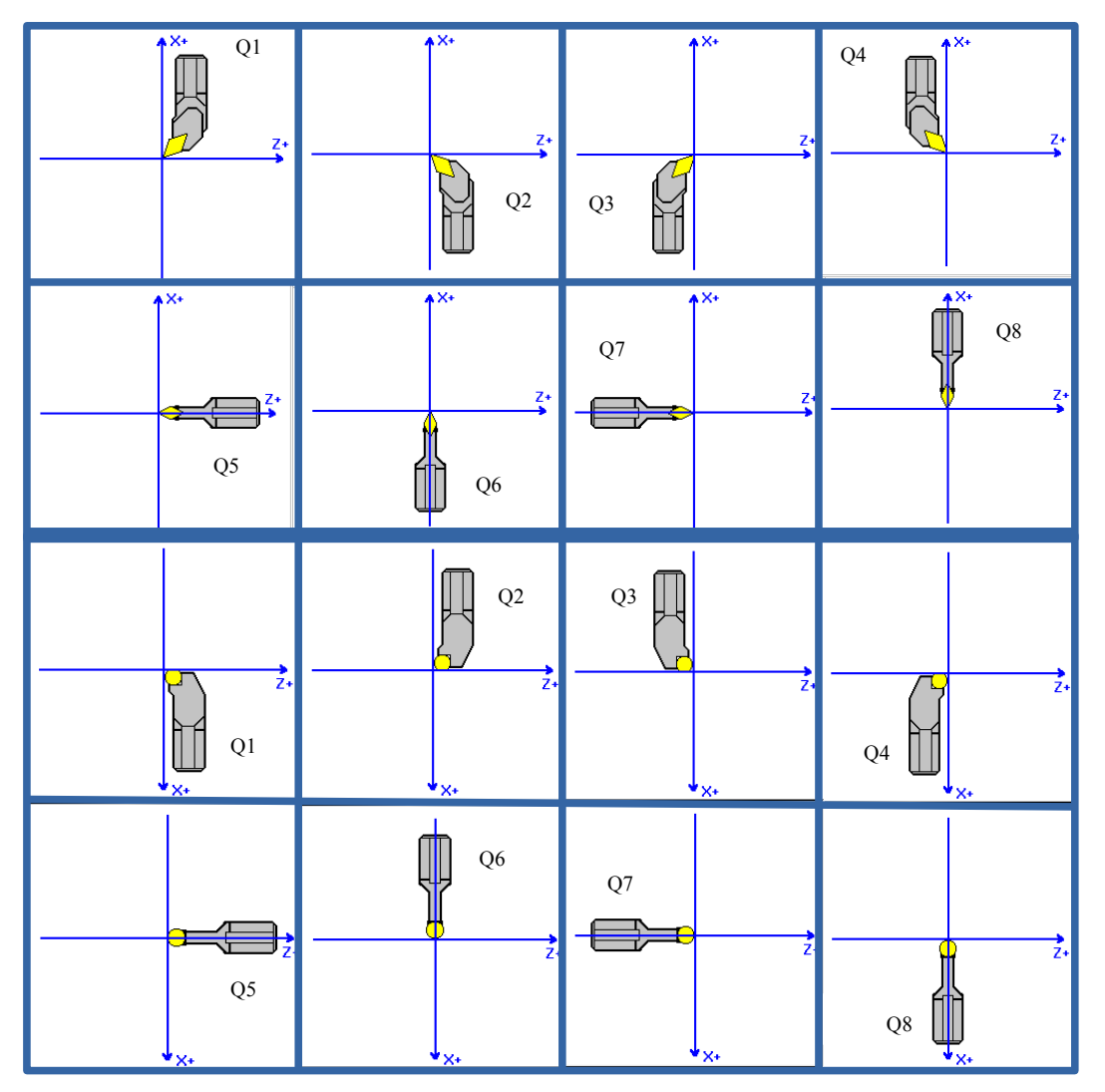

Quadranti di lavorazione in base all'orientamento degli assi Diametrale e Longitudinale (ipotizzati rispettivamente come X e Z

Per agevolare l'operatore nella scelta, la selezione avverrà attraverso lo scorrimento di una lista che contiene, in base alla forma di utensile prescelto, tutte le alternative disponibili. In parallelo si provvederà a mostrare una rappresentazione grafica dell'utensile orientato in modo congruente alle direzioni definite sulla macchina per gli assi diametrale e longitudinale.

Per visualizzare correttamente l'utensile **"Troncatore"**, in ambiente **"Simulazione Grafica"** e **"Camtorni",** sono stati aggiunti 4 ulteriori quadranti 11, 12, 13 e 14 come da figura seguente

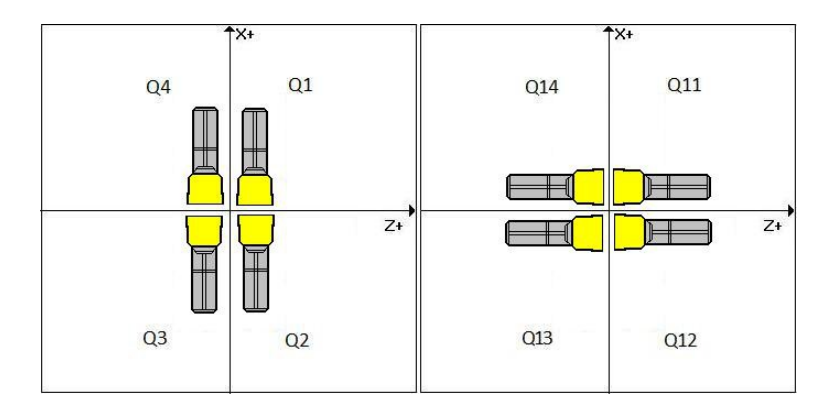

- **Raggio** e le 2 **Lunghezze**
- **Commento**

La lunghezza del commento è di 40 caratteri.

Per quanto concerne i relativi offset, questi campi non sono accessibili e sono automaticamente azzerati.

Terminata l'introduzione dei dati associati ad un Utensile automaticamente si riaprirà un nuovo Data Entry per consentire l'eventuale inserimento dei dati di un altro utensile. Con il tasto **[ESC]** sarà invece possibile abortire l'operazione.

# E.

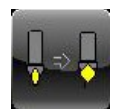

#### 2.3.2.4.3. Modifica Utensile/Correttore

Questa selezione permette di cambiare i parametri associati ad un Utensile o ad un Correttore, dopo averlo selezionato scorrendo la **Tabella Utensili** (Vedi per dettagli **Paragrafo [2.3.2.4.1](#page-141-0)**) e quindi premendo il tasto **[ENTER**] .

La selezione di un utensile comporterà la comparsa a video del seguente Data Entry

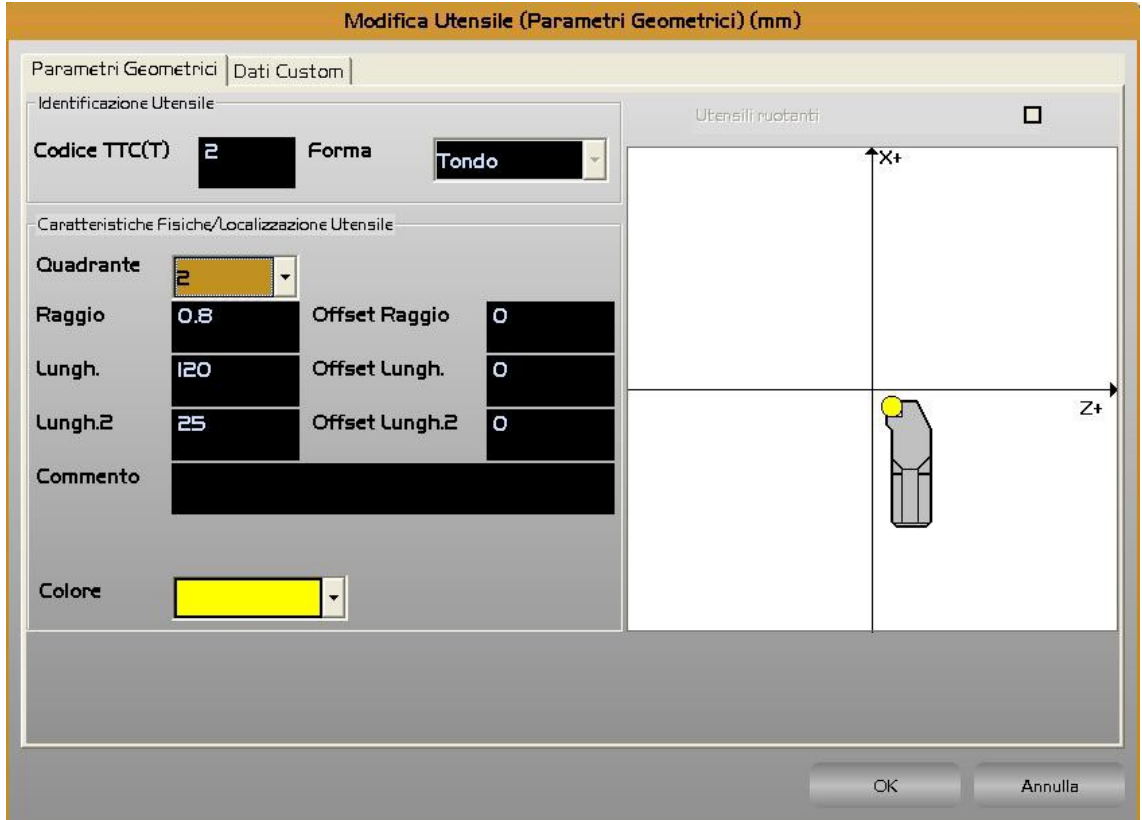

In tale struttura sarà possibile modificare i parametri geometrici ( Raggio e Lunghezze) e i relativi offset. Anche l'orientamento (Quadrante) dell'utensile potrà essere modificato.

Non saranno invece alterabili né il "**Codice**" né la "**Forma**" dell'utensile.

Con [**ENTER**] i cambiamenti saranno infine resi operativi. Per velocizzare la modifica dei parametri di più utensili/correttori il SW, concluso l'aggiornamento, ritornerà automaticamente alla tabella Utensili, in fase di selezione. Per terminare l'operazione basterà a questo punto premere [**ESC**].

Nota:

È possibile modificare gli **Offset**, così come le **Lunghezze** ed il **Raggio** anche dell'utensile montato sul mandrino, purché il programma non sia in esecuzione o lo sia in **Esecuzione Singola** e l'Interpolatore abbia scaricato tutti i blocchi in carico. In caso contrario é segnalato uno specifico errore. Per tale motivo, se il CNC è in esecuzione, si consiglia di passare in **Esecuzione Singola** premendo **[SNG. EXE**], prima di operare sulla Tabella Utensili.

La selezione di un correttore comporterà la comparsa a video del seguente Data Entry

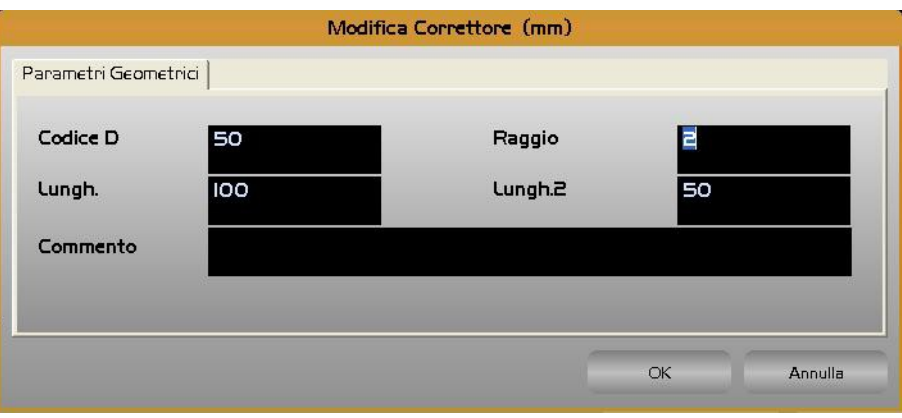

In tale struttura sarà possibile modificare i parametri geometrici ( Raggio e Lunghezze).

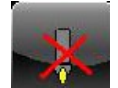

#### 2.3.2.4.4. Cancella Utensili/Correttori

Permette l'eliminazione di uno o più Utensili e/o Correttori dalla Tabella Utensili.

Agendo sulla Tabella Utensili come già descritto al **Paragrafo [2.3.2.4.1](#page-141-0)**, attraverso i tasti **[CTRL**] +[**SPACE**], è possibile selezionare l'Utensile/Correttore o gli Utensili/Correttori che si intende eliminare. La fase esecutiva sarà innescata con la pressione del tasto **[ENTER].** Prima di procedere sarà comunque richiesta conferma all'operatore. Ovviamente l'utensile montato sul mandrino non potrà essere eliminato. In caso lo si tentasse di fare il CNC emetterà opportuno messaggio di attenzione.

#### 2.3.2.4.5. Inserisci Correttore

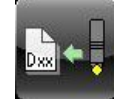

Simile alla precedentemente descritta "**Inserisci Utensile**" consente l'introduzione di un Correttore e di tutti i dati ad esso associati.

Automaticamente ciò comporta l'aprirsi del seguente Data Entry.

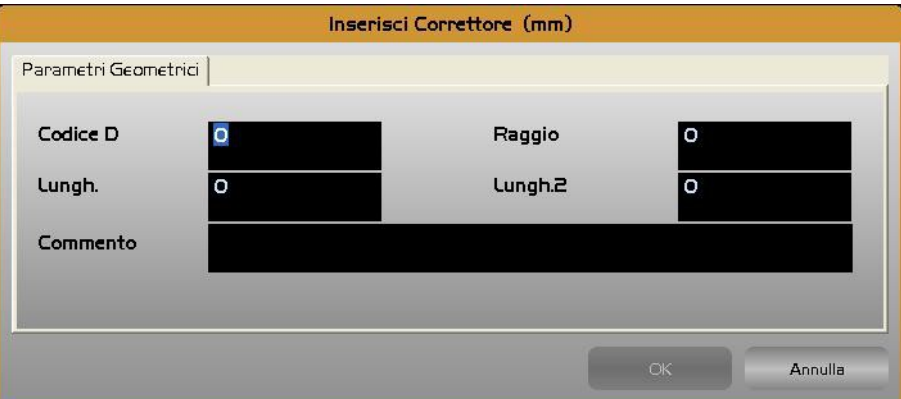

Anche all'interno di questa struttura ci si muove da un campo all'altro tramite i tasti **[TAB], [SHIFT+TAB], []** e **[]** e si chiude l'editing con il tasto **[ENTER].**

Terminata l'introduzione dei dati associati ad un Correttore, automaticamente si riaprirà un nuovo Data Entry per consentire l'eventuale inserimento dei dati di un successivo. Con il tasto **[ESC]** è, anche in questo caso, possibile abortire l'operazione.

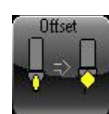

#### 2.3.2.4.6. Modica Offset

Tramite questo pulsante l'operatore può rapidamente apportare piccole correzioni alle lunghezze o al raggio di un qualsiasi utensile .

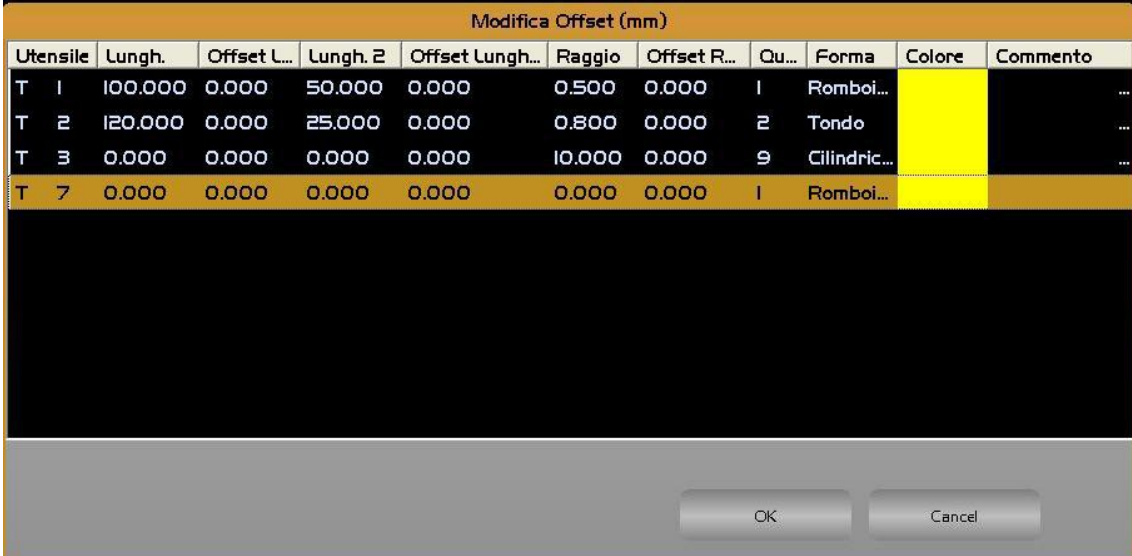

L'operazione richiede che venga inizialmente selezionato l'utensile su cui operare scorrendo la " **Tabella Utensili**" (vedi figura sopra). Una volta individuato, la pressione del tasto [**OK**] comanderà l'apertura del Data Entry che consentirà di attuare fisicamente la desiderata correzione. In realtà l'impostazione dell'offset può avvenire in forma "**Assoluta**" o "**Incrementale**" e "**Radiale**" o "**Diametrale**" a seconda di come è stato configurato il CNC . La modalità impostata influenzerà l'aspetto del Data Entry. In particolare in caso di impostazione "**Incrementale**" la struttura mostrerà anche il valore corrente dell'offset.

I Data Entry con l'impostazione "Radiale" o "Diametrale" non cambiano, viene segnalata l'impostazione Diametrale nel titolo del Data Entry. L'operatore deve solo prestare attenzione a introdurre i dati relativi all' "**offset lungh.**" nella modalità impostata.

Figura Data Entry "**Assoluto**"

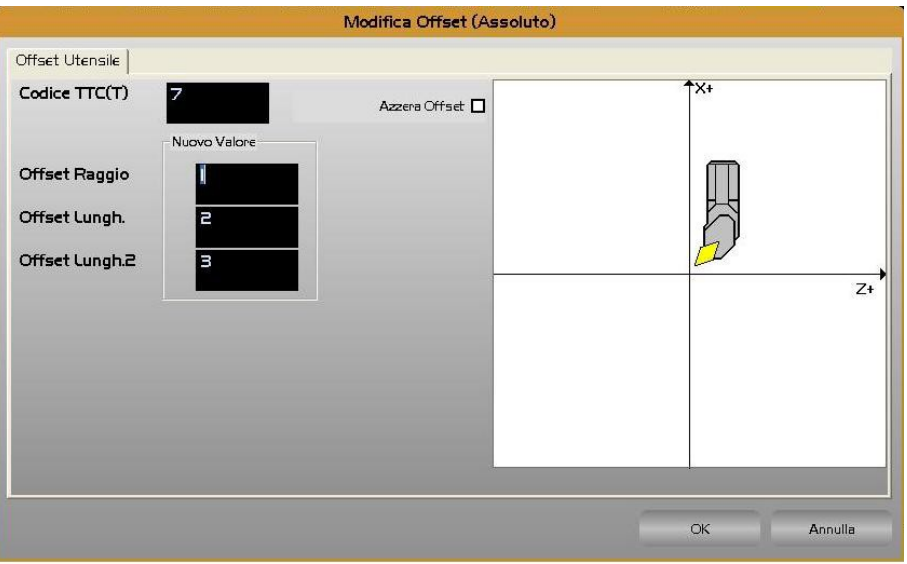

#### Figura Data Entry "**Incrementale**"

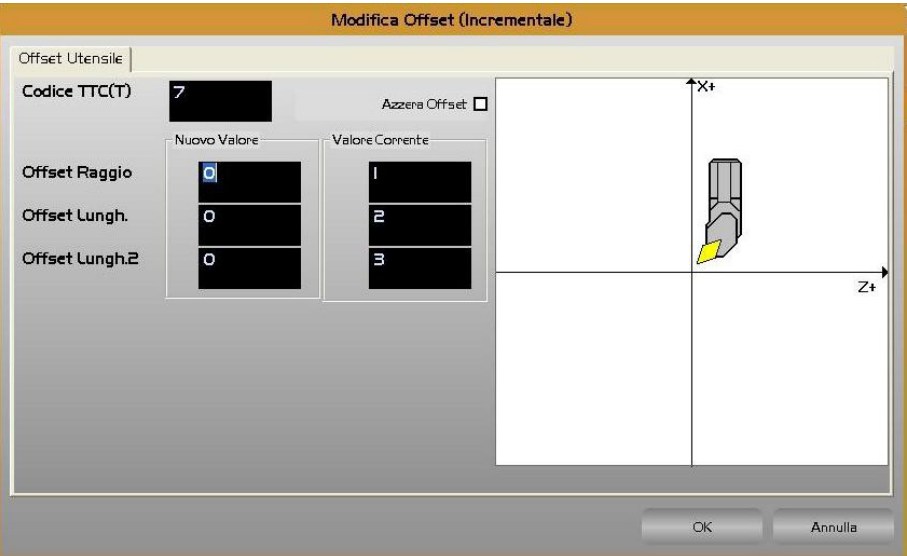

Se l'operatore desidera azzerare tutti gli offset, è sufficiente abilitare il campo "**Azzera Offset**", come da figura seguente.

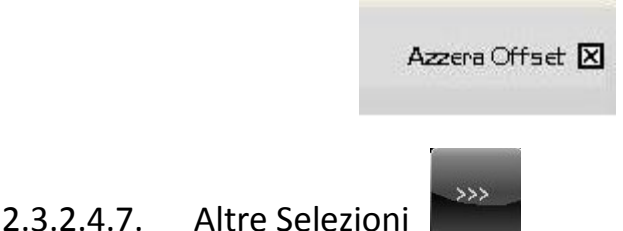

La pressione del pulsante "**Altre Selezioni**" attiverà invece il seguente sottomenù :

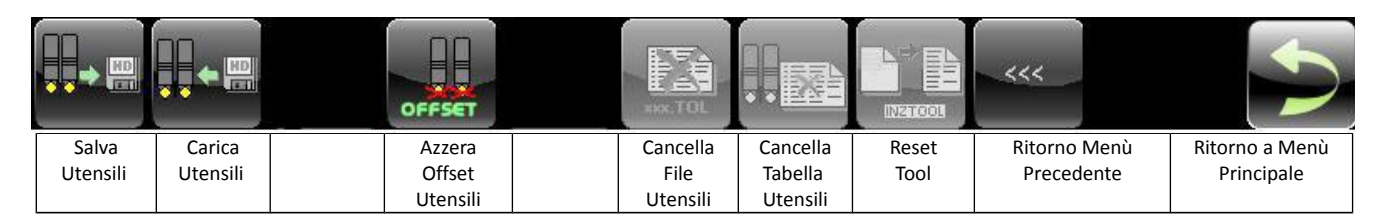

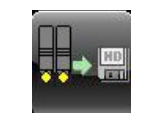

#### 2.3.2.4.7.1. Salva Utensili

Il sottomenù "**Salva Utensili",** attivo esclusivamente con CNC in **MDI,** esegue il salvataggio su un File, residente nella sottodirectory **WORK** di **LAV** del Disco Locale, di tutti i dati geometrici associati agli utensili attualmente presenti in Tabella Utensili.

Per l'esattezza dei parametri:

- CODICE di TIPO LOGICO T (o **TTC**)
- CODICE FISICO TPC (In questo caso si assume **TPC = T**)
- TIPO (Utensile da Tornitura o Fresatura)
- FORMA
- QUADRANTE
- RAGGIO
- LUNGHEZZA lungo asse Radiale
- LUNGHEZZA lungo asse Longitudinale
- COMMENTO
- **COLORE**
- PARAMETRI CUSTOM
- PARAMETRI CAMTORNI

Il salvataggio avviene in forma completamente guidata compilando il seguente Data Entry.

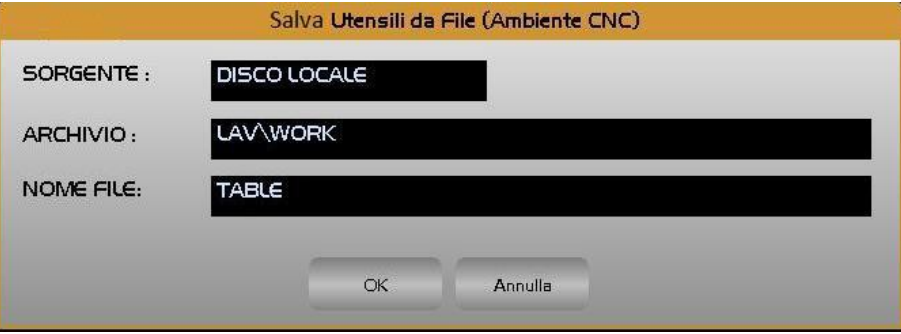

Al file destinazione il CNC attribuirà come default l'estensione **.TOL**

Alla pressione di **[]** nel campo "**NOME FILE**" verrà presentata all'operatore una lista di tutti i file con estensione **.TOL** già presenti nella sotto- directory **WORK** del CNC.

 Scelto un file già esistente, o digitato un nuovo nome (max. 8 caratteri), con la pressione del tasto [**ENTER**] l'operazione di salvataggio dei dati geometrici associati agli utensili attualmente dichiarati in tabella avrà quindi luogo.

Si osservi che il file così generato è di tipo Sottoprogramma (Utilizza le funzioni specifiche **G79x** e termina con **<RET>**). Può quindi essere utilizzato per ripristinare la geometria di tutti gli utensili e i correttori riportati nel Part Program (Vedi comando "**Carica Utensili**").

Note:

- Il Campo "**FORMA**" non è trasferito in caso di Correttore (**D**).
- Nel trasferimento è normalmente posto **TPC=TTC (T)** ad eccezione dei correttori che si riconoscono per avere **TPC=D** e **TTC=-1**.
- I Campi "**OFFSET"**, sia relativi alle 2 "**LUNGHEZZE"** che al "**RAGGIO"**, non vengono salvati per cui i relativi valori andranno persi.

### 2.3.2.4.7.2. Carica Utensili

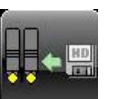

La scelta "**Carica Utensili**", attiva esclusivamente con CNC in **MDI**, consente di caricare in Tabella Utensili i dati

appartenenti ad un set di utensili in precedenza salvato tramite il comando "**Salva Utensili**".

Il salvataggio avviene in forma completamente guidata compilando il seguente Data Entry.

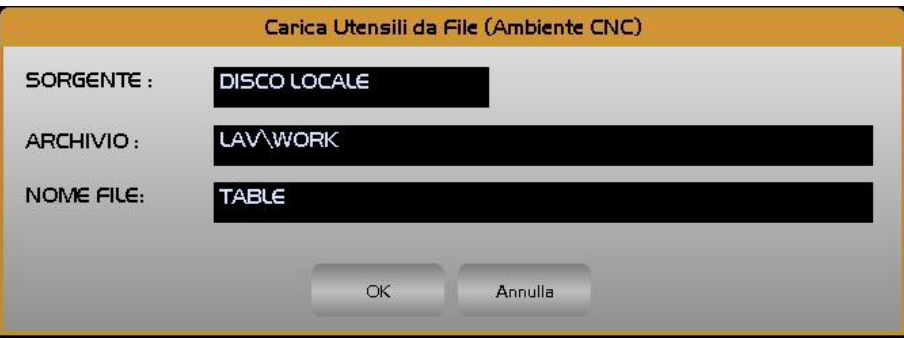

E

Alla pressione di **[]** nel campo "**NOME FILE**" verrà presentata all'operatore una lista di tutti i file con estensione **.TOL** già presenti nella sotto- directory **WORK** del CNC.

 Scelto un file già esistente con la pressione del tasto [ENTER] l'operazione avrà inizio. Nota:

 $\mathbb{R}^n$ 

La manovra è consentita esclusivamente con Tabella Utensili Vuota, pertanto si suggerisce di far precedere il comando di "**Carica Utensili**" da un "**Cancella Tabella Utensili**" (Vedi **Paragrafo [2.3.2.4.7.5](#page-153-0)**).

#### 2.3.2.4.7.3. Azzera Offset Utensili

Questa selezione permette l'azzeramento degli offset (sulle 2 Lunghezze ed il Raggio) associati a tutti gli Utensili definiti.

La fase di azzeramento vera e propria sarà comunque innescata solo previo consenso da parte dell'operatore.

### 2.3.2.4.7.4. Cancella File Utensili

Tale scelta consente di eliminare dalla sotto-directory **WORK** di **LAV** del Disco Locale uno o più file utensili (caratterizzati da estensione **.TOL**) in precedenza salvati attraverso il comando "**Salva Utensili**".

<span id="page-153-0"></span>2.3.2.4.7.5. Cancella Tabella Utensili

Funzionalità disponibile per livello di accesso "UTILIZZATORE" Per ulteriori informazioni vedi **Paragrafo [3.3.1.1](#page-201-0)**

#### 2.3.2.4.7.6. Reset Tabella Utensili

Funzionalità non disponibile per livello di accesso "COSTRUTTORE"

Per ulteriori informazioni vedi **Paragrafo [4.2.1.1](#page-213-0)**

2.3.2.4.7.7. Torna al Menù Precedente

Si torna al menù principale

Si torna al menù precedentemente

2.3.2.4.7.8. Torna al Menù Principale

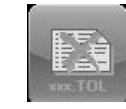

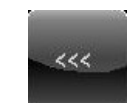

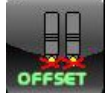

 $C<sub>NC</sub>$  Serie 900 – Norme d'Uso CNC 902uno – 720P442 固

## <span id="page-154-1"></span>2.3.2.5. Cambio Utensile Automatico

Il **CNC 902** é dotato di un **Tool Controller** integrato che implementa in modo completo e sofisticato le più comuni tecniche di gestione di un **Cambio Utensile Automatico**.

Perché ciò avvenga è sufficiente che il costruttore della macchina Utensile configuri opportunamente gli appositi **File di Taratura** .

Le informazioni qui riportate potrebbero essere pertanto, in base al tipo di Cambio Utensile effettivamente installato, ridondanti. E' demandato quindi all'operatore il "saltare" quei paragrafi descrittivi di funzionalità non implementate sulla sua macchina.

#### 2.3.2.5.1. Modi di Gestione

Il **CNC** prevede le seguenti gestioni di magazzino utensili:

- Gestione a Posti Dedicati ( in particolare a Revolver con 1 o 2 Torrette)
- Gestione Random
- Gestione Random fisso

#### 2.3.2.5.1.1. Gestione a Posti Dedicati

Questo tipo di gestione assegna a priori la disposizione dei posti degli utensili nel magazzino. Tale disposizione rimarrà inalterata durante il funzionamento. Ciò comporta che non ci saranno scambi di posto fra gli utensili, e che quindi, una volta caricati in magazzino, essi saranno sempre associati a quel particolare posto.

#### 2.3.2.5.1.2. Gestione Random

Questo tipo di gestione consente, per qualsiasi spostamento di utensile da mandrino a magazzino, la ricerca del posto migliore, secondo una definita strategia.

 È così possibile che un utensile cambi continuamente di posto nel magazzino ciascuna volta che é montato e scaricato. Questo dinamismo può essere seguito, visualizzando, sul CNC, il formato **"Stato Magazzino"**.

### 2.3.2.5.1.3. Gestione Random Fisso

Questa gestione si differenzia da quella di tipo **RANDOM** per il fatto che, una volta che il **Tool Controller** ha definito dove caricare gli utensili nel magazzino, i posti assegnati non saranno più cambiati. Naturalmente in fase di primo caricamento degli utensili, il posto prescelto dal **Tool Controller** è quello che ottimizza l'occupazione del magazzino.

#### <span id="page-154-0"></span>2.3.2.5.2. Dimensione Utensile

Per quanto concerne la dimensione, gli utensili sono classificati in quattro categorie,:

Piccoli;

Medi;

Grandi;

Extra - Utensili di dimensione qualsiasi ma aventi posto definito anche in caso di magazzino gestito random.

Ad eccezione del primo tipo (**Piccolo**), che occupa un solo posto nel magazzino, le dimensioni degli altri, sono variabili a discrezione del costruttore della M.U. che dovrà definirle, nel file di configurazione **CUMAG.TAB**, al momento dell'installazione del CNC . Per poter permettere una gestione ottimizzata (in spazio) del magazzino. Il **Tool Controller** è infatti in grado di gestire anche i mezzi posti.

Ad esempio:

Si consideri un magazzino circolare (Vedi figura seguente) e si indichi con **X+** ed **X-** rispettivamente la rotazione oraria ed antioraria del magazzino. Si assuma che l'utensile in **A**, oltre che **A** stesso, occupi in direzione **X+**, metà del posto contiguo (**P**). Ciò significa che non possiamo inserire nel posto **P** alcun utensile, ma è possibile inserire un utensile in **B** che occupi, nel verso **X -**, metà di **P**. In tal modo il posto **P**, anche se non direttamente occupato, è

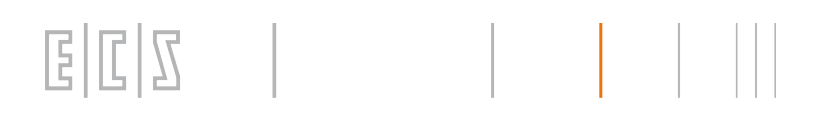

completamente utilizzato. Si è infatti riusciti a compattare 2 utensili non **Piccoli** in 3 posti di magazzino. Si tenga comunque presente che sia la Pos. **C** che la Pos. **D** sono vincolate dalle dimensioni di **A**; **B** .

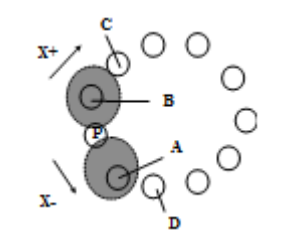

Posizionamento Utensili In magazzino

## 2.3.2.6. Cambio Utensile Automatico senza Gestione Vita & Usura

In questo caso, alla pressione del tasto associato all'icona: Sarà attivato il seguente sottomenù:

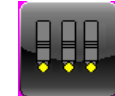

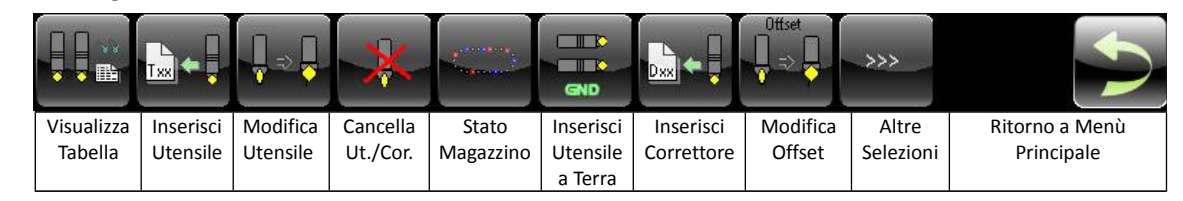

<span id="page-156-0"></span>2.3.2.6.1. Visualizza Tabella

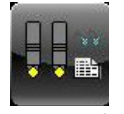

Per **Tabella Utensili** si intende la struttura riportata nella seguente figura

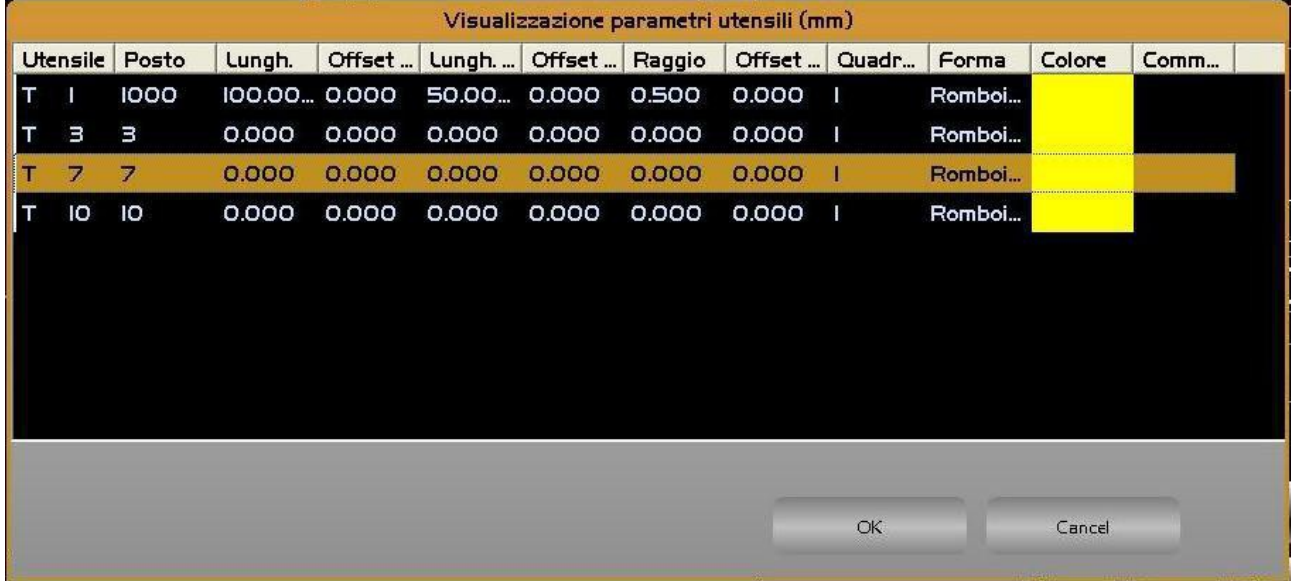

In tale struttura gli Utensili/ Correttori sono per default ordinati a seconda del codice in modo progressivo. E' comunque possibile modificare il criterio di ordinamento scegliendo come chiave o il **Codice** o la **Forma**. La selezione, che è memorizzata, avviene semplicemente cliccando sui campi "**Utensile**" o "**Forma**" della Tabella "**Visualizzazione Parametri**" .

 In ogni caso lo scorrimento lungo la tabella avviene mediante i tasti frecce verticali **[], [], [PGDN], [PGUP], [HOME]** ed **[END].** Tramite i tasti  $[\rightarrow]$ ,  $[\leftarrow]$  è inoltre possibile scorrere la singola riga per accedere ai campi eventualmente non direttamente visibili.

Le dimensioni dei campi associati alla tabella sono liberamente configurabili tramite il mouse. La configurazione così attuata è quindi memorizzata nel File **C:\ECS.CNC\WINVIS\ECSTOOLS.INI** e automaticamente riattivata ad ogni successivo accesso alla Tabella Utensili.

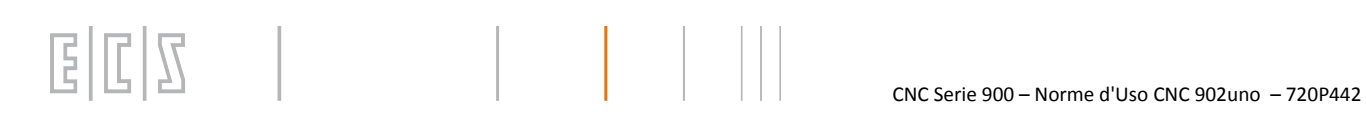

Premendo [**ENTER**] si provoca quindi la comparsa di una finestra contenente, in modo "compatto" tutti i dati relativi all'Utensile o al Correttore selezionato .

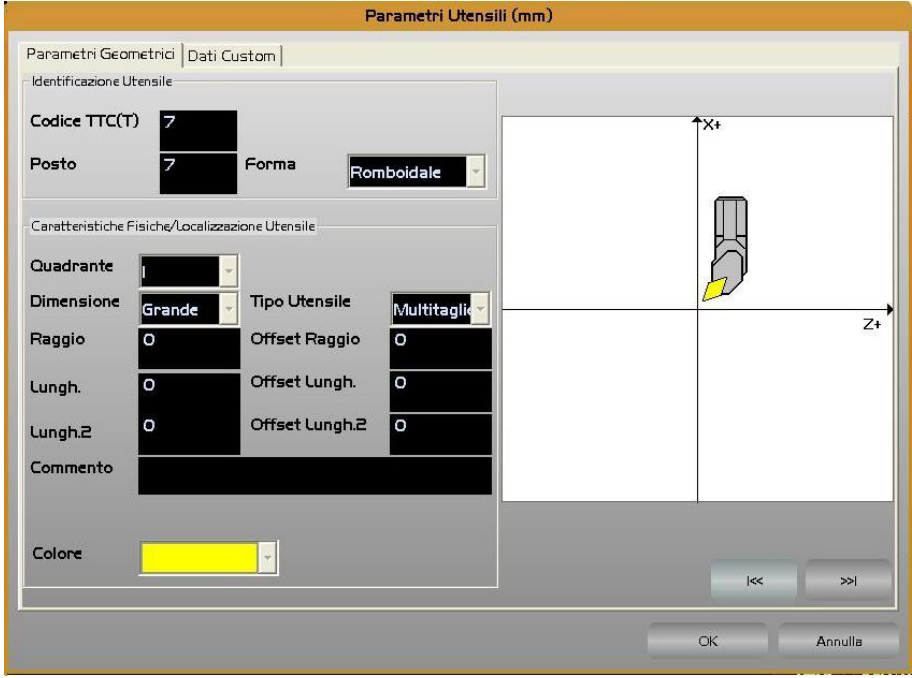

 In queste condizioni i tasti [**PGUP**] e [**PGDN**], e le relative rappresentazioni grafiche, consentono di esaminare in successione i parametri associati agli Utensili contigui a quello inizialmente selezionato. Il significato dei parametri contenuti in Tabella Utensili è riportato nel seguente prospetto:

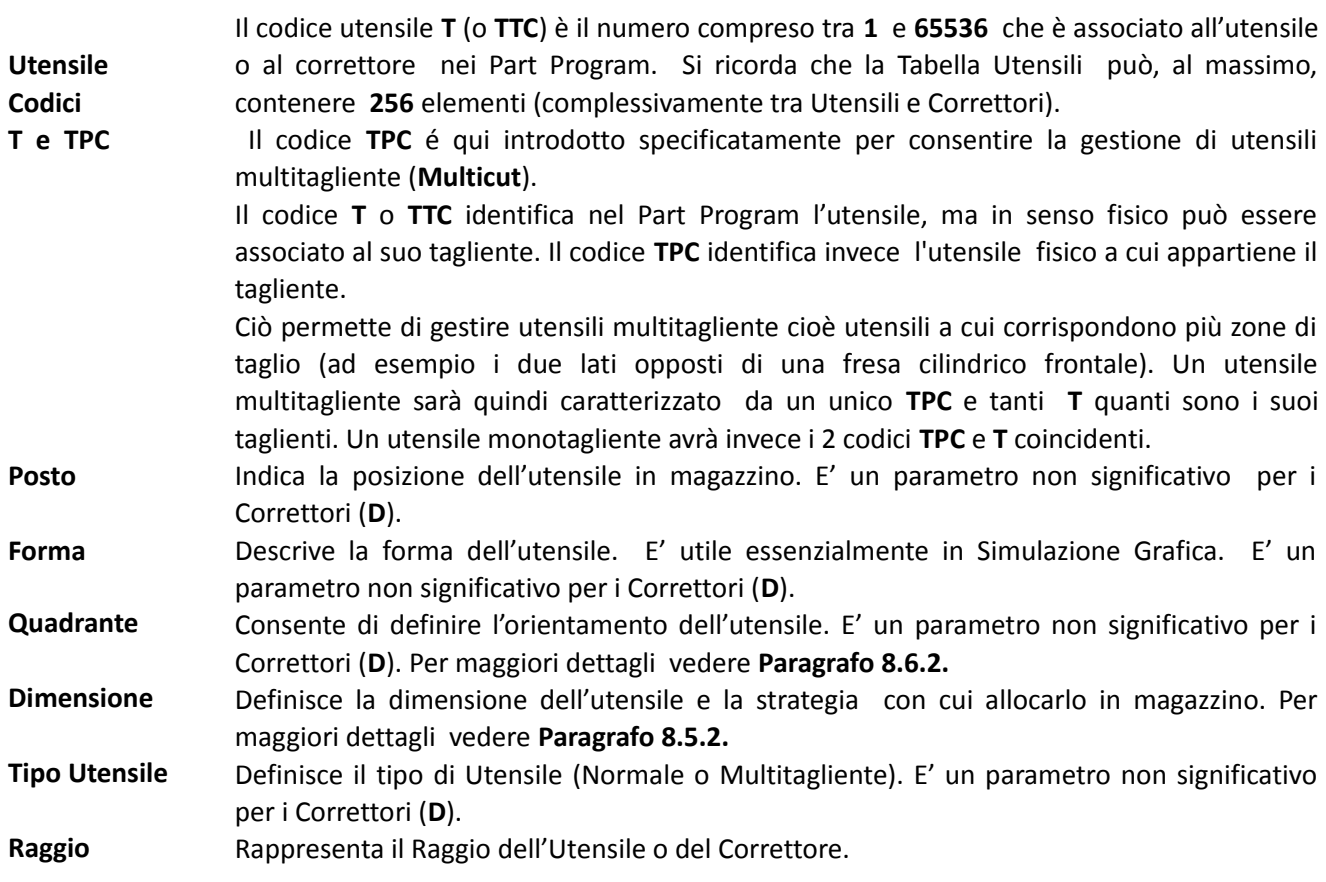

# $\mathbb{E}|\mathbb{C}|\mathbb{S}$   $\Box$

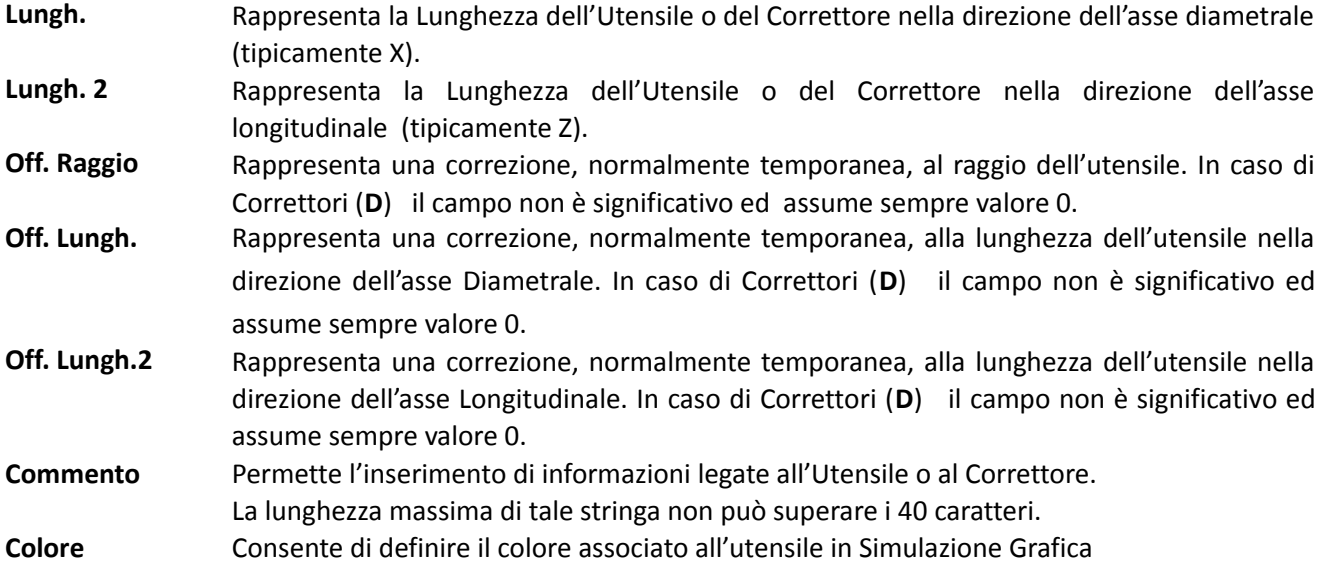

#### <span id="page-159-0"></span>2.3.2.6.2. Inserisci Utensile

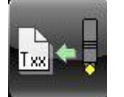

Permette di introdurre i dati relativi ad un nuovo Utensile.

E

 $\sqrt{12}$ 

Automaticamente ciò comporterà l'aprirsi del seguente Data Entry.

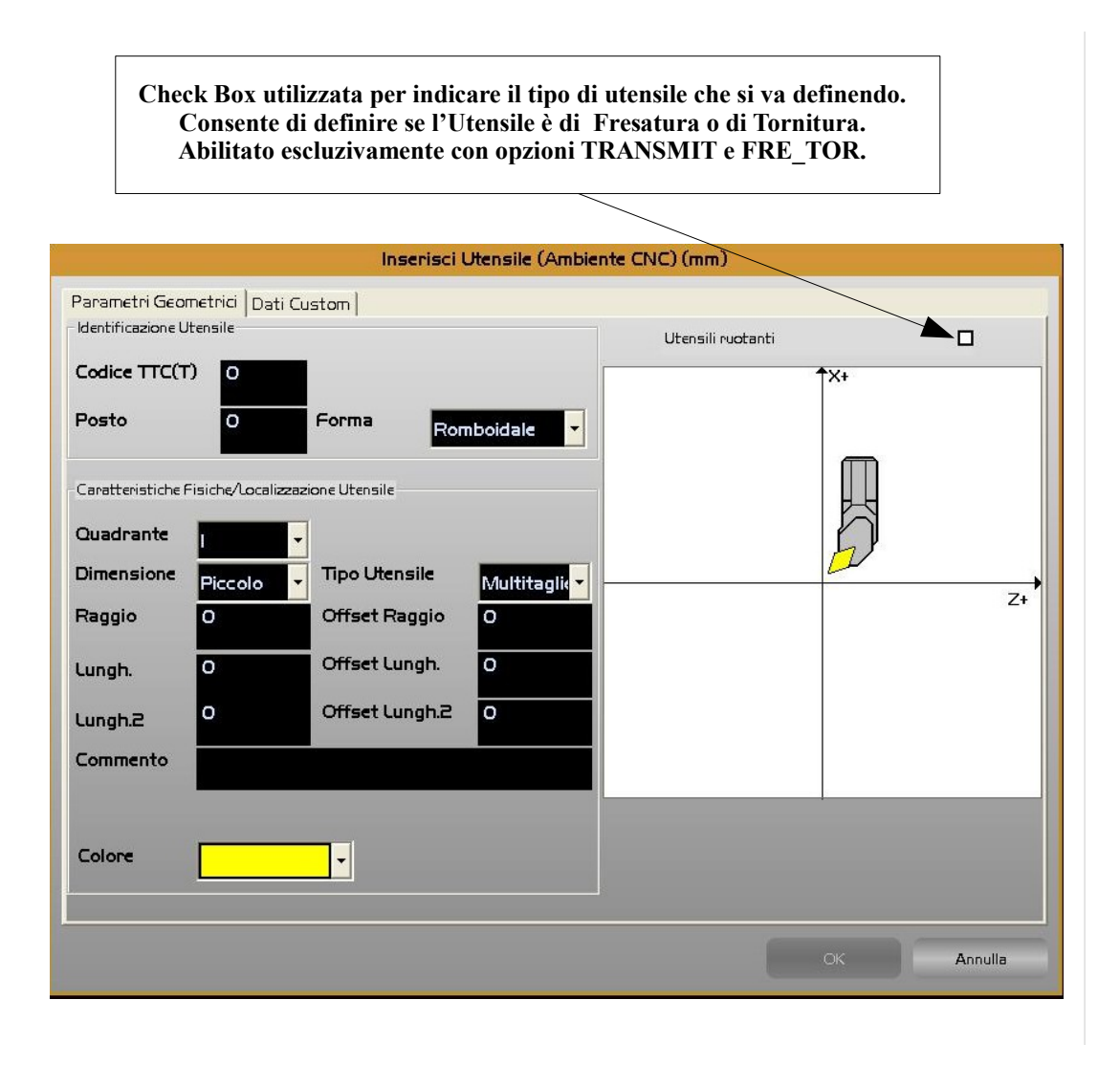

All'interno di tale struttura ci si muove da un campo all'altro tramite i tasti **[TAB], [SHIFT+TAB], []** e **[]** e si chiude l'editing con il tasto **[ENTER].**

Come primo step è necessario verificare/definire la tipologia dell'utensile che si va a introdurre, in particolare se un'utensile per Fresatura o per Tornitura. La cosa è possibile agendo sulla specifica check box . Il default sarà in questo caso condizionato da come il CNC è stato configurato. Un CNC che nasce come Tornio si predisporrà infatti automaticamente alla definizione di utensili per Torneria.

Per accedere alla check box , in assenza di mouse, sarà sufficiente premere **[SHIFT+TAB]** immediatamente dopo l'apertura del Data Entry.

In sequenza l'operatore sarà dunque chiamato a compilare i seguenti campi:

- "**Codice Utensile T**"
- "**Posto**"
- "**Dimensione**"

固  $\mathbb{F}$  $\mathbb{Z}$ 

Consente di definire la dimensione dell'utensile e la strategia con cui allocarlo in magazzino. Sono previste le seguenti scelte:

#### **Piccola** / **Media** / **Grande** ed **Extra**.

Per maggiori dettagli fare comunque riferimento al **Paragrafo [2.3.2.5.2](#page-154-0)**

• "**Tipo Utensile**"

Consente di definire se l'utensile è **Normale** (Monotagliente) o **Multicut** (Multitagliente)

• "**Colore**"

Il campo "**Colore"** è tipicamente utilizzato in ambiente **"Simulazione Grafica"**

#### • "**Forma**"

Il campo "**Forma"** è tipicamente utilizzato in ambiente **"Simulazione Grafica"** per visualizzare correttamente l'utensile durante la lavorazione e in ambiente **"Camtorni"** per calcolo ingombro utensile. In tale campo sono proposte le seguenti scelte che sono attivabili agendo sui tasti **[], []** ed [**ENTER**]**:**

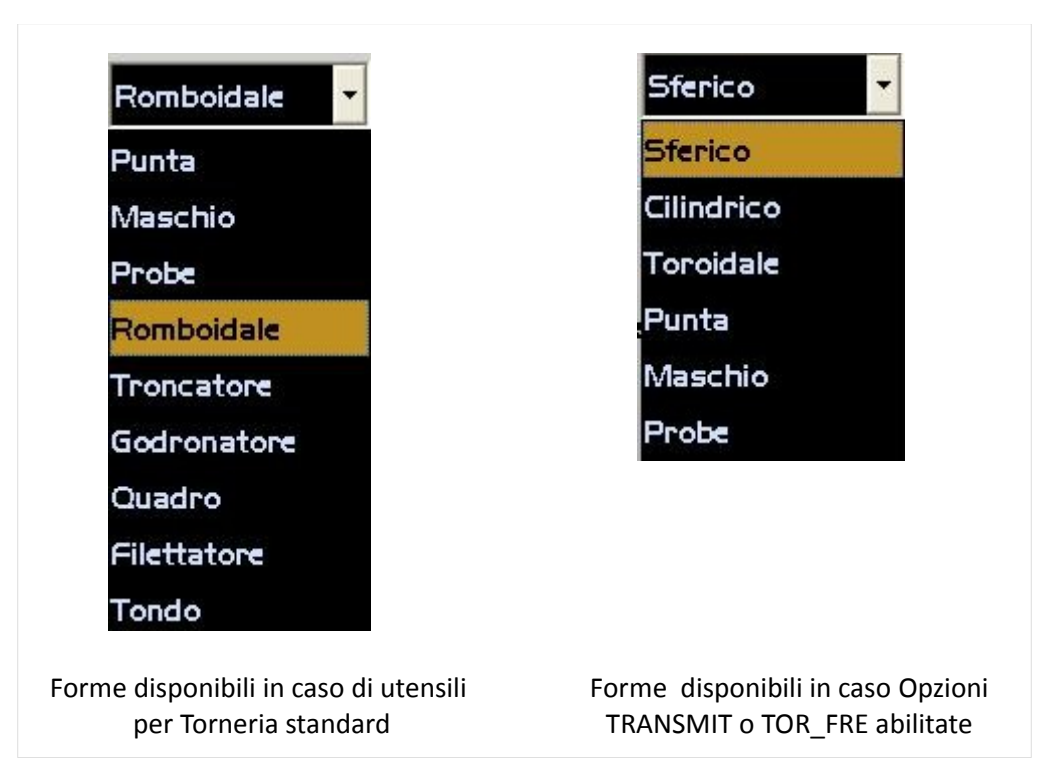

# $\boxed{\frac{1}{2}\boxed{\frac{1}{2}}$   $\boxed{\frac{1}{2}}$   $\boxed{\frac{1}{2$

#### • "**Quadrante**"

Consente di definire l'orientamento (**Quadrante**) dell'utensile solo in caso di utensili di **Torneria.** Mentre gli utensili disponibili per lavorazioni tipiche di una Fresa, hanno il quadrante fisso a 9, quindi non selezionabile.

 Come esempio, nella figura seguente, sono riportate le varie posizioni di un utensile di torneria in funzione del quadrante e della direzione assi.

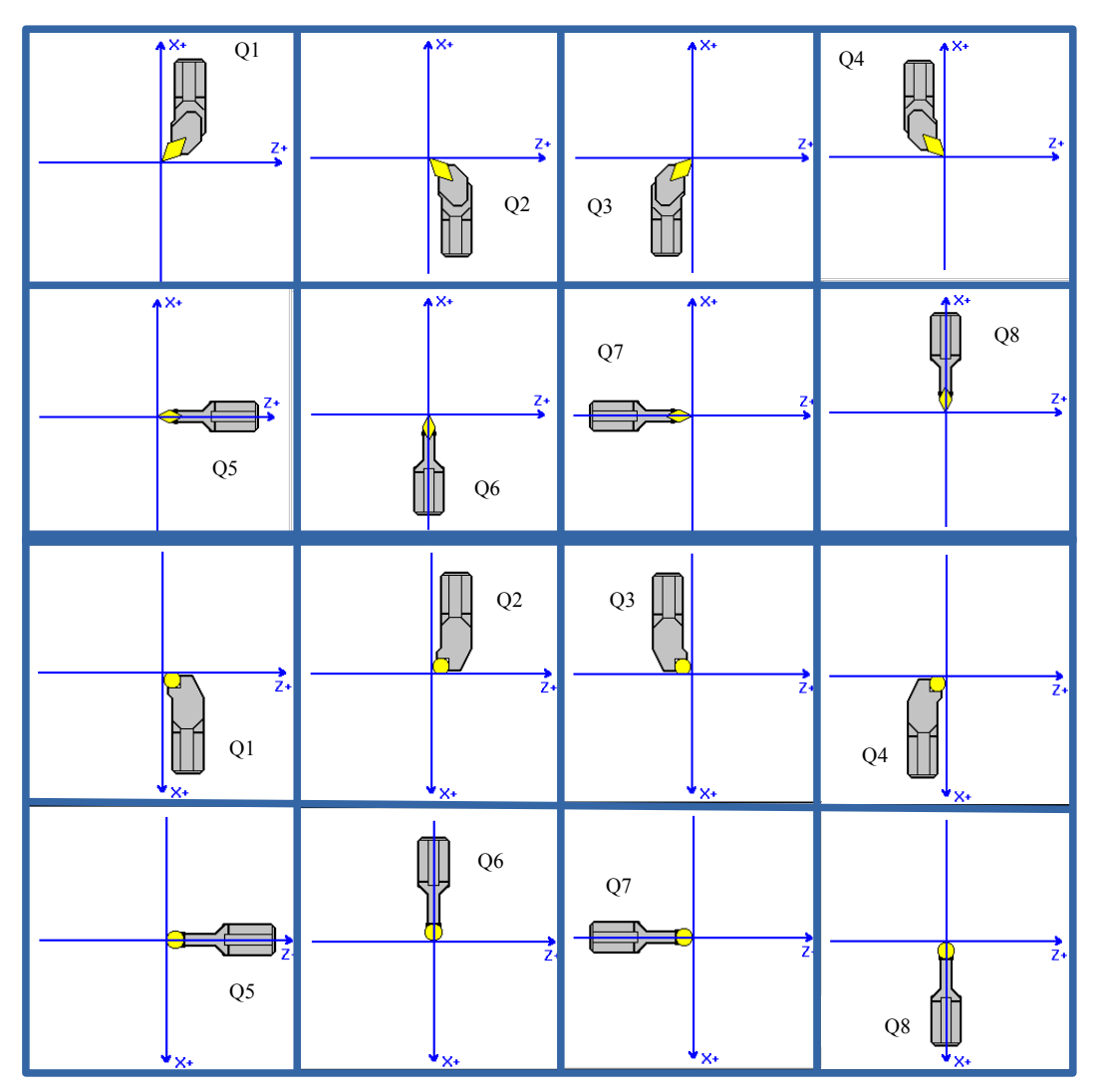

Quadranti di lavorazione in base all'orientamento degli assi Diametrale e Longitudinale (ipotizzati rispettivamente come X e Z

Per agevolare l'operatore nella scelta, la selezione avverrà attraverso lo scorrimento di una lista che contiene, in base alla forma di utensile prescelto, tutte le alternative disponibili. In parallelo si provvederà a mostrare una rappresentazione grafica dell'utensile orientato in modo congruente alle direzioni definite sulla macchina per gli assi diametrale e longitudinale.

Per visualizzare correttamente l'utensile **"Troncatore"**, in ambiente **"Simulazione Grafica"** e **"Camtorni",** sono stati aggiunti 4 ulteriori quadranti 11, 12, 13 e 14 come da figura seguente

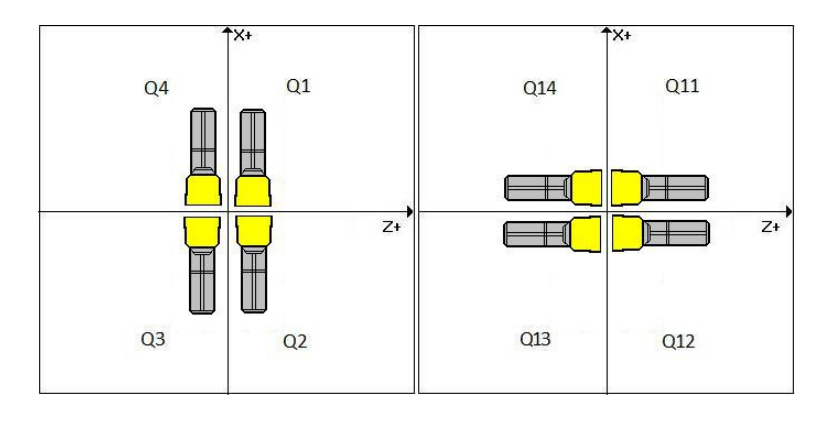

- **Raggio** e le 2 **Lunghezze**
- **Commento**

La lunghezza del commento è di 40 caratteri.

Per quanto concerne i relativi offset, questi campi non sono accessibili e sono automaticamente azzerati.

Terminata l'introduzione dei dati associati ad un Utensile automaticamente si riaprirà un nuovo Data Entry per consentire l'eventuale inserimento dei dati di un altro utensile. Con il tasto **[ESC]** sarà invece possibile abortire l'operazione.

Per facilitare l'inserimento dei dati relativi ai vari taglienti di un utensile "**Multicut**", una volta selezionato tale tipo di utensile, il Data Entry si ripresenterà automaticamente bloccando i campi "**TPC**" e "**POSTO**". Si potrà uscire da tale situazione solo premendo [**ESC**].

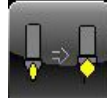

#### <span id="page-163-0"></span>2.3.2.6.3. Modifica Utensile

Questa selezione permette di cambiare i parametri associati ad un Utensile o ad un Correttore, dopo averlo selezionato scorrendo la **Tabella Utensili** (Vedi per dettagli **Paragrafo [2.3.2.6.1](#page-156-0)**) e quindi premendo il tasto **[ENTER**] .

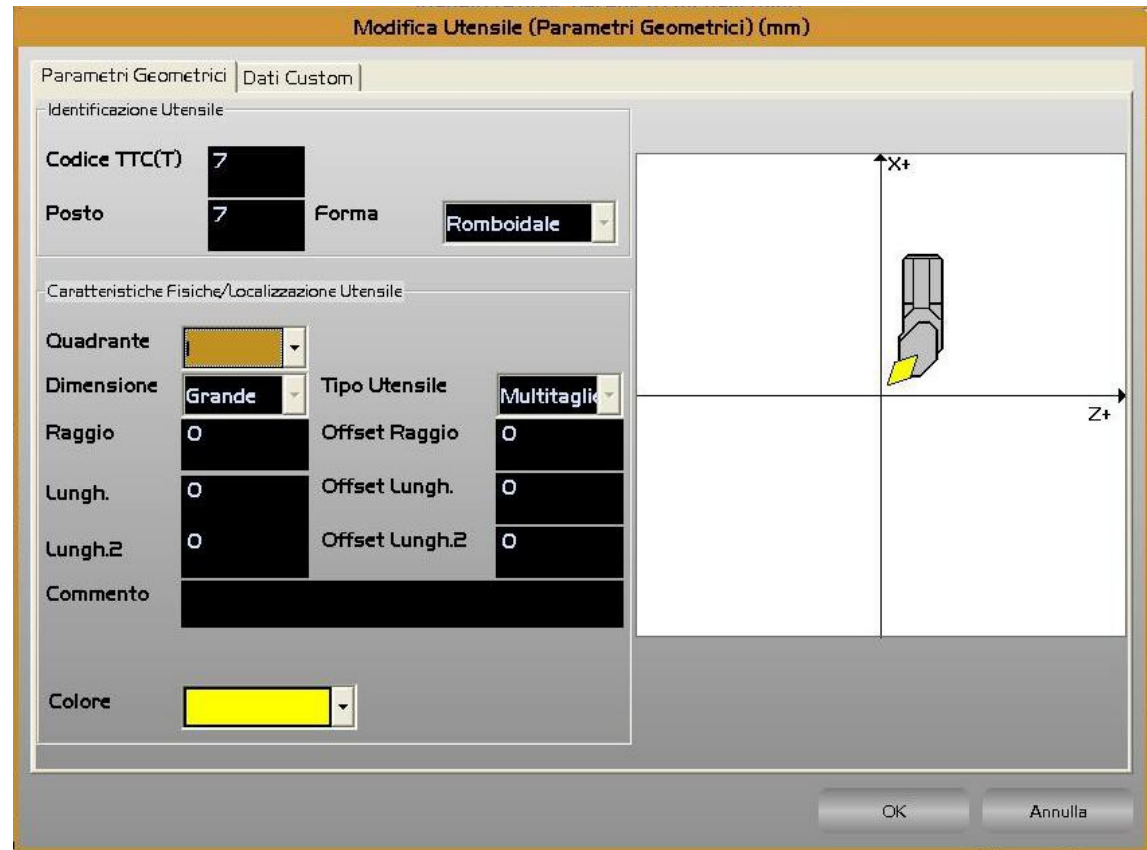

La selezione di un utensile comporterà la comparsa a video del seguente Data Entry

In tale struttura sarà possibile modificare i parametri geometrici (**Raggio** e **Lunghezze**) e i relativi offset. Anche l'orientamento (**Quadrante**) e il **Colore** dell'utensile potranno essere modificati.

Non saranno invece alterabili i campi:

#### "**Codice**", "**Posto**", "**Forma**", "**Dimensione**" e "**Tipo**" .

Con [**ENTER**] i cambiamenti saranno infine resi operativi. Per velocizzare la modifica dei parametri di più utensili/correttori il SW, concluso l'aggiornamento, ritornerà automaticamente alla tabella Utensili, in fase di selezione. Per terminare l'operazione basterà a questo punto premere [**ESC**].

#### **Nota**:

È possibile modificare gli **Offset**, così come le **Lunghezze** ed il **Raggio** anche dell'utensile montato sul mandrino, purché il programma non sia in esecuzione o lo sia in **Esecuzione Singola** e l'Interpolatore abbia scaricato tutti i blocchi in carico. In caso contrario é segnalato uno specifico errore. Per tale motivo, se il CNC è in esecuzione, si consiglia di passare in **Esecuzione Singola** premendo **[SNG. EXE**], prima di operare sulla Tabella Utensili.

La selezione di un correttore comporterà la comparsa a video del seguente Data Entry

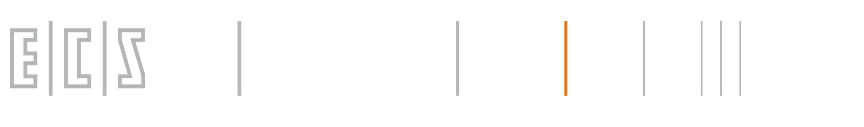

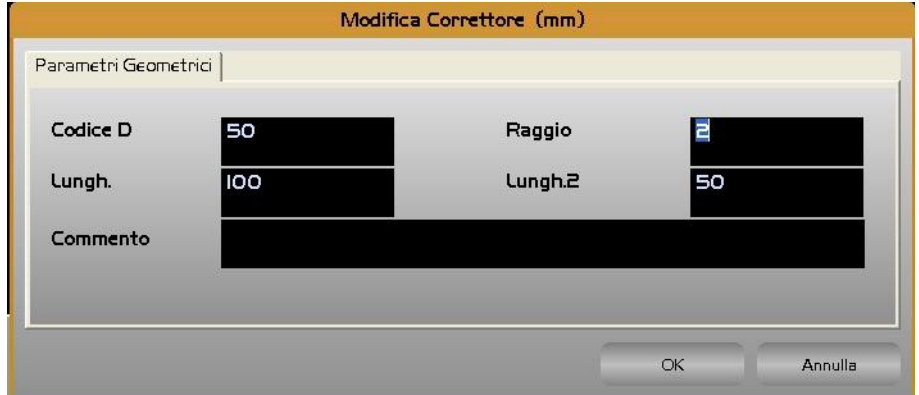

In tale struttura sarà possibile modificare i parametri geometrici ( Raggio e Lunghezze).

#### 2.3.2.6.4. Cancella Utensile/Correttore

![](_page_164_Picture_5.jpeg)

Permette l'eliminazione di uno o più Utensili e/o Correttori dalla Tabella Utensili.

Agendo sulla Tabella Utensili come già descritto al **Paragrafo [2.3.2.6.1](#page-156-0)** , attraverso i tasti **[CTRL**] +[**SPACE**], è possibile selezionare l'Utensile/Correttore o gli Utensili/Correttori che si intende eliminare. La fase esecutiva sarà innescata con la pressione del tasto **[ENTER].** Prima di procedere sarà comunque richiesta conferma all'operatore. Ovviamente l'utensile montato sul mandrino non potrà essere eliminato. In caso lo si tentasse di fare il CNC emetterà opportuno messaggio di attenzione.

#### 2.3.2.6.5. Stato Magazzino

![](_page_165_Picture_2.jpeg)

Attivando questa selezione, compare a video una rappresentazione grafica stilizzata del magazzino utensile configurato e del suo attuale stato.

La rappresentazione grafica in base al tipo di cambio utensile definito in taratura, può essere a "**1 o 2 Torrette**" se il cambio utensile è a posti dedicati del tipo "**Revolver**",oppure a "**Catena Singola**" in tutti gli altri casi.

Come esempio ipotizziamo di aver definito due torrette con 16 posti ciascuna (dunque un cambio utensile a posti dedicati del tipo "**Revolver**"). In tale rappresentazione grafica sono evidenziati i posti (16 + 16 ) delle 2 torrette. Dal colore associato al singolo posto è quindi possibile risalire alla presenza o meno di un utensile nonché alle sue dimensioni attraverso una specifica codifica.

![](_page_165_Figure_6.jpeg)

Mediante i tasti **[], [], [], []** é possibile scorrere la struttura nei due sensi. Nella finestra , in posizione centrale, sono inoltre riportati il **Posto** corrente, i codici **T** e **TPC,** il **Raggio**, le **2 Lunghezze** e il **Quadrante** dell'utensile eventualmente ivi presente. Sono infine riportati il codice dell'utensile installato sul mandrino e, nel caso il Cambio Utensile lo preveda, quello presente nel posto intermedio o nella posizione di carico/ scarico.

Dei puntini dopo il codice **T** dell'utensile, indicano infine la presenza, nel posto corrente, di un utensile "**Multicut**".

![](_page_165_Picture_218.jpeg)

#### *NOTA*

*La rappresentazione grafica del magazzino non viene aggiornata in modo dinamico, per cui rappresenta la situazione del magazzino al momento in cui è stato premuto il tasto "Stato Magazzino" o uno dei tasti del relativo sottomenù.*

Come si può osservare alla Finestra "**Stato Magazzino**" è anche associato uno specifico menù. Andiamo ad analizzare il significato dei vari tasti ivi presenti:

#### 2.3.2.6.5.1. Visualizza Utensili presenti nel Posto Selezionato

E.

Il tasto è abilitato esclusivamente se nel posto corrente è presente almeno un Utensile Comanda l'apertura di una finestra analoga a quella illustrata nel **Paragrafo [2.3.2.6.1,](#page-156-0)** che riporta i dati dell'utensile ivi presente. Con i tasti [**PgUp**] e [**PgDn**] è possibile analizzare in sequenza gli altri taglienti presenti (se l'utensile è un **Multicut**) o gli utensili contigui al posto selezionato.

#### 2.3.2.6.5.2. Inserisci Utensile nel Posto Selezionato

Il tasto è abilitato esclusivamente se il posto corrente è vuoto od occupato da un utensile **Multicut**. Comanda l'apertura di una finestra analoga a quella illustrata nel **Paragrafo [2.3.2.6.2,](#page-159-0)**in cui è possibile scegliere tutti i parametri del nuovo utensile, ad eccezione ovviamente del posto che è forzato (quello corrente). Nel caso di utensile **Multitagliente** il data entry presenterà invece come non modificabili i seguenti campi: **TPC**, **Posto**, **Forma**, **Dimensione** e **Tipo.**

#### 2.3.2.6.5.3. Modifica Utensile nel Posto Selezionato

Il tasto è ovviamente abilitato esclusivamente se nel posto corrente è presente un utensile. Comanda l'apertura di una finestra analoga a quella illustrata nel **Paragrafo [2.3.2.6.3.](#page-163-0)** Non sono modificabili i seguenti campi: **T**, **TPC**, **Posto**, **Forma**, **Dimensione** e **Tipo**

#### 2.3.2.6.5.4. Ricerca Posto Utensile

Il tasto comanda l' apertura del seguente Data Entry**,** in cui l'operatore dovrà introdurre il codice **T** dell'utensile ricercato.

![](_page_166_Picture_161.jpeg)

La ricerca potrà concludersi con un messaggio di utensile non trovato o con l'apertura della finestra già illustrata nel **Paragrafo** [2.3.2.6.1](#page-156-0)

#### 2.3.2.6.5.5. Cancella Utensili nel Posto Selezionato

Il tasto è ovviamente abilitato esclusivamente se nel posto corrente è presente un utensile. Comanda la sua eliminazione previa richiesta di conferma da parte dell'operatore. Attenzione!!! vengono cancellati tutti i taglienti definiti.

![](_page_166_Picture_14.jpeg)

![](_page_166_Picture_15.jpeg)

![](_page_166_Picture_16.jpeg)

![](_page_166_Picture_17.jpeg)

 $\Box$ 

![](_page_166_Picture_18.jpeg)

![](_page_166_Picture_19.jpeg)

### 2.3.2.6.5.6. Legenda

![](_page_167_Picture_3.jpeg)

Comanda la comparsa a video della seguente finestra**,** che illustra il significato dei colori utilizzati nella visualizzazione della Finestra "**Stato Magazzino**" .

![](_page_167_Picture_54.jpeg)

#### 2.3.2.6.5.7. Scambia Posto

![](_page_167_Picture_7.jpeg)

Il tasto è ovviamente abilitato esclusivamente se nel posto corrente è presente un utensile. Comanda lo scambio dell'utensile presente nel posto corrente in una diversa posizione (da specificare). Il comando è operativo anche qualora il posto attivo contenga un utensile **Multicut** o la destinazione sia occupata.

![](_page_167_Picture_55.jpeg)

#### $\mathbb{R}$  $\mathbb{E}$  $\boxed{\mathbb{L}}$  $|\mathbb{Z}|$  $\mathcal{L}(\mathcal{L})$

#### 2.3.2.6.5.8. Scorrimento sinistro

![](_page_168_Picture_3.jpeg)

#### 2.3.2.6.5.9. Scorrimento destro

Tramite questo pulsante è possibile effettuare lo scorrimento di un posto verso destra

2.3.2.6.5.10. Uscita

![](_page_168_Picture_8.jpeg)

Tramite questo pulsante è possibile uscire dallo "Stato Magazzino"

![](_page_168_Picture_10.jpeg)

#### $\vert \cdot \vert$  $\mathbb{Z}$ E  $\mathbb{E}$

![](_page_169_Picture_2.jpeg)

#### 2.3.2.6.6. Inserisci Utensile a Terra

Questa selezione consente di inserire nel Tool Controller un nuovo utensile che non verrà però installato in magazzino.

Configurando un magazzino automatico può infatti capitare che, per la limitata capienza del magazzino stesso ( ad esempio nel nostro caso le 2 Torrette), si debbano gestire anche utensili "**Fuori Magazzino**" spesso definiti come "**Utensili a Terra**".

Il Data Entry che si presenterà è il seguente

![](_page_169_Picture_105.jpeg)

Note:

- Un **Utensile a Terra** é riconoscibile per avere un posto fittizio (non modificabile) pari a **7000**.
- Un **Utensile a Terra** non può essere **multitagliente** (ovvero avere stesso codice **TPC** ma codici **T** diversi).
- Un **Utensile a Terra**, tramite il comando "**Modifica Posto**" può essere in seguito caricato nel desiderato posto magazzino e quindi ancora scaricato e riposto "a Terra".

Premesso ciò, l'inserimento dei dati relativi ad un utensile di tal tipo, è del tutto simile a l'inserimento di un utensile di magazzino. Per dettagli vedi **Paragrafo [2.3.2.6.2](#page-159-0) - [Inserisci Utensile](#page-159-0)**

# $\mathcal{L} \in \mathcal{L}$  . E

![](_page_170_Picture_2.jpeg)

#### 2.3.2.6.7. Inserisci Correttore

Simile alla precedentemente descritta "**Inserisci Utensile**" consente l'introduzione di un Correttore e di tutti i dati ad esso associati.

Automaticamente ciò comporta l'aprirsi del seguente Data Entry.

![](_page_170_Picture_91.jpeg)

Anche all'interno di questa struttura ci si muove da un campo all'altro tramite i tasti **[TAB], [SHIFT+TAB], []** e **[]** e si chiude l'editing con il tasto **[ENTER].**

Terminata l'introduzione dei dati associati ad un Correttore, automaticamente si riaprirà un nuovo Data Entry per consentire l'eventuale inserimento dei dati di un successivo. Con il tasto **[ESC]** è, anche in questo caso, possibile abortire l'operazione.

# 2.3.2.6.8. Modifica Offset

Effettuando un click sul pulsante l'operatore può rapidamente apportare piccole correzioni alle lunghezze o al raggio di un qualsiasi utensile .

![](_page_170_Picture_92.jpeg)

L'operazione richiede che venga inizialmente selezionato l'utensile su cui operare scorrendo la " **Tabella Utensili**" (vedi figura sopra). Una volta individuato, la pressione del tasto [**OK**] comanderà l'apertura del Data Entry che consentirà di attuare fisicamente la desiderata correzione. In realtà l'impostazione dell'offset può avvenire in forma "**Assoluta**" o "**Incrementale**" e "**Radiale**" o "**Diametrale**" a seconda di come è stato configurato il CNC . La modalità impostata influenzerà l'aspetto del Data Entry. In particolare in caso di impostazione "**Incrementale**" la struttura mostrerà anche il valore corrente dell'offset.

I Data Entry con l'impostazione "Radiale" o "Diametrale" non cambiano, viene segnalata l'impostazione Diametrale nel titolo del Data Entry. L'operatore deve solo prestare attenzione a introdurre i dati relativi all' "**offset lungh.**" nella modalità impostata.

Figura Data Entry "**Assoluto**"

![](_page_171_Picture_86.jpeg)

Figura Data Entry "**Incrementale**"

![](_page_171_Picture_7.jpeg)

Se l'operatore desidera azzerare tutti gli offset, è sufficiente abilitare il campo "**Azzera Offset**", come da figura seguente.

![](_page_171_Picture_9.jpeg)

![](_page_172_Picture_1.jpeg)

# 2.3.2.6.9. Altre Selezioni La pressione del pulsante "**Altre Selezioni**" attiverà invece il seguente sottomenù :

![](_page_172_Figure_3.jpeg)

## 2.3.2.6.9.1. Salva Utensili

Il sottomenù "**Salva Utensili",** attivo esclusivamente con CNC in **MDI,** esegue il salvataggio su un File, residente nella sottodirectory **WORK** di **LAV** del Disco Locale, di tutti i dati geometrici associati agli utensili attualmente presenti in Tabella Utensili.

Per l'esattezza dei parametri:

- **CODICE di TIPO LOGICO T** (o **TTC**)
- **CODICE FISICO TPC**
- **TIPO (Utensile da Tornitura o Fresatura, Normale o Multicut)**
- **POSTO**
- **FORMA**
- **QUADRANTE**
- **DIMENSIONE**
- **RAGGIO**
- **LUNGHEZZA lungo asse Radiale**
- **LUNGHEZZA lungo asse Longitudinale**
- **COMMENTO**
- **COLORE**
- **PARAMETRI CUSTOM**
- **PARAMETRI CAMTORNI**

Il salvataggio avviene in forma completamente guidata compilando il seguente Data Entry.

![](_page_172_Picture_197.jpeg)

Al file destinazione il CNC attribuirà come default l'estensione **.TOL**

Alla pressione di **[]** nel campo "**NOME FILE**" verrà presentata all'operatore una lista di tutti i file con estensione **.TOL** già presenti nella sotto- directory **WORK** del CNC.

 Scelto un file già esistente, o digitato un nuovo nome (max. 8 caratteri), con la pressione del tasto [**ENTER**] l'operazione di salvataggio dei dati geometrici associati agli utensili attualmente dichiarati in tabella avrà quindi luogo.

Si osservi che il file così generato è di tipo Sottoprogramma (Utilizza le funzioni specifiche **G79x** e termina con **<RET>**). Può quindi essere utilizzato per ripristinare la geometria di tutti gli utensili e i correttori riportati nel Part Program (Vedi comando "**Carica Utensili**").

#### **Note:**

E

- Il Campo "**FORMA**" non è trasferito in caso di Correttore (**D**).
- Un Correttore viene riconoscono per avere **TPC=D** e **TTC=-1**.
- I Campi "**OFFSET"**, sia relativi alle 2 "**LUNGHEZZE"** che al "**RAGGIO"**, non vengono salvati per cui i relativi valori andranno persi.

![](_page_173_Picture_9.jpeg)

### 2.3.2.6.9.2. Carica Utensili

La scelta "**Carica Utensili**", attiva esclusivamente con CNC in **MDI**, consente di caricare in Tabella Utensili i dati appartenenti ad un set di utensili in precedenza salvato tramite il comando "**Salva Utensili**". Il salvataggio avviene in forma completamente guidata compilando il seguente Data Entry.

![](_page_173_Picture_177.jpeg)

Alla pressione di **[]** nel campo "**NOME FILE**" verrà presentata all'operatore una lista di tutti i file con estensione **.TOL** già presenti nella sotto- directory **WORK** del CNC.

Scelto un file già esistente con la pressione del tasto [ENTER] l'operazione avrà inizio.

#### **Nota:**

La manovra è consentita esclusivamente con Tabella Utensili Vuota, pertanto si suggerisce di far precedere il comando di "**Carica Utensili**" da un "**Cancella Tabella Utensili**" (Vedi **Paragrafo [2.3.2.6.9.5](#page-174-0)**).

#### 2.3.2.6.9.3. Azzera Offset Utensili

![](_page_173_Picture_18.jpeg)

Questa selezione permette l'azzeramento degli offset (sulle 2 Lunghezze ed il Raggio) associati a tutti gli Utensili definiti.

La fase di azzeramento vera e propria sarà comunque innescata solo previo consenso da parte dell'operatore.

#### $\vert \cdot \vert$  $\mathbb{Z}$ E  $\mathbb{E}$

# <span id="page-174-0"></span>2.3.2.6.9.4. Cancella File Utensili

Tale scelta consente di eliminare dalla sotto-directory **WORK** di **LAV** del Disco Locale uno o più file utensili (caratterizzati da estensione **.TOL**) in precedenza salvati attraverso il comando "**Salva Utensili**".

2.3.2.6.9.5. Cancella Tabella Utensili Funzionalità non disponibile per livello di accesso "UTILIZZATORE".

Per ulteriori informazioni vedi **Paragrafo [3.3.1.1](#page-201-0)**

2.3.2.6.9.6. Reset Tabella Utensili Funzionalità disponibile per livello di accesso "COSTRUTTORE" Per ulteriori informazioni vedi **Paragrafo [4.2.1.1](#page-213-0)**

2.3.2.6.9.7. Torna al menù Precedente Si torna al menù precedentemente

Si torna al menù principale

2.3.2.6.9.8. Torna al menù principale

CNC Serie 900 – Norme d'Uso CNC 902uno – 720P442

![](_page_174_Picture_12.jpeg)

![](_page_174_Picture_13.jpeg)

![](_page_174_Picture_14.jpeg)

![](_page_174_Picture_15.jpeg)

![](_page_174_Picture_16.jpeg)

#### $C<sub>NC</sub>$  Serie 900 – Norme d'Uso CNC 902uno – 720P442  $\begin{array}{c|c|c|c|c} \hline C & D & \\\hline \end{array}$ E

# 2.3.2.7. Cambio Utensile Automatico con Gestione Vita & Usura

Questo tipo di gestione introduce ulteriori concetti quali:

- Le famiglie di utensili
- La gestione della vita utensile
- La gestione dell'usura utensile

### 2.3.2.7.1. Le Famiglie

Nella gestione di un Cambio Utensile Automatico di questo tipo si fa uso del concetto, già visto trattando gli utensili multitagliente, di codice **TPC** dell'utensile.

Riassumendo mentre il codice **T** identifica il tipo del tagliente e coincide con l'istruzione **T... programmata nel Part Program** il codice **TPC** identifica l'utensile fisico a cui appartiene il tagliente.

In caso di gestione "**Vita**" ed "**Usura**" abilitate sarà possibile definire anche utensili caratterizzati da stesso codice **T** ma diverso codice **TPC.**

Utensili di questo tipo saranno definiti come appartenenti alla stessa famiglia e quindi considerati tra loro alternativi.

Ad esempio,nella tabella utensili potranno così essere inseriti i seguenti due utensili:

![](_page_175_Picture_273.jpeg)

Essi saranno considerati alternativi avendo ambedue lo stesso codice **T** (tipo di tagliente).

Per cui allo scadere della vita o dell'usura del primo, il CNC, al cambio utensile successivo, considererà il secondo come alternativo utilizzandolo dunque come sostituto.

Si intendono pertanto **utensili alternativi** tutti quelli appartenenti alla stessa famiglia, quindi con lo stesso **Codice Tipo Logico T (o TTC),** aventi le stesse caratteristiche di taglio, anche se lunghezze e raggi sensibilmente diversi.

Quando viene emessa una **Txx M6** da Part Program, la scelta dell'utensile da montare sul mandrino, fra quelli appartenenti alla famiglia **Txx**, osserva le seguenti regole:

- Viene montato l'utensile che attualmente è in uso cioè che ha lavorato almeno una volta.
- Se la prima ricerca non ha esito positivo viene montato il primo utensile idoneo trovato scandendo il magazzino.

Con questo tipo di logica l'utensile con codice tipo logico **Txx** che muore per vita o per usura viene sostituito da un gemello nuovo alla successiva emissione di **Txx M6.**

### <span id="page-175-0"></span>2.3.2.7.2. Gestione Vita

La gestione della vita di un tagliente è regolata da due parametri:

- La **Vita Residua Attuale**.
- La **Soglia di Attenzione**.

In caso di Gestione "**Vita**" abilitata, quando un utensile viene caricato in magazzino si inizializzano i suoi parametri "**Vita Residua"** con la vita nominale prevista per il tagliente (espressa in secondi) e "**Soglia di Attenzione"** con il tempo di lavoro previsto prima di segnalare Attenzione (anch'esso espresso in secondi).

Tutte le volte che l'utensile viene scaricato dal mandrino (attraverso il comando **T0 M6**) viene detratto dalla "**Vita Residua"** il tempo di lavoro effettivo.

Allorché la "**Vita Residua**" assume valori inferiori od uguali alla "**Soglia di Attenzione"** scatterà l'omonimo Warning che l'operatore potrà utilizzare per controllare se esistono o meno utensili alternativi e, caricandone uno, evitare un

fermo macchina. Quando invece sarà la "**Vita Residua"** ad assumere valori inferiori o uguali a 1, l'utensile sarà dichiarato morto per **Supero Vita** e il **Tool Controller** provvederà a ricercare in magazzino un utensile alternativo. La verifica viene eseguita quando si scarica l'utensile da mandrino con **T0 M6**, durante un cambio utensile.

Se Soglia di Attenzione e Vita Residua non sono definite, o sono poste a 0, la gestione vita viene automaticamente disabilitata.

Ciò avviene automaticamente qualora si selezionino utensili speciali (tipo **Probe**).

#### <span id="page-176-0"></span>2.3.2.7.3. Gestione Usura

In caso di Gestione Usura abilitata i dati geometrici: **Lunghezze** e **Raggio**, utilizzati dal CNC sono la somma di due parametri; il dato geometrico introdotto nella tabella degli utensili e l'**OFFSET in questo caso da non intendersi come piccola correzione addizionale impostata temporaneamente dall'operatore ma appunto come usura misurata .**

Quando un utensile viene caricato in magazzino nasce con gli **Offset/Usura a zero**.

Gli **OFFSET** possono essere incrementati o decrementati eseguendo un ciclo di misura (vedi, per maggiori dettagli **Manuale di Programmazione**) per correggere uno o più utensili.

Inoltre possono essere tenuti sotto controllo in modo che l'utensile non superi un massimo valore d'usura.

Ogni utensile possiede 4 parametri che permettono la gestione dell'usura, 3 di questi si riferiscono agli **offset** sulle **2 lunghezze** ed il **raggio,** gli altri due sono generali e valgono per tutti i dati geometrici.

I parametri associati ai dati geometrici sono identificati come:

- Massima Usura sulla Lunghezza relativa all'asse Diametrale
- Massima Usura sulla Lunghezza relativa all'asse Longitudinale
- Massima Usura sul Raggio

I due parametri generali sono invece identificati come:

- Massima Usura Unitaria
- Massima Usura di Primo Utilizzo

#### **Note:**

ß.

Tutti e 5 i parametri sono espressi in mm in valore assoluto.

I 2 parametri generali se non definiti o se posti a 0, disabilitano di fatto la gestione dell'usura.

Se definiti, ogni volta che un utensile viene corretto si controlla che l'Offset/Usura (sia relativa alle Lunghezze che al Raggio), al momento accumulate non superi il massimo valore consentito. Nel caso questo valore sia superato l'utensile viene dichiarato **morto per usura** e, come avviene per la gestione della vita, quando da Part Program, con **Txx M6**, ne viene fatta richiesta, si ricerca l'eventuale gemello.

La **Massima Usura Unitaria** è utilizzata se si vuole controllare anche l'entità di variazione dell'usura.

Per esempio consideriamo che la **Massima Usura sul Raggio** sia =0,1 mm e l'usura di raggio accumulata da un utensile sia 0,06 mm.

Se in un ciclo di misura risultasse un'usura  $\Delta R=0.03$ , l'utensile alla verifica di usura risulterebbe ancora buono avendo raggiunto un offset di raggio pari a 0,09 mm ma, dato il forte incremento d'usura, é probabile che l'utensile non stia più lavorando nel modo ottimale e quindi dovrebbe essere comunque dichiarato morto. Ciò e' possibile inserendo una **Massima Usura Unitaria** di valore inferiore a 0,03 mm.

Da notare che questo valore è valido sia per il Raggio che per la 2 Lunghezze dell'utensile.

Il parametro **Massima Usura di Primo Utilizzo** viene utilizzato quando l'utensile da correggere ha eseguito una sola lavorazione e si esegue un ciclo di misura per correggere non l'Offset/Usura ma i dati geometrici nominali.

Il controllo di questo parametro permette di scartare utensili che andrebbero corretti di un valore di Lunghezza e Raggio superiore al valore limite impostato**.**

Le gestioni **Vita** ed **Usura** possono funzionare contemporaneamente, in tal caso l'utensile verrà cambiato allo scadere della **Vita Residua Attuale** o al superamento della **Massima Usura su Raggio** e **Lunghezze** o **Massima Usura Unitaria** o **Massima Usura di Primo Utilizzo.**

#### 2.3.2.7.4. Sottomenù Utensili

In questo paragrafo sono essenzialmente descritte le varianti, rispetto alla gestione di un cambio Utensili Automatico, introdotte dalla gestione Vita ed Usura. Nella trattazione si da dunque per scontato che il lettore abbia già precedentemente visionato il **Paragrafo [2.3.2.5](#page-154-1)** che illustra appunto il funzionamento di un Cambio Utensile Automatico privo di questa opzione.

#### 2.3.2.7.5. Principali differenze introdotte con la Gestione "Vita ed Usura"

## 2.3.2.7.5.1. Visualizza Tabella

![](_page_178_Picture_4.jpeg)

In modo del tutto analogo a quanto già descritto nel caso di Cambio Utensile Automatico (Vedi **Paragrafo [2.3.2.6.1](#page-156-0)**) é possibile scorrere, con i tasti [], [], [**PGDN**], [**PGUP**], [**HOME**] ed [**END**], una struttura in cui i vari Utensili/Correttori sono ordinabili per Codice o per Forma. Tramite i tasti [←] e [→] é inoltre possibile scorrere la singola riga per accedere ai campi inizialmente non visibili. Premendo [**ENTER]** è infine possibile far comparire una finestra contenente in modo "compatto" tutti i dati relativi all'Utensile od al Correttore selezionato. Nel caso di Utensili la finestra è in realtà organizzata in due distinte schede , una che riporta i dati geometrici e le caratteristiche fisiche dell'utensile, un'altra che mostra tutti i dati specificatamente associati alla gestione della Vita ed Usura ( Vedi figure seguenti ). In queste condizioni i tasti [**PGDN**] e [**PGUP**] consentono di esaminare in successione i parametri associati agli Utensili/Correttori contigui a quello inizialmente selezionato.

**Scheda contenente i parametri geometrici e fisici dell'utensile**

![](_page_178_Figure_7.jpeg)

![](_page_179_Picture_148.jpeg)

**Scheda contenente i parametri utensile associati alla gestione "Vita e Usura"**

Nella scheda contenente i parametri geometrici si osserva quanto segue:

- 1. Sono scomparsi, (in quanto non più significativi i 3 campi "**Offset**"
- 2. E' presente il nuovo campo "**Stato Utensile**" che riporta appunto informazioni sulle sue condizioni d'uso, in particolare sono previsti i seguenti stati:
	- "**Attualmente in Uso**" (Se l'utensile è montato sul mandrino),
	- "**Mai Utilizzato** " (Se l'utensile è nuovo),
	- "**Usato una sola volta**" (Se utensile è stato montato una sola volta sul mandrino),
		- "**Usato più di una volta**" (Se l'utensile è stato utilizzato più volte).
- 3. Nella scheda relativa alla Gestione Vita ed Usura, si osserva invece la presenza di tutti i nuovi campi già descritti nei **Paragrafi [2.3.2.7.2](#page-175-0)** ed **[2.3.2.7.3](#page-176-0)**

Ovvero:

- **"Vita Residua",**
- "**Soglia di Attenzione",**
- **"Massima Usura Raggio"**,
- **"Massima Usura Lunghezza"** (lungo asse diametrale)**,**
- **"Massima Usura Lunghezza 2"** (lungo asse longitudinale),
- **"Massima Usura Unitaria"**
- "**Massima Usura Prima Volta**".

#### Nota:

Si osservi che, sin tanto che l'utensile non viene utilizzato, tutti i sopracitati parametri sono modificabili.
#### CNC Serie 900 – Norme d'Uso CNC 902uno – 720P442

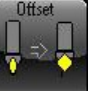

#### 2.3.2.7.5.2. Modifica Offset La scelta "Modifica Offset" è sempre accessibile, ma le modifiche sono permesse solo per gli utensili che non hanno definito i parametri di "Usura".

#### 2.3.2.7.5.3. Salva Utensili

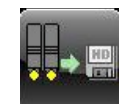

Corpo del testoIl sottomenù "**Salva Utensili",** attivo esclusivamente con CNC in **MDI,** esegue il salvataggio su un File di estensione **.TOL**, residente nella sottodirectory **WORK** di **LAV** del Disco Locale, di tutti i dati geometrici associati agli utensili attualmente presenti in Tabella Utensili.

Per quanto concerne la gestione Vita e Usura tutti i parametri correlati sono salvati nel File generato con l'unica eccezione di:

• "**Vita Residua** " che viene posta a 0

E

• "**Stato Utensile**" che viene posto come "**mai usato**"

 CNC Serie 900 – Norme d'Uso CNC 902uno – 720P442  $\begin{array}{c|c|c|c|c} \hline C & D & \\\hline \end{array}$ E

#### 2.3.2.8. Gestione dati Custom

In tutti i Data Entry di Visualizzazione, Modifica ed Inserimento Utensili è sempre presente la scheda "**Dati Custom**"insieme alla scheda "**Dati Geometrici**", mentre le schede " **Parametri Vita ed Usura**" e "**Camtorni**" sono opzionali.

In essa sono riportati i valori di 6 parametri "**General Purpose**" il cui significato ed uso è completamente demandato al costruttore della Macchina Utensile. Essi sono infatti totalmente configurabili come descrizione, automaticamente gestiti da Interfaccia per quanto concerne l'aggiornamento, il salvataggio ed il ripristino, nonchè direttamente accessibili in lettura e scrittura da PLC tramite apposite funzioni.

Dei 6 parametri a disposizione 2 sono **Unsigned Short**, 2 sono **Long**, 2 sono **Double**.

Per quanto concerne la descrizione abbinata a ciascun campo che compare nel Data Entry associato alla scheda , questa può essere impostata a piacere , nelle 6 lingue gestite dal CNC, tramite opportuna definizione nel file : **C:\ECS.CNC\WINVIS\ECSTOOLS.INI** .

Per semplificare l'operazione , tale File viene fornito da **ECS** già inizializzato con definizioni generiche.

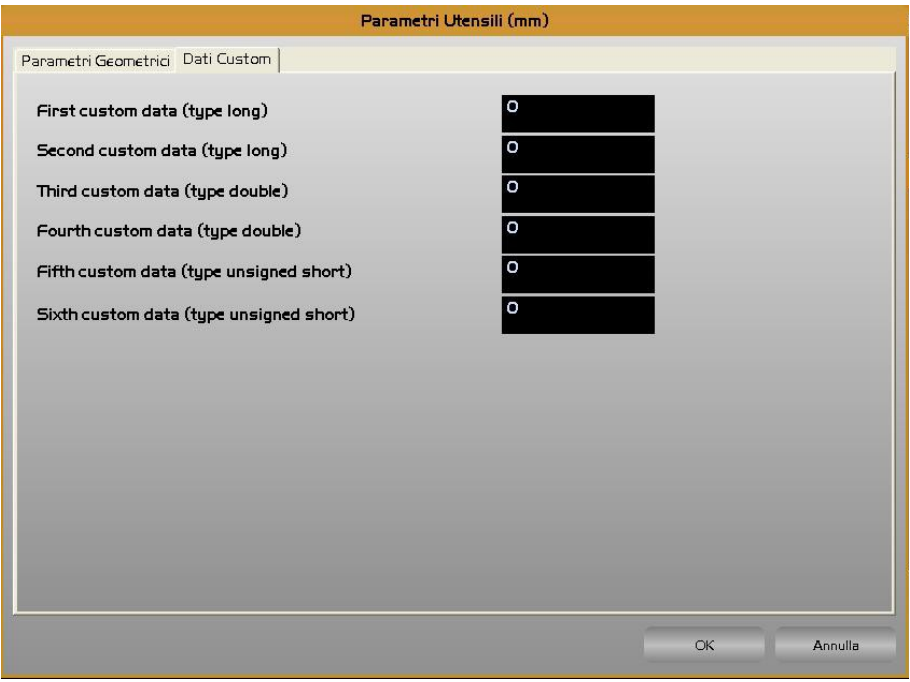

#### 2.3.2.9. Esclusione Cambio Utensili Automatico

Nel caso il cambio utensili automatico sia in avaria è possibile escluderlo tramite la seguente istruzione:

**G309** { esclusione del cambio automatico dell'utensile }

Nell'occorrenza di doverlo ripristinare, si utilizzerà invece l'istruzione:

**G308** { ripristina il cambio automatico dell'utensile }

Le istruzioni **G308** e **G309** sono **supermodali**, cioè il loro effetto permane anche spegnendo e riaccendendo il CNC.

## 2.3.3. Gestione File di Taratura

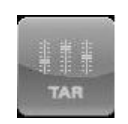

L'accesso alla gestione 'File di Taratura' è consentito a utenti di livello pari o superiore a '*COSTRUTTORE*' ( Per ulteriori informazioni vedi **Paragrafo** [4.2.2\)](#page-213-0)

# 2.3.4. Gestione Service

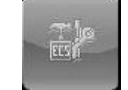

L'accesso alla gestione 'Service' è consentito a utenti di livello pari o superiore a 'UTILIZZA*TORE*' ( Per ulteriori informazioni vedi **Paragrafo** [4.2.3\)](#page-215-0)

# 2.3.5. Informazioni Hardware/Software

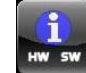

#### Effettuando un click sul pulsante si attiva il seguente menù

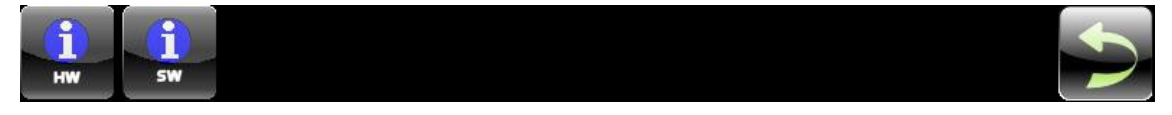

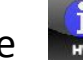

#### 2.3.5.1. Informazioni Hardware

Corpo del testoEffettuando un click sul pulsante si attiva la seguente visualizzazione

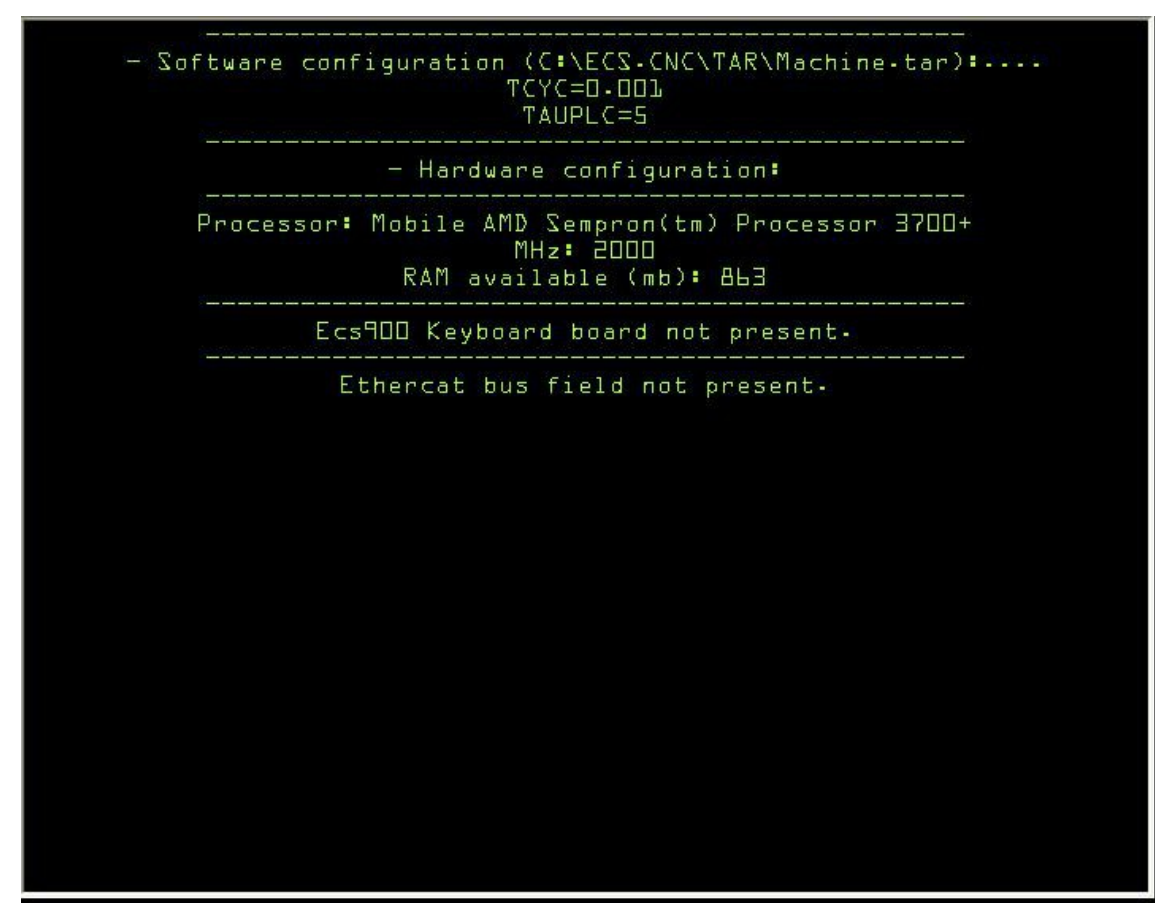

In questa visualizzazione sono riportate le seguenti configurazioni:

- Software relative ai valori di taratura del tempo di campionamento del CNC e del PLC
- Hardware relative al processore, alla tastiera Ecs900 e all' Ethercat

## 2.3.5.2. Informazioni Software

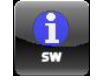

Effettuando un click sul pulsante si attiva la seguente visualizzazione

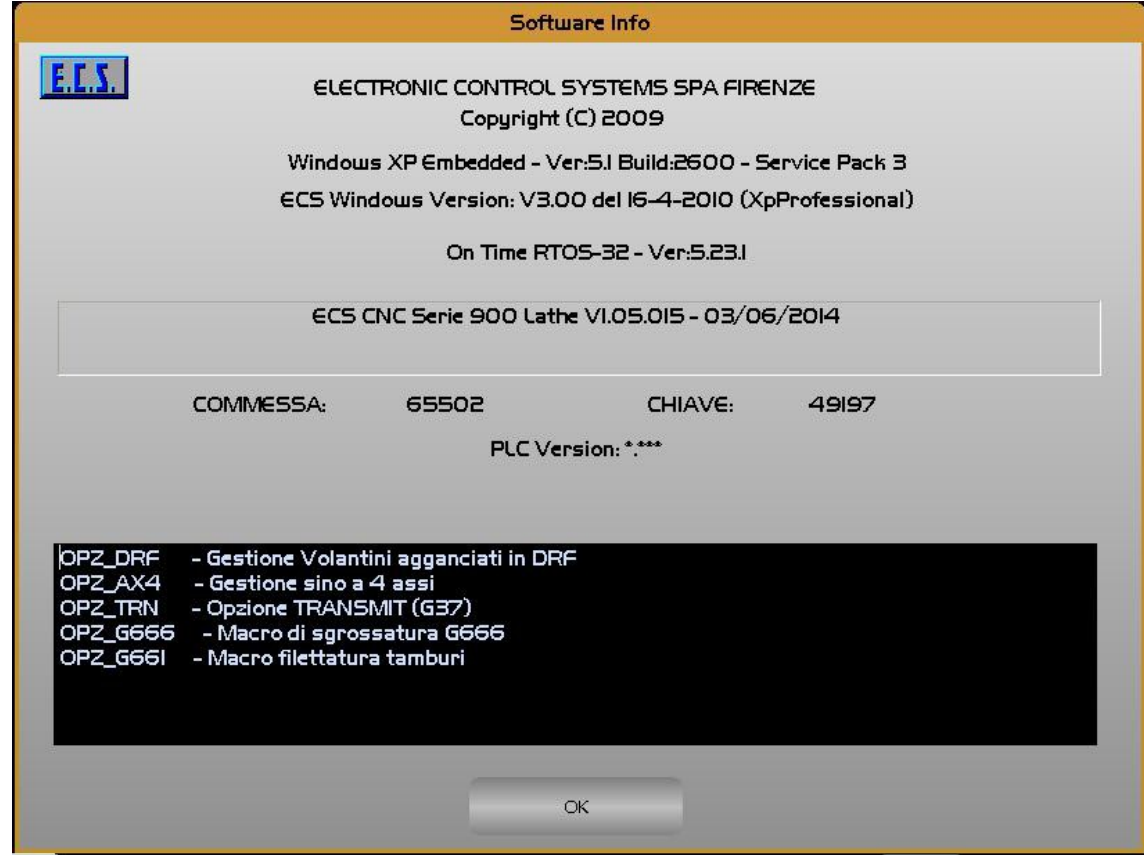

In questa visualizzazione viene descritta la configurazione Software del CNC relativa a:

- Versione Windows
- Versione RTOS
- Versione software CNC
- Identificazione del CNC
- Versione del PLC
- Opzioni installate

## 2.3.6. Gestione Password Operatore

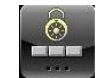

Effettuando un click sul pulsante si attiva il seguente menù

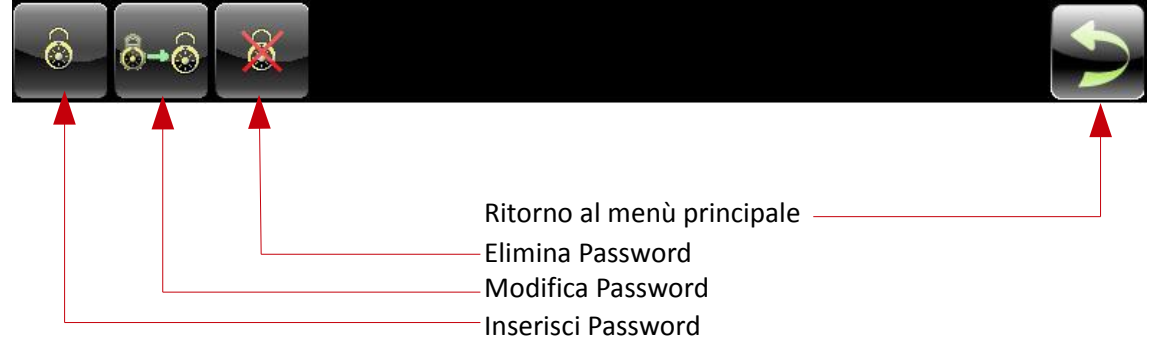

#### 2.3.6.1. Inserimento Password

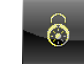

Questo pulsante apre il data entry relativo all'input della password, il sistema verifica che corrisponda ad una delle password memorizzate di conseguenza imposta per tutto il cnc il nuovo livello di accesso.

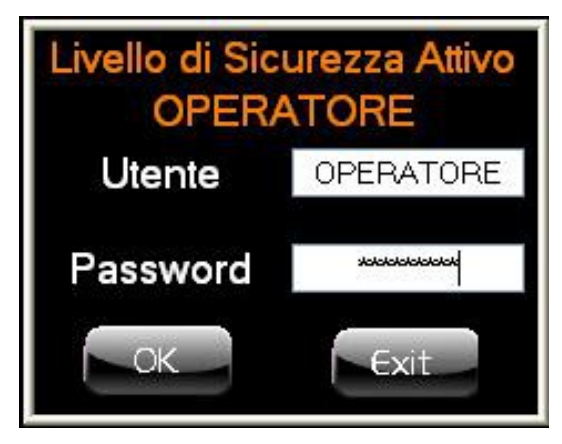

Se non sono state definite password relative all'operatore, compare l'utente di default "OPERATORE", la cui password è "OPERATORE".

#### 2.3.6.2. Modifica Password

 $\vert \hspace{.08cm} \vert$ 

 $\begin{array}{c|c|c|c|c} \hline C & D & \\\hline \end{array}$ 

E

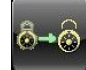

Questo pulsante visualizza la seguente finestra che consente di vedere tutti gli utenti 'OPERATORI' configurati che hanno il livello di sicurezza uguale all'attuale.

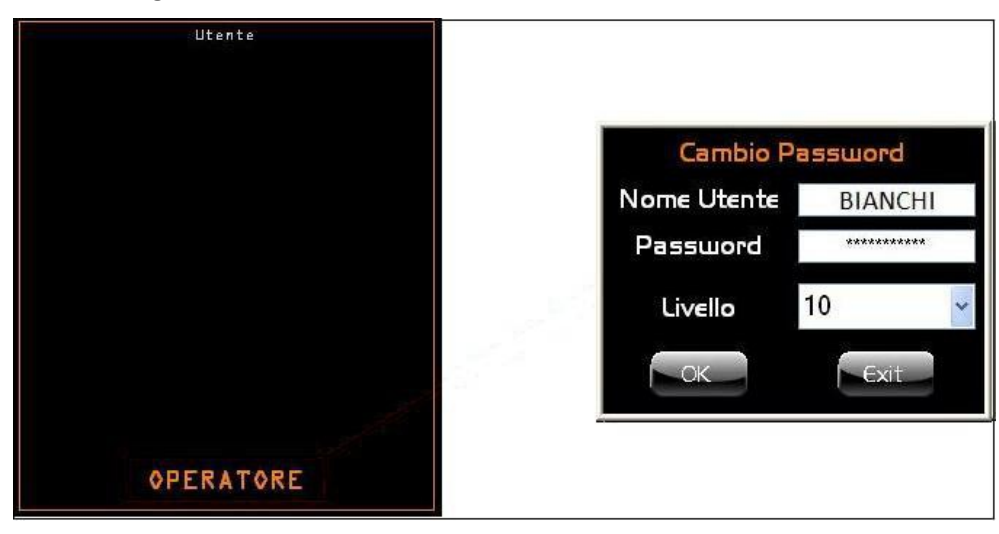

Cliccando sul nome utente si ottiene l'apertura del data entry con il quale potremo modificare sia il nome utente, sia la corrispondente password e anche il proprio livello di accesso.

La selezione dei privilegi di ogni singolo livello operatore è a carico del PLC al quale è consentito attivare o disattivare funzionalità specifiche per ogni livello operatore.

#### 2.3.6.3. Elimina PassWord

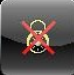

Questa manovra è consentita solo a utenti di livello pari o superiore a '*UTILIZZATORE*' ( Per ulteriori informazioni vedi **Paragrafo** [3.1.3\)](#page-194-0)

#### 2.3.6.4. Inserimento Nuovo Utente Operatore

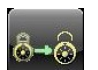

Questa manovra è consentita solo a utenti di livello pari o superiore a '*UTILIZZATORE*' ( Per ulteriori informazioni vedi **Paragrafo** [3.1.4\)](#page-195-0)

## 2.3.7. Diagnostica Assi Configurati

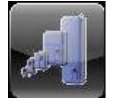

Questo pulsante attiva la visualizzazione di diagnostica di tutti gli assi configurati nel sistema indicandone come si può vedere dalla figura sottostante alcune delle proprietà necessarie sia per la messa in servizio degli stessi che per la normale diagnostica di verifica del corretto funzionamento.

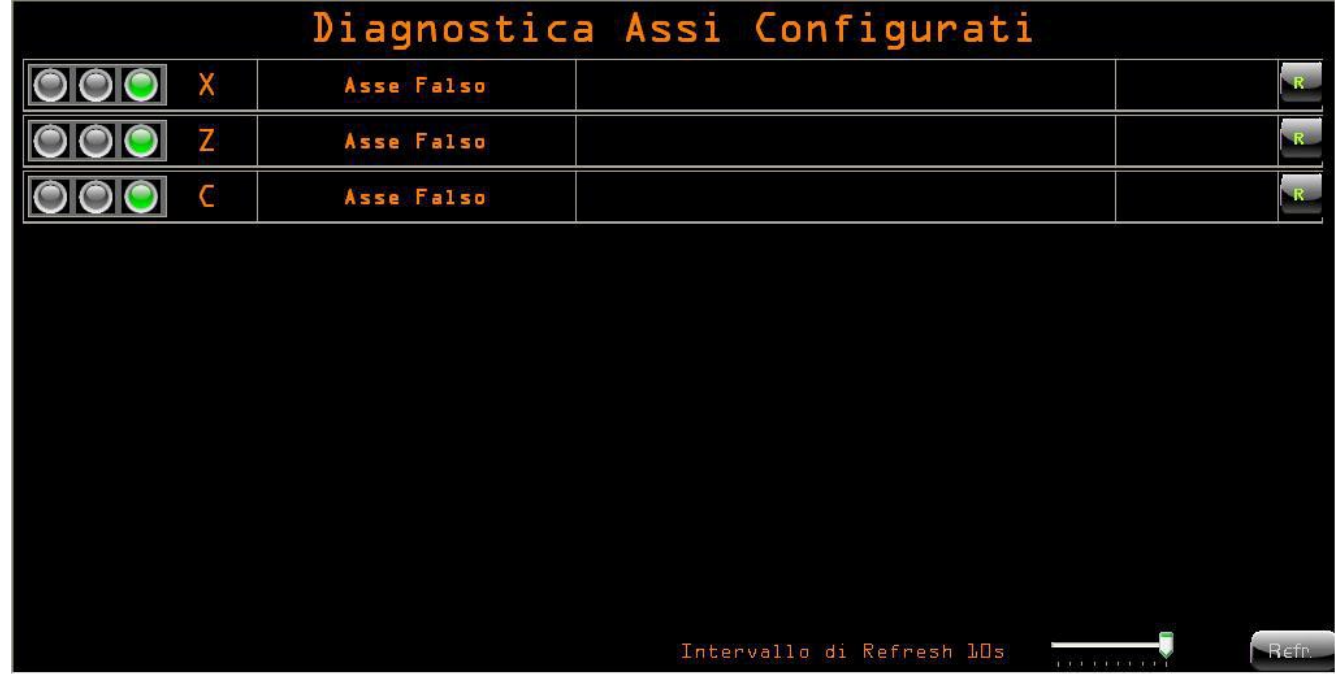

L'indicazione di sinistra simile ad un semaforo indica immediatamente se l'asse ha attivo un allarme con la luce rossa accesa o una attenzione con luce gialla (centrale) accesa mentre la luce di colore verde indica che l'asse è perfettamente funzionante.

Subito accanto si vede l'indicazione della lettera dell'asse a cui corrisponde.

L'informazione di seguito indica il tipo di asse digitale configurato (ad esempio **EcsLink16**).

Viene mostrato, nella parte centrale della visualizzazione anche il testo dell'errore quando è gestito dal drive e comunque viene sempre mostrato il codice di allarme o di warning.

Nel caso che gli allarmi presenti siano più di uno è possibile scorrere tra gli stessi tramite un pulsante che compare all'occorrenza sulla destra del testo.

Il pulsante alla fine della riga consente di aggiornare la visualizzazione di quel singolo asse.

Nel caso che gli assi configurati siano più di 10 vengono visualizzati due tasti che consentono di commutare la visualizzazione tra i primi 10 ed i successivi 6.

In basso nella visualizzazione si nota la presenza di uno slide che consente di variare il tempo di refresh da 1 secondo fino a 10 secondi.

Il tempo impostato di default è 10 secondi.

Il pulsante a destra dello slide serve per aggiornare tutta la visualizzazione.

## $\begin{array}{c|c|c|c|c} \hline \text{E} & \text{E} & \text{E} & \text{E} & \text{E} & \text{E} \\ \hline \end{array}$

## 2.3.8. Informazioni Configurazione Ethercat

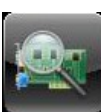

Questo pulsante attiva la visualizzazione di una finestra contenente le informazioni relative alla Configurazione Ethercat, come da figura

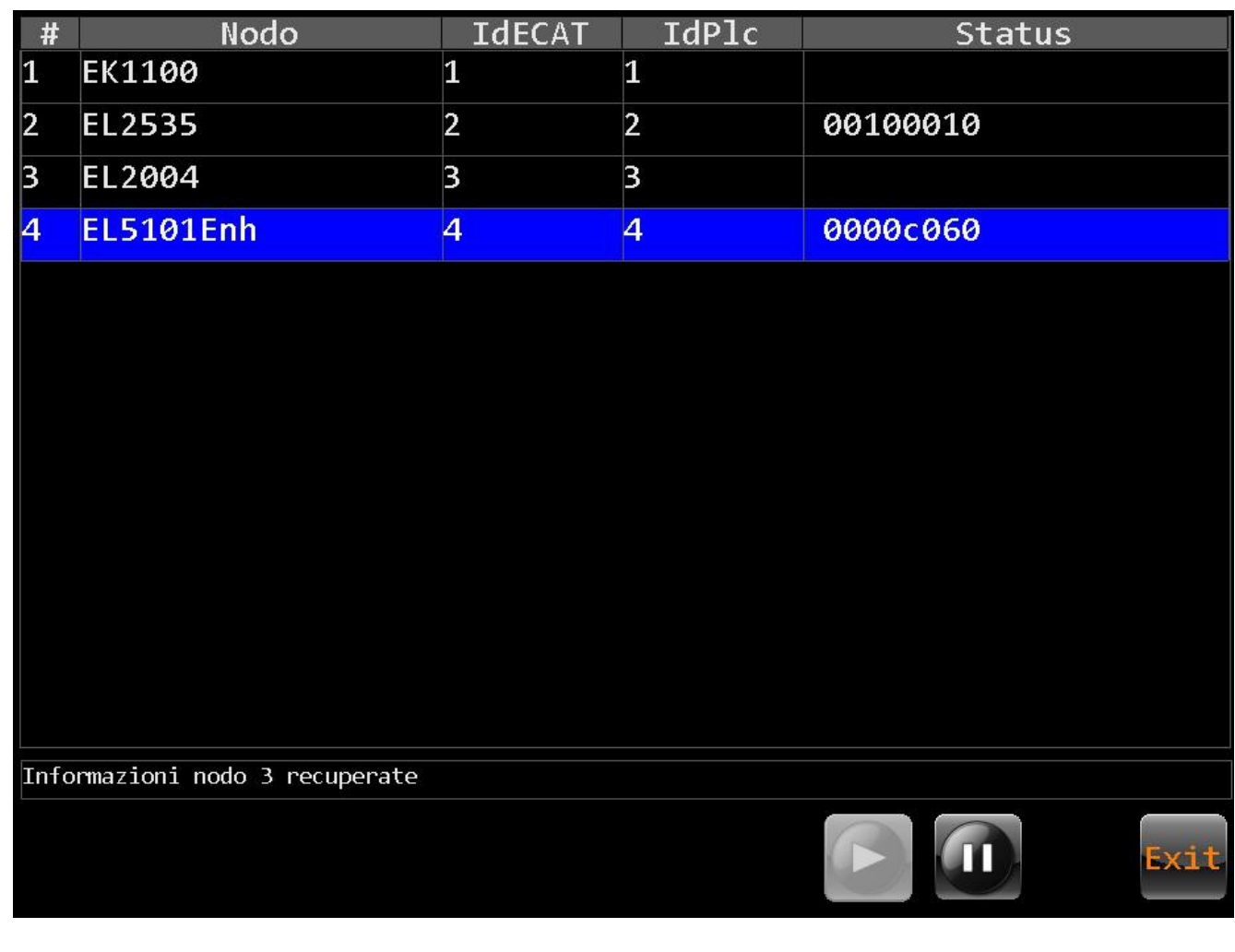

In questa finestra sono riportate le seguenti informazioni:

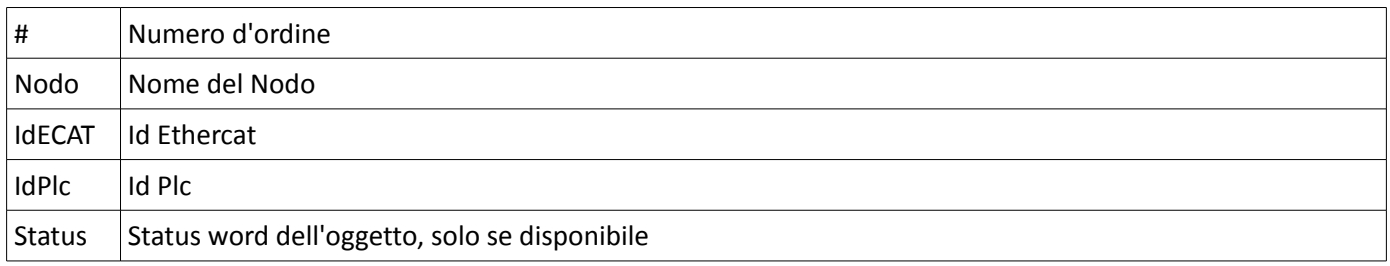

I pulsanti del menù di questa finestra sono :

- Timer Refresh Attivo
- Timer Interrotto
- Uscita

## $\vert \cdot \vert$ **国国区**

Se si effettua un click sul campo "Nodo", si visualizza il seguente formato, contenente la descrizione dei bit di Status.

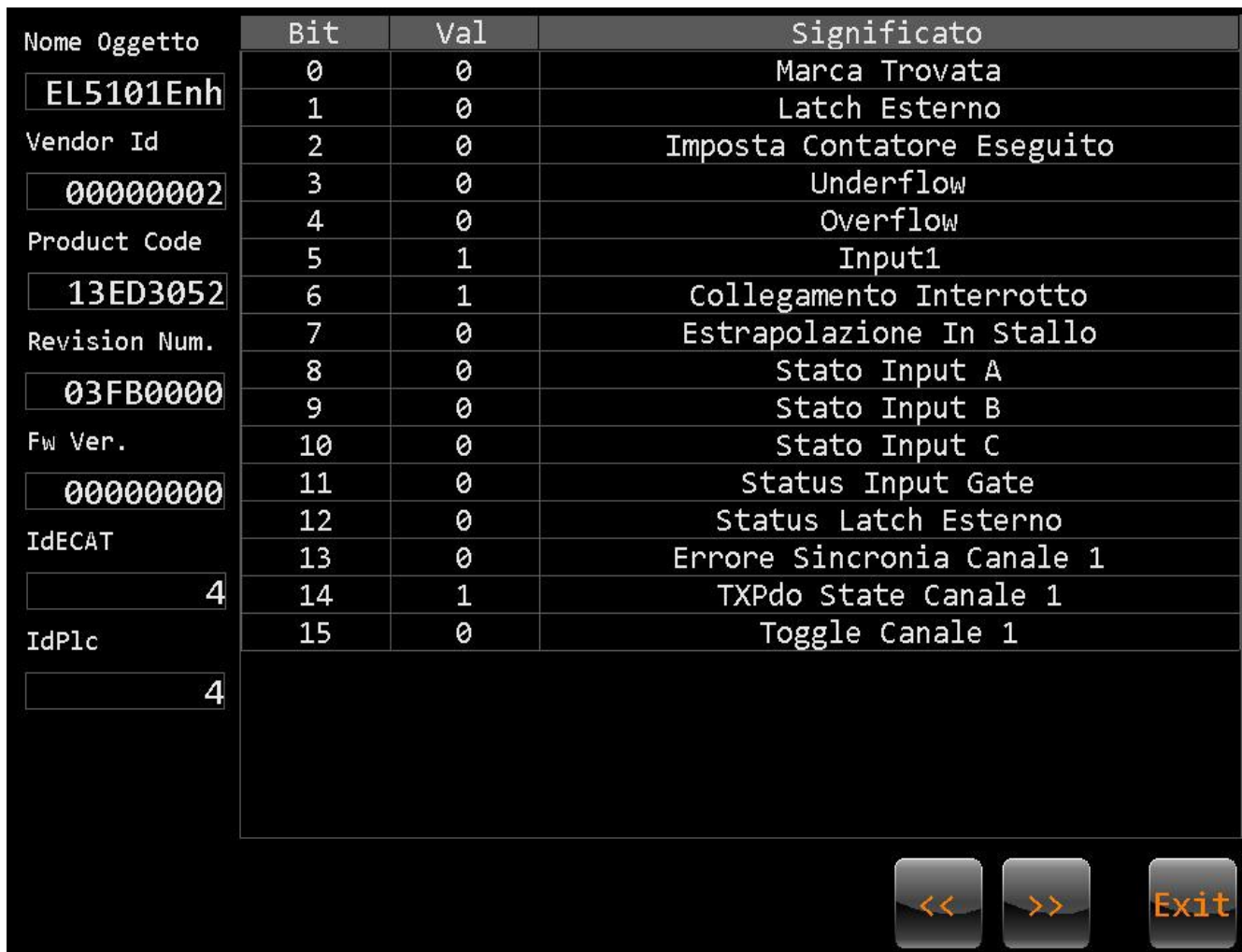

I pulsanti del menù di questa finestra sono :

- Scorrimento destro e sinistro

- Uscita

Per ulteriori informazioni vedi "**Norme di Taratura CNC Serie 900 – Codice 720P433**"

#### 2.3.9. Pulizia schermo

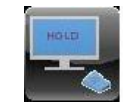

Premendo questo pulsante si ottiene il blocco del touch-screen per 15 secondi, solo con CNC in Blocco, altrimenti compare una messaggio di segnalazione.

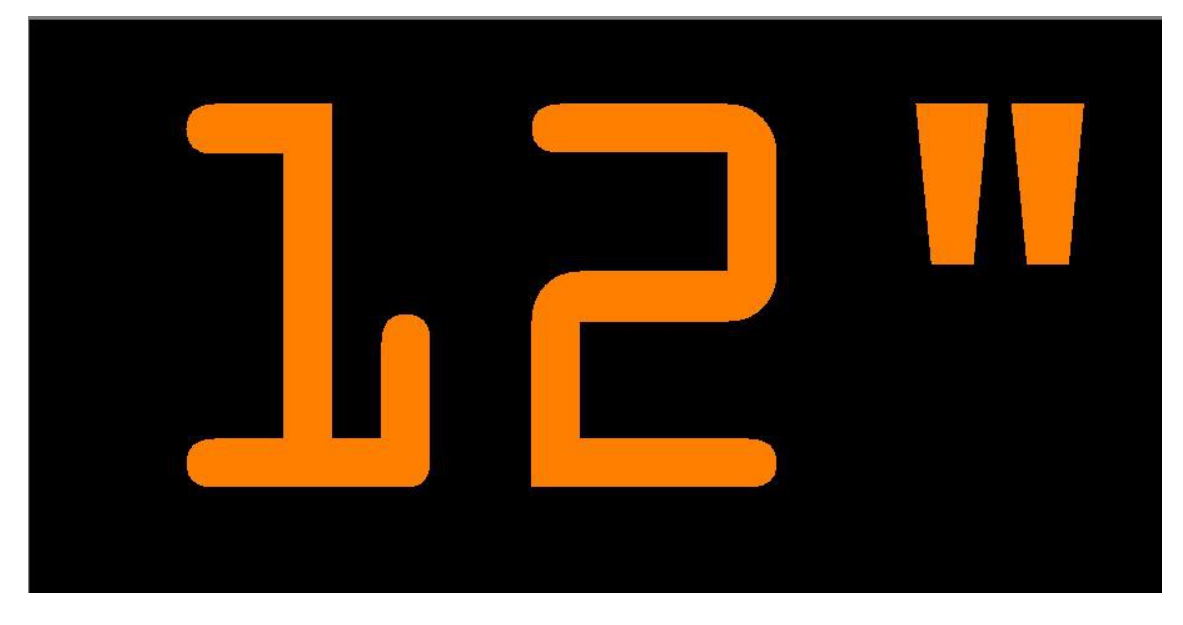

Questo breve lasso di tempo consente all'operatore di pulire lo schermo senza attivare funzioni indesiderate.

## 2.3.10. Power OFF (Spegnimento)

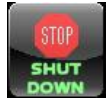

Il pulsante consente di terminare il software del cnc , del plc e quindi spegnere la macchina su cui è montato.

Utilizzando questo pulsante si chiudono tutte le applicazioni correttamente senza perdita di dati o pericoli per il sistema, consigliamo quindi di utilizzare sempre questo pulsante prima di spegnere la macchina.

## 2.4. Ambiente HEL?

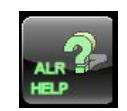

In questo ambiente è presente il solo pulsante per accedere alla visualizzazione dei testi degli allarmi che genera il CNC.

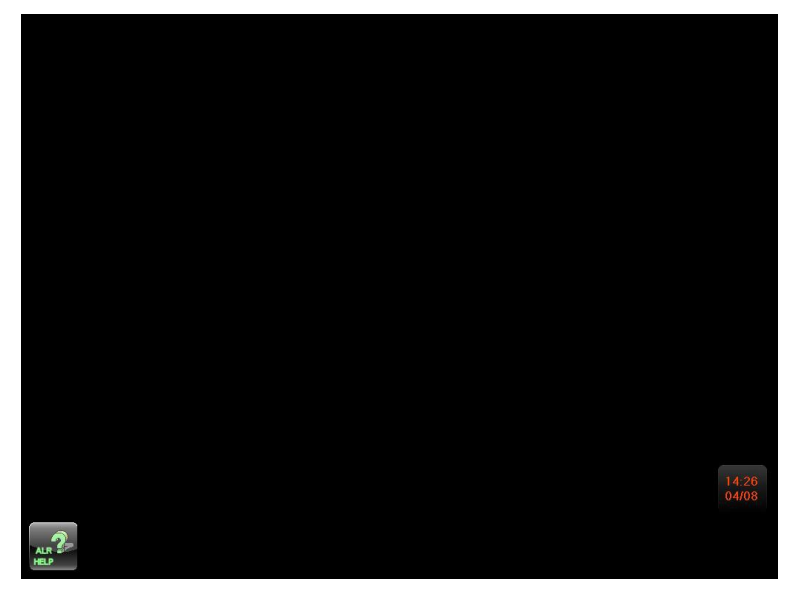

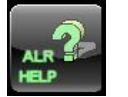

## 2.4.1. Visualizzazione del Testo di un Allarme

Cliccando sul pulsante si apre una visualizzazione che richiede l'inserimento di un codice di allarme valido e con la successiva pressione del bottone OK si visualizza il testo richiesto.

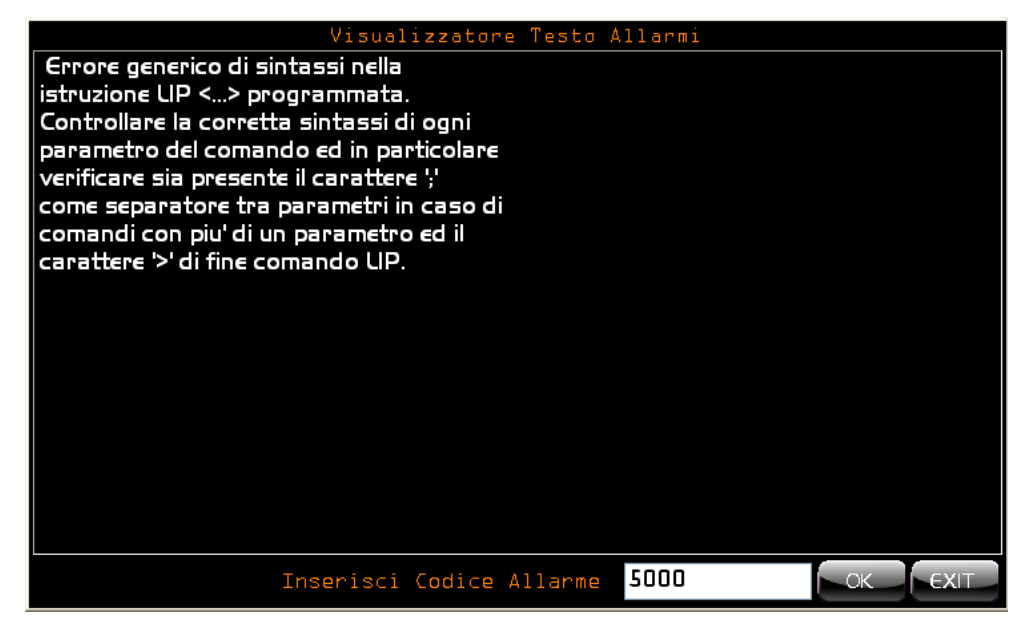

Se il codice allarme non è valido, non verrà visualizzato nessun testo.

Rimane possibile chiudere la visualizzazione semplicemente cliccando sul pulsante and o su EXIT.

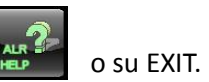

## 2.5. Ambiente PLC

Questo ambiente raccoglie tutte quelle procedure che consentono di entrare nell'ambiente **Sviluppo PLC**, nel quale è possibile produrre, modificare ed attivare il software del PLC .

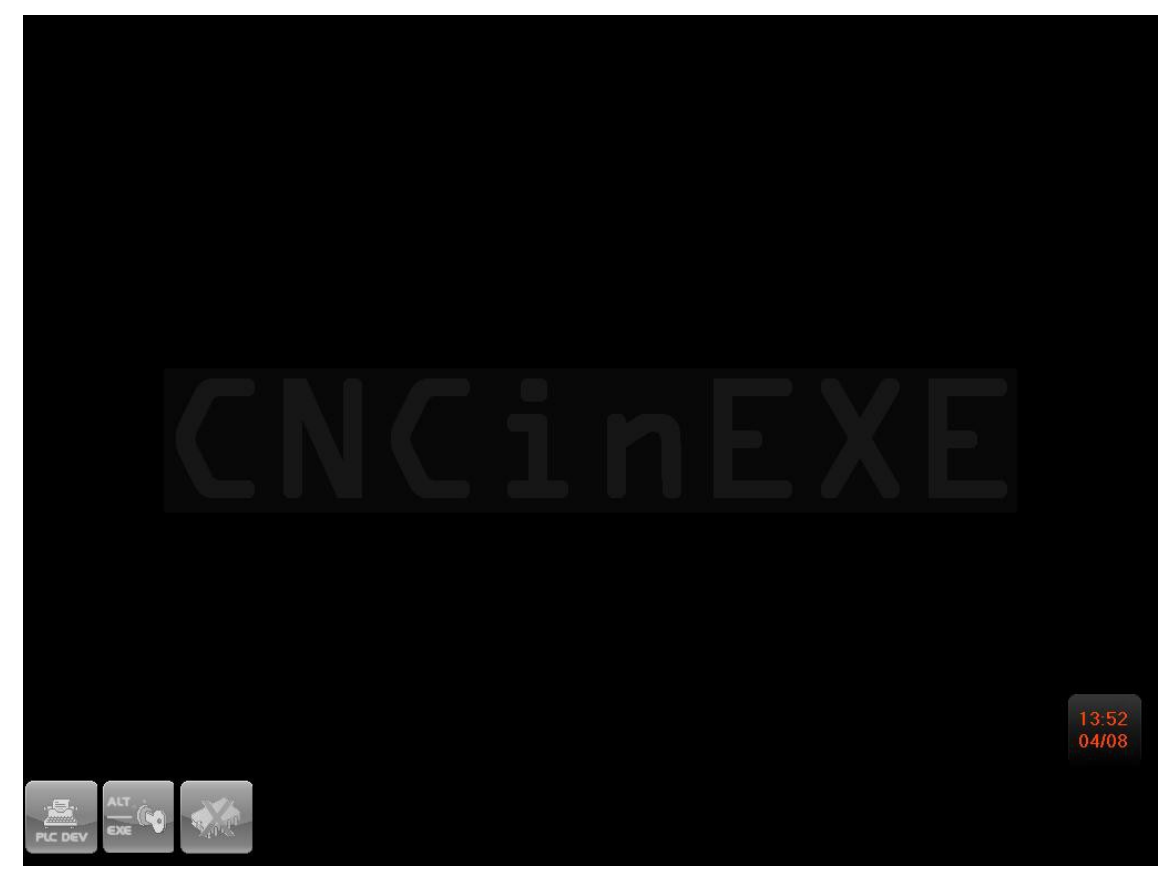

Il menu che si presenta entrando in questo ambiente contiene i seguenti pulsanti:

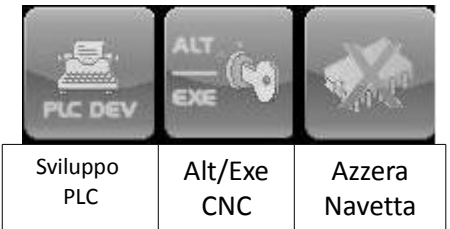

- L'accesso a "**Sviluppo PLC**" è consentito solo a utenti di Livello pari o superiore a "*COSTRUTTORE*" ( Per ulteriori informazioni vedi **Paragrafo** [4.3.1\)](#page-222-0)
- L'accesso a eseguire "**Alt/Exe CNC**" è consentito solo a utenti di Livello pari o superiore a "*UTILIZZATORE*" ( Per ulteriori informazioni vedi **Paragrafo [3.4.2](#page-208-0)**)
- L'accesso a "**Azzera Navetta**" è consentito solo a utenti di Livello pari o superiore a "*COSTRUTTORE*" ( Per ulteriori informazioni vedi **Paragrafo [4.3.3](#page-231-0)**)

# <span id="page-193-0"></span>3.Interfaccia Livello di Accesso Utilizzatore

In questo paragrafo sono essenzialmente descritte le varianti, rispetto all'Interfaccia Livello di Accesso Operatore. Nella trattazione si da dunque per scontato che il lettore abbia già precedentemente visionato il **Paragrafo [2](#page-20-0)**.

## 3.1. Gestione Password Utilizzatore

Effettuando un click sul pulsante si attiva il seguente menù

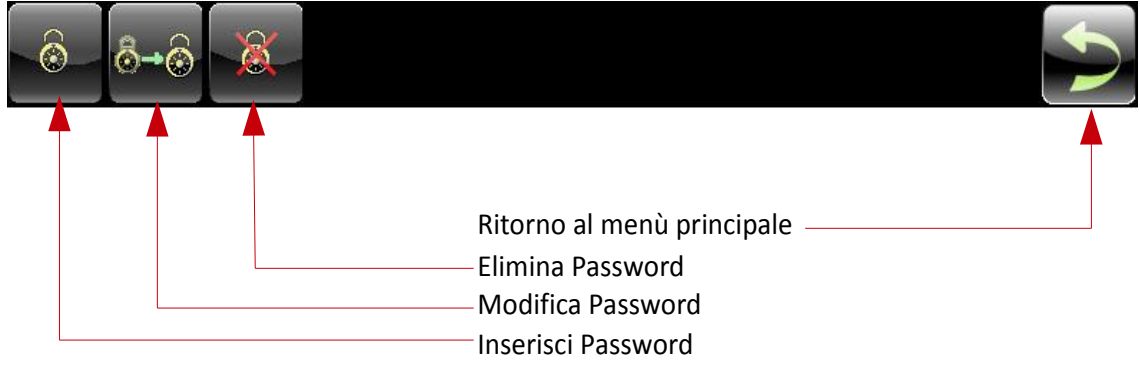

## 3.1.1. Inserimento Password

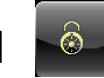

Questo pulsante apre il data entry relativo all'input della password, il sistema verifica che corrisponda ad una delle password memorizzate di conseguenza imposta per tutto il cnc il nuovo livello di accesso.

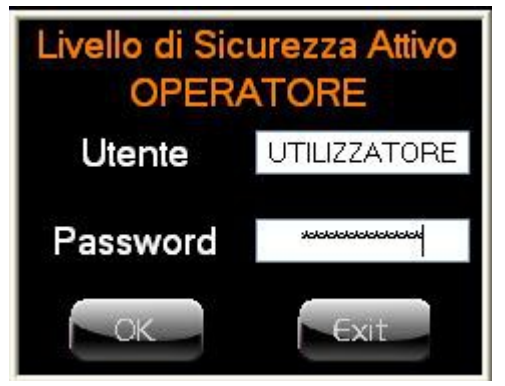

Se non sono state definite password relative all'utilizzatore, per accedere a questo livello inserire come Utente e Password la parola "UTILIZZATORE".

## 3.1.2. Modifica Password 8-8

 $\begin{array}{c|c|c|c|c} \hline \textbf{E} & \textbf{E} & \textbf{E}$ 

 $\mathbb{R}$ 

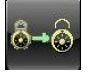

Questo pulsante visualizza la seguente finestra dalla quale è possibile cambiare Utente e/o Password effettuando un click sul nome dell'utente.

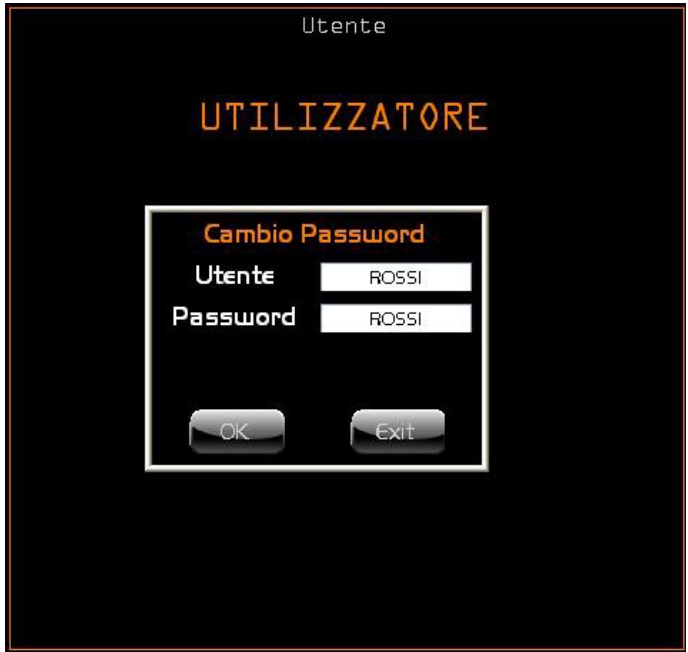

3.1.3. Elimina PassWord

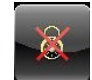

Questo pulsante visualizza la seguente finestra, contenente la lista di tutti gli utenti "**Operatori**"

<span id="page-194-0"></span>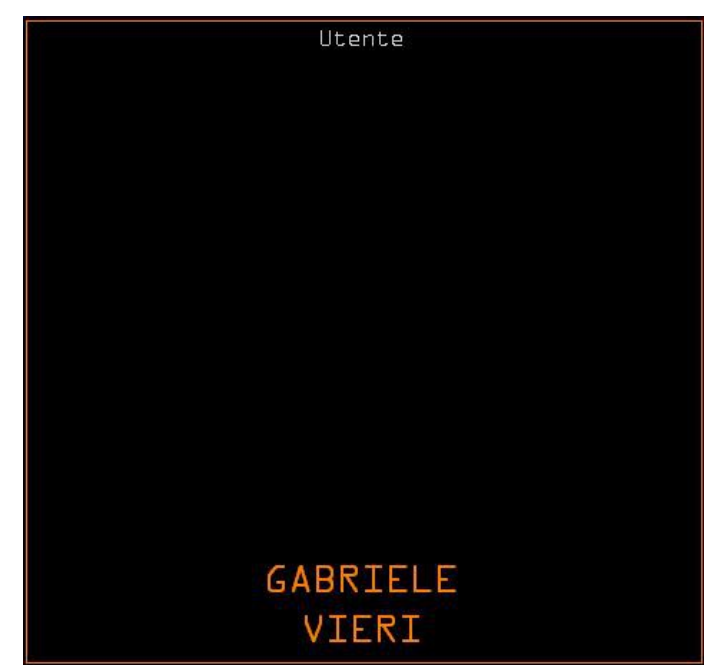

Effettuando un click sull'utente da eliminare, comparirà un messaggio per confermare o meno la sua cancellazione.

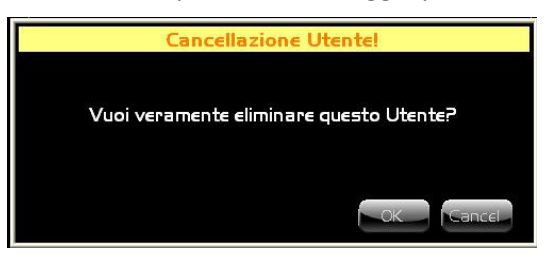

#### 3.1.4. Inserimento Nuovo Utente Operatore

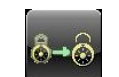

Questo pulsante visualizza una finestra dalla quale è possibile inserire un nuovo utente "Operatore", effettuando un click all'interno di questa, tramite il seguente Data Entry.

<span id="page-195-0"></span>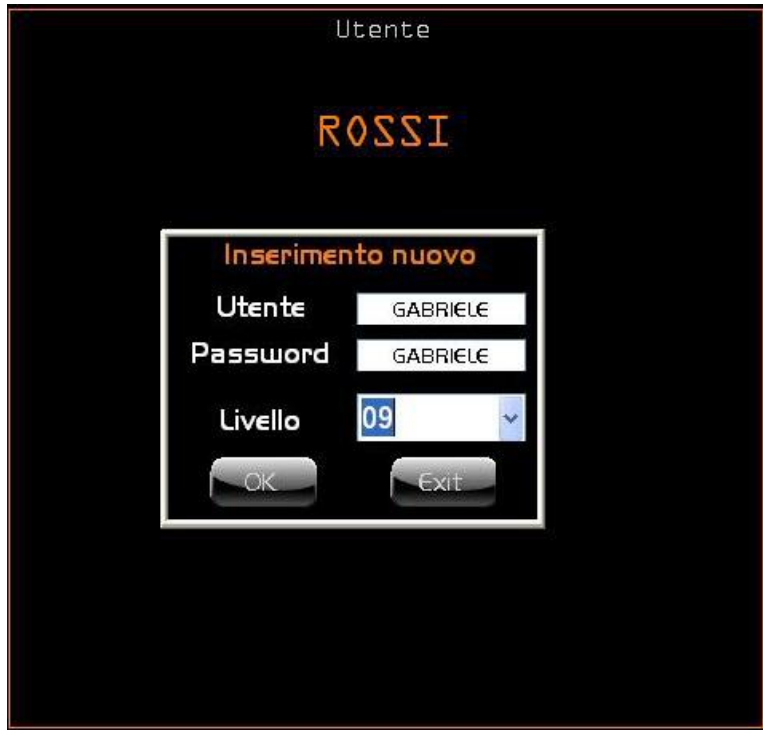

La selezione dei privilegi di ogni singolo livello operatore è a carico del PLC al quale è consentito attivare o disattivare funzionalità specifiche per ogni livello operatore.

E

 $\sum$ 

## 3.2. Ambiente MU

## 3.2.1. Area Visualizzazione Assi

Nella parte in alto a destra dello schermo si visualizzano gli assi configurati. Oltre ai formati di visualizzazione "**Quote Grandi**" e "**Distance To Go**", ampiamente descritte nel **Paragrafo** [2.1.3](#page-22-0) - [Area Visualizzazione Assi,](#page-22-0) sono possibili le seguenti visualizzazioni :

- Quota Errore
- Quota Reale
- Conti SA
- Stato Asse
- **Finecorsa**
- **Trasduttore**
- Trasduttore Hex

Quando è visibile una delle visualizzazioni, sopra elencate, oltre alla "Distanza" ( Distance to Go ), con una semplice pressione (click) sulla quota di destra o sulla parte destra della finestra, si attiverà una lista, vedi figura seguente, dalla quale sarà possibile scegliere il tipo di visualizzazione in commutazione con "Quote Grandi".

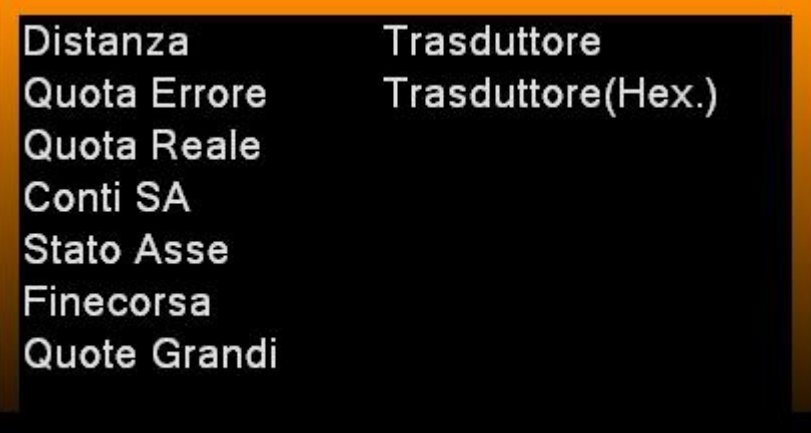

mentre se si esegue un click sulla quota di sinistra o sulla sinistra della finestra, si ritorna alla visualizzazione "**Quote Grandi**".

#### 3.2.1.1. Visualizzazione Quota Errore

Questo valore rappresenta la differenza tra la quota a cui si trova l'asse e quella a cui si dovrebbe trovare in quell'istante.

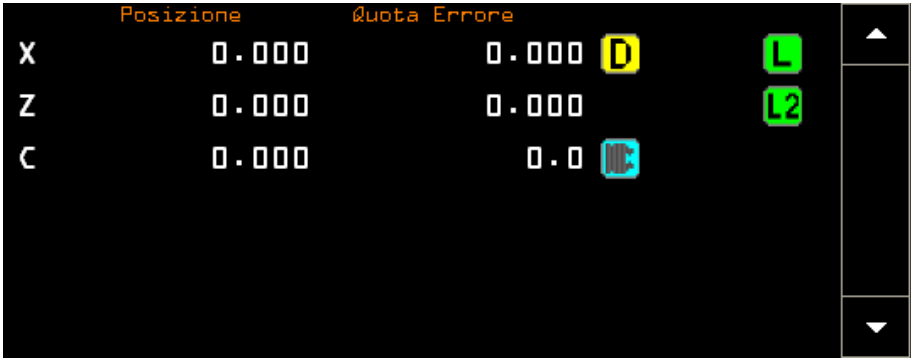

#### 3.2.1.2. Visualizzazione Quota Reale

Questo valore rappresenta la quota Reale dell'asse direttamente letta dal trasduttore e **non** riferita all'origine attiva.

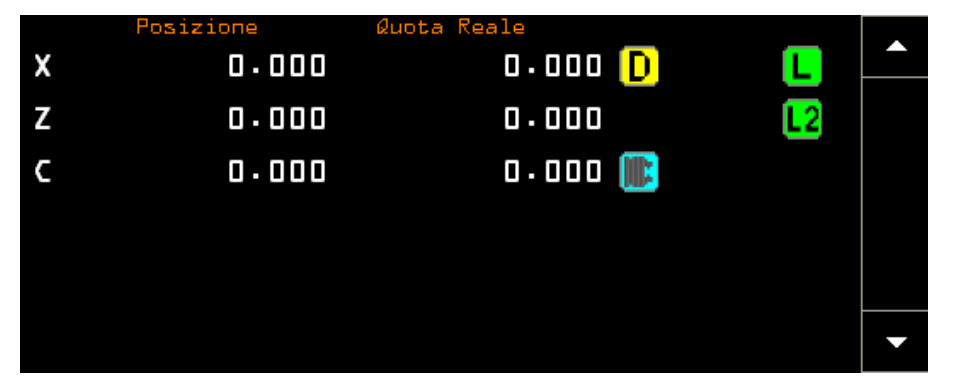

#### 3.2.1.3. Visualizzazione Conti SA

Questo valore indica il numero dei conti del trasduttore dell'asse.

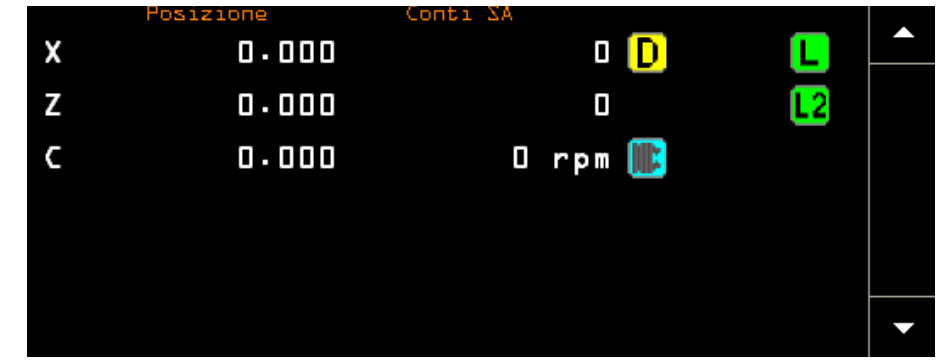

## $\mathcal{A}=\mathcal{A}$  $\begin{array}{c|c|c|c|c|c} \hline \text{E} & \text{E} & \text$

#### 3.2.1.4. Visualizzazione Stato Asse

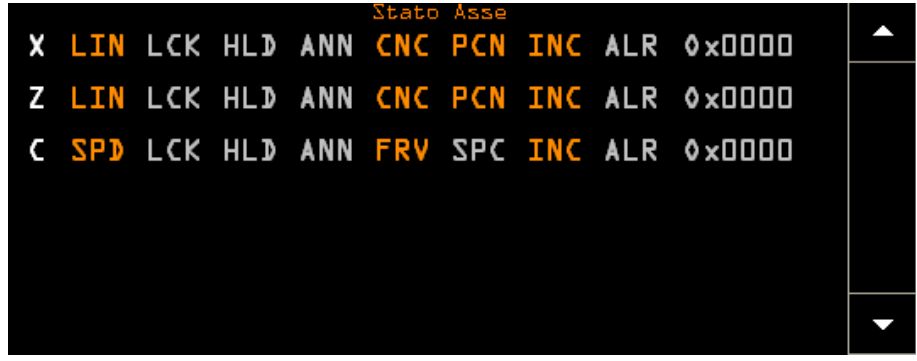

In particolare per ogni asse sono riportate le seguenti informazioni:

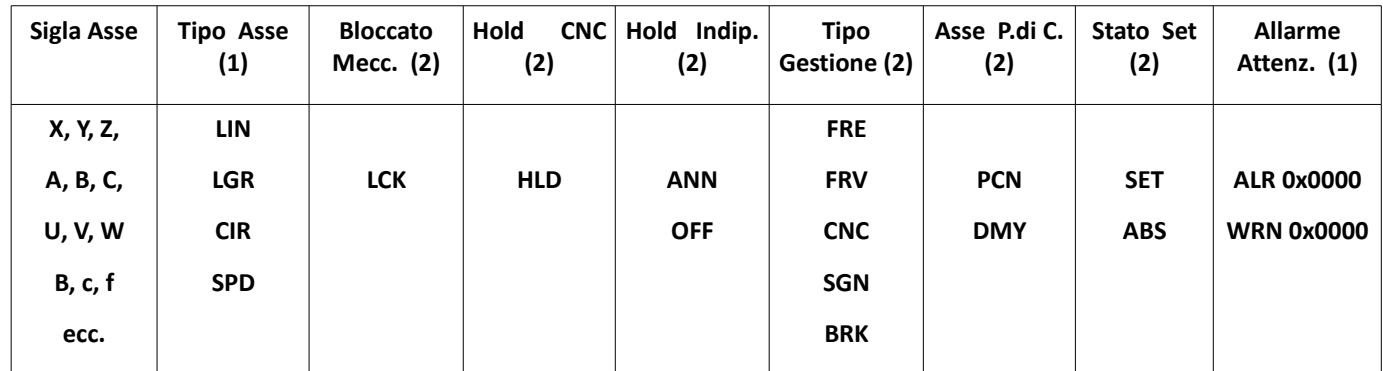

(**1**) Trattasi di stati alternativi . Quello attivo è riportato in arancione.

(**2**) Trattasi di condizioni particolari. Se attive sono riportate in arancione.

Per comodità riportiamo il significato delle abbreviazioni utilizzate:

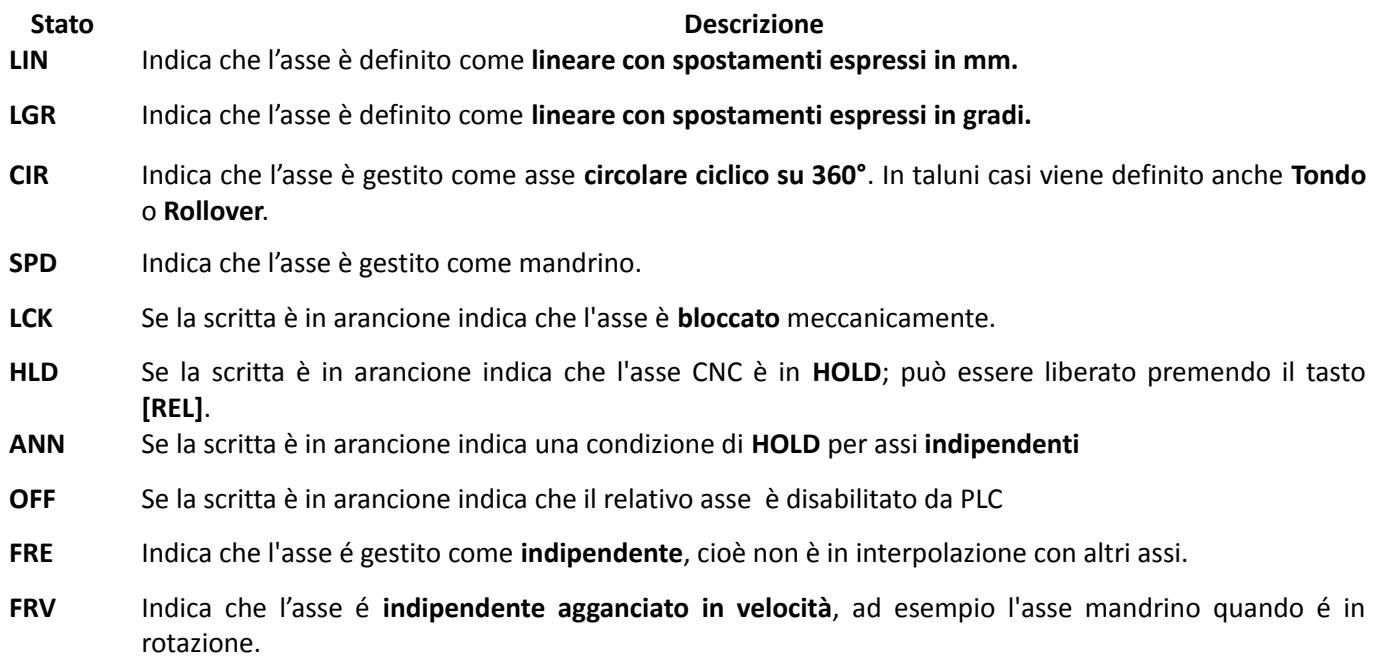

# E

- **CNC** Indica che l'asse è agganciato in **interpolazione** con gli altri assi CNC.
- **SGN** Indica che l'asse è **sganciato** (probabile causa avaria degli azionamenti assi).
- **BRK** Indica che l'asse non è disponibile (così configurato in **AXS.TAR** o reso tale da PLC)
- **PCN** Se la scritta è in arancione indica che l'asse fa parte del **piano di contornatura** programmato.
- **DMY** Se la scritta è in arancione significa asse Dummy
- **SET** Se la scritta è in arancione indica che l'operazione di **presa di zero** dell'asse non è stata ancora effettuata.
- **ABS** Se la scritta è in arancione indica che l'asse è dotato di trasduttore assoluto.
- **ALR WRN** Se la scritta è in arancione ci sono allarmi od attenzioni relative agli assi. Il codice è espresso in forma esadecimale.

#### 3.2.1.5. Visualizzazione Finecorsa

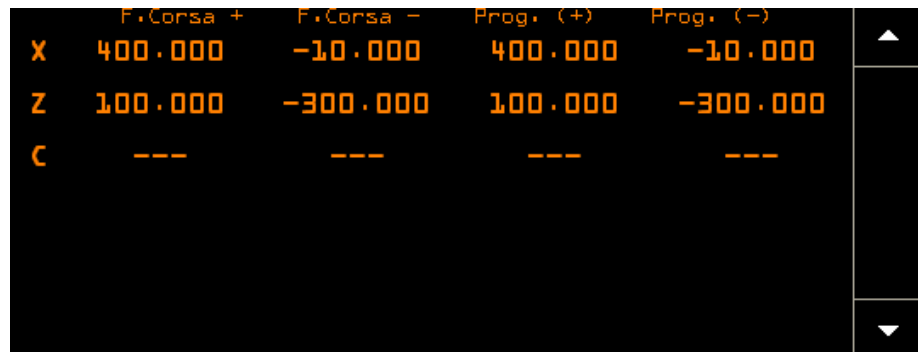

In questa finestra sono visualizzati per ogni asse il valore dei Fine Corsa +/- di **Taratura**,definiti nel file **AXS.TAR**, e quelli **Programmati**. Nel caso non siano stati Programmati, i valori visualizzati corrispondono a quelli di Taratura.Se non sono stati definiti si visualizzano delle "righette".

#### 3.2.1.6. Visualizzazione Trasduttore

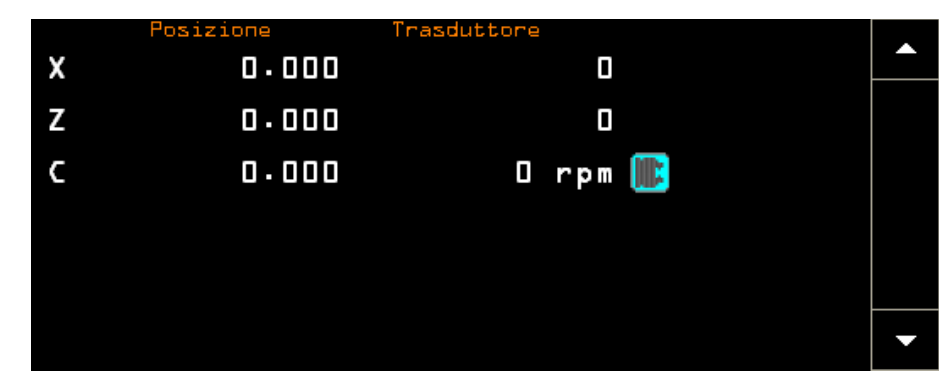

La visualizzazione ci consente di vedere i conti del trasduttore in formato decimale.

# $\mathbb{E}|\mathbb{C}|\mathbb{S}$   $\Box$

#### 3.2.1.7. Visualizzazione Trasduttore(Hex.)

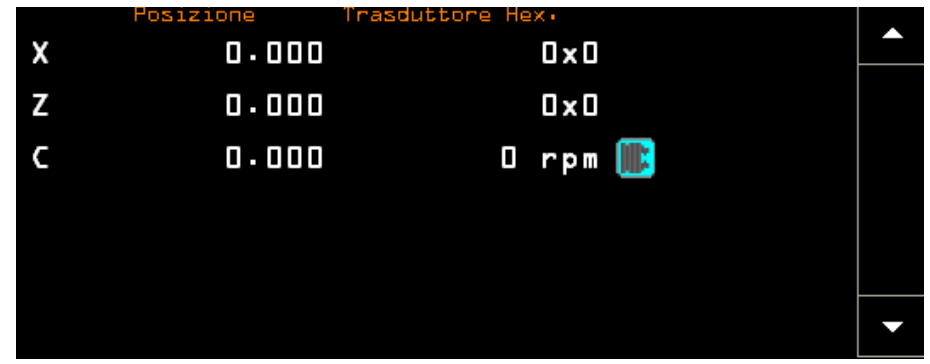

La visualizzazione ci consente di vedere i conti del trasduttore in formato esadecimale.

## 3.3. Ambiente Setup

 $\begin{array}{c|c|c|c|c} \hline C & D & \\\hline \end{array}$ 

E

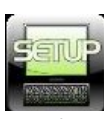

La pressione di questo pulsante apre il seguente menù

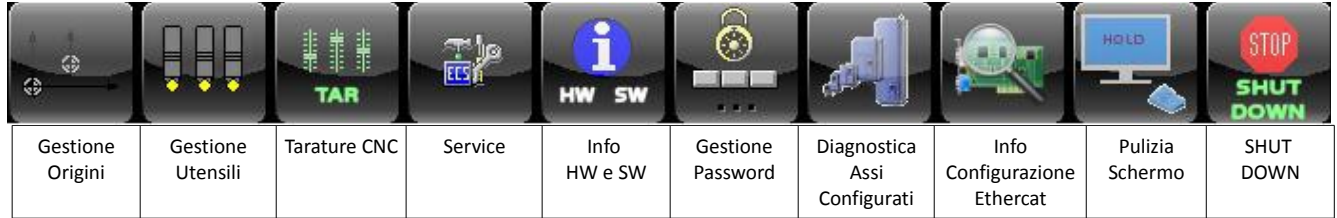

3.3.1. Gestione Utensili

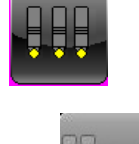

3.3.1.1. Cancella Tabella Utensili

Questa scelta permette la cancellazione totale della Tabella Utensili. È abilitata solo con il CNC in modo Manuale **[MDI] e senza utensile montato sul Mandrino.** 

Prima di procedere nell'esecuzione del comando è richiesta conferma all'operatore .

## 3.3.2. Tarature(Tarature Cnc)

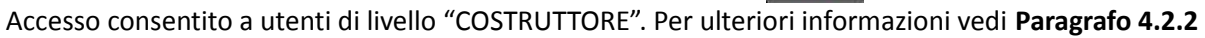

3.3.3. SERVICE Utility varie

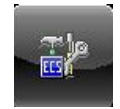

TAR

La pressione di questo pulsante apre il seguente menù

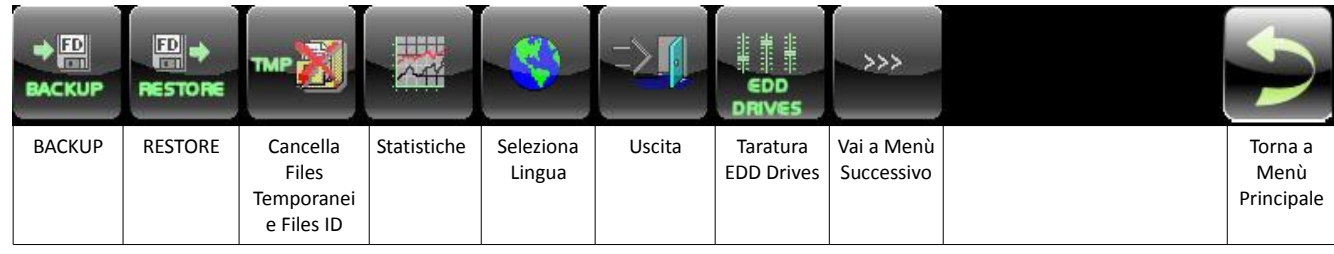

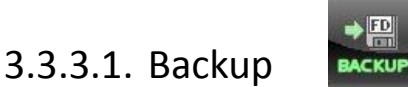

Accesso consentito a utenti di livello "COSTRUTTORE". Per ulteriori informazioni vedi **Paragrafo** [4.2.3.1](#page-215-1)

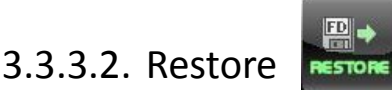

Accesso consentito a utenti di livello "COSTRUTTORE". Per ulteriori informazioni vedi **Paragrafo** [4.2.3.2](#page-217-0)

#### 3.3.3.3. Cancella files temporanei

Questa selezione consente di eliminare tutti quei file creati dal sistema automaticamente ma che possono essere eliminati senza compromettere il funzionamento del sistema.

Esistono due tipologie di questi files:

 $\begin{array}{c|c|c|c|c} \hline C & D & \\\hline \end{array}$ 

- 1. Files temporanei
- 2. ID files

E

Si può scegliere di eliminare selettivamente i suddetti files tramite la seguente selezione.

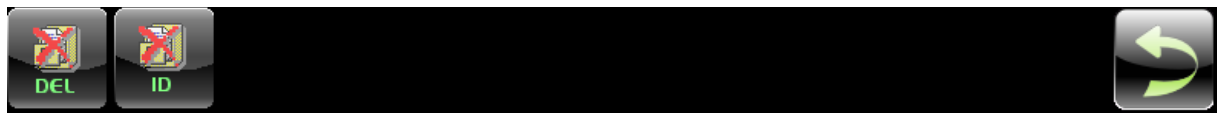

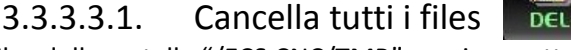

Cancella tutti i files della cartella "/ECS.CNC/TMP" previa accettazione dell'operatore.

#### 3.3.3.3.2. Cancella tutti gli IDFiles

Cancella tutti i files della cartella "/ECS.CNC/IDFILE" previa accettazione dell'operatore.

# 3.3.3.4. Statistiche

Questa selezione consente di attivare il seguente menù, utilizzato dal **Service ECS** per diagnostica di funzionamento.

|               | <b>SIDDAPP</b>       |       |     | œ<br>bo                              |                                    | Yoo.                                  |                              |                                |
|---------------|----------------------|-------|-----|--------------------------------------|------------------------------------|---------------------------------------|------------------------------|--------------------------------|
| <b>Timers</b> | LCK-NAV ed<br>Errori | Debug | Qal | Attiva<br>Disattiva<br><b>Timers</b> | Reset e<br>Attiva<br><b>Timers</b> | Attiva<br>Disattiva<br><b>LCK-NAV</b> | Reset e<br>Attiva<br>LCK-NAV | Torna al<br>Menù<br>Principale |

3.3.3.4.1. Statistiche Timers

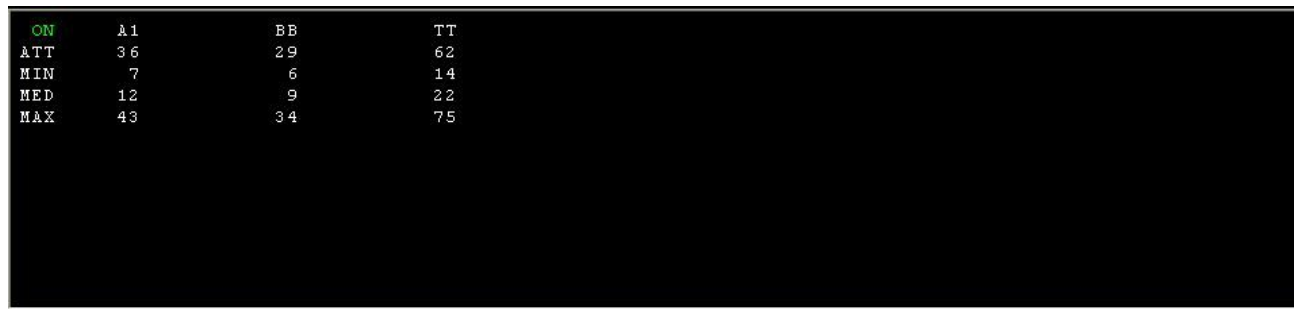

La Attivazione/Disattivazione dei Trimers si effettua tramite questo pulsante

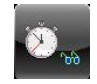

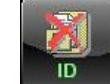

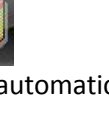

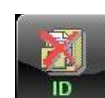

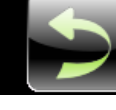

Il Reset e Attivazione dei Timers si effettua tramite questo pulsante

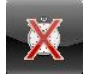

#### 3.3.3.4.2. Statistiche LCK-NAV ed Errori

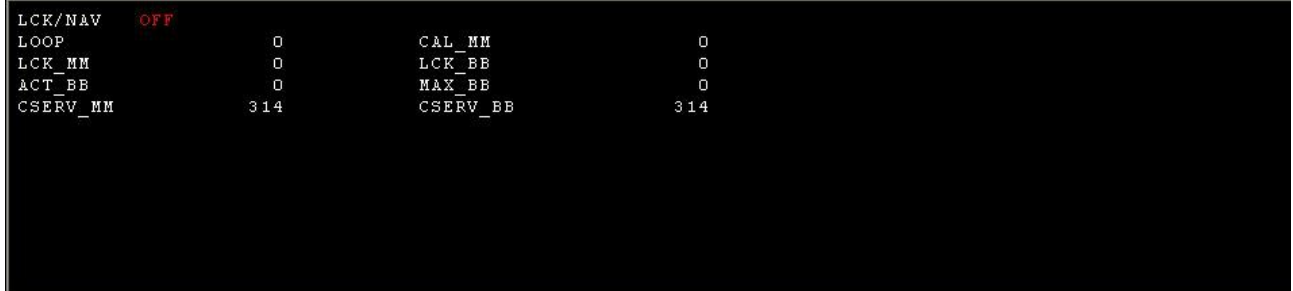

La Attivazione/Disattivazione LCK-NAV si effettua tramite questo pulsante

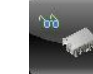

Il Reset e Attivazione LCK-NAV si effettua tramite questo pulsante

#### 3.3.3.4.3. Statistiche Debug

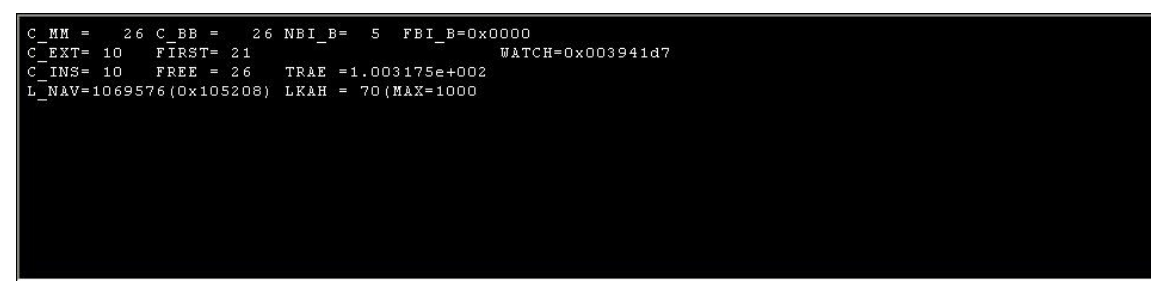

#### 3.3.3.4.4. Statistiche Qal

3.3.3.5. Cambio Lingua

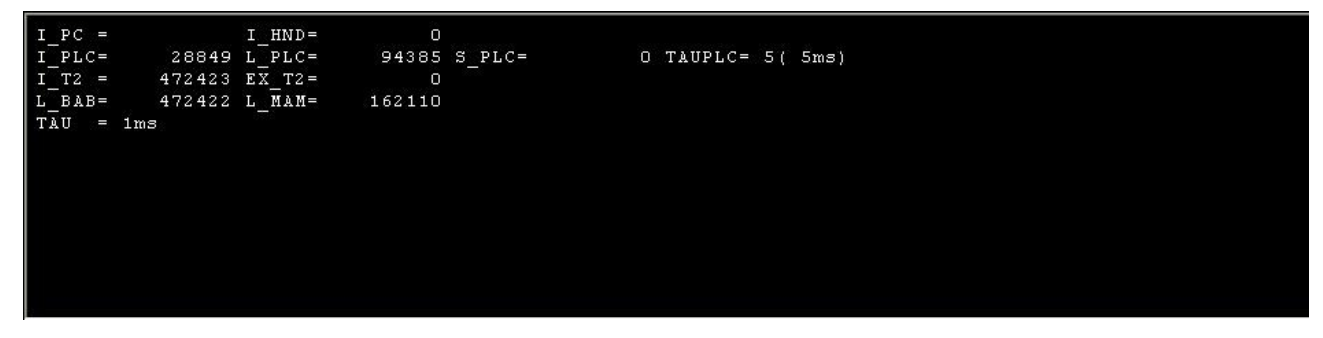

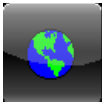

Accesso consentito a utenti di livello "COSTRUTTORE". Per ulteriori informazioni vedi **Paragrafo** [4.2.3.5](#page-219-0)

#### $|Z|$ E  $\mathbb{F}$

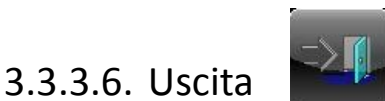

#### Premendo questo pulsante si attiva il seguente menù

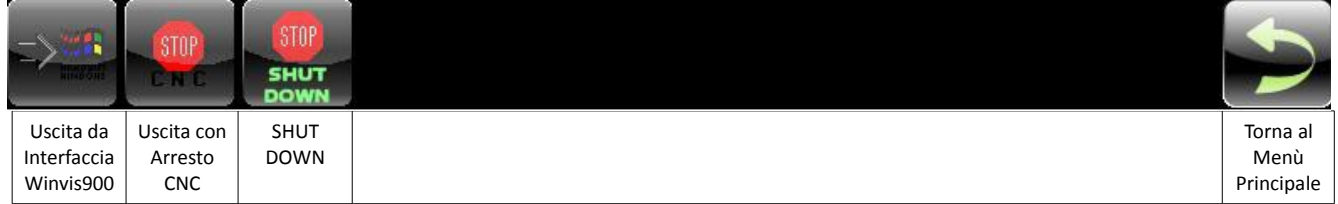

Il menù consente le seguenti modalità di uscita dall'ambiente CNC :

- Uscita da interfaccia Winvis900. In questo caso sia il CNC che il PLC rimangono attivi.
- Uscita con Arresto CNC. In questo caso si effettua l'uscita dall'interfaccia Winvis900 con l'arresto del CNC e del PLC
- SHUT DOWN. In questo caso si effettua lo spegnimento del CNC

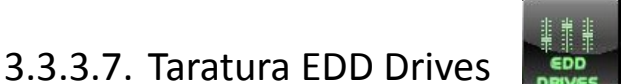

Questa selezione consente di attivare la procedura automatica per la taratura EDD Drives.

Per ulteriori informazioni consultare monografia **720P413**

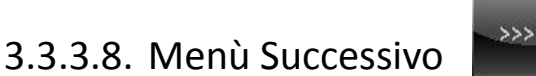

#### Questa selezione consente di attivare il seguente sottomenù

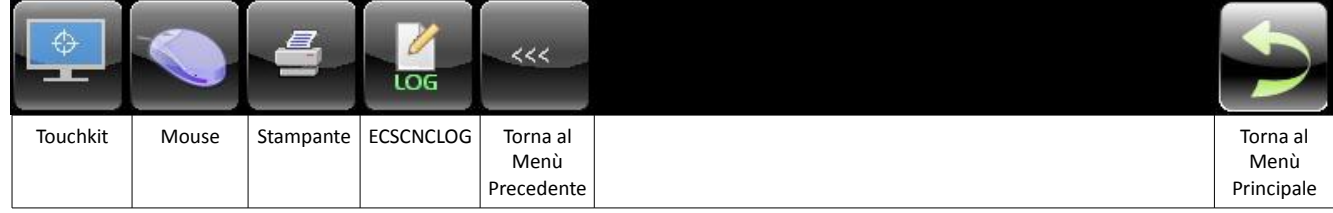

## $E|E|Z$  $\sim$

#### 3.3.3.8.1. Touchkit

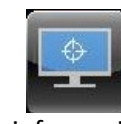

Questa selezione consente di visualizzare le informazioni relative al "Touch Screen Utility", come da figura

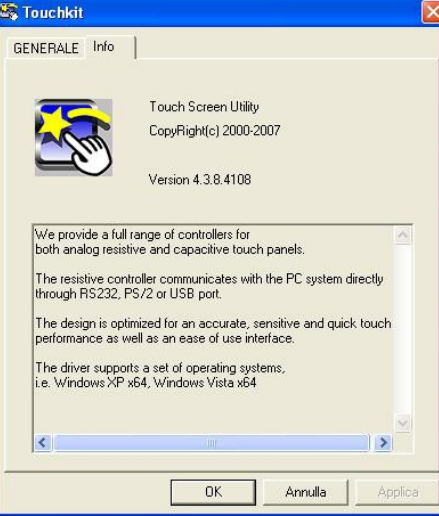

#### 3.3.3.8.2. Mouse

Questa selezione consente di attivare la procedura per la configurazione del Mouse, come da figura

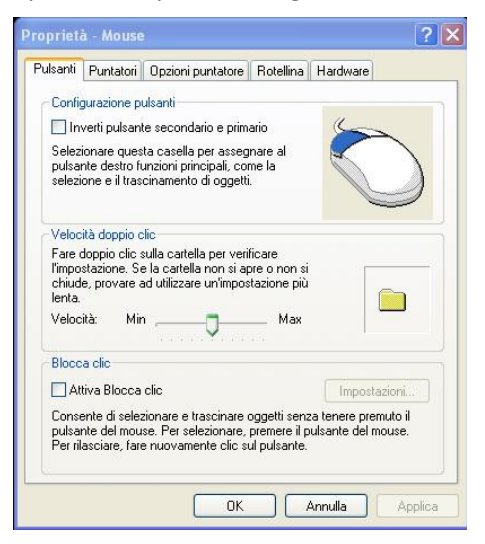

#### 3.3.3.8.3. Stampante

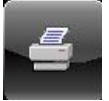

Questa selezione consente di attivare la procedura per l'installazione guidata di una stampante

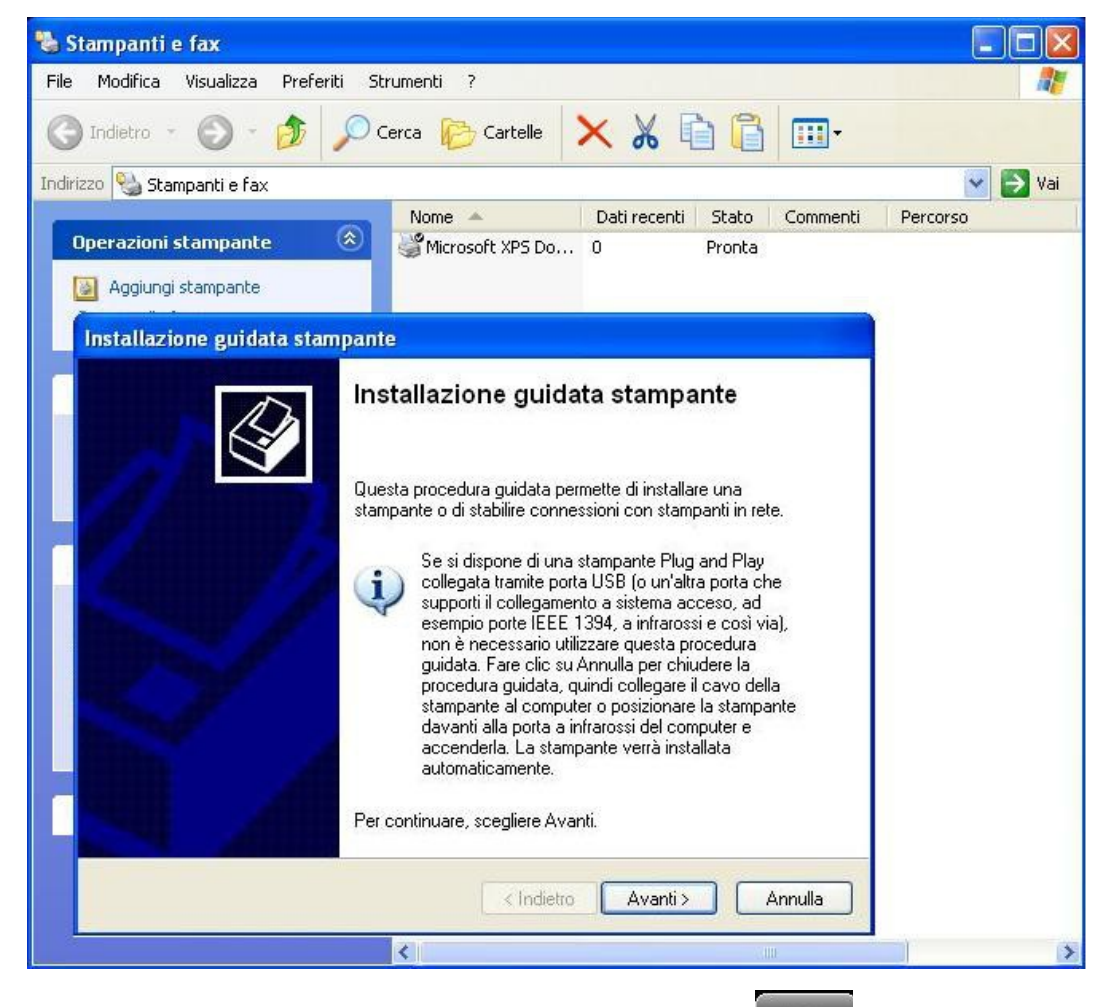

#### 3.3.3.8.4. ECSCNCLOG Eventi CNC

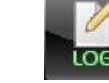

Questo pulsante attiva il seguente Data Entry, tramite il quale è possibile configurare, attivare\disattivare la memorizzazione degli eventi CNC nel file ECSLOG.TXT , situato nella directory C:\ECS.CNC\LAV\WORK.

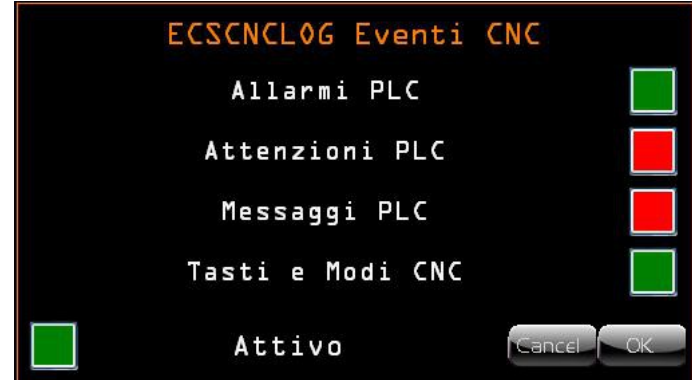

Il colore **Verde** significa "**Attivato**", mentre il colore **Rosso** significa "**Disattivato**"

#### $\mathbb{R}^n$  $\boxed{\mathbb{E}}$

CNC Serie 900 – Norme d'Uso CNC 902uno – 720P442

3.3.3.8.5. Torna a Menù Precedente Questo pulsante consente di tornare al menù precedente.

3.3.3.8.6. Torna a Menù Principale Questo pulsante consente di tornare al menù principale..

3.3.3.9. Torna a Menù Principale

Questo pulsante consente di tornare al menù principale.

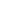

208

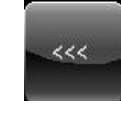

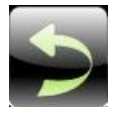

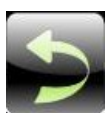

# E

3.4. Ambiente PLC

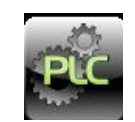

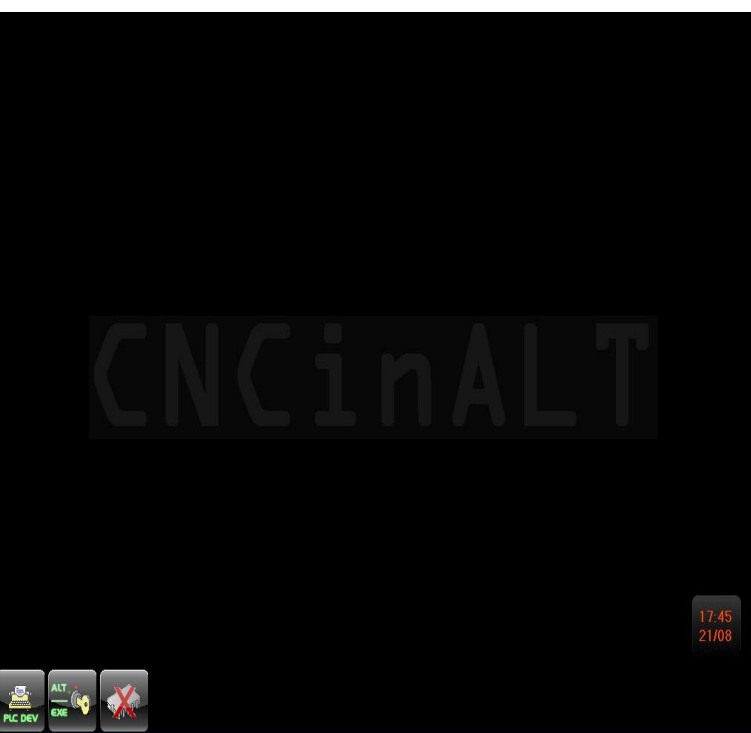

Il menu che si presenta entrando in questo ambiente contiene i seguenti pulsanti:

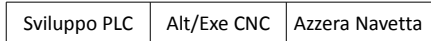

## 3.4.1. Sviluppo PLC

Accesso consentito a utenti di livello "COSTRUTTORE". Per ulteriori informazioni vedi **Paragrafo [4.3.1](#page-222-0)**

## <span id="page-208-0"></span>3.4.2. Alt/Exe CNC

Consente la commutazione del **PLC** e del **CNC** dallo stato di **ALT** a quello di esecuzione (**EXE**) e viceversa.

La condizione di **ALT** pone tutte le uscite del PLC in stato disattivo e fa si non vengano più controllati in posizione gli assi. Le uscite dei convertitori D/A, utilizzati per il riferimento di velocità ai drives, sono poste automaticamente a 0. In caso di Drive interfacciati digitalmente è inoltrato il comando Velocità nulla.

Questa operazione richiede comunque, perché abbia effetto qualche msec.

Come conseguenza, per evitare indesiderati movimenti degli assi accendendo il CNC in ALT, è necessario che la potenza e l'abilitazione ai drives dei motori siano opportunamente condizionate via HW.

Commutando il CNC da **ALT** in **EXE** esso viene inizializzato in base al contenuto dei file di taratura (Vedi per dettagli **"MANUALE TARATURE CNC Serie 900" codice 720P433**) e gli assi sono "agganciati" nella posizione in cui si trovano ponendo il riferimento di velocità a 0. Al contempo anche il PLC è messo in esecuzione.

## 3.4.3. Azzeramento Navetta

Tale funzionalità azzera i dati contenuti nella RAM del CNC (Navetta), provocando la perdita dei dati non volatili ivi contenuti.

Deve essere utilizzata direttamente dal **servizio assistenza ECS** o comunque sotto il suo controllo.

La selezione per poter essere attivata richiede che il CNC sia in **ALT**.

# 4.Interfaccia Livello di Accesso Costruttore/ECS

In questo paragrafo sono essenzialmente descritte le varianti, rispetto all'Interfaccia Livello di Accesso Operatore e Utilizzatore. Nella trattazione si da dunque per scontato che il lettore abbia già precedentemente visionato il **Paragrafo [2](#page-20-0) e Paragrafo [3](#page-193-0)**.

## 4.1. Gestione Password Costruttore

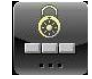

Effettuando un click sul pulsante si attiva il seguente menù

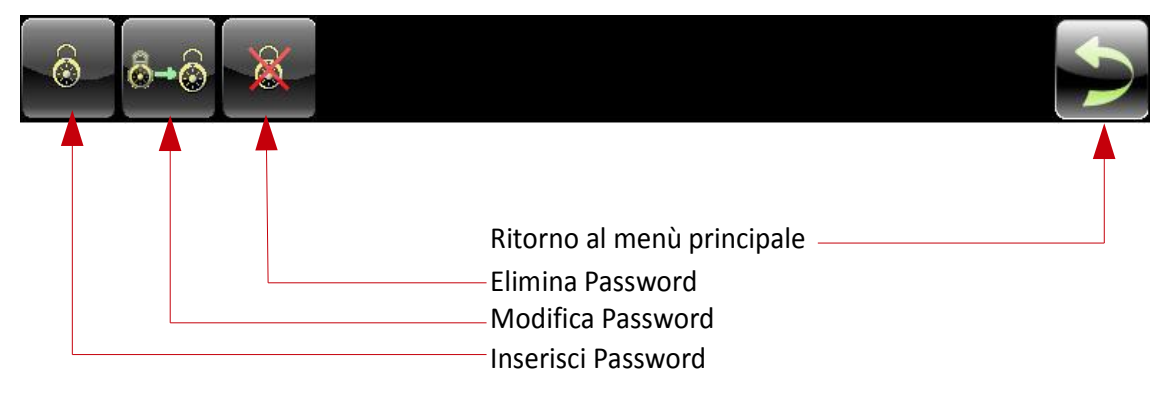

#### 4.1.1. Inserimento Password

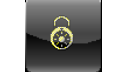

Questo pulsante apre il data entry relativo all'input della password, il sistema verifica che corrisponda ad una delle password memorizzate di conseguenza imposta per tutto il cnc il nuovo livello di accesso.

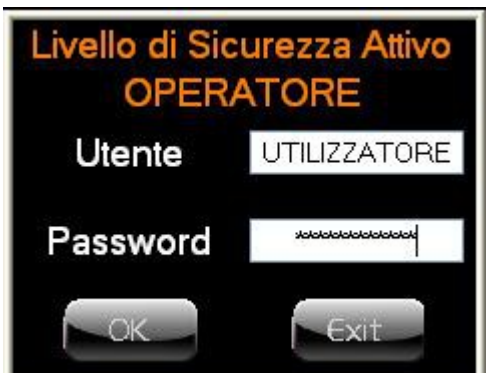

Se non sono state definite password relative all'utilizzatore, per accedere a questo livello inserire come Utente e Password la parola "COSTRUTTORE".

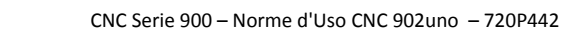

## 4.1.2. Modifica Password 8-8

 $\vert \cdot \vert$ 

 $\begin{array}{c|c|c|c|c|c} \hline \text{E} & \text{E} & \text{E} & \text{E} & \text{E} & \text{E} \\ \hline \end{array}$ 

Questo pulsante visualizza la seguente finestra dalla quale è possibile cambiare Utente e/o Password effettuando un click sul nome dell'utente.

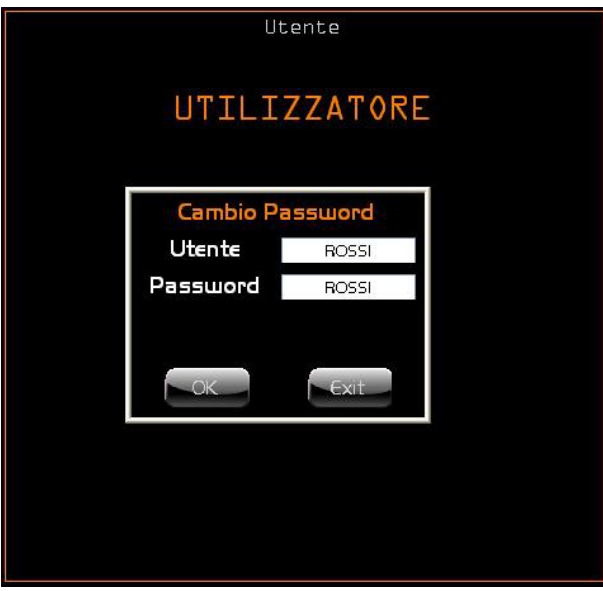

4.1.3. Elimina PassWord

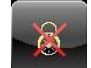

Questo pulsante visualizza la seguente finestra, contenente la lista di tutti gli utenti "**Operatori**"

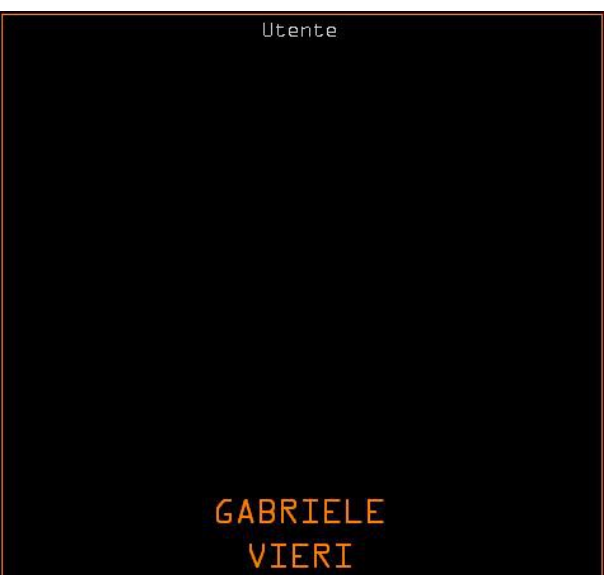

Effettuando un click sull'utente da eliminare, comparirà un messaggio per confermare o meno la sua cancellazione.

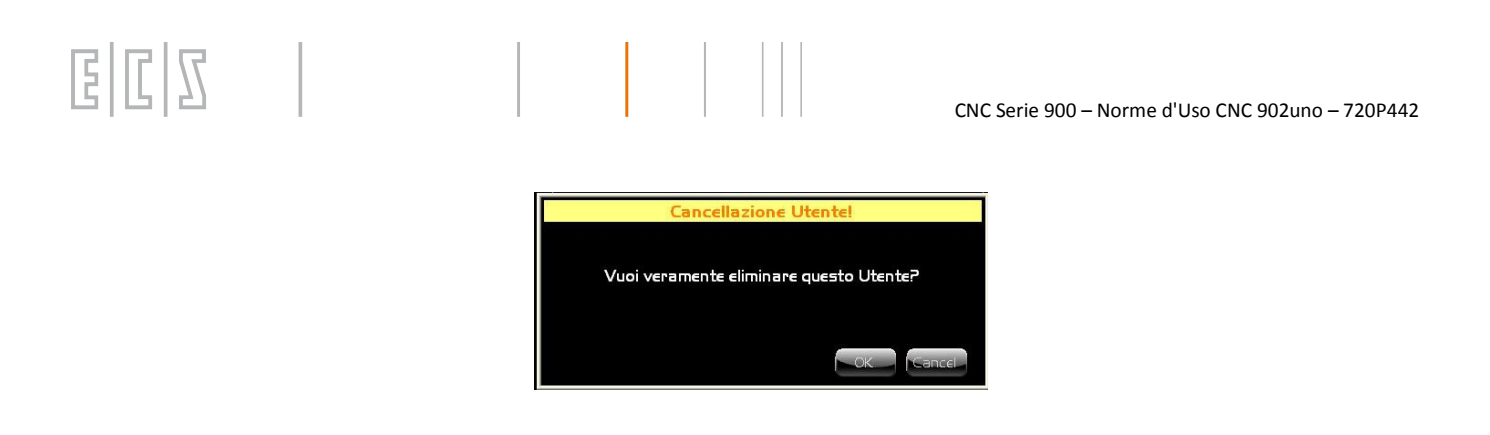

## 4.1.4. Inserimento Nuovo Utente Operatore

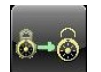

Questo pulsante visualizza una finestra dalla quale è possibile inserire un nuovo utente "Operatore", effettuando un click all'interno di questa, tramite il seguente Data Entry.

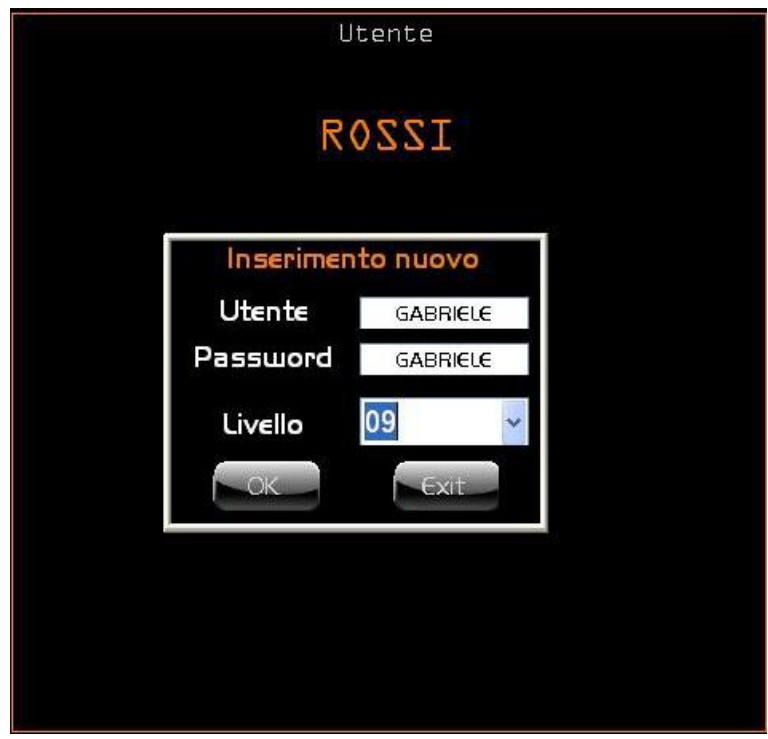

La selezione dei privilegi di ogni singolo livello operatore è a carico del PLC al quale è consentito attivare o disattivare funzionalità specifiche per ogni livello operatore.

# 4.2. Ambiente Setup

E

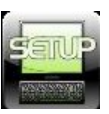

La pressione di questo pulsante apre il seguente menù

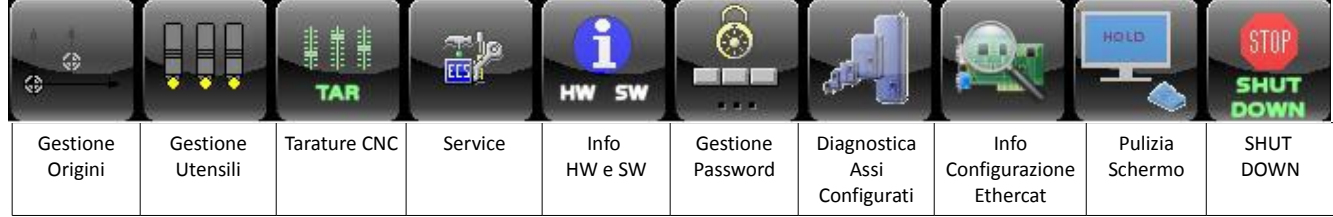

#### 4.2.1. Gestione Utensili

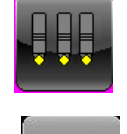

4.2.1.1. Reset Tabella Utensili

La funzione è abilitata esclusivamente con il CNC in "**ALT**" Tale selezione consente di ripristinare, con una tabella utensili vuota, la Tabella Utensili originale allorché questa sia andata persa in modo irrimediabile.

Considerando la "drasticità" dell'operazione, è ovvio che essa va attivata esclusivamente a fronte del fallimento delle procedure automatiche di recupero disponibili nel CNC .

Una volta caricata la nuova tabella e quindi riusciti a far passare il CNC in "**EXE",** si potrà eseguire un ripristino dell'ultima situazione salvata tramite il tasto " **Carica Utensili**" già descritto al **Paragrafo [2.3.2.4.7.2](#page-152-0)** Ovviamente prima di ripartire a lavorare sarà necessaria un'attenta verifica tra gli utensili disponibili e loro descrizione in Tabella.

## <span id="page-213-0"></span>4.2.2. Tarature(Tarature Cnc)

La pressione di questo pulsante apre il seguente menù che ci permette di configurare il CNC

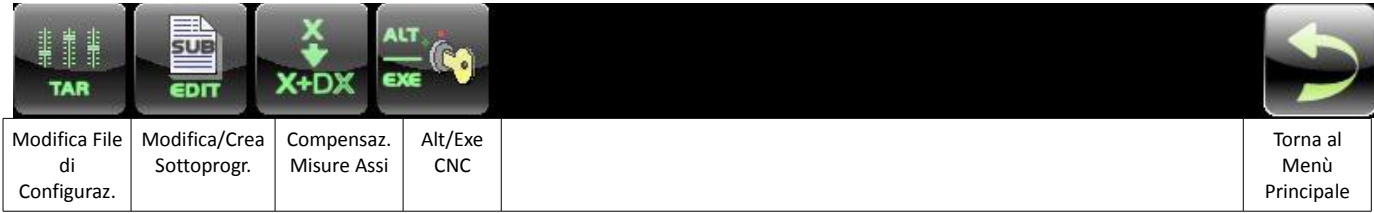

TAR

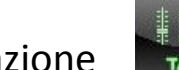

EDIT

#### 4.2.2.1. Modifica files di Configurazione

La pressione di questo pulsante, apre il seguente Data Entry per la selezione del file da modificare.

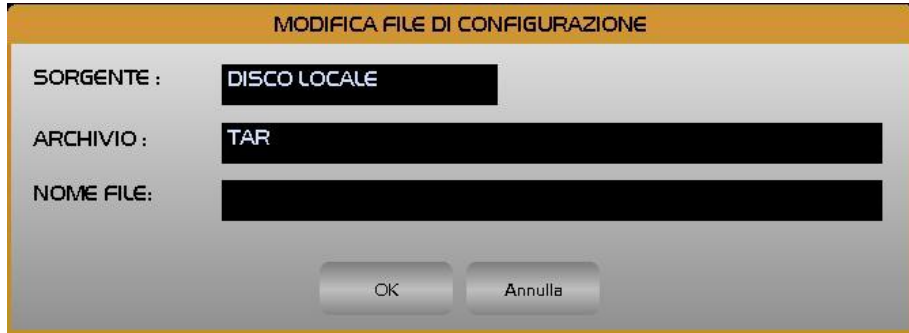

I Files di Configurazione risiedono nel direttorio **C:\ECS.CNC\TAR**

I parametri contenuti in questi file, vengono acquisiti prima del passaggio allo stato **EXE** del PLC.

Alcuni di questi parametri sono modificabili run-time sia da Part Program che da PLC.

L'eventuale modifica si attiva attraverso il comando "**Alt/Exe**", (sempre accessibile dal menù **TARATURE**), oppure spegnendo e riaccendendo il CNC.

Modificare questi file significa sostituire i valori, prevalentemente numerici, associati ai vari campi ivi presenti.

Per ulteriori informazioni consultare il "**MANUALE TARATURE CNC Serie 900**" **codice 720P433.**

#### 4.2.2.2. Modifica/Crea Sottoprogrammi

La pressione di questo pulsante, apre il seguente Data Entry per la selezione del file da modificare/creare.

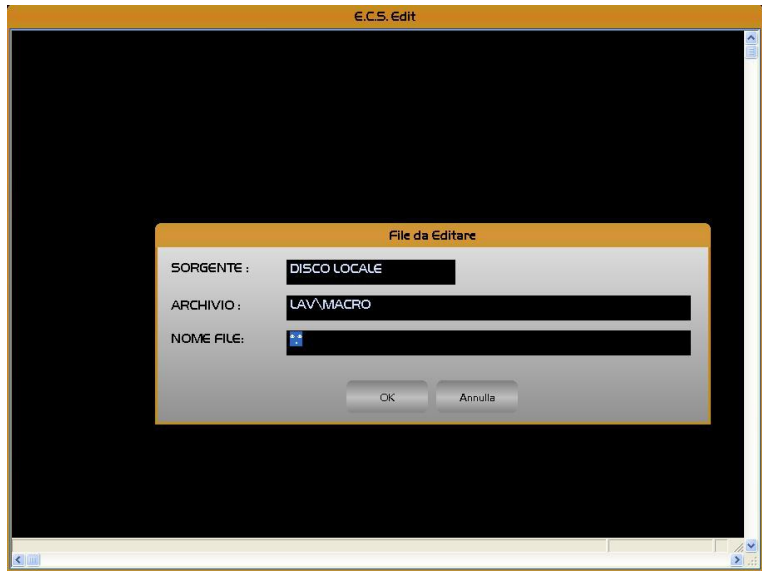

I sottoprogrammi risiedono nel direttorio **C:\ECS.CNC\LAV\MACRO**

Questi file, utilizzati per realizzare la presa di zero degli assi, gestire il cambio utensile, reinizializzare i parametri di default all'inizio di un Part Program ecc., sono scritti in linguaggio **ISO** ed **ECS LIP**, e seguono pertanto le stesse regole di programmazione di un programma di lavoro (consultare per dettagli **Manuale di Programmazione codice 720P417** e manuale **Programmazione Avanzata LIP codice 720P396**).

Modificare questi file significa agire su parametri scritti in record numerati, oppure aggiungere uno o più record nella sua parte finale, conservando una numerazione record progressiva.

Tali sottoprogrammi sono eseguiti dal CNC solo nel momento in cui vengono richiamati dalla funzione corrispondente. L'eventuale modifica, se non specificato diversamente nella descrizione, si attiva riprogrammando la funzione che richiama il sottoprogramma.

#### 4.2.2.3. Compensazione Misure Assi

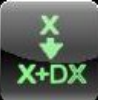

La pressione di questo pulsante, apre il seguente Data Entry per la selezione del file correzione errore assi semplice e doppie.

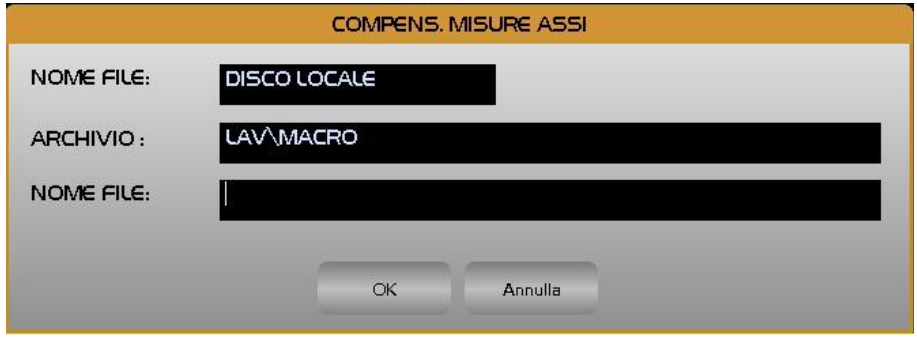

Per ulteriori informazioni consultare "**Manuale di Tarature CNC900 – Codice xxxPxxx**"

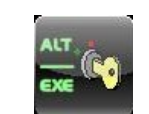

Consente la commutazione del **PLC** e del **CNC** dallo stato di **ALT** a quello di esecuzione (**EXE**) e viceversa. Per ulteriori informazioni vedi **Paragrafo [3.4.2.](#page-208-0)**

## <span id="page-215-0"></span>4.2.3. SERVICE Utility varie

4.2.2.4. Alt/Exe CNC

La selezione attiva il seguente menù :

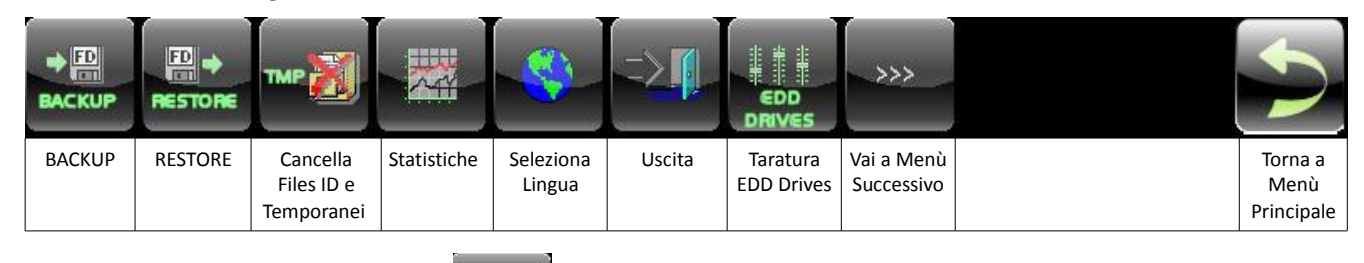

#### <span id="page-215-1"></span>4.2.3.1. Backup

La selezione, attiva esclusivamente con CNC in **ALT,** innesca una procedura guidata che consente il salvataggio dei seguenti File:

- 1. Files del CNC
	- Files di fornitura **ECS** residenti in **C:\ECS.CNC\LAV\MACRO** che hanno subito modifiche.
	- Tutti i file residenti in **C:\ECS.CNC\LAV\MACRO** *non* forniti da **ECS.**

 $\rightarrow$  [70] **BACKUP** 

• Tutti i file residenti in **C:\ECS.CNC\TAR** di fornitura **ECS** che hanno subito modifiche.
# E

- 2. Files del PLC
	- **Qal.mak** residente in **C:\ECS.CNC\SWPLC**
	- Tutti i file \***.C**, **\*.CPP, \*.MU, \*.INC, \*.H** residenti in **C:\ECS.CNC\SWPLC\WRK.**
	- Tutti i file **\*.OBJ** residenti in **C:\ECS.CNC\OBJ\ECS**
- 3. Files dell'INTERFACCIA
	- Tutti i file di personalizzazione che hanno subito modifiche
- 4. Directory dei progetti di RB900
- Directory **C:\ECS.CNC\WINVIS\RISORSE**
- Directory **C:\ECS.CNC\RB900\VS**

L'elenco completo dei file che saranno salvati è comunque accessibile visionando il contenuto del file **DOWNLOAD.LST** localizzato in **C:\ECS.CNC\SISTEMA**.

Si raccomanda di non modificare mai tale file!

Il salvataggio può avvenire su DISCO REMOVIBILE, se presente. E' comunque possibile scegliere, utilizzando la modalità di "navigazione" standard di Windows, una qualsiasi unità e directory locale o accessibile da rete.

Il salvataggio include anche i dati attualmente presenti nella Dual Port del CNC (ovvero l'area di memoria di interscambio tra PC e CPU Real Time).

### 4.2.3.2. Restore

 $\Box$ 

E

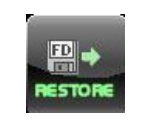

Tale selezione, attiva esclusivamente con CNC in **ALT,** comanda la comparsa a video del seguente menù, dove risulta possibile:

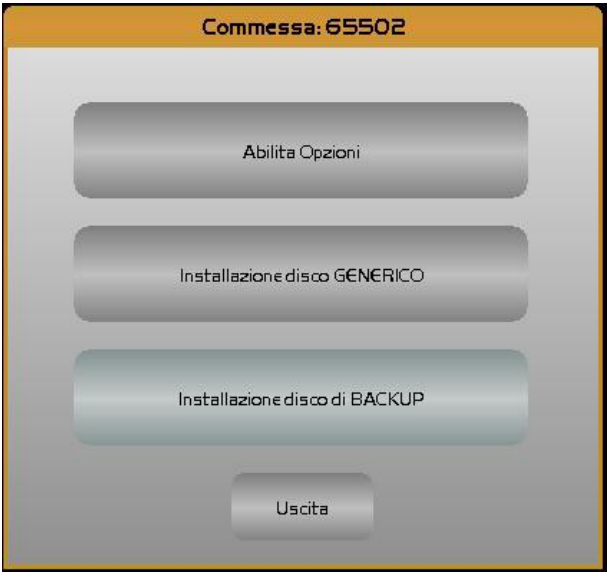

#### 4.2.3.2.1. Abilita Opzioni

Visionare / modificare le opzioni SW del CNC. Scelta "**Abilita Opzioni**" – " **Options Setting**". La cosa è possibile agendo su un "Casellario di 10 schede" ( vedi **figura seguente** ) contenente ciascuna 16 caselle associate ad altrettante opzioni. L'opzione è attiva (o si vuole divenga tale) se la corrispondente casella è "marcata". Nella struttura ci si sposta, come di consueto, con il tasto [**TAB**]. Una casella può essere invece selezionata / deselezionata premendo alternativamente il tasto [**SPACE**]. Una sintetica descrizione dell'opzione e fornita in un'apposito campo posto nella parte inferiore della finestra.

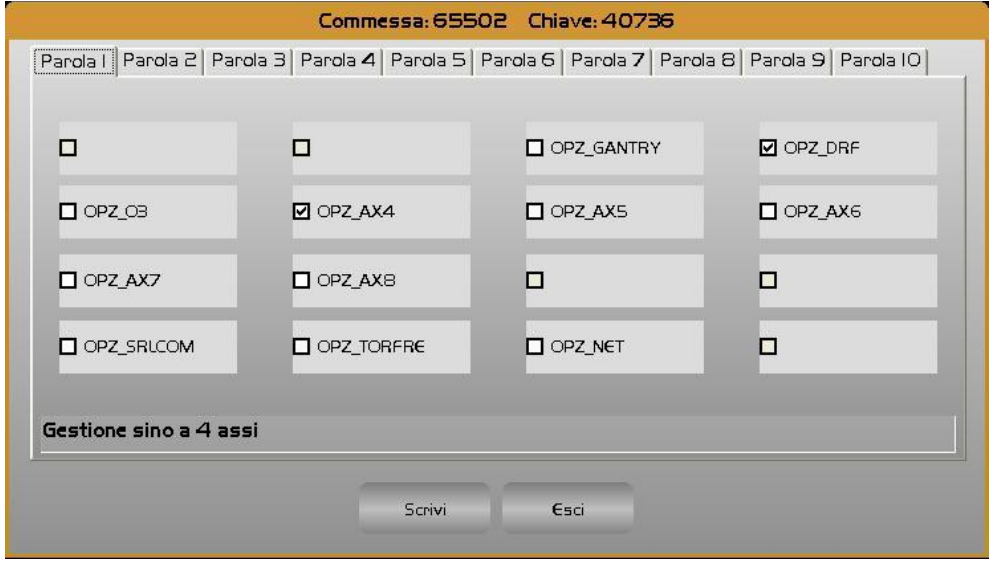

Si ricorda che lo sblocco di nuove opzioni è strettamente correlato al numero di commessa del CNC, e alla chiave che **ECS** fornisce insieme alle opzioni stesse. Non è pertanto possibile sbloccare opzioni senza disporre della relativa chiave e tantomeno trasferirle da un CNC ad un altro a causa del diverso numero di Commessa. La selezione "**Abilita Opzioni**" - "**Options Setting**" mostra tra l'altro in chiaro Numero di commessa e Chiave del CNC (associata alle opzioni attualmente abilitate).

#### 4.2.3.2.2. Installazione Disco Generico

 $\mathbb{R}$ 

Caricare nel CNC i file opportunatamente salvati in una Unità / Directory locale o Removibile, oppure accessibile da rete .

Utilizzare questa procedura solo se richiesto dal **Service ECS**.

 $\begin{array}{c|c|c|c|c} \hline C & Z & \hline \end{array}$ 

E

#### 4.2.3.2.3. Installazione disco di Backup

Caricare nel CNC i dati salvati con la procedura di Backup descritta nel **Paragrafo [4.2.3.1](#page-215-0)**.

Una volta selezionato il file **\*.lst** relativo al backup da ripristinare, si apre una finestra dove è possibile visionare la lista dei files da installare ( vedi figura seguente).

Se si esegue l'installazione compare una finestra dove è possibile selezionare la installazione di files particolari (Vedi figura seguente).

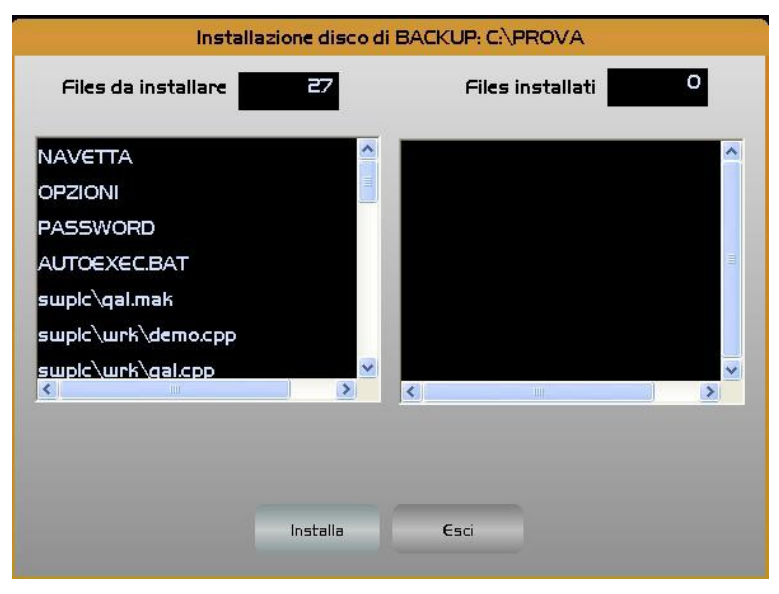

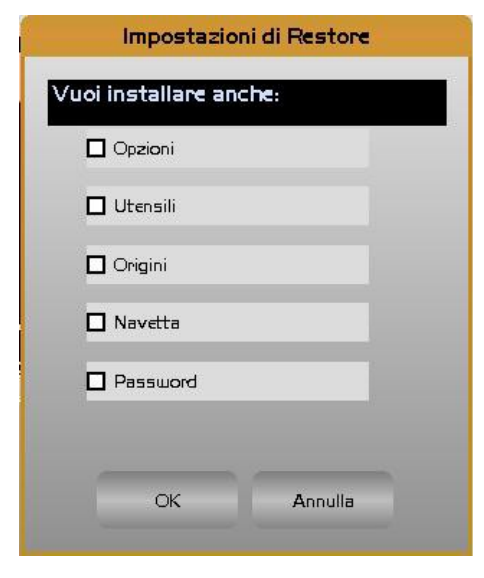

4.2.3.2.4. Uscita

Questa selezione permette l'uscita dalla procedura di "Restore".

# 4.2.3.3. Cancella Files Temporanei

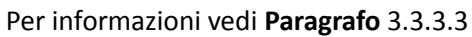

4.2.3.4. Statistiche Per informazioni vedi **Paragrafo** [3.3.3.4](#page-202-0)

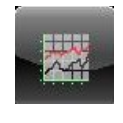

## 4.2.3.5. Cambio Lingua

 $\begin{array}{c|c|c|c|c} \hline C & D & \\\hline \end{array}$ 

E

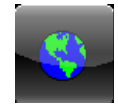

Con la pressione di questo pulsante compare la finestra di gestione delle lingue..

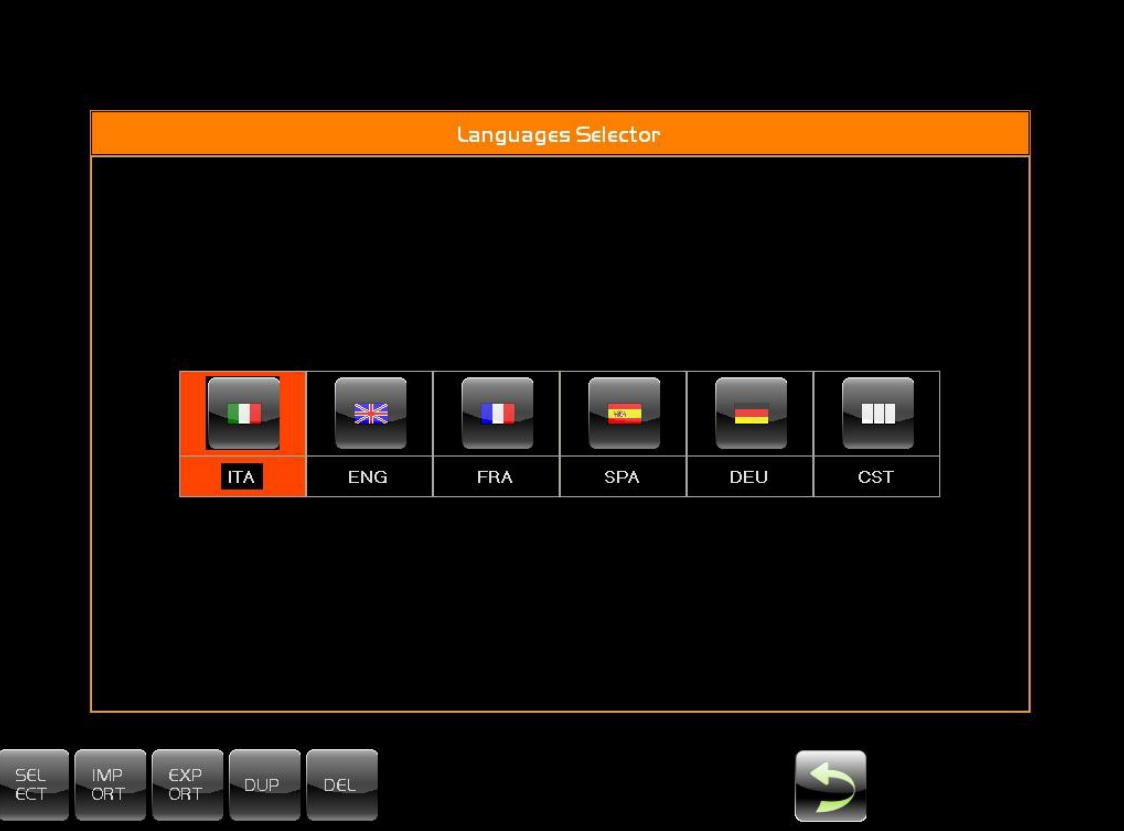

Nella finestra di gestione delle lingue, sopra visualizzata, si nota subito che, rispetto al passato, si possono eseguire diversi nuovi comandi oltre alla semplice selezione che consentono una gestione della lingua molto più libera e performante anche per quei costruttori che desiderano tradurre nella lingua del loro cliente tutti testi presenti nel cnc.

ECS comunque mette a disposizione le lingue di base che sono:

- Italiano
- Inglese
- **Francese**
- Spagnolo
- **Tedesco**
- Custom ( lingua opzionale )

•

**Note:**

- Per quanto riguarda la configurazione della lingua "Custom" è in genere configurata e testata di volta in volta in relazione alle esigenze.

- Nella finestra dove compaiono i pulsanti della lingua è possibile visualizzare fino a 30 diversi bottoni per lingue diverse.

- Un'altra particolarità è che il nome della lingua può essere scelto a piacere dall'utente e può essere di qualunque lunghezza.

- Consigliamo comunque di usare nomi che non abbiano al loro interno spazi e/o altri caratteri particolari come TAB o CRLF.

- Utilizzando nomi troppo lunghi però si rischia che il nome non sia completamente visibile sotto la bandiera creando cosi una visualizzazione poco chiara.

Appena si apre la finestra si nota subito un riquadro centrale che racchiude dei pulsanti che rimangono inattivi finché non si sceglie, tramite uno dei pulsanti sotto, l'attività da eseguire.

Con la selezione di uno dei pulsanti in basso si attiva la procedura ad esso attribuita e con la successiva selezione del pulsante della lingua si inizia l'operazione desiderata .

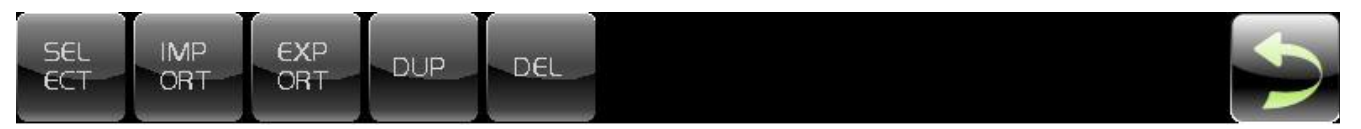

Il significato dei pulsanti è il seguente:

E

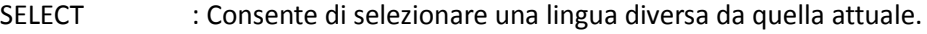

IMPORT : Consente di ricaricare una lingua precedentemente esportata.

EXPORT : Consente di esportare una lingua per la sua modifica off-line

- DUP : Duplica una qualunque delle lingue con un nuovo nome a piacere.
- DEL : Elimina una delle nuove lingue inserite. Non ha effetto sulle lingue base.

#### 4.2.3.5.1. Selezione Lingua

SELECT consente di attivare la lingua desiderata.

Selezionando una delle lingue possibili si ottiene il restart automatico dell'applicativo dell'interfaccia al fine di attivare i messaggi nella nuova lingua.

#### 4.2.3.5.2. Importa/Esporta/Duplica

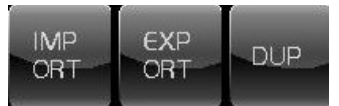

La funzione EXPORT ci consente di generare su un supporto di destinazione una copia di tutti i file che contengono testi in lingua consentendo così di isolare tutti i testi da tradurre senza tralasciarne alcuno. Sarà cura del costruttore/traduttore ripristinare la lingua nel cnc tramite l'uso della procedura di IMPORT.

Prima di eseguire la funzione di EXPORT per poi generare una nuova lingua consigliamo di duplicare e quindi rinominare, selezionando il pulsante DUP, una lingua esistente, magari quella da cui sia più facile tradurre, e successivamente esportare la nuova lingua su un supporto esterno per la traduzione tramite l'EXPORT.

Cosi facendo, alla fine dell'IMPORT, saremo già in grado di provare la nuova lingua semplicemente premendo il tasto SELECT e poi il tasto della lingua che si vuole attivare.

#### 4.2.3.5.3. Cancella

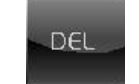

La selezione del pulsante DEL (Cancella) e la successiva selezione di una lingua ad esclusione di quelle di base che non possono essere eliminate, provoca la visualizzazione di una finestra per la conferma alla cancellazione. Confermandone la cancellazione la lingua viene definitivamente eliminata senza possibilità di UNDO.

#### $\left\vert \cdot\right\vert$  $\mathbb{E}$

CNC Serie 900 – Norme d'Uso CNC 902uno – 720P442

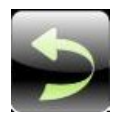

4.2.3.5.4. Torna al menù principale Questo pulsante permette di tornare al Menù Principale

4.2.3.6. Uscita

Per informazioni vedi **Paragrafo [3.3.3.6](#page-204-2)**

4.2.3.7. Taratura EDD Drives Per informazioni vedi **Paragrafo [3.3.3.7](#page-204-1)**

4.2.3.8. Menù Successivo Per informazioni vedi **Paragrafo [3.3.3.8](#page-204-0)**

4.2.3.9. Torna a Menù Principale Questo pulsante permette di tornare al Menù Principale

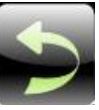

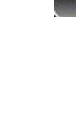

 $\rightarrow$ 

# $E|E|Z$  |

4.3. Ambiente PLC

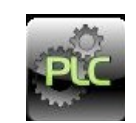

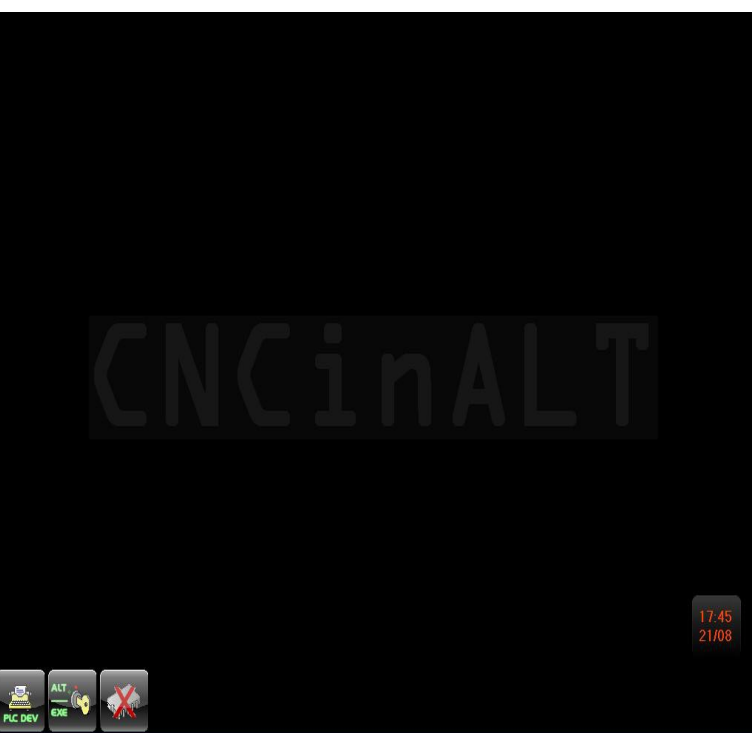

Il menu che si presenta entrando in questo ambiente contiene i seguenti pulsanti:

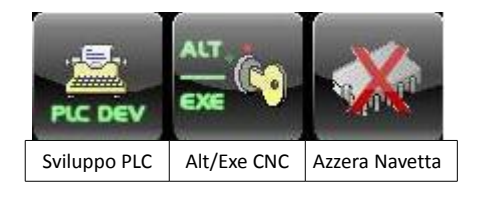

# 4.3.1. Sviluppo PLC

Lo strumento attivato con questa selezione consente lo sviluppo (Editing e Compilazione) del/dei File sorgenti della logica della Macchina Utensile, l'attivazione è possibile esclusivamente in stato di **ALT** (Logica non in esecuzione). A questo punto apparirà la seguente finestra che mostrerà, in alto a sinistra la configurazione corrente di compilazione

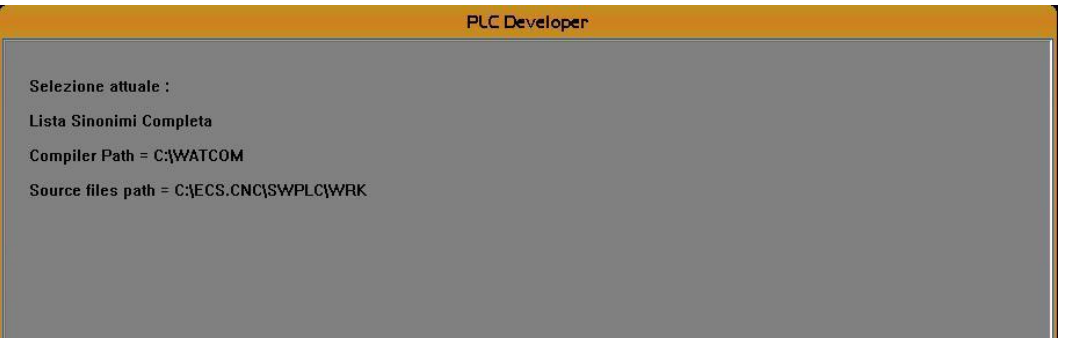

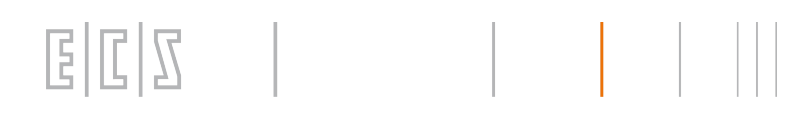

Il menu che si presenta entrando in questo ambiente contiene i seguenti pulsanti:

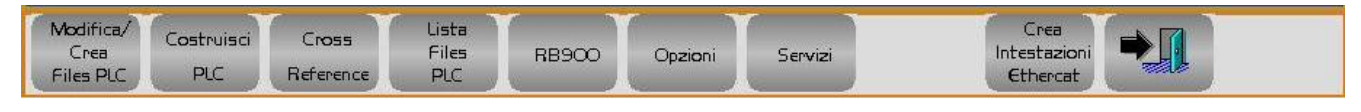

**Passiamo ora ad analizzare il significato dei vari tasti.**

### 4.3.1.1. Modifica /Crea Files PLC

Operando questa scelta all'utente verrà inizialmente richiesto il nome del file che intende creare o modificare. L'approccio di selezione è quello standard e si basa sulla seguente finestra.

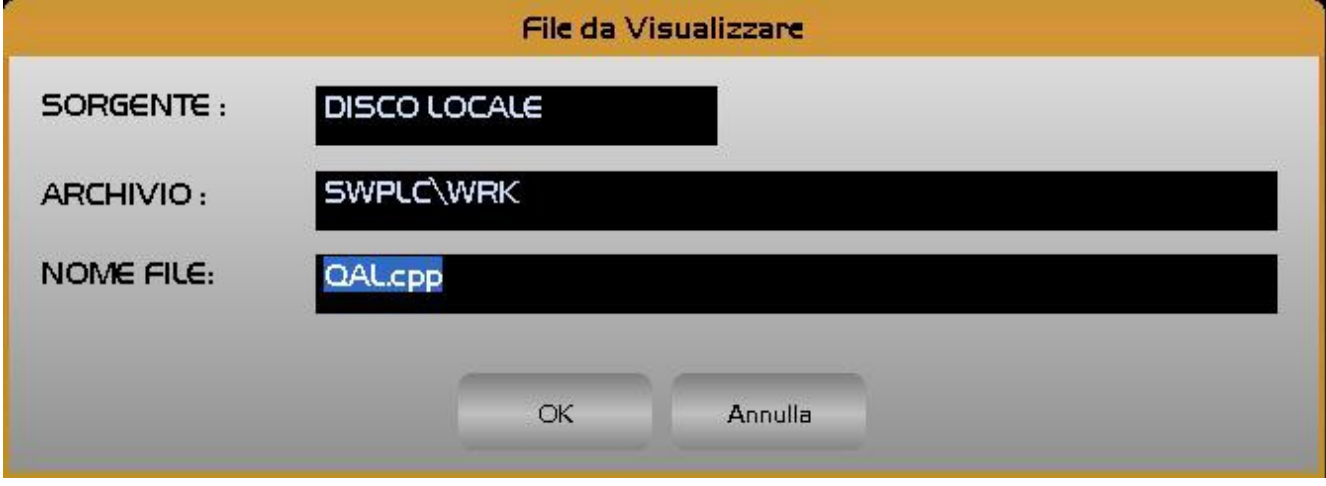

All'interno di tale finestra è possibile:

Direttamente scrivere il nome del File e quindi aprirlo o crearlo con **[ENTER].**

Scegliere il file tra quelli già esistenti nella directory **C:\ECS.CNC\SWPLC\WRK** (specificatamente dedicata a contenere i file del PLC). A tal fine è sufficiente premere il tasto [a], quindi scorrere la lista con i tasti: [a], [a], **[PgDn]**, **[PGUp]** , **[Home]** ed **[End]** e selezionare il file con **[ENTER].**

Eventualmente Abortire l'operazione, premendo **[ESC]** .

Come default la selezione è predisposta a lavorare su file con estensione **.CPP** (File Sorgenti). Desiderando visualizzare/modificare anche altri file, che comunque devono essere presenti nella directory **C:\ECS.CNC\SWPLC\WRK**, basterà specificare, facendo uso del carattere Jolly **[\*]**, il gruppo di file a cui ci si intende riferire. Le regole da utilizzare sono quelle, ormai universalmente note, del **DOS .**

Ad esempio volendo attuare la scelta tra tutti i file **presenti nella directory \WRK** basterà digitare, accanto al campo "**NOME FILE**", la stringa "\*.\*" e quindi premere [↓].

Fatto ciò il file selezionato verrà aperto in editing. Tale operazione verrà attuata utilizzando una versione speciale dell'editor standard **ECS** specificatamente sviluppata per fornire tutti i necessari aiuti alla costruzione di un file di Logica.

#### 4.3.1.1.1. La Finestra di Editing

Una volta introdotto ( o selezionato) il file questi verrà aperto in Editing a partire dal suo inizio.

Nella finestra, oltre al nome del file (Percorso completo) sono indicate la linea e la colonna della posizione corrente del cursore.

In questa fase i pulsanti attivi sono:

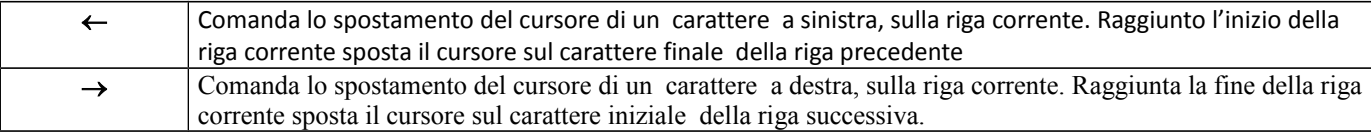

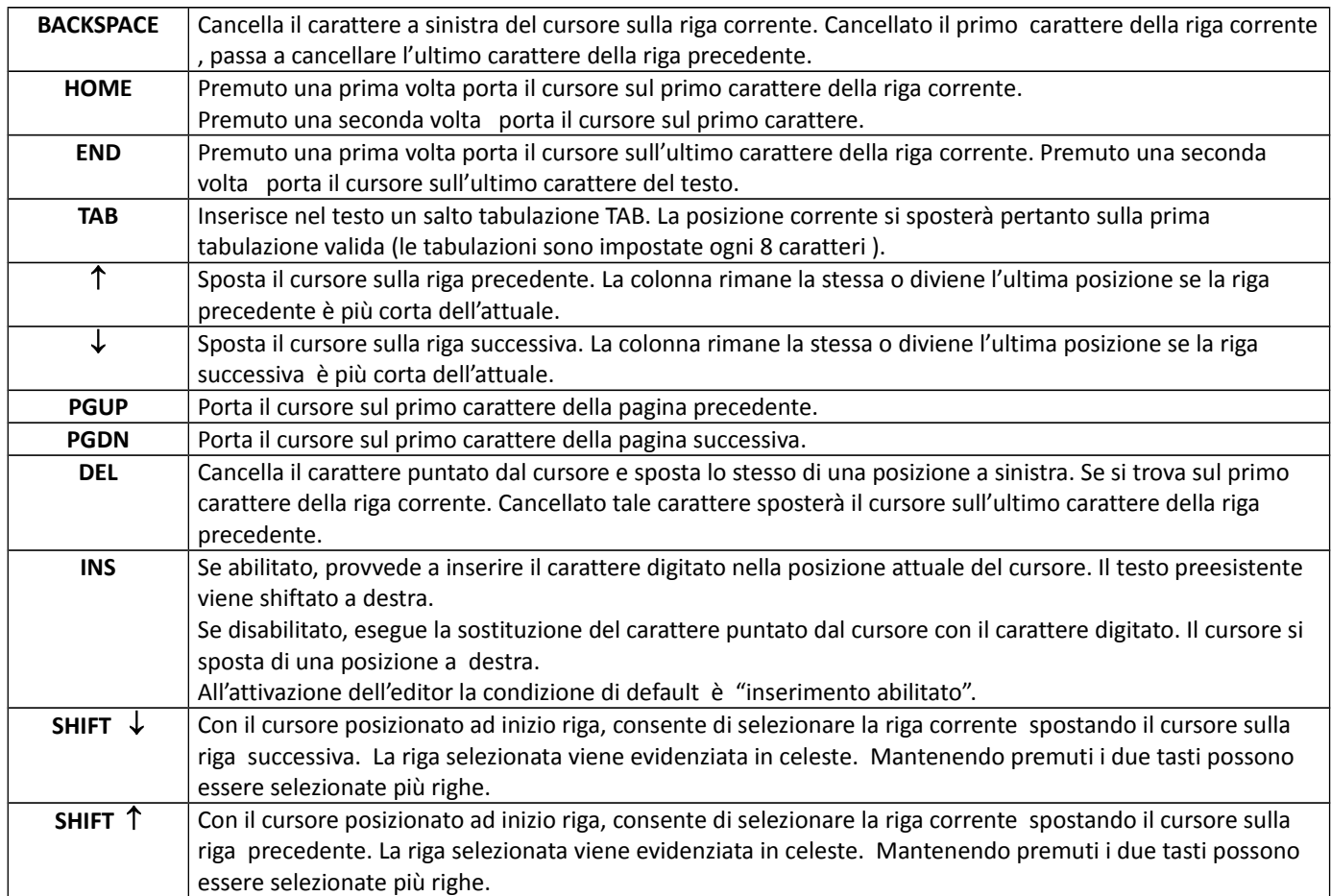

Il menu che si presenta entrando in questo ambiente contiene i seguenti pulsanti:

E  $\mathbb{L}$ 

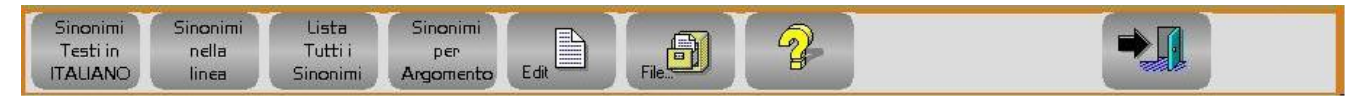

#### 4.3.1.1.1.1. Testi Sinonimi in Italiano

Questa selezione consente, indipendentemente dalla lingua configurata nel CNC, di attivare la ricerca Sinonimi e il relativo Help, in Italiano od in Inglese.

#### 4.3.1.1.1.2. Sinonimi della Linea

Questa selezione consente di conoscere il significato sintetico di un sinonimo precedentemente selezionato nel File sorgente che si sta editando.

#### 4.3.1.1.1.3. Lista tutti i Sinonimi

Questa selezione consente di visionare la lista, ordinata in ordine alfabetico, contenente una descrizione sintetica di tutti i sinonimi definiti nel PLC.

#### 4.3.1.1.1.4. Sinonimi per Argomento

Questa selezione consente visionare la lista contenente una descrizione sintetica di tutti sinonimi inerenti un certo argomento.

# E.

L'operatore, in questo caso, prima di poter scorrere la lista, è chiamato a selezionare l'argomento tramite i tasti  $[\uparrow]$ , [] e [**Space**] (Vedi figura seguente).

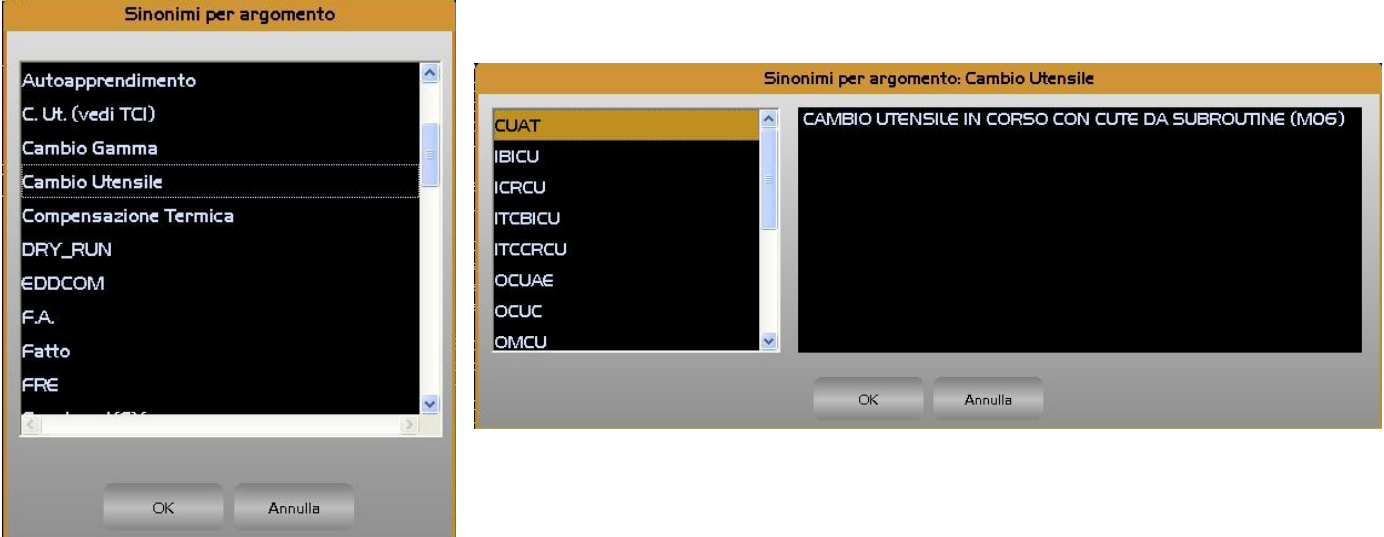

### 4.3.1.1.1.5. La scelta Comandi di Editing

La pressione del tasto attiva il sottomenù:

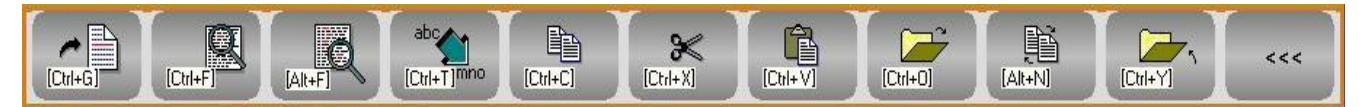

Dove i tasti funzione assumono il seguente significato:

*4.3.1.1.1.5.1.Salta a linea N.*

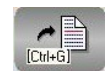

Permette di "saltare" alla linea specificata dall'operatore.

## *4.3.1.1.1.5.2.Ricerca Stringa*

Consente di cercare, all'interno del file in editing, la prima ricorrenza di una stringa specificata dall'operatore.

#### *4.3.1.1.1.5.3.Ripeti Ricerca Stringa*

Ripete la ricerca "innescata" con il precedente comando.

## *4.3.1.1.1.5.4.Sostituisci Stringa*

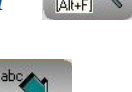

 $[Ch++T]^{mno}$ 

Permette di ricercare, all'interno del file in editing, una stringa sostituendola con un'altra. Ovviamente sia il testo ricercato che quello sostituito sono definiti, tramite appositi Data Entry, dall'operatore.

# *4.3.1.1.1.5.5.Copia*

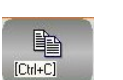

Consente di copiare nel buffer di transito dell'Editor il testo selezionato tramite le combinazioni di tasti [**Shift**] [] e  $[Shift] [\downarrow]$ .

# *4.3.1.1.1.5.6.Taglia*

Elimina il testo selezionato tramite le combinazioni di tasti [**Shift**] [<sup>1</sup>] e [**Shift**] [ $\downarrow$ ]. Al contempo il testo è salvato nel buffer di transito dell'Editor.

## *4.3.1.1.1.5.7.Incolla*

 $ICbl+V$ Consente di copiare, immediatamente dopo la riga attualmente attiva, il contenuto del buffer di transito dell'Editor.

# *4.3.1.1.1.5.8.Apri secondo File*

Consente di aprire in editing un secondo File. La selezione avviene con le stesse modalità e aiuti già descritti per l'apertura del primo File.

手

# *4.3.1.1.1.5.9.Commuta File*

Permette di commutare la finestra di editing alternativamente tra il primo file e il secondo eventualmente aperto con il precedente comando.

## *4.3.1.1.1.5.10. Chiudi secondo File*

Permette di chiudere il File attualmente aperto. Il comando è significativo solo allorché si stia lavorando con due file contemporaneamente aperti.

#### *4.3.1.1.1.5.11. Torna al Menù Precedente*

Permette di tornare al menù precedente

#### 4.3.1.1.1.6. La scelta Operazioni su File

La pressione di tale pulsante attiva il seguente sottomenù:

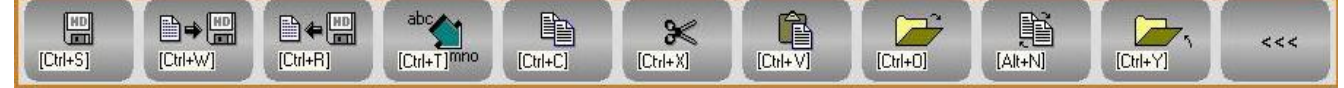

Come si può osservare a partire dal quarto pulsante, assumono lo stesso significato già descritto al precedente paragrafo, mentre i primi tre pulsanti assumono il seguente significato :

## *4.3.1.1.1.6.1.Salva Modifiche Apportate*

Consente di salvare nella directory **C:\ECS.CNC\SWPLC\WRK** il contenuto attuale del File in editing.

# *4.3.1.1.1.6.2.Salva Buffer su File*

Consente di salvare su un File, definito dall'operatore nella directory **C:\ECS.CNC\SWPLC\WRK**, il contenuto del buffer di transito dell'Editor.

#### *4.3.1.1.1.6.3.Inserisci contenuto di un File*

Permette di introdurre, immediatamente dopo la riga attiva, il contenuto di uno specificato file. La selezione del file da inserire avverrà in osservanza delle già descritte modalità di "**Selezione File**".

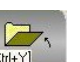

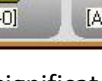

 $ICtrI + S1$ 

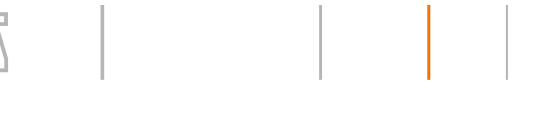

Æ.

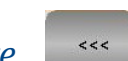

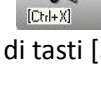

#### CNC Serie 900 – Norme d'Uso CNC 902uno – 720P442

#### 4.3.1.1.1.7. Aiuto

F.

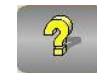

La pressione del tasto fa comparire a video la finestra di aiuto, come da figura seguente. Finestra che scomparirà premendo [**ESC**] o [**ENTER**].

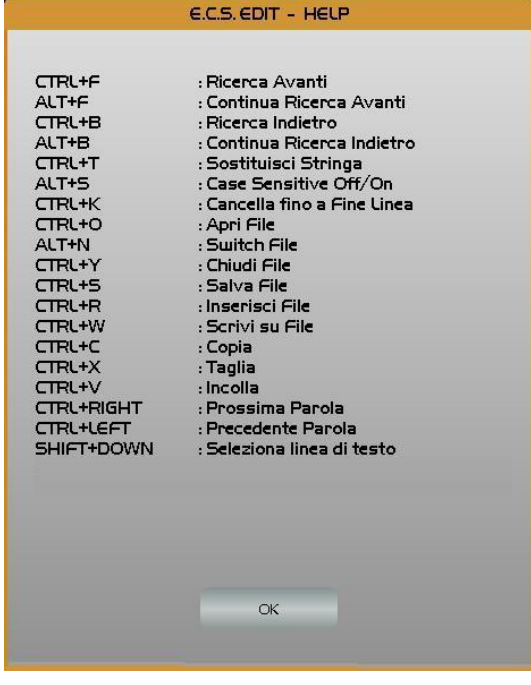

4.3.1.1.1.8. Uscita

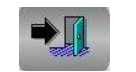

Premendo questo tasto si abbandonerà l'ambiente **"Modifica/Crea File PLC"**. All'operatore verrà richiesto se intende o meno salvare le modifiche eventualmente apportate al File in editing.

#### 4.3.1.2. Costruisci PLC

Avvia la compilazione o verifica del/dei moduli **.CPP** inclusi nel progetto.

Il tipo di operazione attivata sarà quella precedentemente predisposta tramite il tasto "**Opzioni - Options**" (Vedi **Paragrafo [4.3.1.6](#page-230-0)**).

#### 4.3.1.3. Cross Reference

Tale selezione genera l'attivazione del seguente sotto- menù:

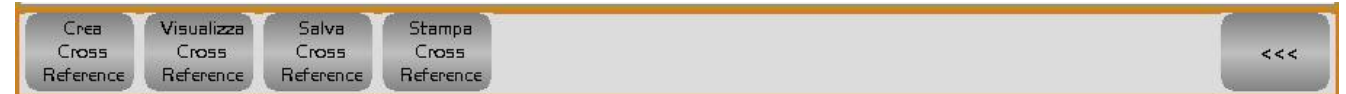

dove:

**Crea Cross Reference** (**Create Cross Reference**) Consente di generare una tabella che abbina a ciascun Sinonimo il File e all'interno di questi la Linea dove esso è utilizzato. In particolare è segnalato dove il Sinonimo viene inizializzato tramite assegnazione (Sinonimo = Valore;). La tabella tiene conto della Tipo di Lista Sinonimi selezionata (**Completa** o **Ridotta**). Per poter essere creata essa ovviamente necessita che il PLC sia stato preventivamente F.

compilato, qualora ciò non fosse ancora avvenuto, o si fosse, successivamente all'ultima compilazione, modificata la tipologia di Lista Sinonimi, il tasto è automaticamente disabilitato.

#### **Nota:**

Una volta costruita la tabella, per salvarla temporaneamente (sino a che non si esce dall'ambiente Sviluppo PLC o si ricompila) è necessario premere il tasto **Salva**.

**Visualizza Cross Reference** (**Display Cross Reference**) Consente di visualizzare in un secondo tempo la struttura generata con la selezione "**Crea Cross Reference**".

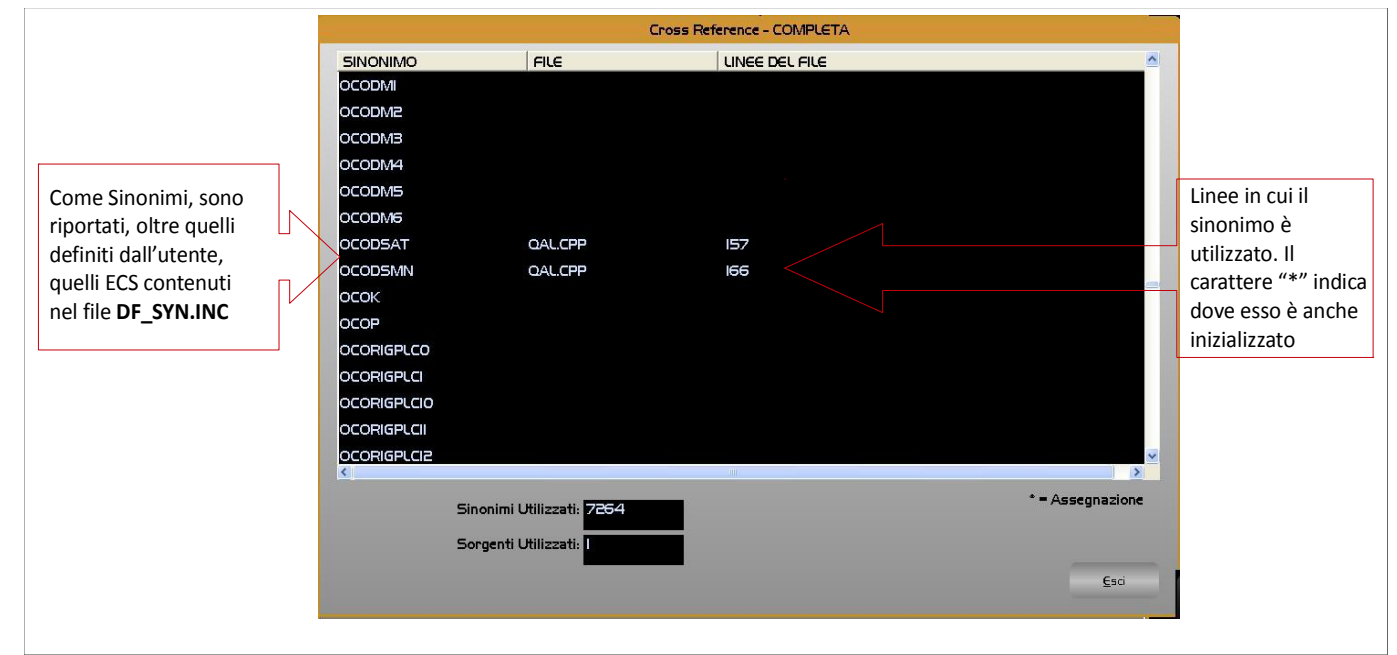

**Salva Cross Reference (Save Cross Reference) → Consente di salvare in modo permanente la tabella generata con** la selezione "**Crea Cross Reference**". In prima istanza il salvataggio viene proposto in modo guidato sull'unità rimovibile connessa a PC (Tipicamente il Floppy Disk Drive). In seconda istanza è invece possibile selezionare, con le normali regole di "navigazione" di **Windows** ®, come destinazione una qualsiasi tra le Unità Logiche accessibili e, all'interno di queste una Directory presente o creata allo scopo.

Il file salvato, caratterizzato da estensione "**.PLC"**, potrà in seguito essere visualizzato attraverso un normale editor (ad esempio **NOTEPAD®)**

**Stampa Cross Reference (Print Cross Reference) → Consente di Stampare, la Tabella precedentemente creata con** la selezione "**Crea Cross Reference**". Il comando richiede ovviamente che precedentemente si sia configurata una stampante.

## 4.3.1.4. Lista Files PLC

Il sistema di sviluppo consente la gestione di un unico progetto per volta.

Per "**Lista File PLC"** si intende l'elenco dei file sorgenti (.**CPP**) costituenti il progetto.

Questa selezione consente di definire e/o modificare la lista dei file che costituiscono il progetto.

Ad un progetto oltre i file sorgenti sono associati i file **ALLAR\*.MU** (messaggi di allarme e attenzione nelle varie lingue), il file **PLC\_SYN.INC** (File include dei sinonimi definiti nella Logica) e il file **QAL.MAK** che contiene tutte le direttive per la compilazione del progetto.

La selezione "**Lista Files PLC**" provoca l'attivazione del seguente sottomenù:

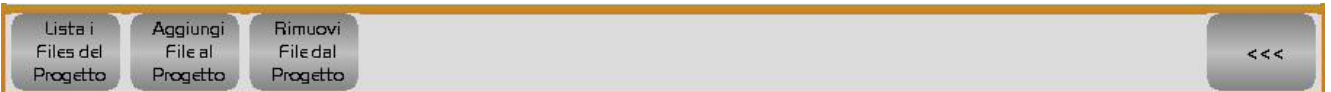

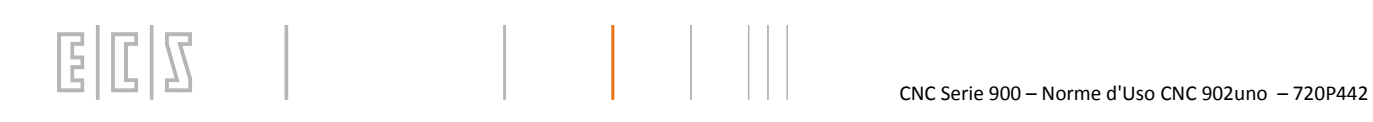

#### dove:

**Lista i Files del Progetto** (**List Files of Project**) Consente di elencare i file(.**CPP**) costituenti il progetto.

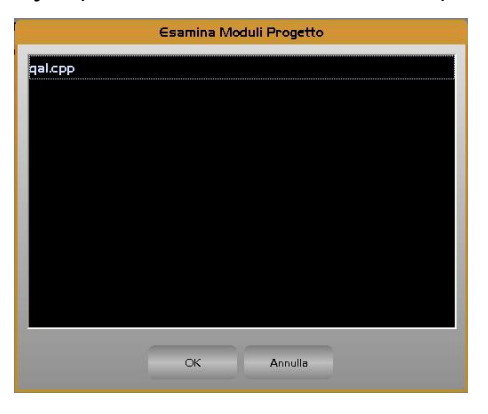

**Aggiungi File al Progetto** (**Add File to Project**) Consente di aggiungere un file (.**CPP**) al progetto selezionandolo tra quelli presenti nella directory **C:\ECS.CNC\SWPLC\WRK**.

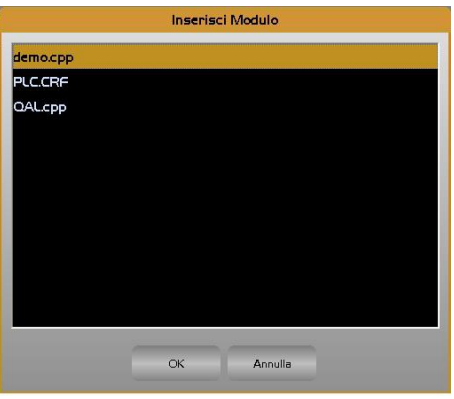

**Rimuovi File dal Progetto (Remove File from Project) → Consente di eliminare un file dalla lista dei file (.CPP)** associati al progetto.

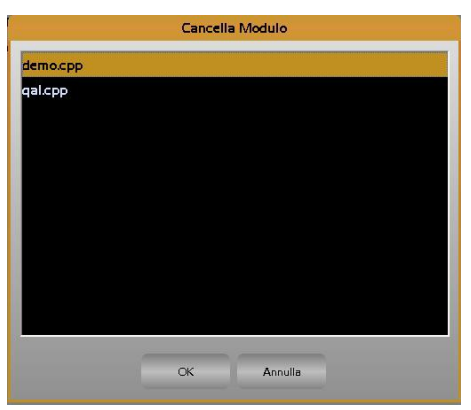

#### 4.3.1.5. RB900

Tale scelta permette di creare, modificare un progetto d'interfaccia personalizzato, realizzato tramite lo strumento "**RB900**".

Per ulteriori informazioni consultare il "**Manuale d'Uso RB900 - codice xxxPxxx**"

# <span id="page-230-0"></span>4.3.1.6. Opzioni

Tale scelta attiva il seguente menù:

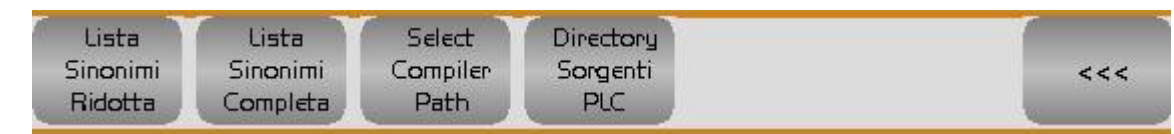

La scelta "**Lista Sinonimi ...**"consente di impostare se durante la compilazione si desidera creare una lista che include esclusivamente i sinonimi che sono stati definiti dall'utente (**Lista Sinonimi Ridotta - Reduced Synonym List**) o che aggiunge ai sinonimi definiti dall'utente tutti quelli definiti nel CNC (**Lista Sinonimi Completa - Complete Synonym List**).

Si ricorda che la **Lista Sinonimi** così generata verrà utilizzata dal CNC in fase di Debug della Logica.

La scelta "**Select Compiler Path**" e "**Directory Sorgenti PLC**", consente di selezionare il Path del compilatore e la Directory dei sorgenti Plc, scegliendo liberamente tra tutte le unità logiche e Directory definite.

#### 4.3.1.7. Servizi

Tale scelta attiva il seguente menù:

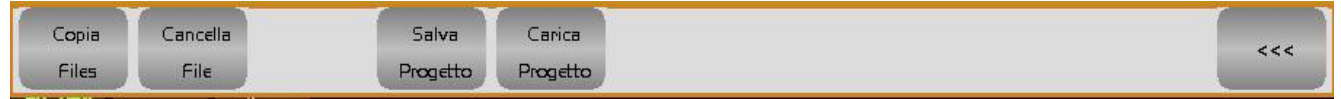

La scelta "**Copia File – Copy File**" consente di trasferire un qualsiasi tipo di file scegliendo liberamente sorgente e destinazione tra tutte le Unità logiche e Directory definite. Le operazione di selezione del percorso "Sorgente" e "Destinazione" avverranno in osservanza alle regole standard di **Windows ®.**

La scelta "**Cancella File – Delete File**" consente di cancellare un qualsiasi file presente nella directory di lavoro **C:\ECS.CNC\SWPLC\WRK.**

La scelta "**Salva Progetto in – Save Project**" consente di salvare i file associati al progetto PLC in sviluppo (**ALLAR\*.MU**, **PLC\_SYN.INC**, **\*.C**, **\*.CPP** e **QAL.MAK**) su una qualsiasi Unità Logica e Directory accessibile.

La scelta "**Carica Progetto da – Load Project**" consente di caricare nella directory **C:\ECS.CNC\SWPLC\WRK** del CNC i file associati ad un progetto che erano stati in precedenza salvati in una qualsiasi Unità Logica e Directory accessibile.

#### 4.3.1.8. Crea Intestazioni EtherCAT

Creazione in automatico del file di intestazioni relativo alla configurazione EtherCAT necessario alla compilazione. Questo file deve essere rigenerato ogni volta che viene modificata la configurazione hardware relativa ad I/O e Moduli EtherCAT.

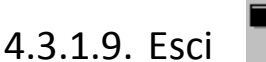

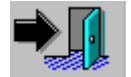

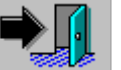

Tale scelta consente di abbandonare l'ambiente di Creazione/Modifica del PLC.

# 4.3.2. Alt/Exe CNC

Consente la commutazione del **PLC** e del **CNC** dallo stato di **ALT** a quello di esecuzione (**EXE**) e viceversa.

La condizione di **ALT** pone tutte le uscite del PLC in stato disattivo e fa si non vengano più controllati in posizione gli assi. Le uscite dei convertitori D/A, utilizzati per il riferimento di velocità

ai drives, sono poste automaticamente a 0. In caso di Drive interfacciati digitalmente è inoltrato il comando Velocità nulla.

Questa operazione richiede comunque, perché abbia effetto qualche msec.

Come conseguenza, per evitare indesiderati movimenti degli assi accendendo il CNC in ALT, è necessario che la potenza e l'abilitazione ai drives dei motori siano opportunamente condizionate via HW.

Commutando il CNC da **ALT** in **EXE** esso viene inizializzato in base al contenuto dei file di taratura (Vedi per dettagli **"MANUALE TARATURE CNC Serie 900" codice 720P433**) e gli assi sono "agganciati" nella posizione in cui si trovano ponendo il riferimento di velocità a 0. Al contempo anche il PLC è messo in esecuzione.

# 4.3.3. Azzeramento Navetta

Tale funzionalità azzera i dati contenuti nella RAM del CNC (Navetta), provocando la perdita dei dati non volatili ivi contenuti.

Deve essere utilizzata direttamente dal **servizio assistenza ECS** o comunque sotto il suo controllo.

La selezione per poter essere attivata richiede che il CNC sia in **ALT**.

# 5.Interpolatore SPLINE (INTERSPL V1.0)

## 5.1. Premessa

Il SW in oggetto è stato sviluppato da **ECS** nell'ottica di fornire una soluzione al problema di realizzare "traiettorie complete" a partire da un numero limitato di punti salienti, normalmente autoappresi da un modello. In questo senso **ECS** è infatti in grado di fornire una soluzione completa che va appunto dalla disponibilità di un **PLC** con funzioni specificatamente sviluppate per l'autoapprendimento, al Post-processor, descritto in questo documento, che consente di ricostruire, da pochi punti salienti, con buona approssimazione, il profilo originale del modello.

# 5.2. La strategia di scelta dei punti

A titolo di esempio, si supponga di voler autoapprendere il profilo, vedi figura seguente, di operando una scansione manuale di un suo limitato numero di punti.

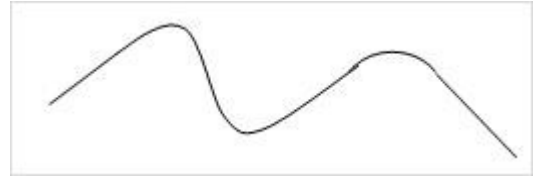

La cosa è ovviamente possibile purché i punti scelti siano "significativi", il che in modo più esplicito significa includere quelli che:

- delimitano tratti lineari,

- siano assimilabili a "punti di controllo" di una curva generica (o meglio della curva spline che la approssima),

- costituiscono l'inizio e la fine di un arco di cerchio.

In quest'ultimo caso, considerando che un arco è univocamente definito da tre punti, sarà necessario aggiungere, per ogni arco, anche un punto intermedio tra la sua fine e il suo inizio.

Applicando le sopra citate regole al nostro profilo è facile identificare almeno 8 punti che indicheremo con **P1÷P8**. La seguente figura illustra la loro allocazione sul profilo.

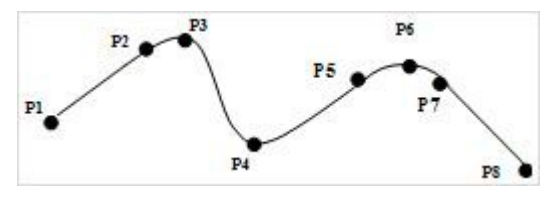

La logica che ha portato alla loro identificazione è legata alle seguenti considerazioni:

**P1-P2** identificano il tratto lineare iniziale,

**P2-P3-P4-P5** possono essere considerati punti di controllo della spline che approssima il successivo tratto curvilineo generico

**P5-P6-P7** identificano l'arco di cerchio che segue,

**P7-P8** il tratto lineare che chiude il profilo.

L'aver scelto i punti è condizione necessaria per poter ricostruire il profilo ma ancora non sufficiente. Il Post-Processor dedicato a tale funzione necessita infatti di conoscere anche la correlazione tra i punti e la tipologia del profilo che ha portato alla loro definizione. Questo "extra" di informazioni è fornito attraverso opportune "Flags" che vengono appunto abbinate ai punti autoappresi.

Il Post Processor **ECS** prevede l'uso delle seguenti Flags:

**0**  Utilizzata per indicare l'**inizio** e la **fine** del Profilo nonché l'**inizio di un tratto lineare**.

**2** Utilizzata per indicare l'**inizio** di un **tratto curvilineo** (Spline).

**6**  Utilizzata per indicare il **punto intermedio** di un **arco di cerchio**

Per consentire un facile riconoscimento delle Flags **queste saranno contenute tra parentesi quadre.** Alla luce di tutto ciò, desiderando ottenere il file ISO che realizza il nostro profilo, dovremmo passare in Input al Post Processor il seguente File:

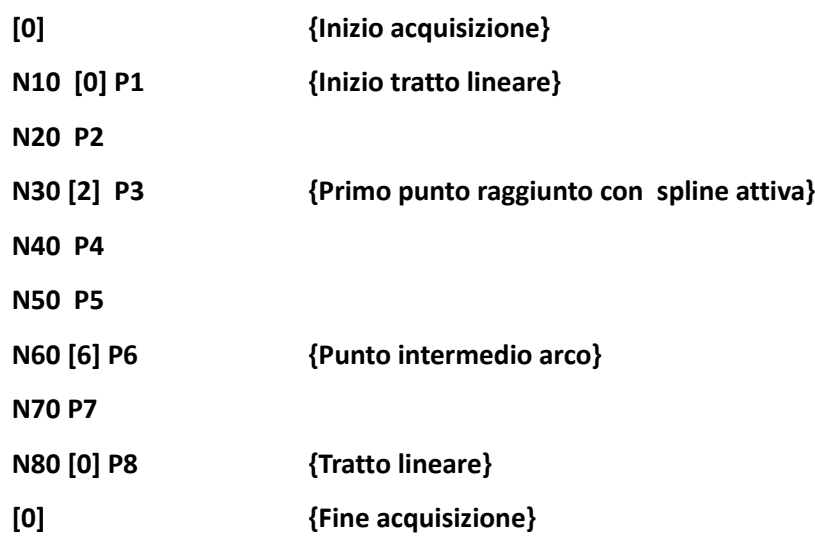

# 5.3. Regole Generali di Sintassi

Le regole sintattiche generali per la scrittura di un file "**autoappreso**" destinato ad essere elaborato dal postprocessor **ECS** sono poche e semplici e possono essere così riassunte:

- 1) Il SW prenderà in considerazione solo le quote degli assi configurati (max 3 lineari + 3 rotativi). Per quanto concerne i movimenti degli assi rotativi si osservi che il Post Processor provvede a distribuirli uniformemente con i movimenti degli assi lineari associati.
- 2) Oltre alle quote degli assi configurati e alle già citate Flags, il SW di conversione accetterà, all'interno del file di partenza, conservandone la posizione relativa, i seguenti dati:
	- Indice blocco **N…**
	- Campi commenti compresi tra parentesi tonde o graffe.
	- Istruzioni ISO di movimentazione in Lavoro ( **G01** o **G1** ) ed in Rapido (**G00** o **G0** ).
	- Istruzioni **F…** ed **S…**
	- Ne consegue che in un file "**autoappreso**" non possono essere introdotti istruzioni di tipo Tecnologico o Funzioni Ausiliarie per il PLC pena la loro perdita.
	- Per passare al CNC tali informazioni é stato infatti predisposta la chiamata all'inizio ed alla fine del file "**Processato**" di due specifici Sottoprogrammi (Vedi per dettagli **Paragrafo [2.2.5](#page-127-0)**).
- 3) Le quote degli assi sono sempre considerate come assolute, riferite all'origine attiva.

# E

# 5.4. Dettagli sull'uso delle Flags

E' bene sottolineare che, in una stessa riga, una flag può occupare una qualunque posizione rispetto alle quote assolute dei punti.

Ad esempio, le righe di programma:

#### **[0] X10 Z20 X10 [0] Z20 X10 Z20 [0]**

sono identiche ai fini della elaborazione.

Per quanto concerne il campo di applicazione di una Flag, in generale **essa agisce a partire dal punto che la precede sino al punto seguito da una flag di tipo diverso**.

Una Flag, oltre che tra parentesi quadre, può essere racchiusa tra parentesi graffe. Tale modalità di scrittura , fa si che il CNC, assimilandole a commenti, riesca direttamente ad interpretare il file autoappreso (utilizzando parentesi quadre le Flag sarebbero interpretate come etichette, per cui la presenza sulla stessa riga di quote genererebbe l'insorgere di errori).

#### *Flag [0] --> Interpolazione lineare*

Come già anticipato, oltre al significato di inizio-fine dati, la Flag [0] viene impiegata come avvio di interpolazione lineare tra punti. Agli effetti pratici, il Post Processor, riprodurrà esattamente nel file di arrivo i punti compresi tra la Flag [0], ed un altra flag qualunque, secondo lo schema qualitativo riportato nella figura seguente.

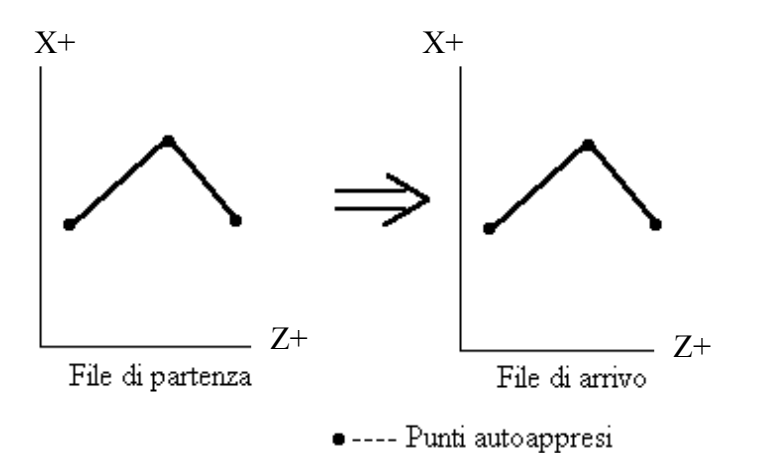

#### *Flag [2] --> Interpolazione "spline"*

In questo caso l'effetto dell'introduzione della Flag [2] sugli stessi punti precedentemente considerati genera il comportamente illustrato nella figura seguente

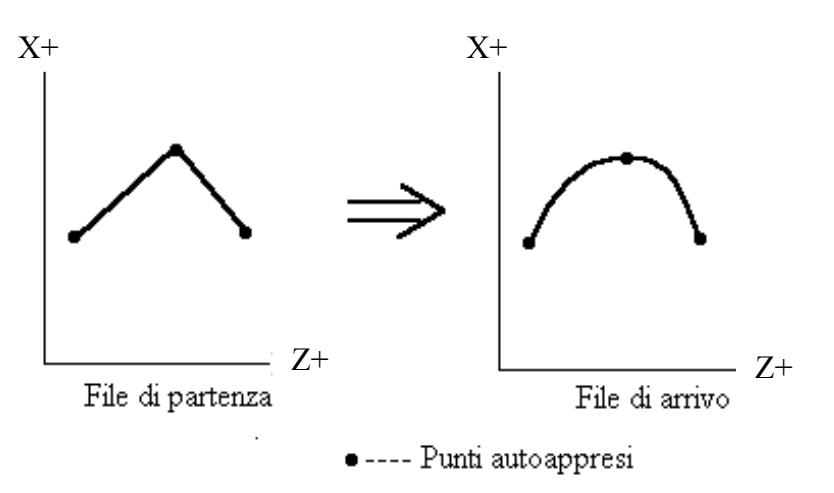

#### **Nota:**

E

E' importante osservare che, per poter definire completamente la spline, il Post Processor deve conoscere le sue direzioni di avvio e fine. Per cui non è possibile autoapprendere un profilo impostando immediatamente una Flag[2]. **Un profilo auto appreso deve sempre iniziare e terminare con un tratto lineare o un cerchio.**

Flag [6] --> Interpolazione circolare

La **Flag [6]** opera esclusivamente sugli assi lineari (tipicamente X e Z) e in particolare, soltanto su tre punti contigui autoappresi. Come suggerisce la sua definizione, essa consente la creazione di una traiettoria interpolata di forma circolare comunque orientata nello spazio.

Se il cerchio sia da considerare in senso orario od antiorario, è stabilito dall'ordine in cui i tre punti da interpolare sono acquisiti .

Ad esempio, se il file di partenza contiene i punti:

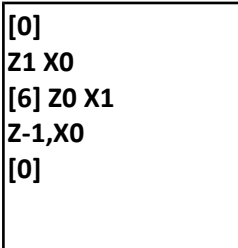

Esso, una volta processato, genererà una semi-circonferenza con centro nell'origine del sistema di riferimento degli assi X ed Z, e verso antiorario (Vedi figura)

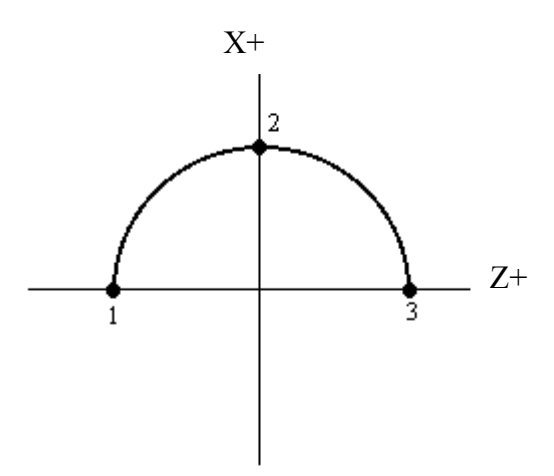

A parità di punti autoappresi, la porzione di cerchio generata dal Post Processor potrà essere diversa a seconda dell'ordine di autoapprendimento. Ad esempio, il sottostante file di punti:

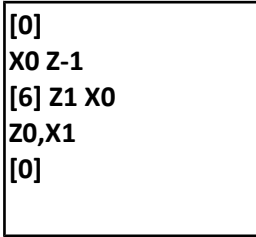

genererà la porzione di circonferenza riportata in figura

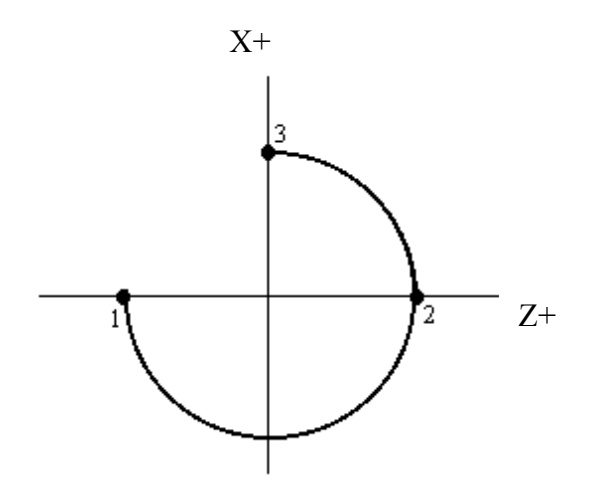

# 5.5. Alcuni concetti relativi alle Interpolazioni Spline e **Circolare**

L'interpolazione spline consente di contornare un profilo tramite delle curve che passano su una sequenza di punti detti "**punti di controllo**". Considerando che tra due "punti di controllo" possono passare infinite curve, caratterizzate ognuna da un diverso grado di curvatura, per render univoca la spline occorre specificare un parametro che ne esprime la curvatura, detta "**tensione**".

Una volta determinata la "spline", il Post Processor la spezzetta in un certo numero di segmenti di retta, cioè la tramuta in una serie di **G1**. Questo porta ad una approssimazione della curva. Per controllare l'errore commesso in questa fase si introduce un altro parametro, detto "**tolleranza**", che rende più o meno precisa la segmentazione della "spline".

Oltre a questi dati il SW di conversione deve ovviamente conoscere anche quali sono gli assi coinvolti nella trasformazione.

Riassumendo:

 $7\vert\overline{1}\vert$ 

E.

La "**tensione**" determina quanto la curva deve essere "ingobbita". Essa può assumere valori compresi tra 0 e 2 inclusi. Porla uguale a zero di fatto coincide con annullare l'effetto "spline", in pratica i punti programmati verrebbero interpolati con delle G1. Attribuendogli valore 2 provoca al contrario un raccordo dei punti di controllo programmati con la massima curvatura. Generalmente conviene non imporre valori di tensione superiori a **0.5.**

La "**tolleranza**" è la massima distanza ammessa tra la "spline" e i segmenti **G1** che la approssimano. Il suo valore è espresso in millimetri e non può essere inferiore a 0.0001.

E' utile osservare che il valore di tolleranza impostata per la spline sarà utilizzato dal Post Processor anche per l'approssimazione del cerchio identificato attraverso una Flag [6].

Il Post Processor, in presenza di curve seguite da cerchi, (come nel nostro esempio iniziale o viceversa cerchi seguiti da curve, garantisce in uscita un profilo comunque raccordato tra le due tipologie di enti.

# 6. INTERFACCIA CAMTORNI

Il tool opzionale "**CAMTORNI**" nasce con l'obiettivo di semplificare la programmazione di un tornio a CNC, rendendola accessibile anche ad utenti con scarse o nulle conoscenze di programmazione **ISO**. Utilizzando il SW **CAMTORNI,** per definire una lavorazione non è infatti più necessario digitare una lista di istruzioni ma è sufficiente disporre, in sequenza logica, i blocchi associati alle singole fasi della lavorazione che si intende eseguire. Blocchi che l'utente sceglie tra quelli disponibili in una vasta libreria e che personalizza agendo in modo interattivo con il CNC, con l'ausilio di Data Entry corredati da grafica esplicativa e controlli automatici sulla congruenza dei dati introdotti. Per ulteriori informazioni, vedi "**Manuale d'uso Camtorni Cnc902 – 720P441**".